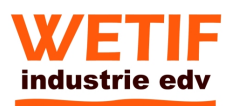

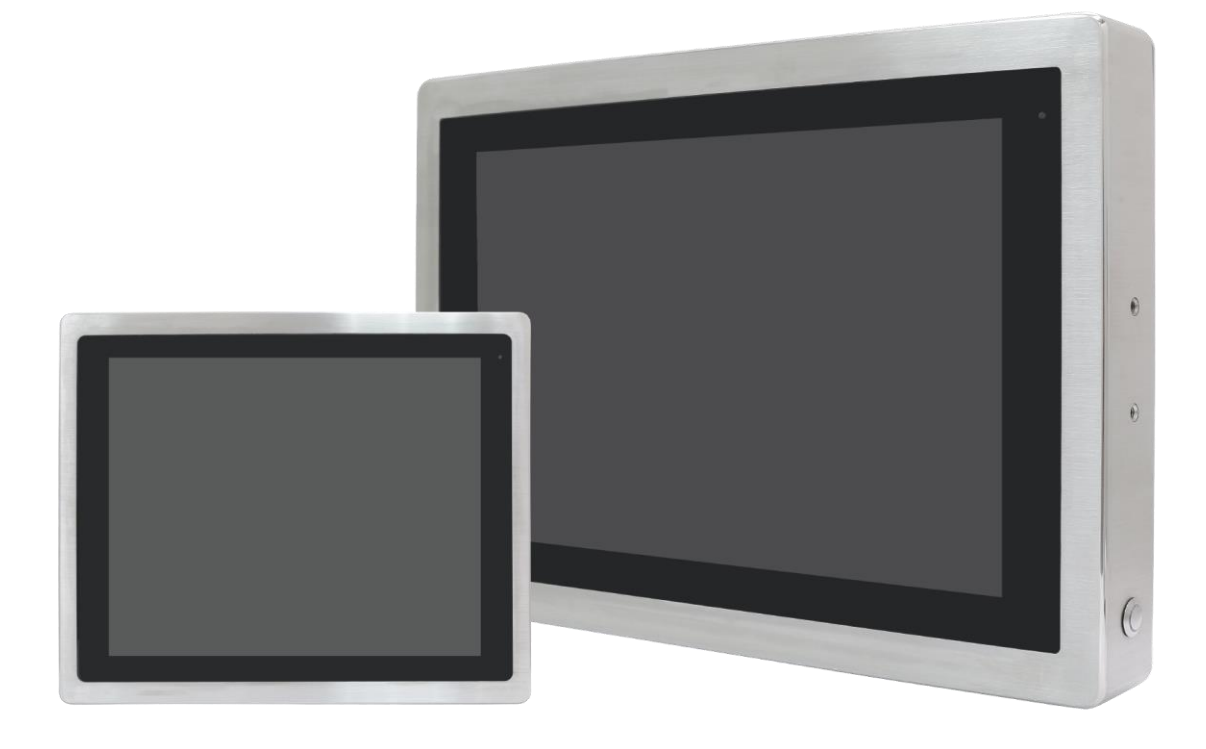

# **SPCxxV Series**

**15", 15.6", 17", 19", 21.5", and 24" 6 th Generation IP66/IP69K Stainless Steel Panel PC**

# **User Manual**

**Release Date Revision** 

**Jan. 2018 V1.2**

# **Revision History**

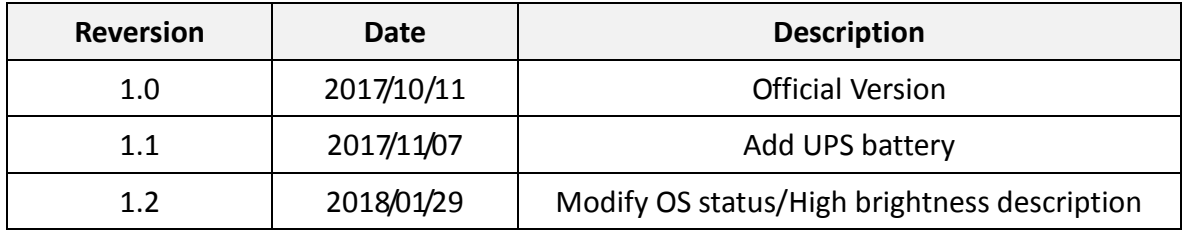

# Warning!

This equipment generates, uses and can radiate radio frequency energy and if not installed and used in accordance with the instructions manual, it may cause interference to radio communications. It has been tested and found to comply with the limits for a Class A computing device pursuant to FCC Rules, which are designed to provide reasonable protection against such interference when operated in a commercial environment. Operation of this equipment in a residential area is likely to cause interference in which case the user at his own expense will be required to take whatever measures may be required to correct the interference.

Electric Shock Hazard – Do not operate the machine with its back cover removed. There are dangerous high voltages inside.

#### **Caution**

**Risk of explosion if the battery is replaced with an incorrect type. Batteries should be recycled where possible. Disposal of used batteries must be in accordance with local environmental regulations.**

## **Packing List**

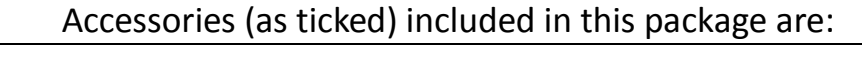

□ Adaptor

 $\Box$  Driver & manual CD disc

□ Other.\_\_\_\_\_\_\_\_\_\_\_\_\_\_\_\_\_\_\_(please specify)

### **Safety Precautions**

Follow the messages below to prevent your systems from damage:

◆ Avoid your system from static electricity on all occasions.

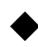

- ◆ Prevent electric shock. Don't touch any components of this card when the card is power-on. Always disconnect power when the system is not in use.
- ◆ Disconnect power when you change any hardware devices. For instance, when you connect a jumper or install any cards, a surge of power may damage the electronic components or the whole system.

# **Table of Contents**

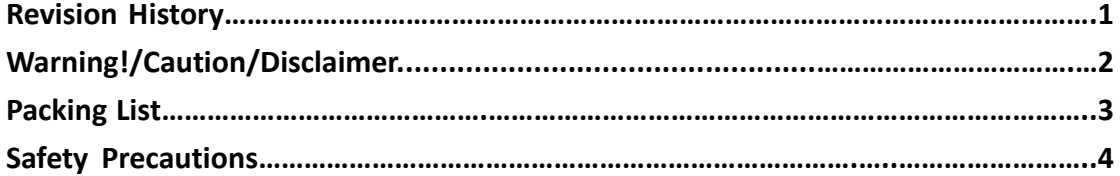

## <span id="page-5-0"></span>**Chapter 1** Getting Started

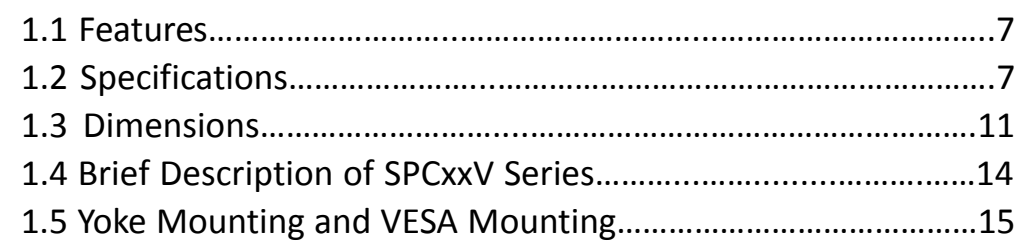

### <span id="page-5-1"></span>**Chapter 2** Hardware

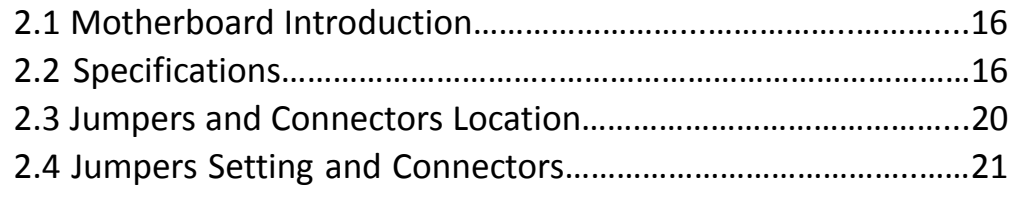

## **Chapter 3** BIOS Setup

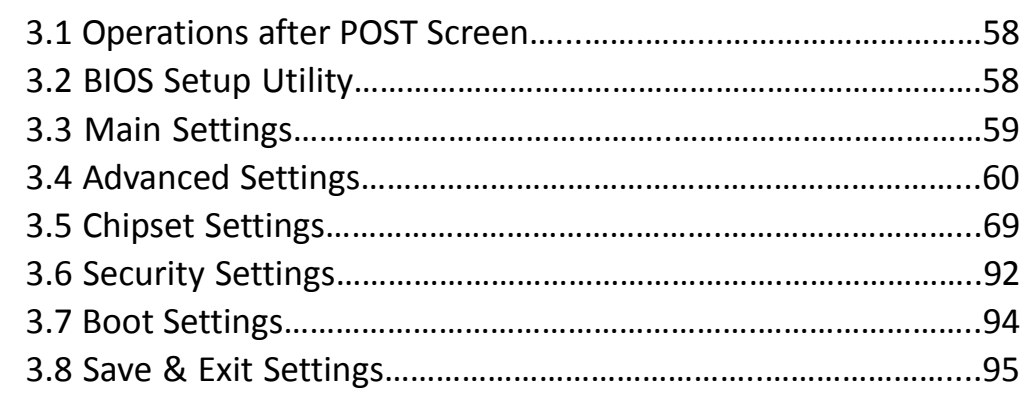

## **Chapter 4 Installation of Drivers**

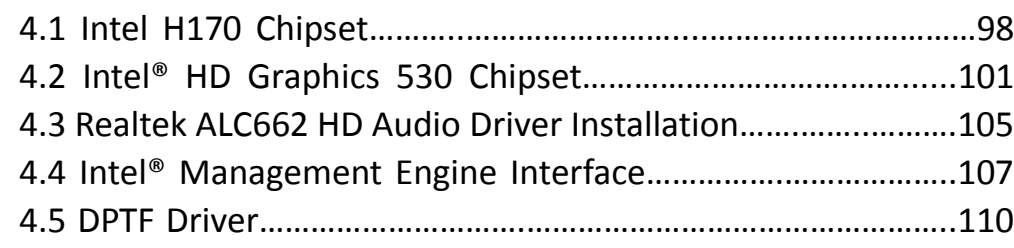

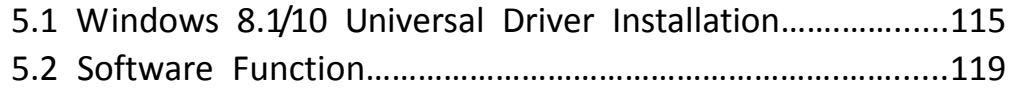

### **Figures**

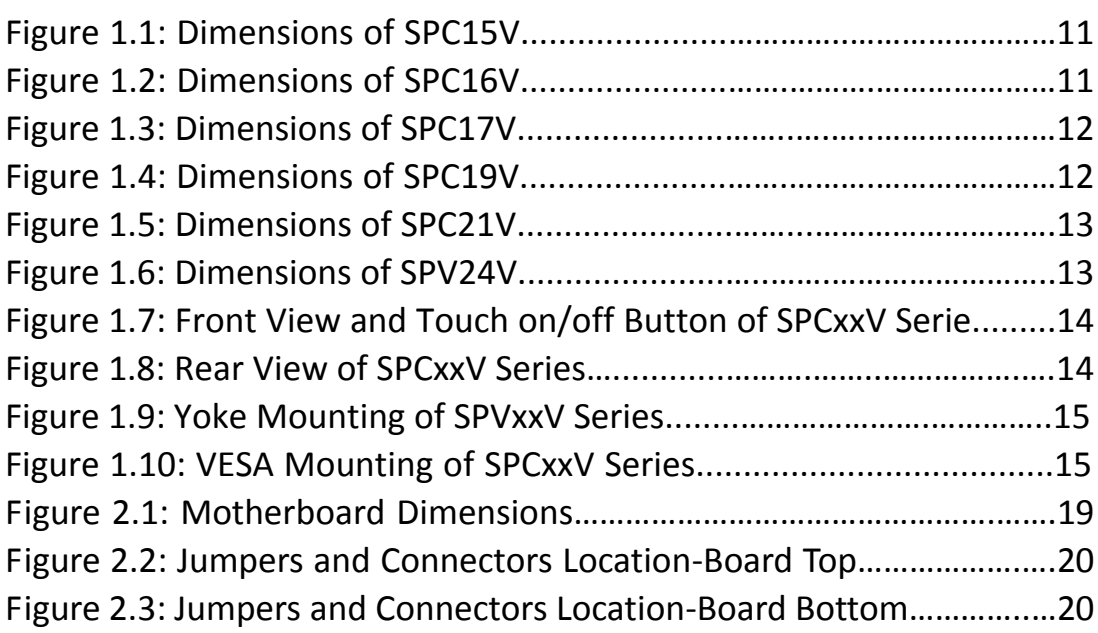

### <span id="page-7-1"></span><span id="page-7-0"></span>**1.1 [Features](#page-5-0)**

- 15"/15.6"/17"/19"/21.5"/24" New Gen. stainless steel panel PC
- $\bullet$  $6<sup>th</sup>$  generation Intel Core i3-6100U/i5-6300U onboard processor
- True flat front bezel design and grade 304 stainless steel enclosure (grade 316 for option)
- IP66/IP69K rated with M12 connectors
- **•** Support resistive touch, projected capacitive touch, and glass
- **•** Touch on/off button on the side edge for hygienic cleaning
- Support ergonomic versatile mounting: Yoke mounting, VESA mounting, and Swing arm mounting.

### <span id="page-7-2"></span>**1.2 [Specifications](#page-5-0)**

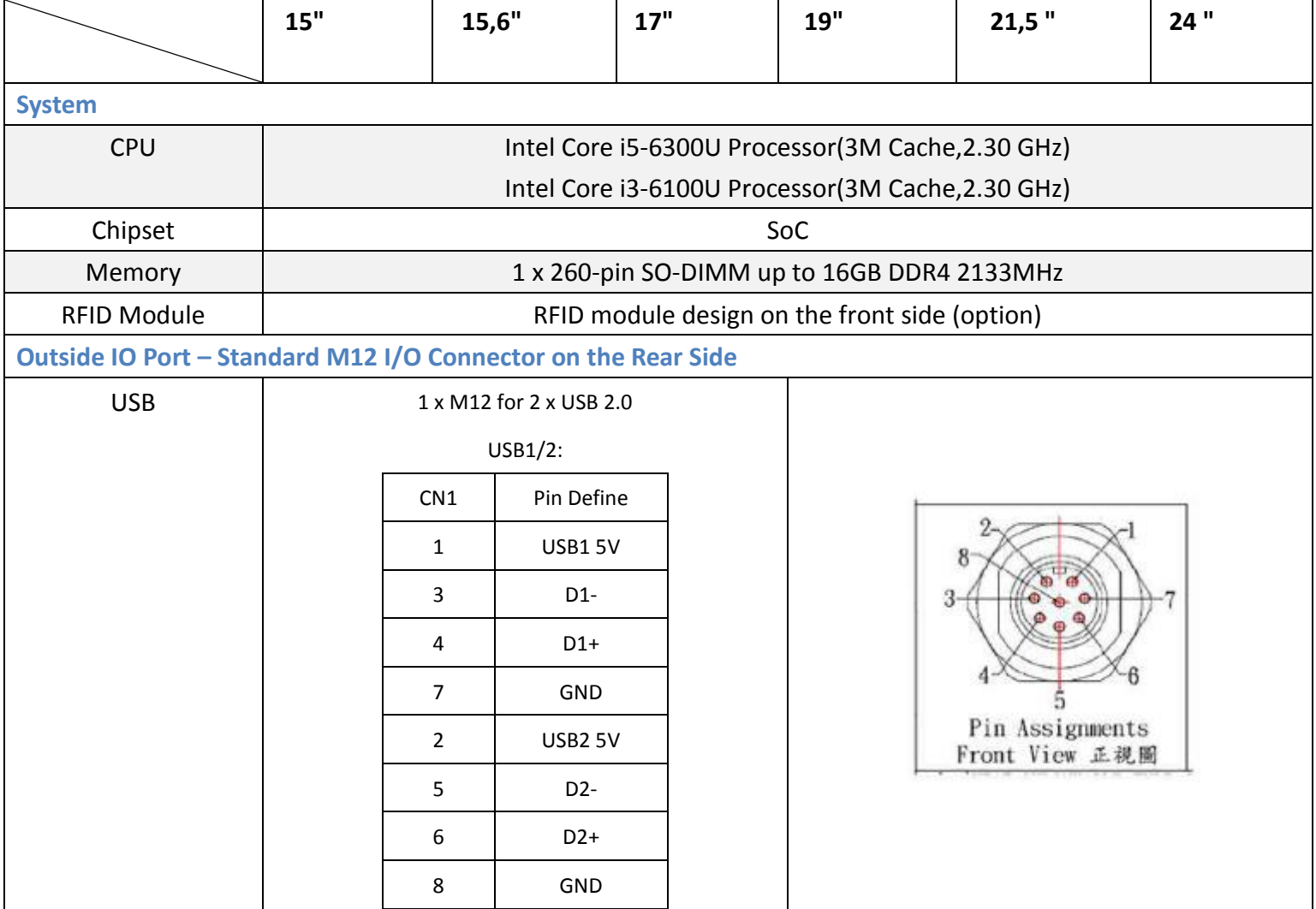

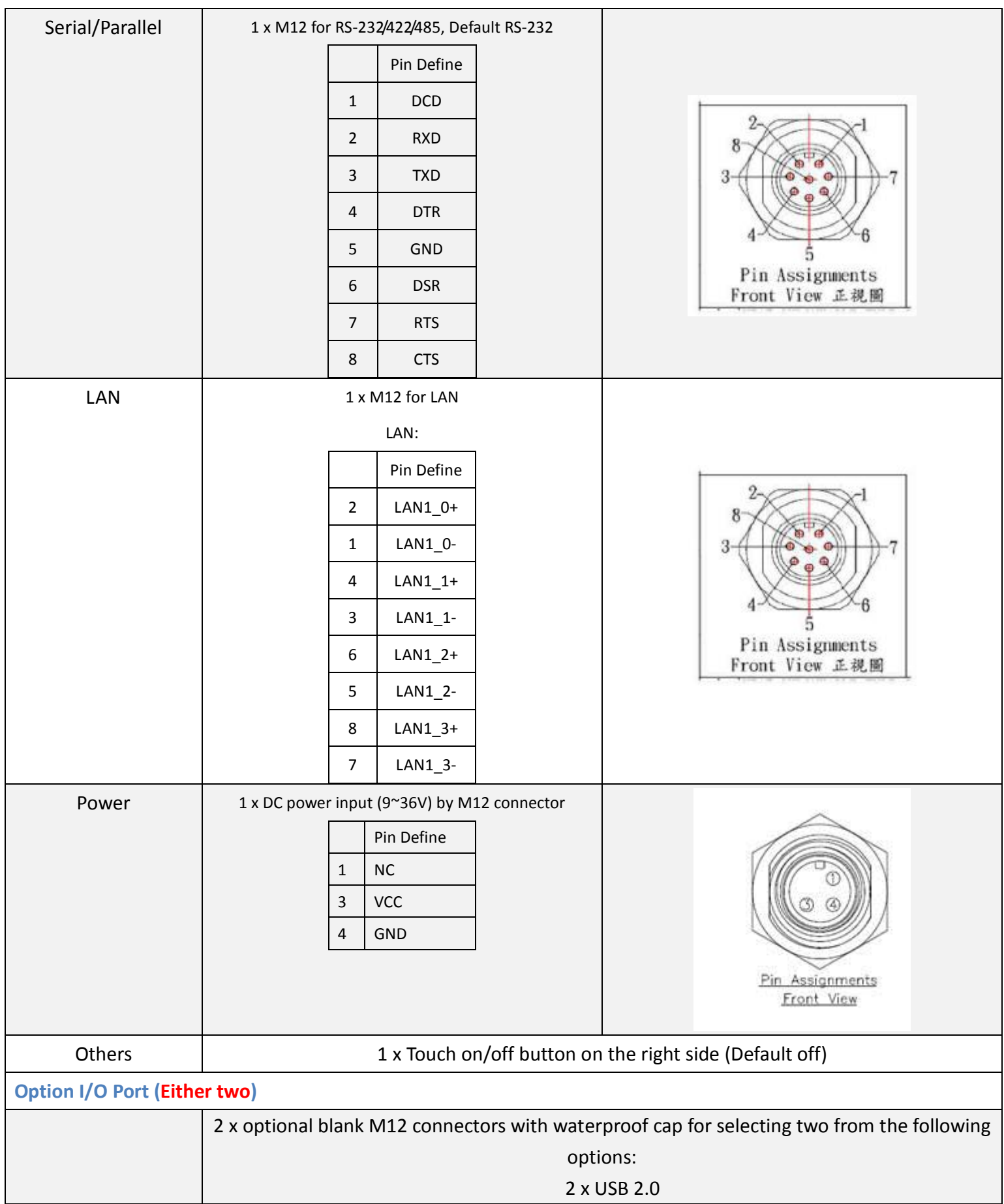

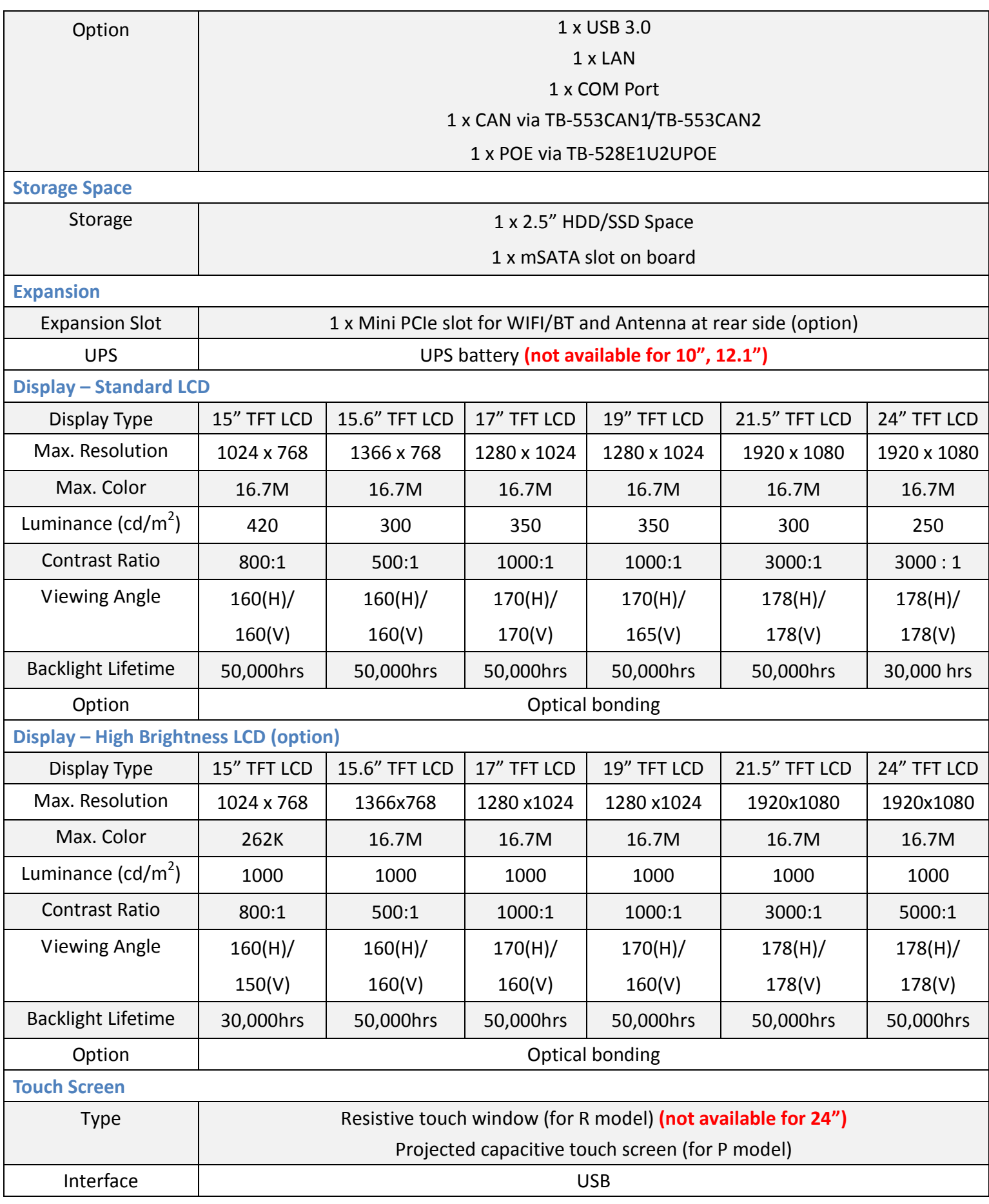

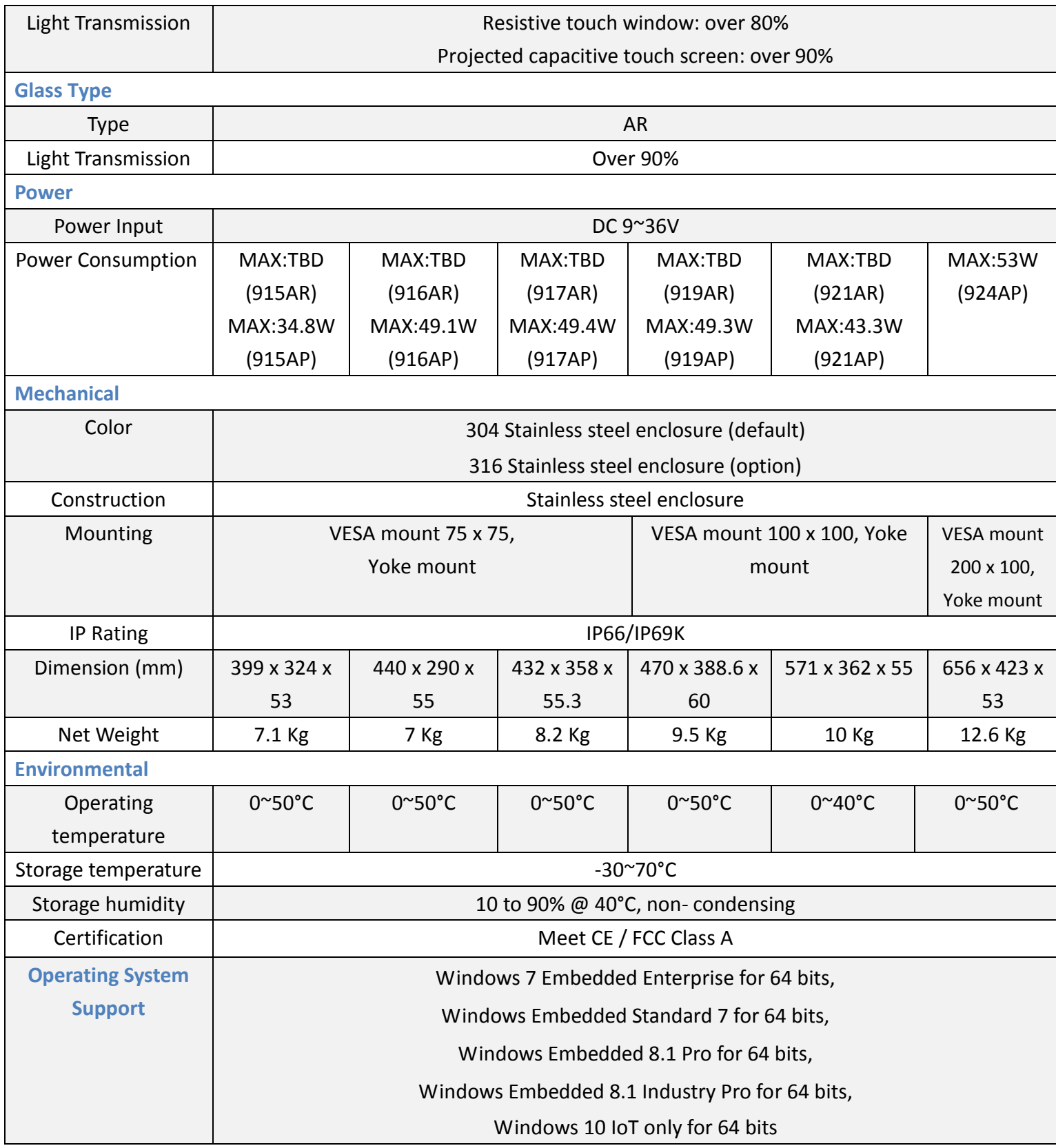

### <span id="page-11-0"></span>**1.3 [Dimensions](#page-5-0)**

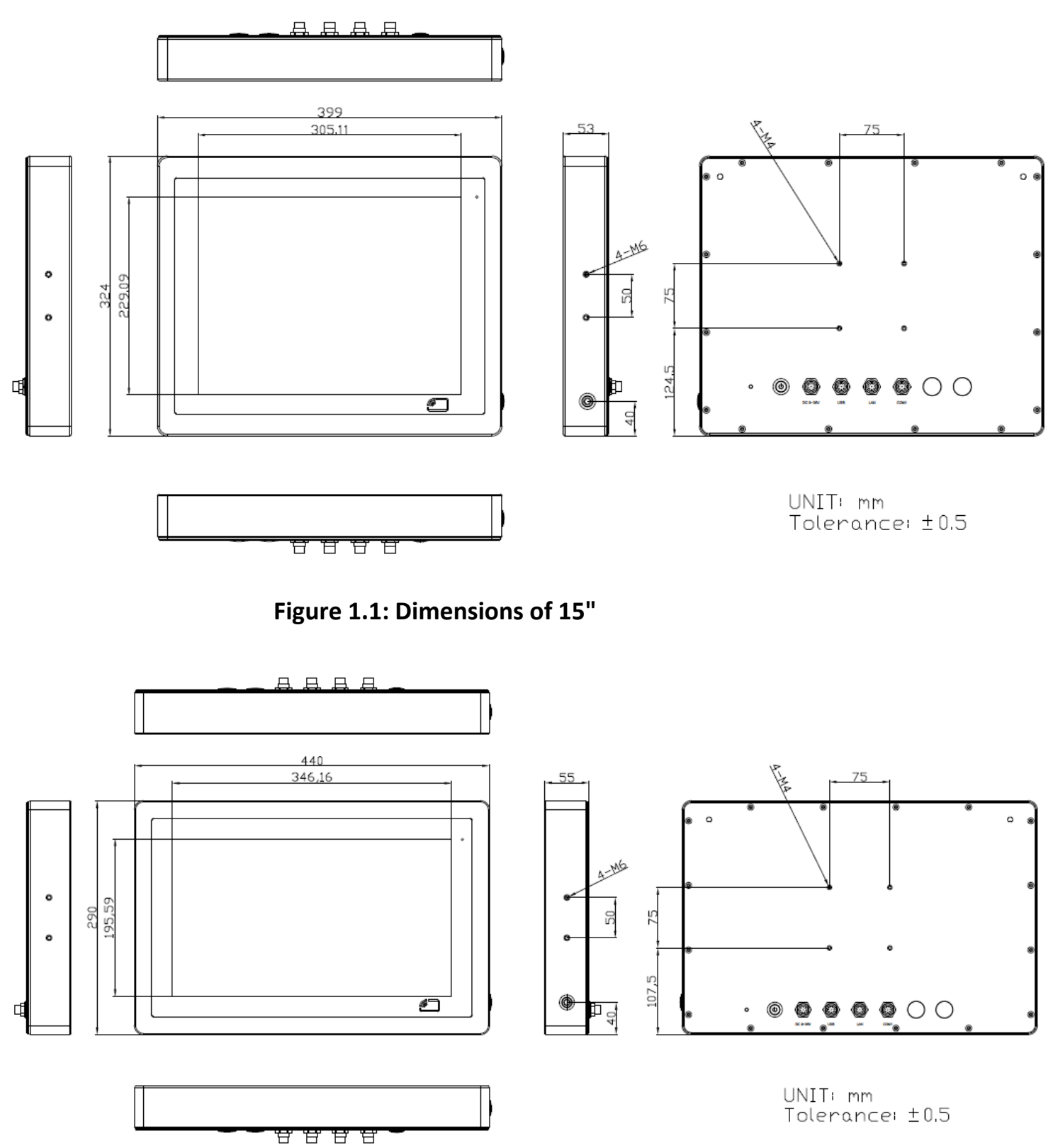

**Figure 1.2: Dimensions of 15,6"**

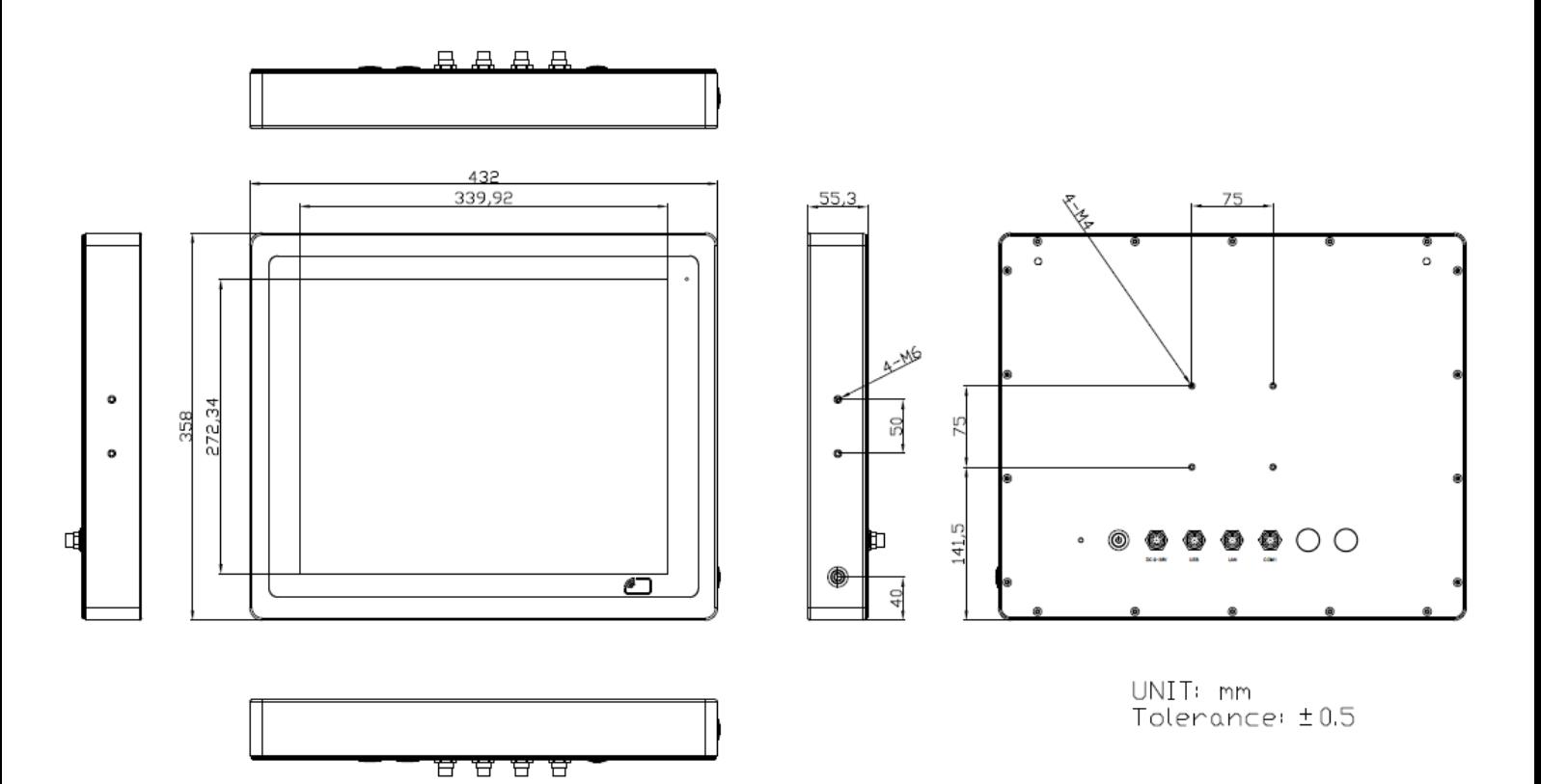

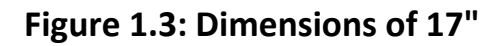

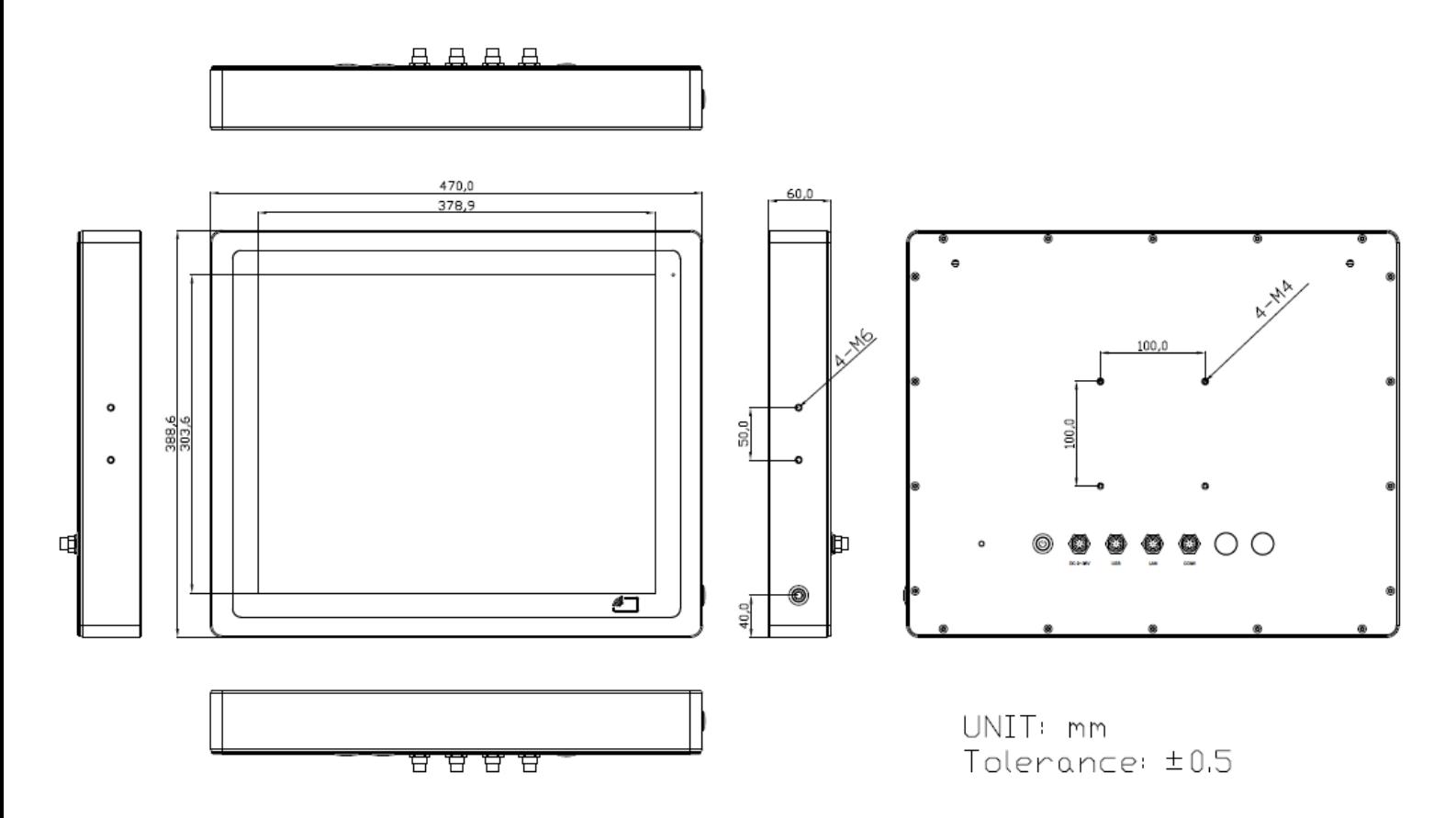

**Figure 1.4: Dimensions of 19"**

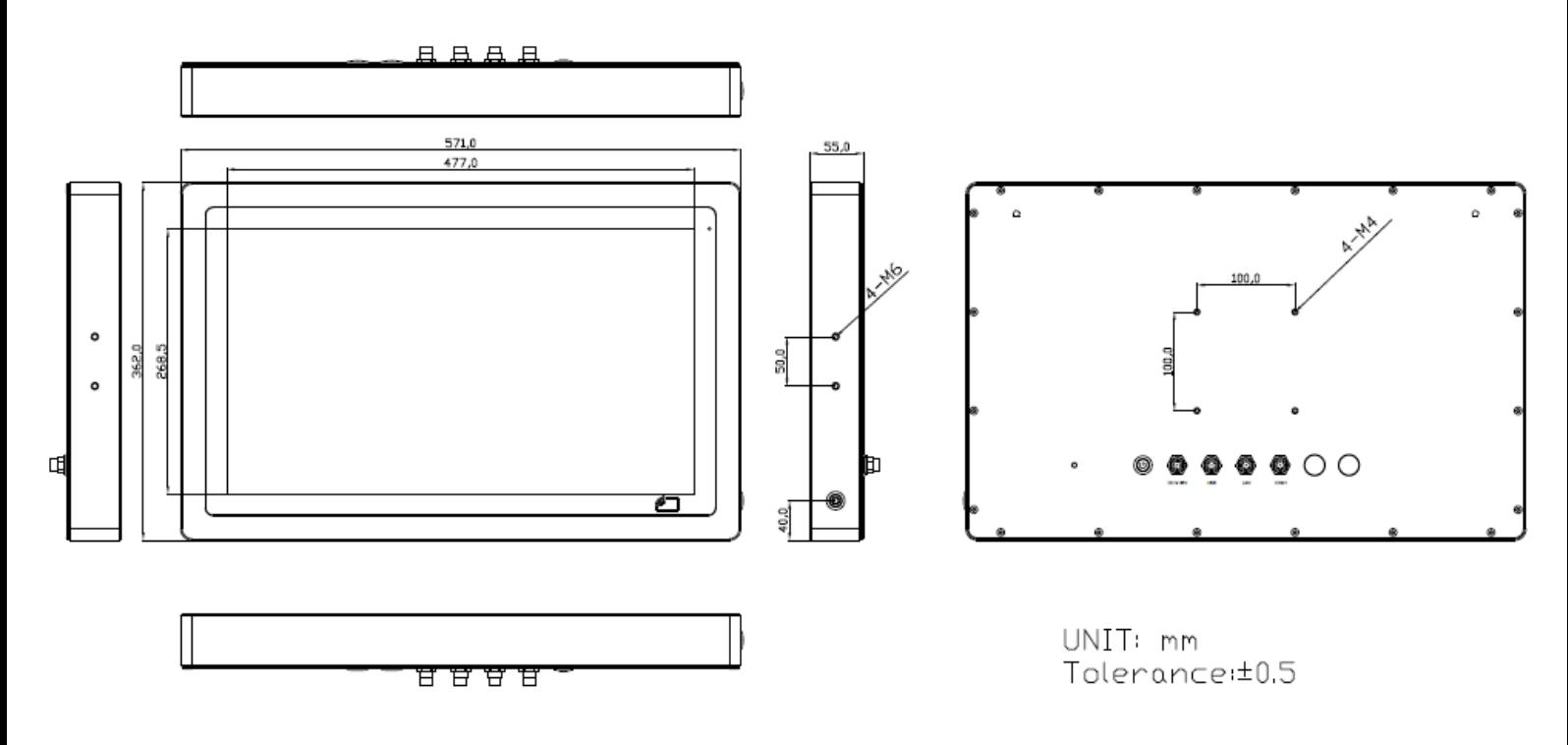

**Figure 1.5: Dimensions of 19"**

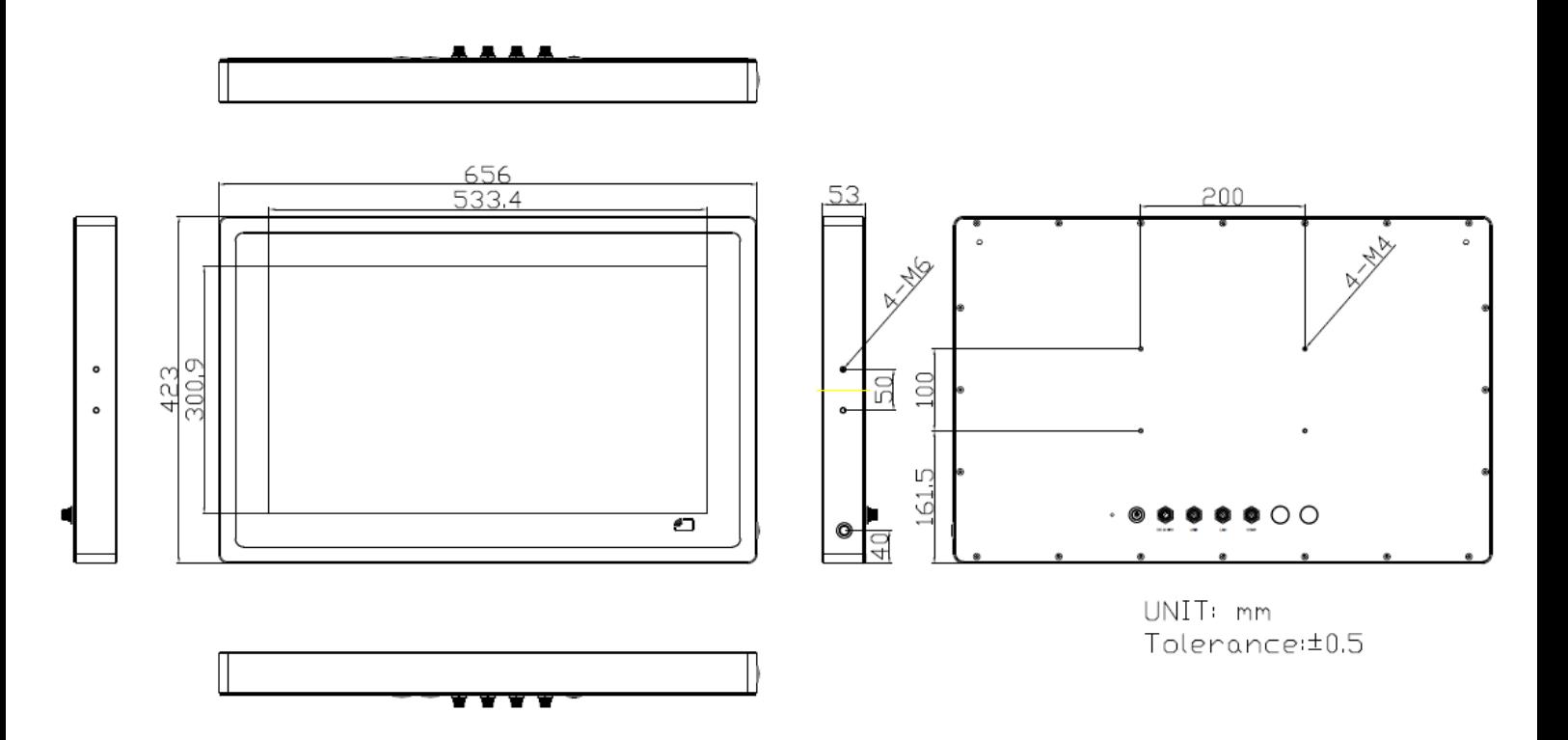

**Figure 1.6: Dimensions of 24"**

### <span id="page-14-0"></span>**1.4 [Brief Description of](#page-5-0) SPCxxV Series**

There are 15", 15.6", 17", 19", 21.5", and 24" new generation adopt the SUS304 grade stainless steel housing (SUS316 grade for option) panel PC in SPCxxV series, which comes with 100% dust and waterproof guarantee, and the all-in-one fanless design. It is powered by  $6<sup>th</sup>$  Gen. Intel Core i3-6100U/i5-6300U processor onboard, 1 x 260-pin SO-DIMM up to 16GB DDR4L 2133MHz memory, and 1 x 2.5" HDD/SSD space for storage. SPCxxV series is wide range DC 9~36V power input and IP66/IP69K rated with M12 connectors. Furthermore, the models support resistive touch, projected capacitive touch, and glass for option, and can be high brightness LCD and optical bonding designed for option. It supports touch on/off button on the side edge for hygienic cleaning and ergonomic versatile mounting: Yoke mounting and space-saving VESA mounting.

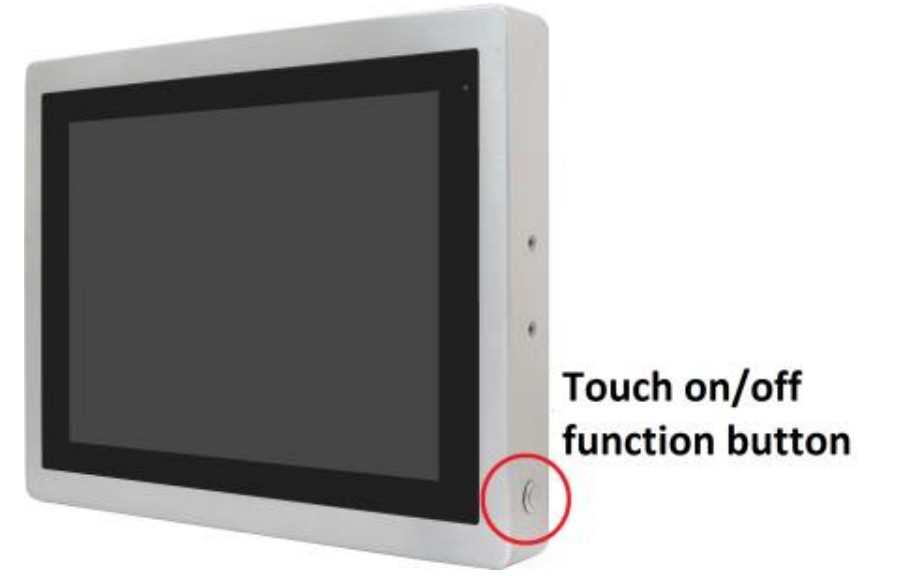

**Figure 1.7: Front View and Touch on/off Button of SPCxxV Series**

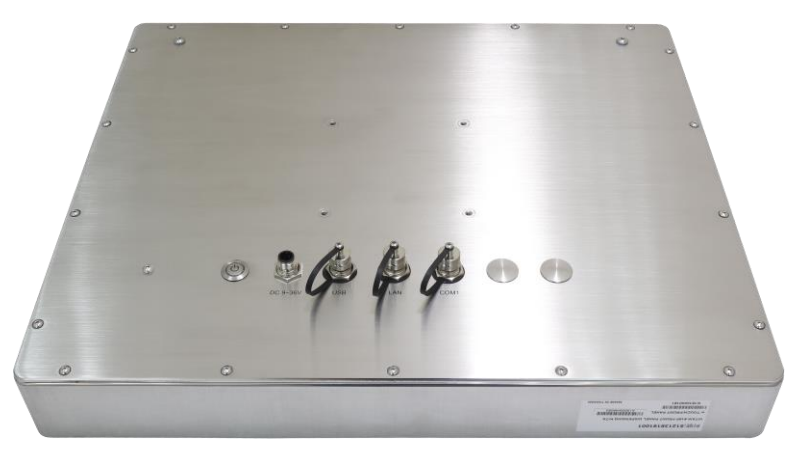

**Figure 1.8: Rear View of SPCxxV Series**

**SPCxxV Series User Manual** 14

### <span id="page-15-0"></span>**1.5 [Yoke Mounting and VESA Mounting](#page-5-0)**

The SPCxxV Series model can be Yoke mounted and VESA mounted as shown in Picture below.

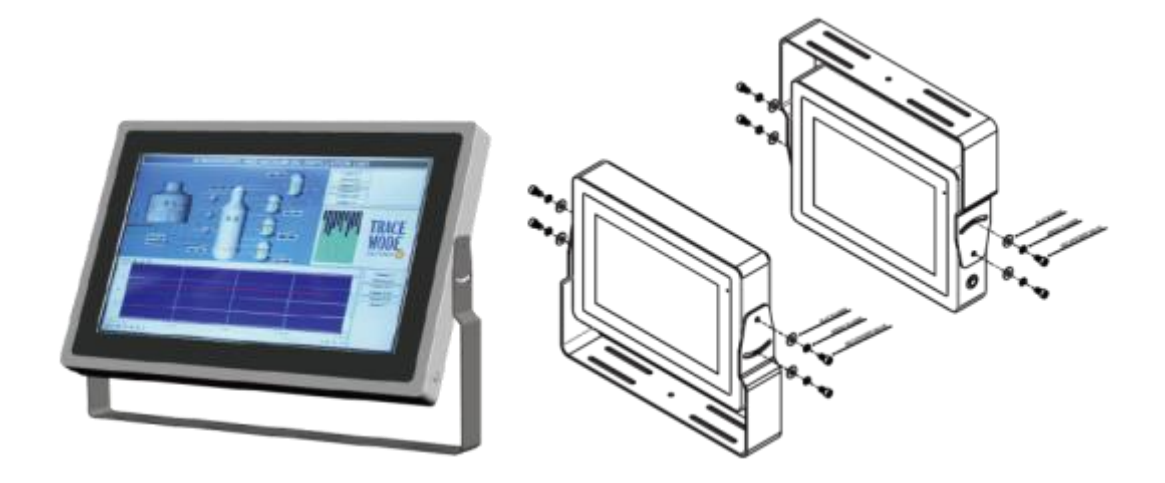

**Figure 1.9: Yoke mounting of SPCxxV Series**

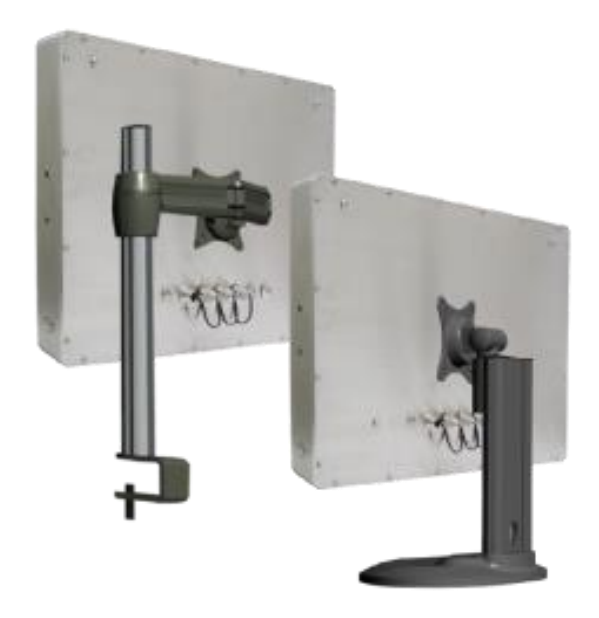

**Figure 1.10: VESA mounting of SPCxxV Series**

## <span id="page-16-1"></span><span id="page-16-0"></span>**[2.1 Motherboard](#page-5-1) Introduction**

SBC-7114 is a 4" industrial motherboard developed on the basis of Intel Skylake-U Processor, which provides abundant peripheral interfaces to meet the needs of different customers. Also, it features dual GbE ports, 6-COM ports and one mSATA configuration, one HDMI/DP port, one eDP port, one LVDS interface. To satisfy the special needs of high-end customers, CN1 and CN2 and CN3 richer extension functions. The product is widely used in various sectors of industrial control.

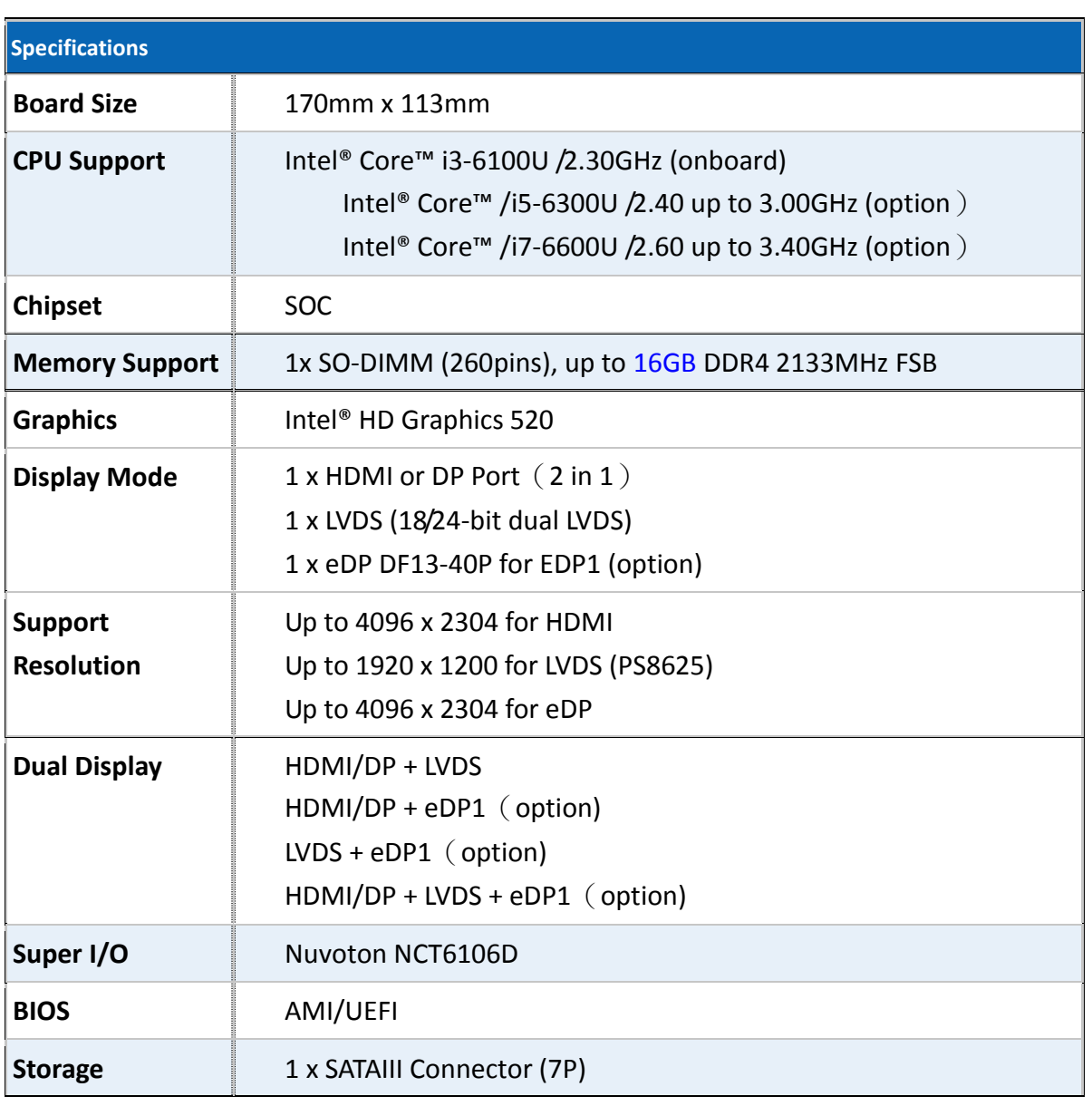

## <span id="page-16-2"></span>**[2.2 Specifications](#page-5-1)**

**SPCxxV Series User Manual** 16

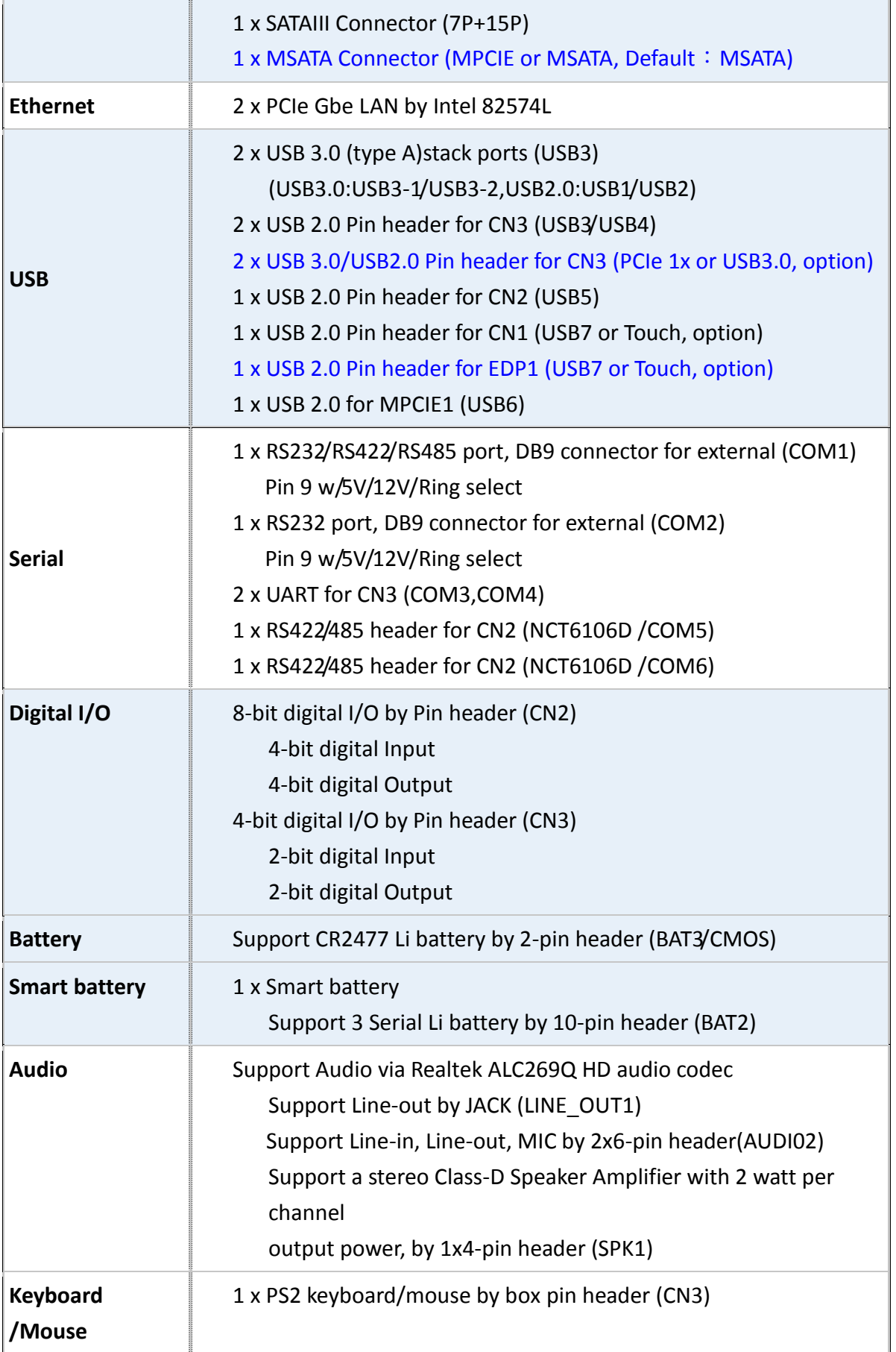

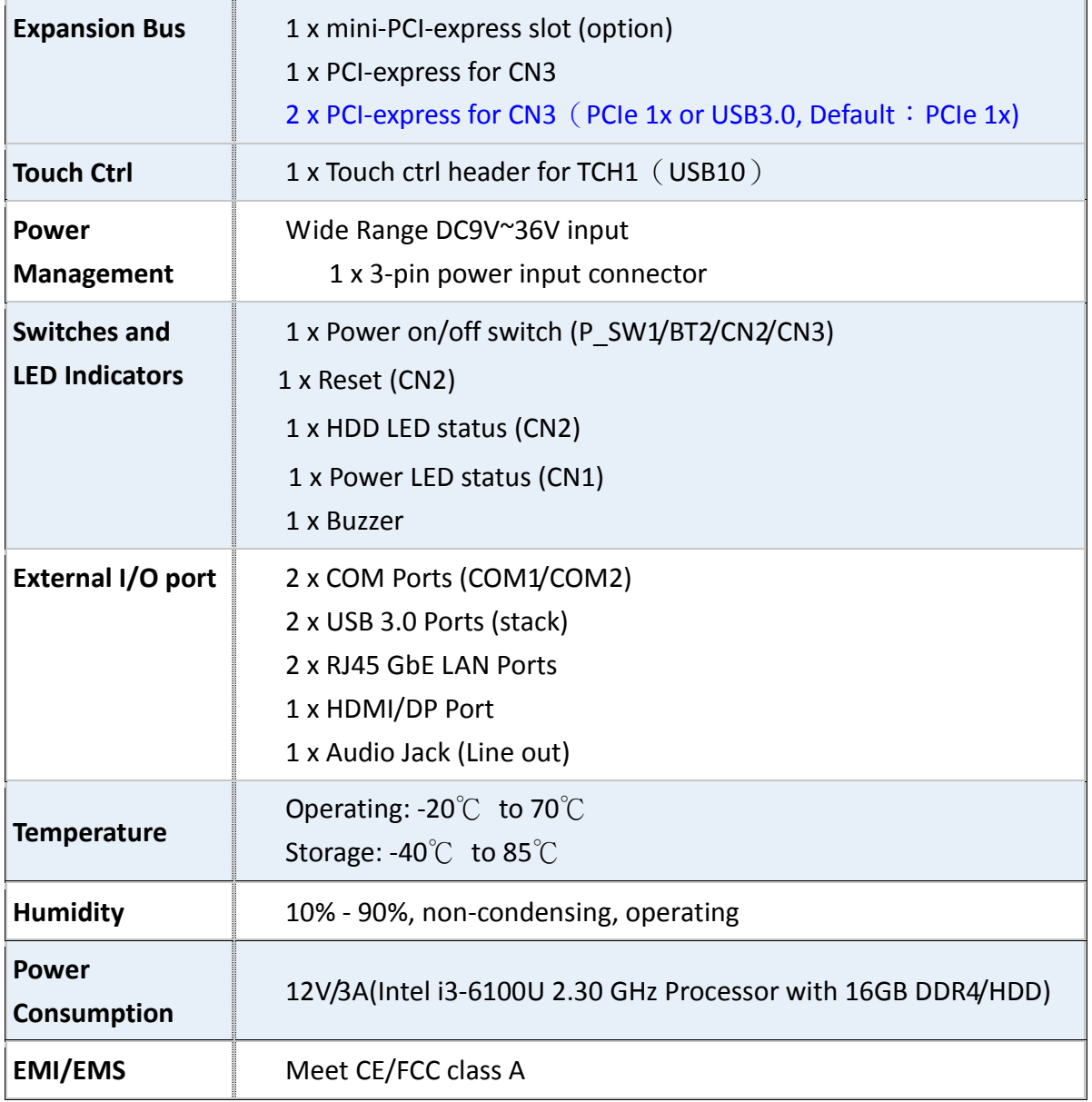

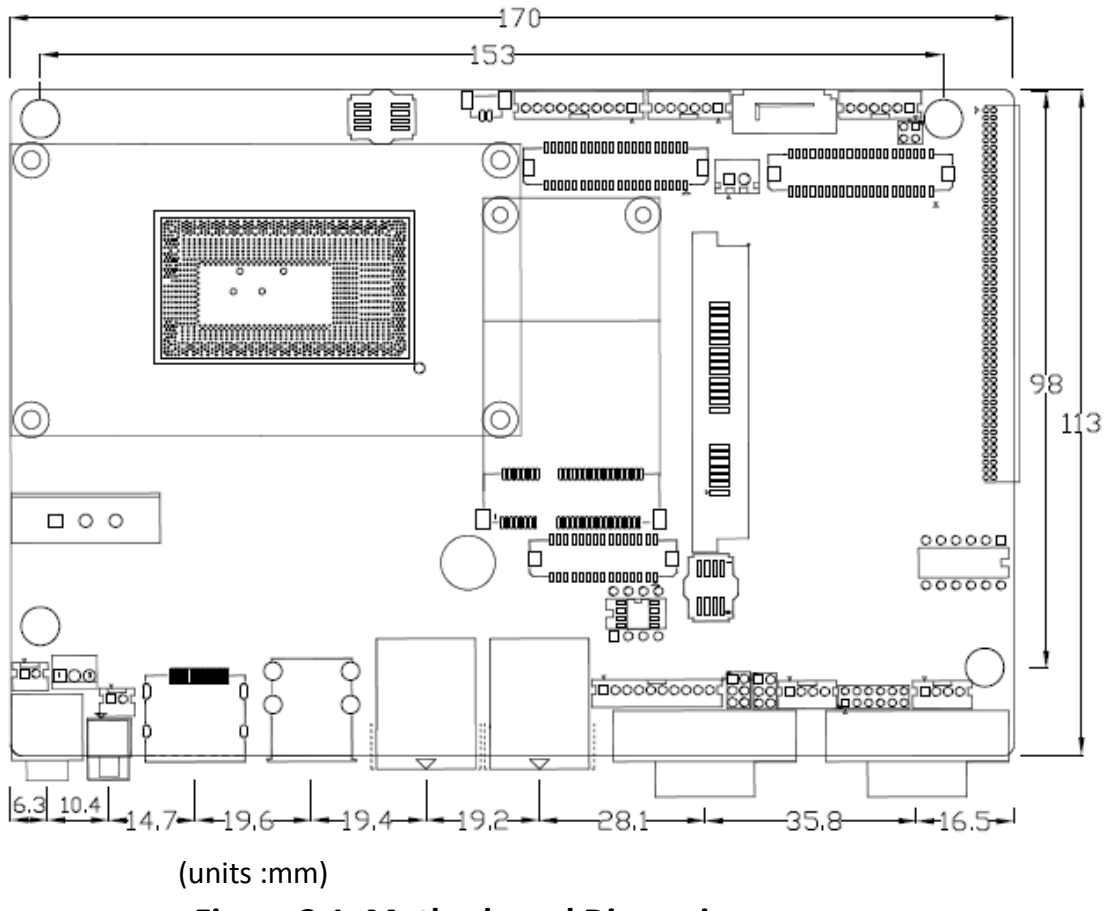

**Figure 2.1: Motherboard Dimensions** 

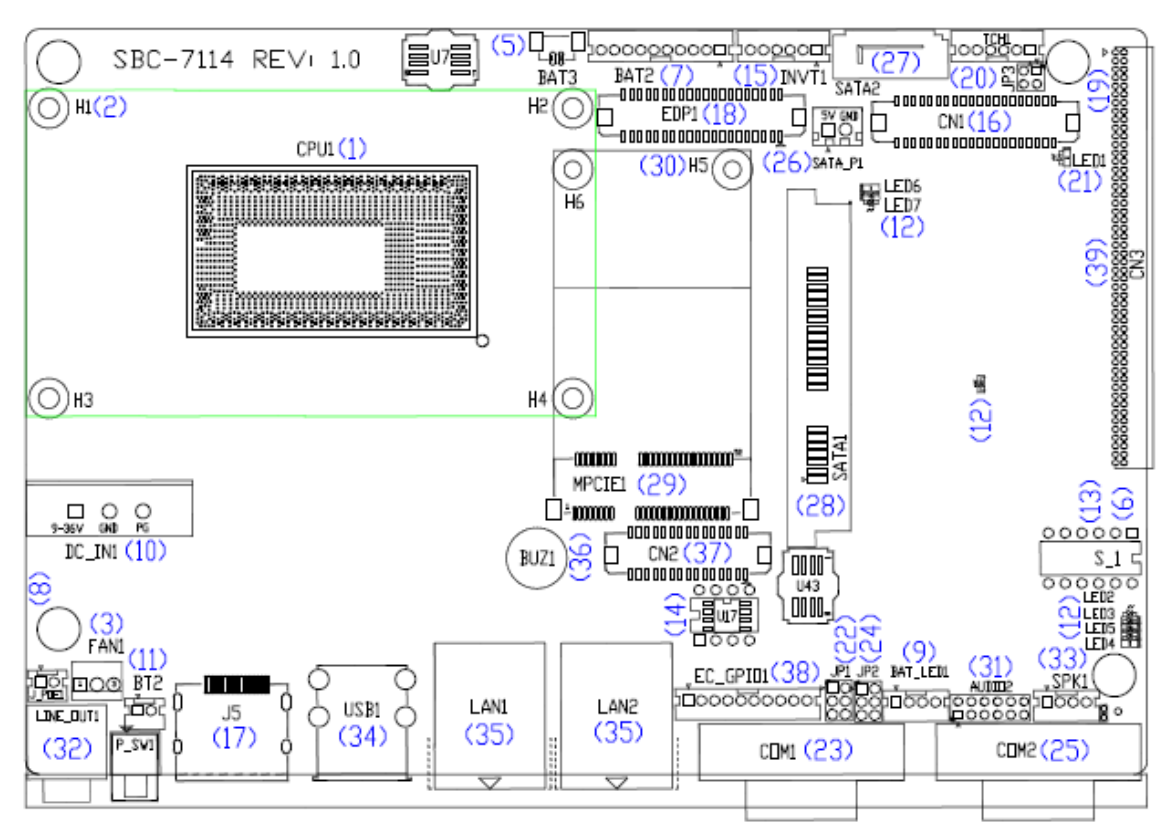

### <span id="page-20-0"></span>**[2.3 Jumpers and Connectors Location](#page-5-1)**

**Figure 2.2: Jumpers and Connectors Location- Board Top** 

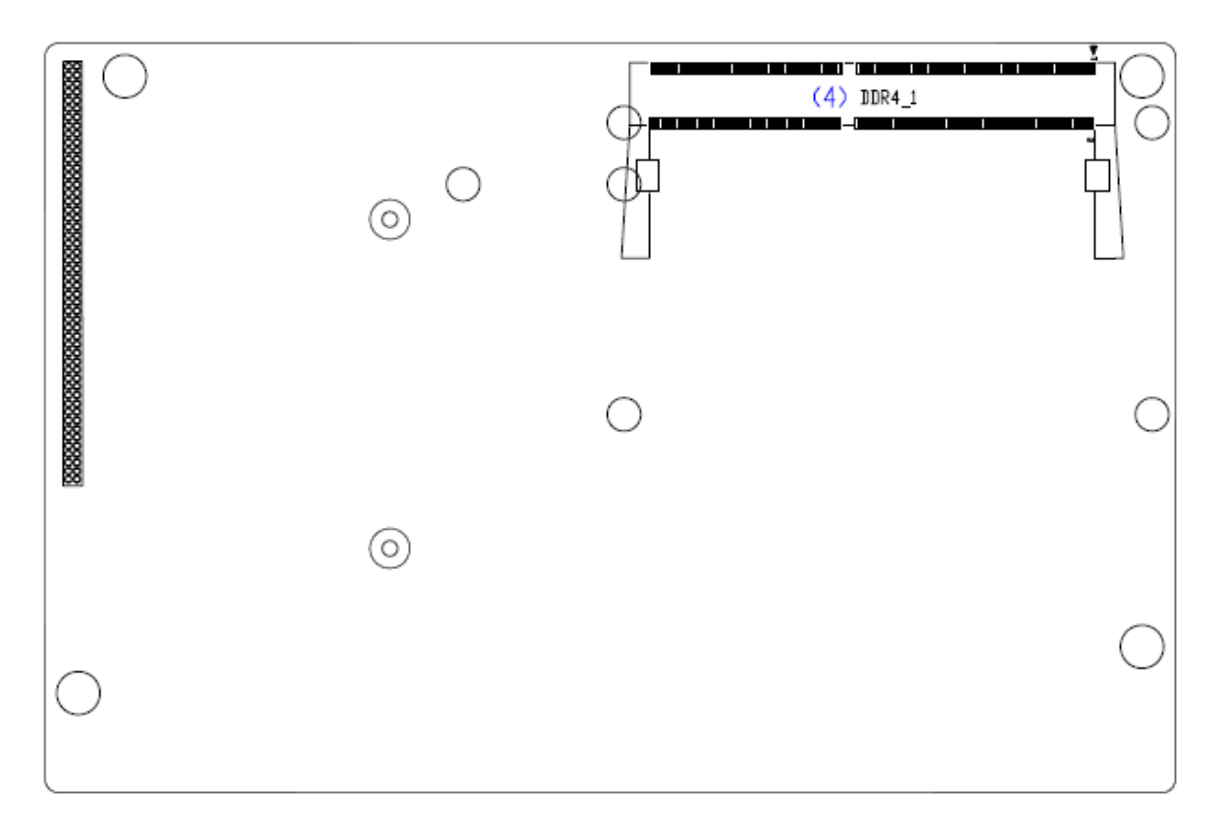

<span id="page-20-1"></span>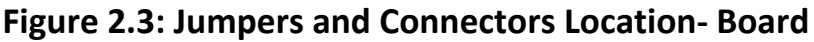

### **[2.4 Jumpers Setting and Connectors](#page-5-1)**

### **1. CPU1:**

(FCBGA1356), onboard Intel Skylake-U processors.

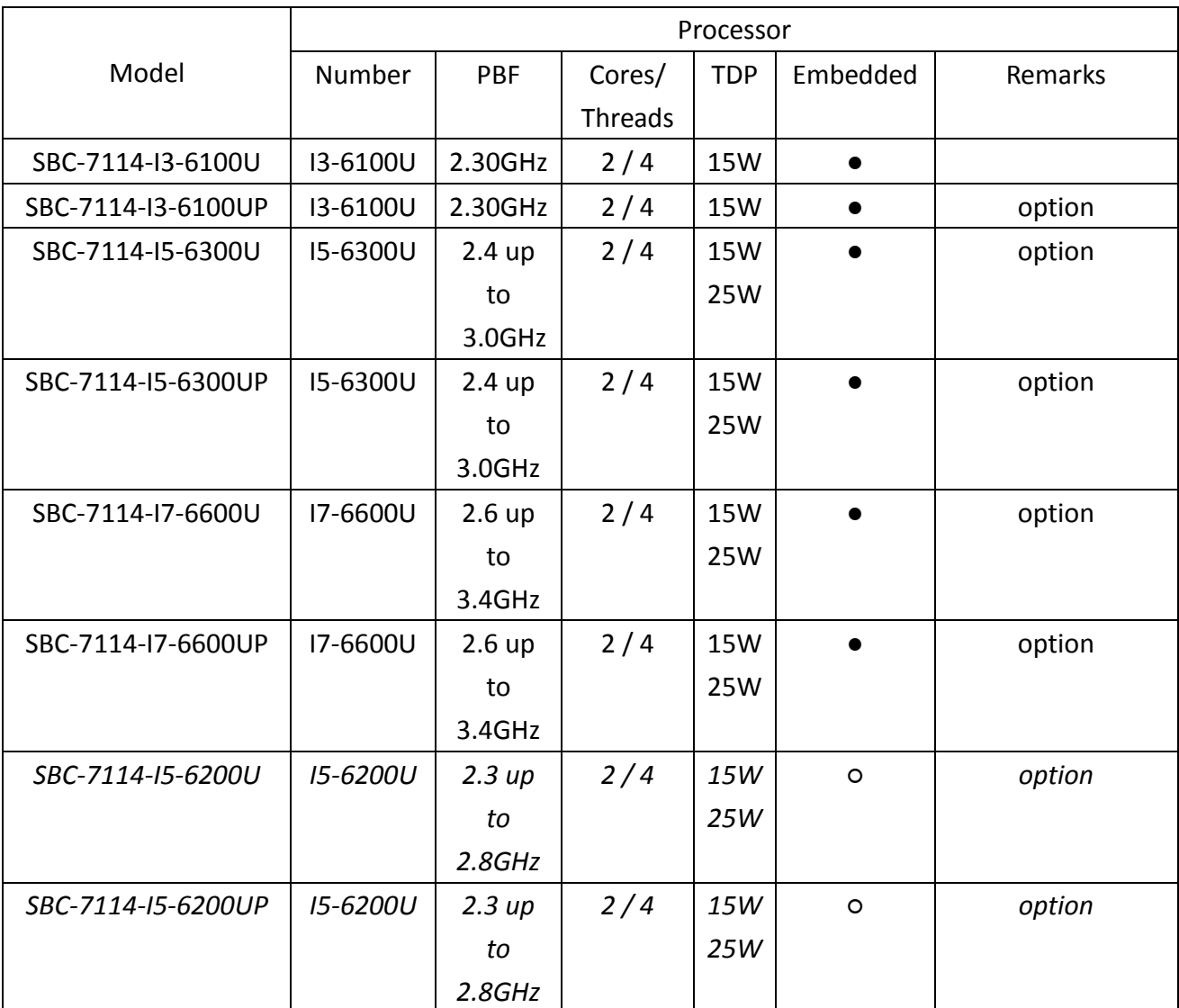

#### **2. H1/H2/H3/H4(**option**):**

CPU1 Heat Sink Screw holes, four screw holes for intel skylake-U Processors. Heat Sink assembles.

#### **3. FAN1:**

(2.54mm Pitch 1x3 Pin Header), Fan connector, cooling fans can be connected directly for use. You may set the rotation condition of cooling fan in menu of BIOS CMOS Setup.

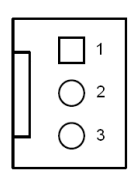

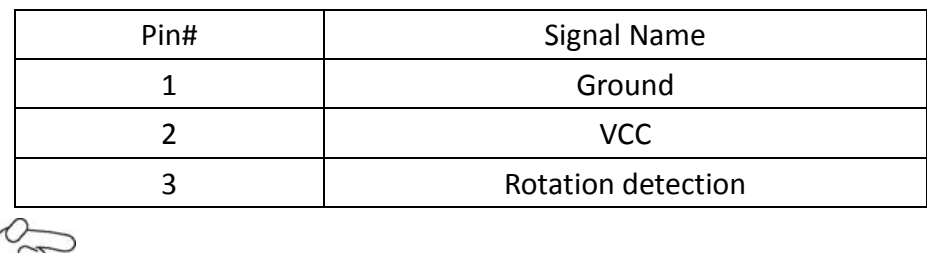

 $\widetilde{\varphi}$ Note:

Output power of cooling fan must be limited under 5W.

#### **4. DDR4\_1:**

(SO-DIMM 260Pin socket), DDR4 memory socket, the socket is

located at the top of the board and supports 260Pin 1.2V DDR4 2133MHz FSB SO-DIMM memory module up to 16GB.

#### **5. BAT3 :**

(1.25mm Pitch 1x2 Wafer Pin Header, SMD) 3.0V Li battery is embedded to provide power for CMOS.

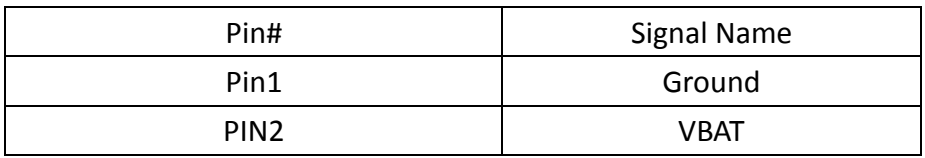

#### **6. S\_1 (PIN1**,**PIN2**,**PIN6):**

(Switch), ATX Power and Auto Power on jumper setting**.**

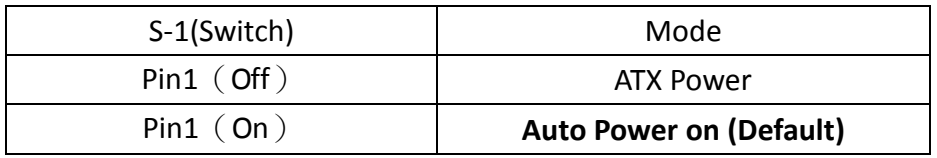

(Switch), CMOS clear switch, CMOS clear operation will permanently reset old BIOS settings to factory defaults.

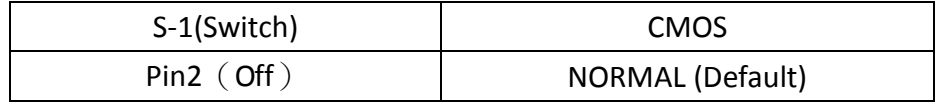

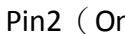

n ) and the Clear CMOS

#### **Procedures of CMOS clear:**

- a) Turn off the system and unplug the power cord from the power outlet.
- b) To clear the CMOS settings, pushing the S\_1 pin2 ON for
	- about 3 seconds then pushing the S\_1 Pin2 OFF.
- c) Power on the system again.
- d) When entering the POST screen, press the <ESC> or <DEL> key to enter CMOS Setup Utility to load optimal defaults.
- e) After the above operations, save changes and exit BIOS Setup.

(Switch), EC reset jumper setting**.**

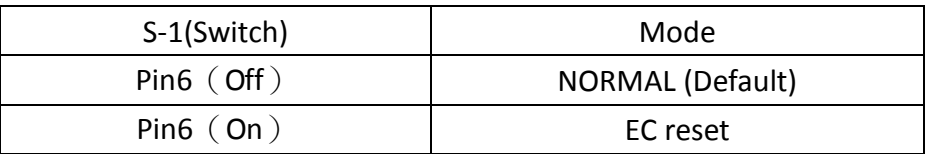

#### **7. BAT2:**

(2.0mm Pitch 1x10 Wafer Pin Header), smart battery Interface.

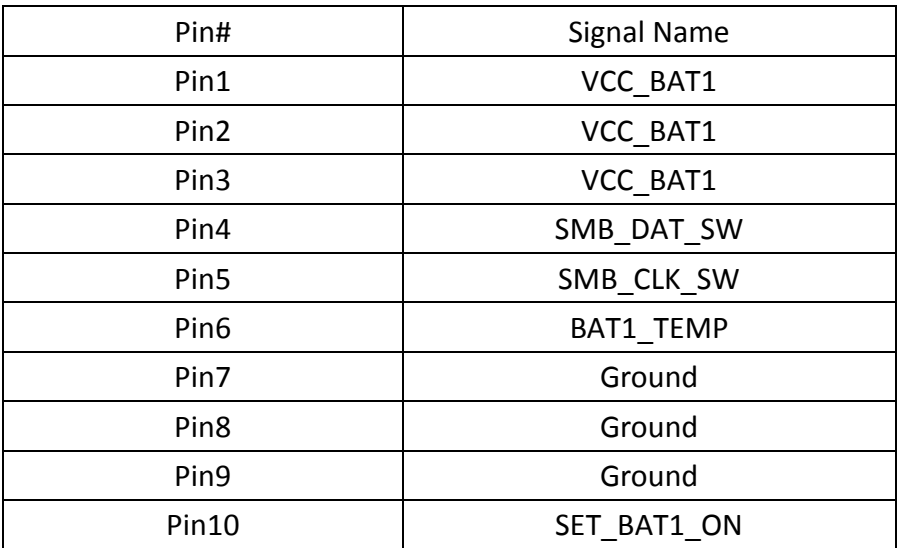

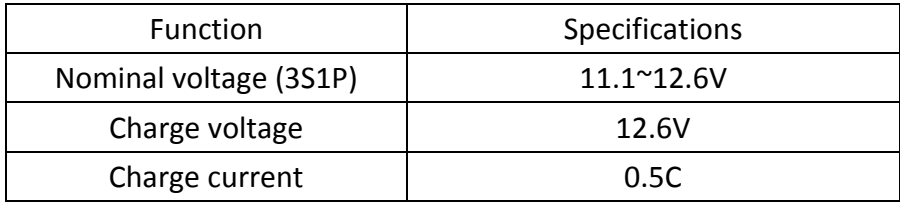

#### **8. J\_POE1:**

(2.0mm Pitch 1x2 Wafer Pin Header),POE or DCIN input setting.

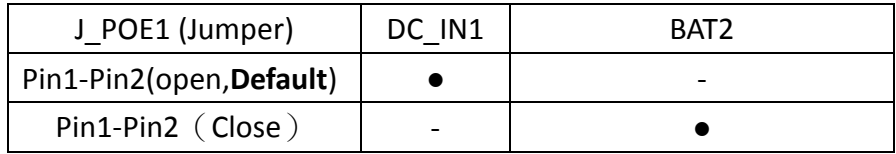

### **9. BAT\_LED1:**

(2.0mm Pitch 1x4 Wafer Pin Header),The Charge status indicator for BAT2. Pin1-Pin3: Charge LED status.

Pin2-Pin3: Discharge LED status.

Pin4-Pin3: EC LED status.

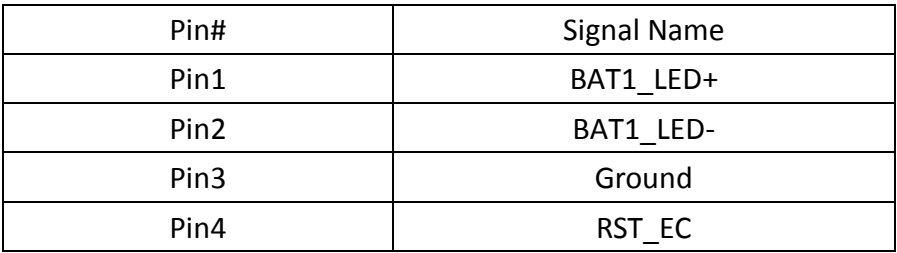

#### **10. DC\_IN1:**

(5.08mm Pitch 1x3 Pin Connector),DC 9V~36V System power input connector.

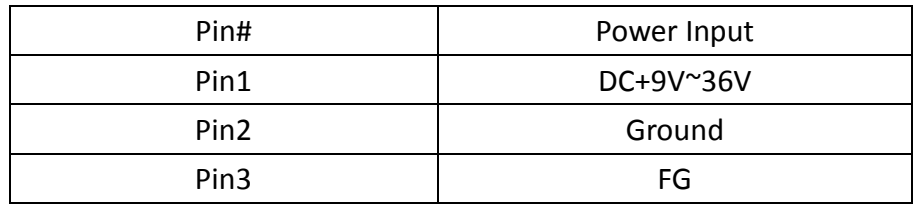

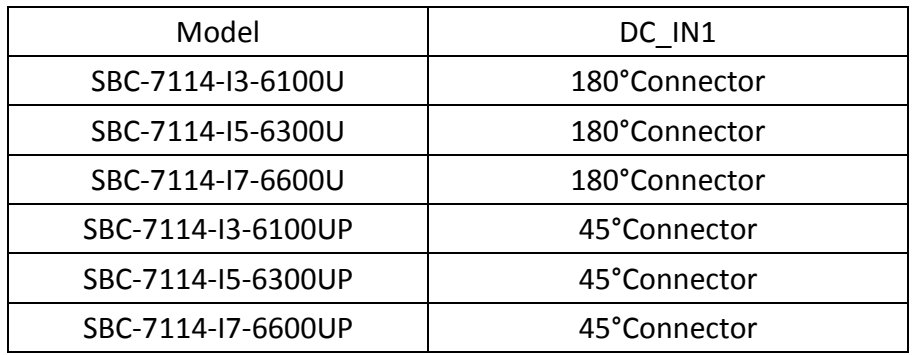

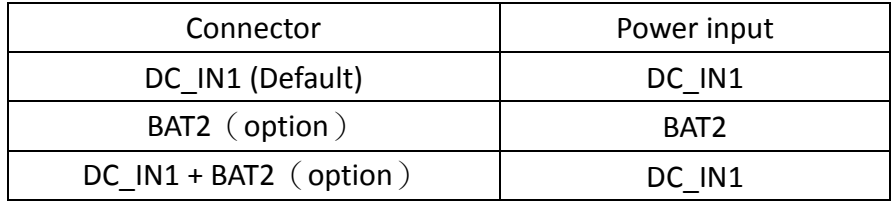

#### **11. P\_SW1/BT2**:

**Power on/off button**, they are used to connect power switch button. The two pins are disconnected under normal condition. You may short them temporarily to realize system startup & shutdown or awaken the system from sleep state.

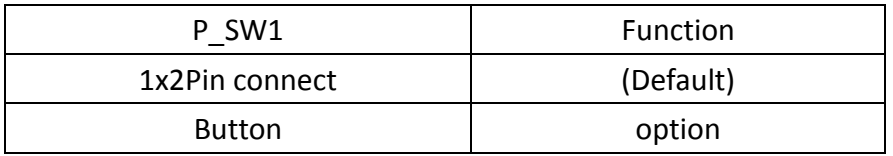

#### **12. LED2/LED3/LED4/LED5/LED6/LED7/LED8:**

LED2: LED STATUS. Green LED for 3P3V ALLS EC Power status.

LED3: LED STATUS. Green LED for 3P3V S5 Power status.

LED4: LED STATUS. Green LED for Motherboard Standby Power Good status.

LED5: LED STATUS. Reserve.

LED6: LED STATUS. Green LED for charge status.

LED7: LED STATUS. Green LED for charge Complete status.

LED8: LED STATUS. Green LED for charge Power Good status.

#### **13. S\_1(PIN3/PIN4):**

(Switch), LVDS jumper setting**.**

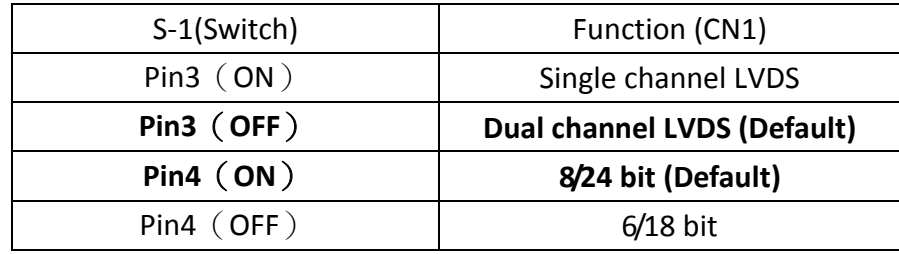

#### **14. U17:**

AT24C02-DIP8, The EEPROM IC (U17) is the set of LVDS resolution.

If you need other resolution settings, please upgrade U17 data.

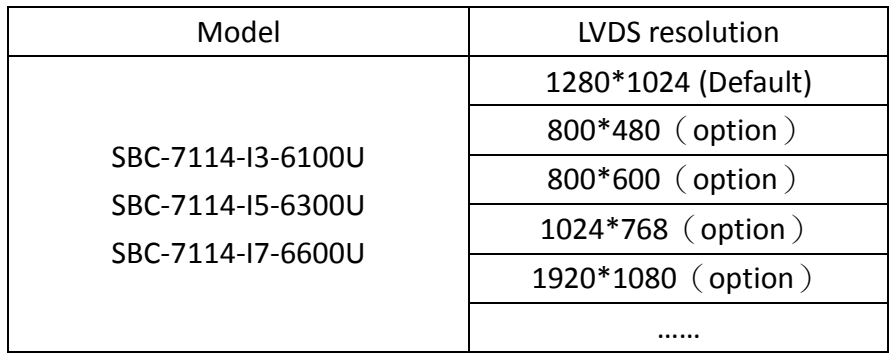

#### **15. INVT1:**

(2.0mm Pitch 1x6 wafer Pin Header), Backlight control connector for LVDS.

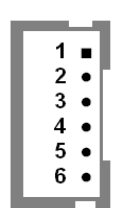

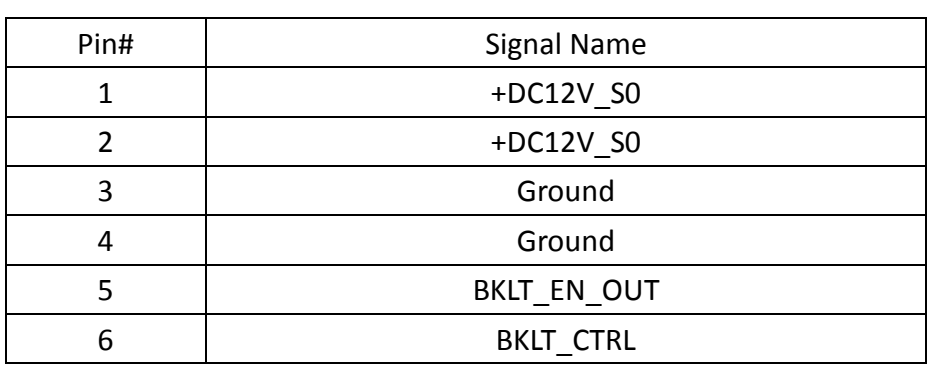

#### **16. CN1:**

(1.25mm Pitch 2x20 Connector,DF13-40P),For 18/24-bit LVDS output connector, fully supported by parad PS8625(DP to LVDS), the interface features dual channel 24-bit output. Low Voltage Differential Signaling, A high speed, low power data transmission standard used for display connections to LCD panels.

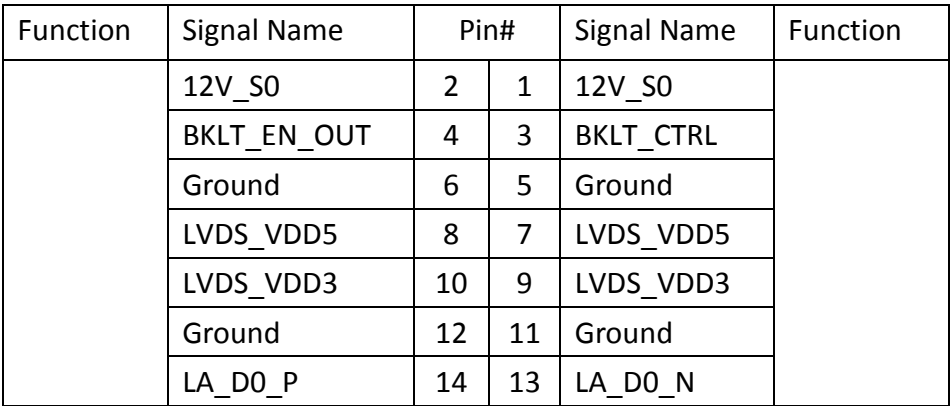

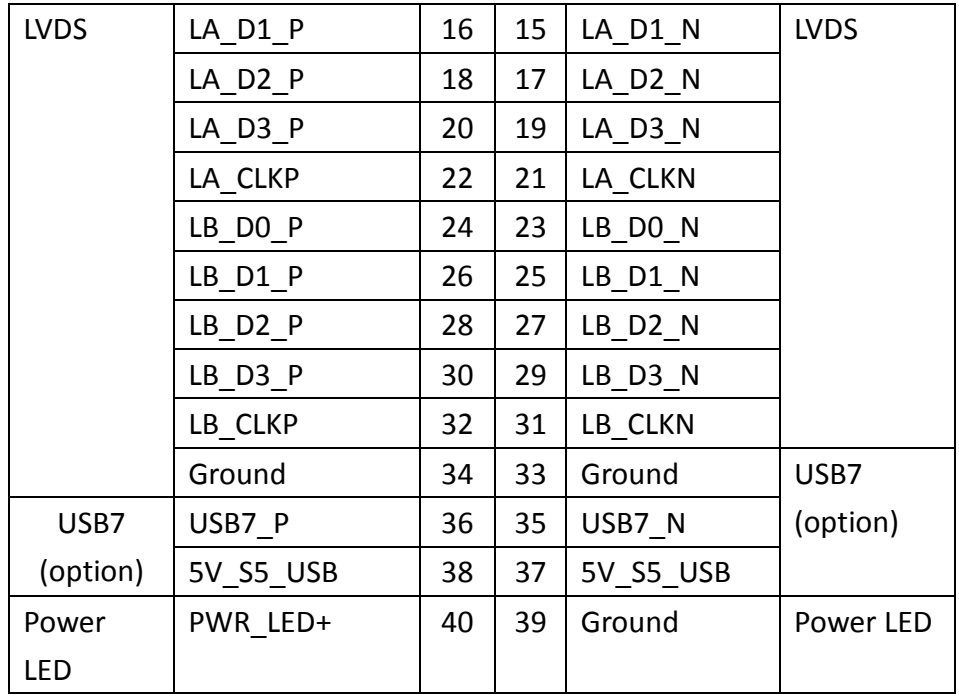

### **17. J5(**option**):**

(DP/20P/HDMI/19P Dual Connector), display Port Interface connector.High Definition Multimedia Interface connector.

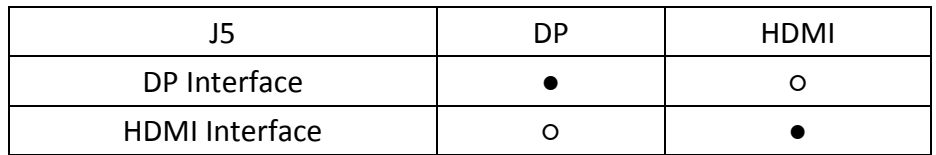

### **18. EDP1(**option**):**

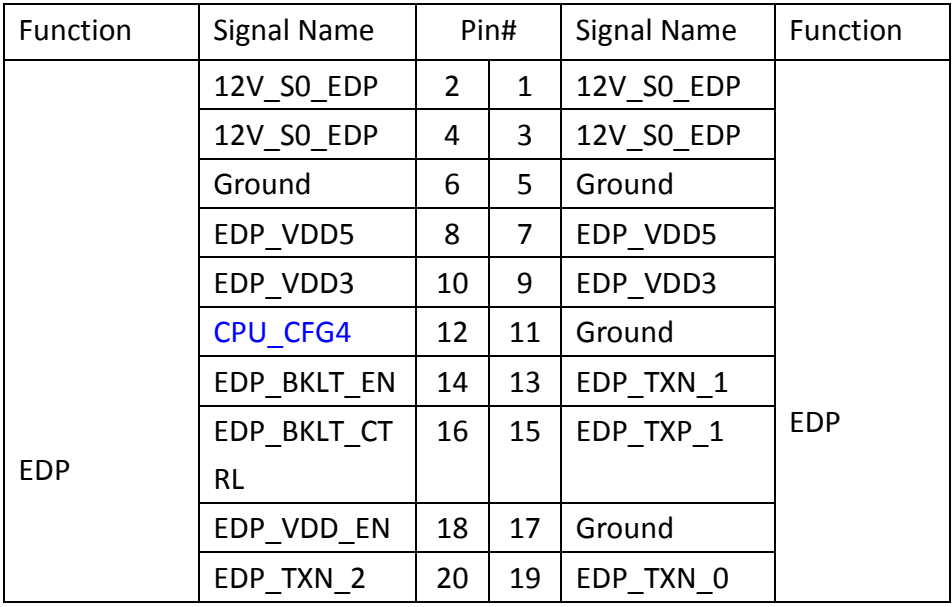

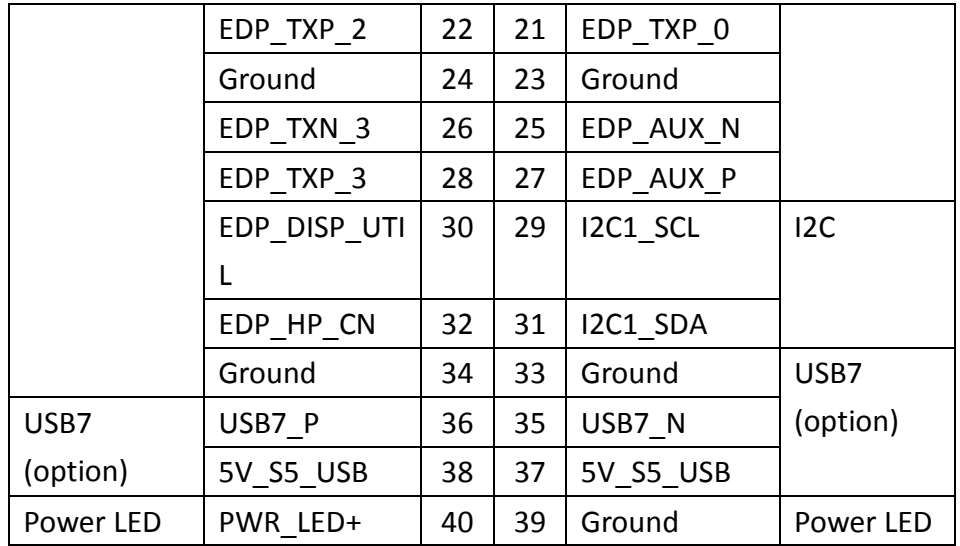

### **19. JP3:**

(2.0mm Pitch 2x2 wafer Pin Header), touch jumper setting**.**

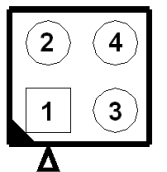

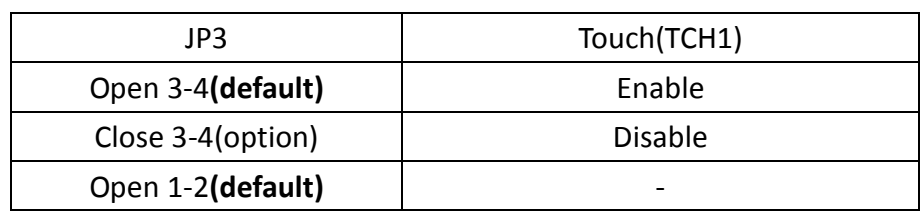

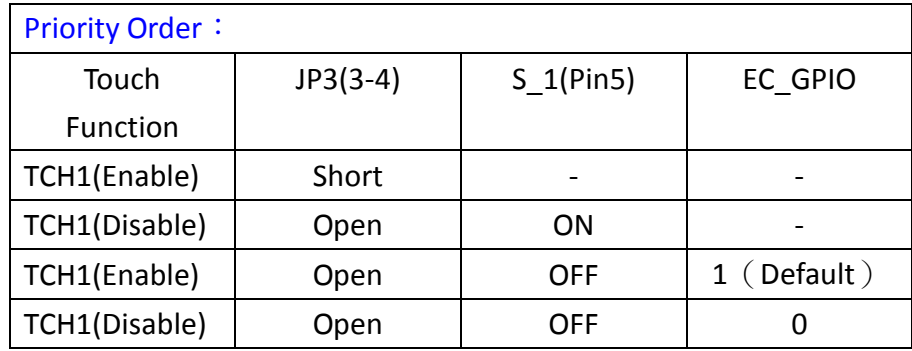

#### **20. TCH1:**

(2.0mm Pitch 1x6 wafer Pin Header), internal touch controller connector.

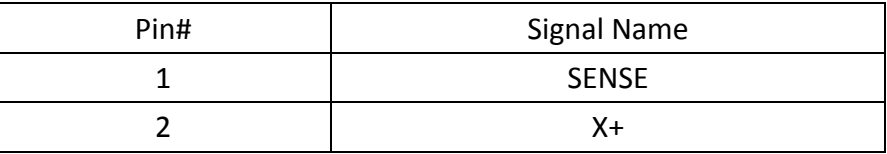

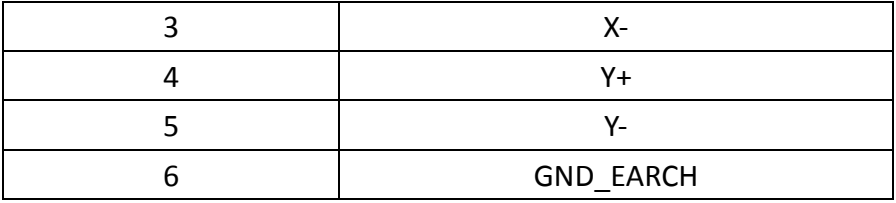

#### **21. LED1:**

LED1: LED STATUS. Green LED for touch power status.

#### **22. JP1:**

(2.0mm Pitch 2x3 Pin Header), COM1 jumper setting, pin 1~6 are used to select signal out of pin 9 of COM1 port.

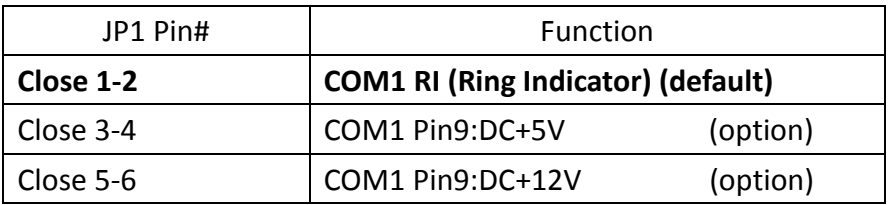

#### **23. COM1:**

**(Type DB9M),**Rear serial port, standard DB9 Male serial port is provided to make a direct connection to serial devices. COM1 port is controlled by pins No.1~6 of JP1,select output Signal RI or 5V or 12V, For details, please refer to description of JP1 and S 232 and S 422 setting.

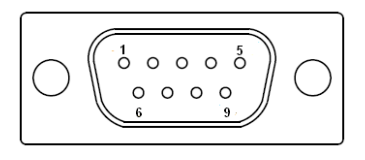

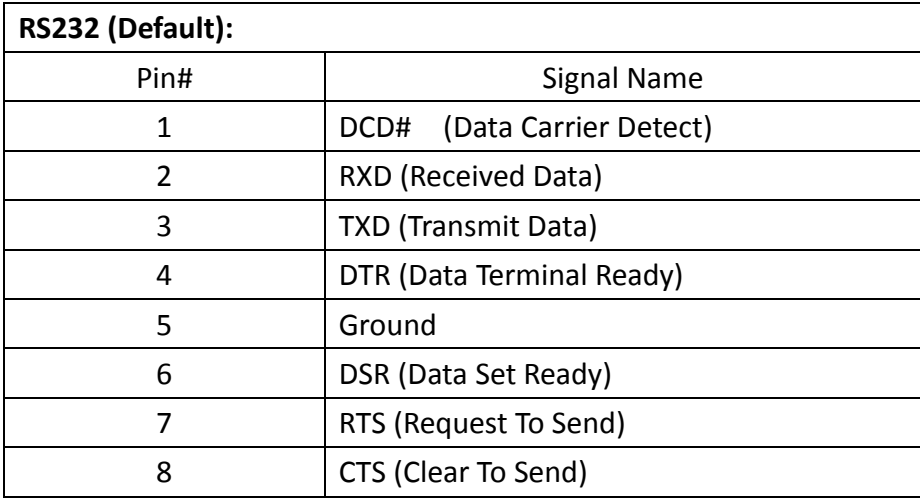

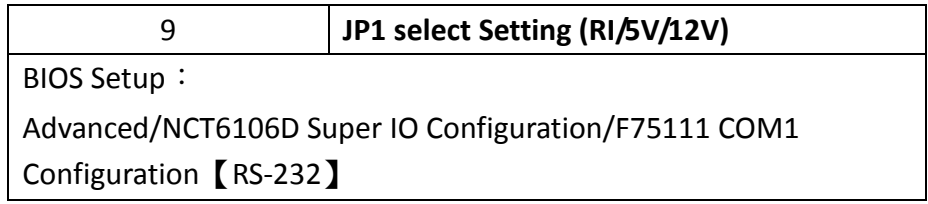

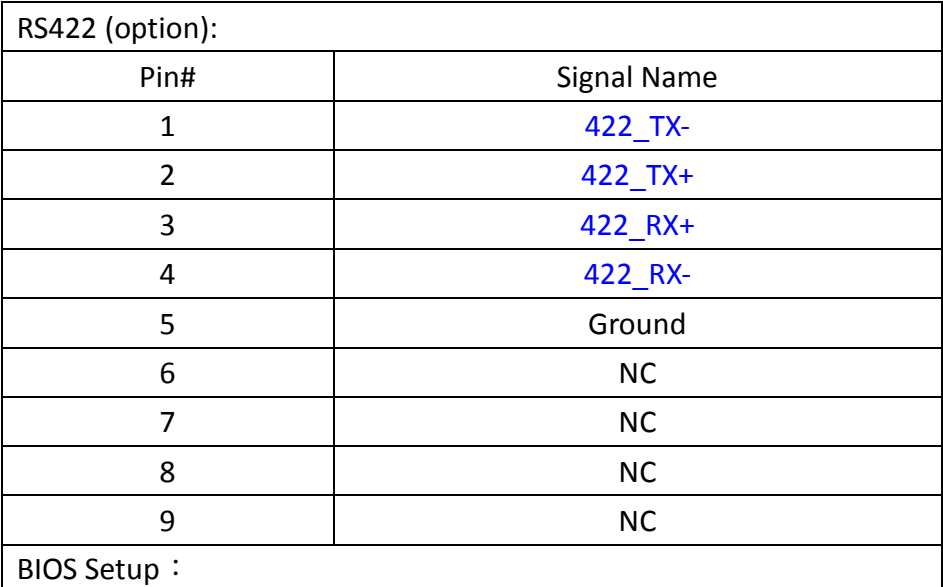

Advanced/NCT6106D Super IO Configuration/F75111 COM1 Configuration【RS-422】

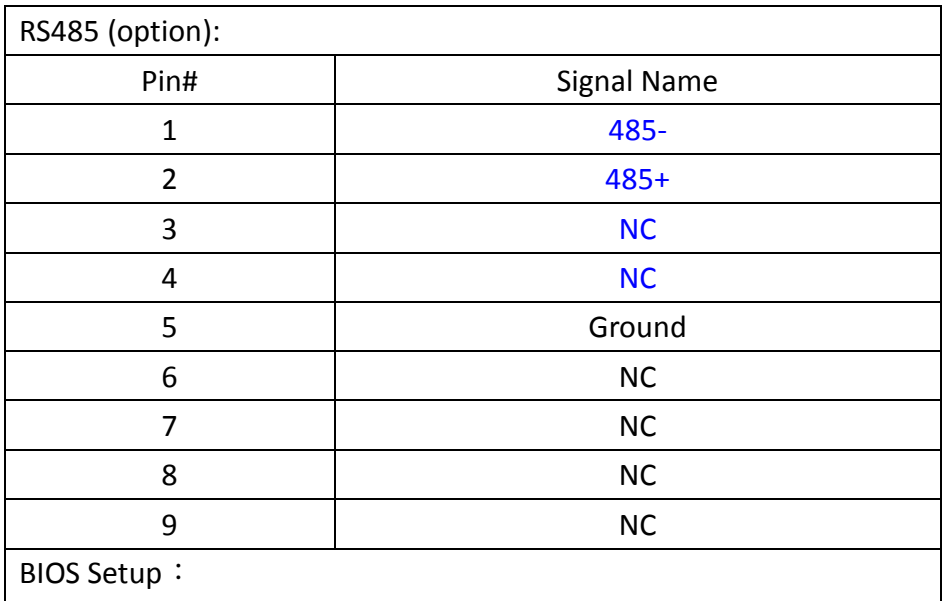

Advanced/NCT6106D Super IO Configuration/F75111 COM1 Configuration【RS-485】

#### **24. JP2:**

(2.0mm Pitch 2x3 Pin Header),COM2 jumper setting, pin 1~6 are used to select signal out of pin 9 of COM2 port.

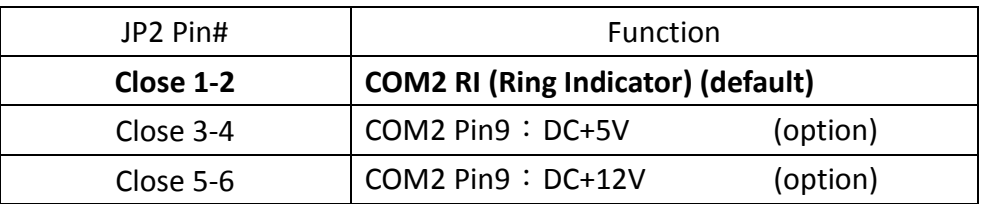

#### **25. COM2:**

**(Type DB9M),**Rear serial port, standard DB9 Male serial port is provided to make a direct connection to serial devices.

$$
\left(\bigcirc\left(\begin{smallmatrix}1&&&&&\\&0&&&&&\\&0&&&&&\\&0&&&&&\\&0&&&&&\\&\ddots&&&&&\end{smallmatrix}\right)\right)\right)
$$

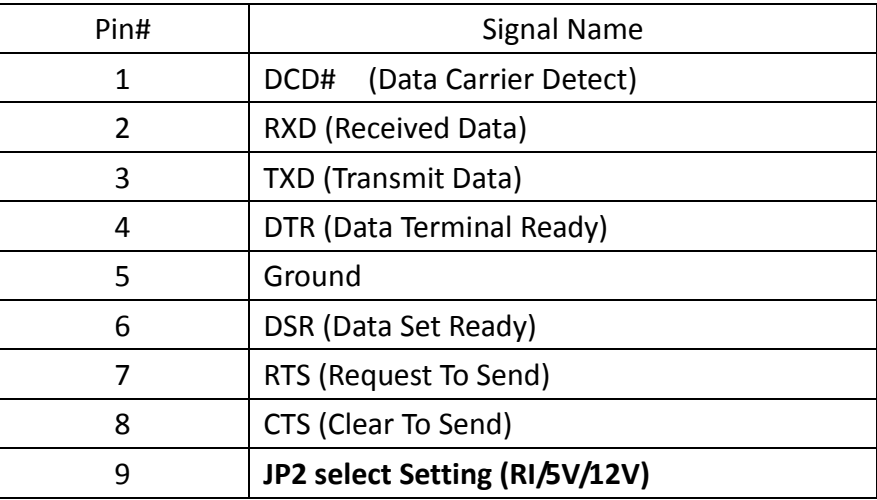

#### **26. SATA\_P1:**

(2.5mm Pitch 1x2 box Pin Header), One onboard 5V output connector are reserved to provide power for SATA devices.

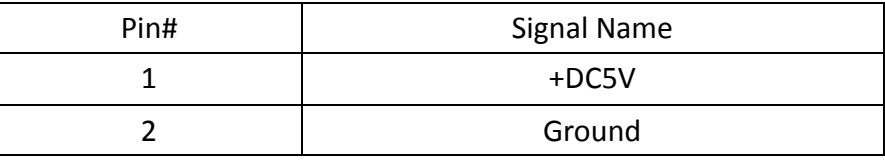

#### **Note:**

#### **Output current of the connector must not be above 1A.**

#### **27. SATA2:**

(SATA 7Pin), SATA Connectors, one SATA connector are provided; with transfer speed up to 6.0Gb/s.

#### **28. SATA1:**

(SATA 7Pin+15Pin), SATA Connectors, one SATA connector are provided; with transfer speed up to 6.0Gb/s.

#### **29. MPCIE1:**

(50.95mmx30mm Socket 52Pin), mSATA socket, it is located at the top, it supports mini PCIe devices with LPCbus and SMbus and mSATA signal.**B2 mSATA bus** for flash disk signal.

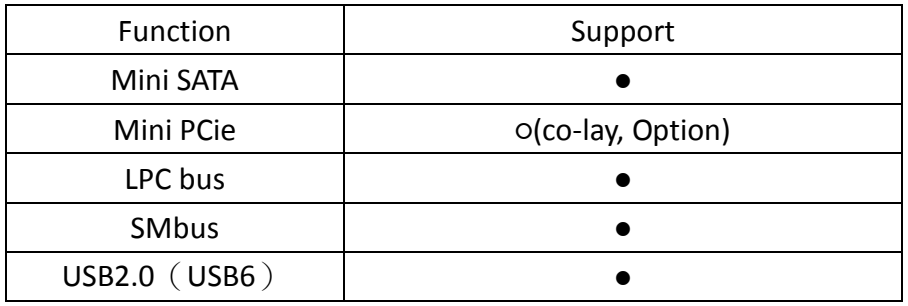

#### **30. H5/H6:**

MPCIE1 SCREW HOLES, H5 and H6 for mini PCIE card (30mmx50.95mm) assemble.

#### **31. AUDIO2:**

(2.0mm Pitch 2X6 Pin Header), Front Audio, An onboard Realtek ALC269Q codec is used to provide high-quality audio I/O ports. Line Out can be connected to a headphone or amplifier. Line In is used for the connection of external audio source via a Line in cable. MIC is the port for microphone input audio.

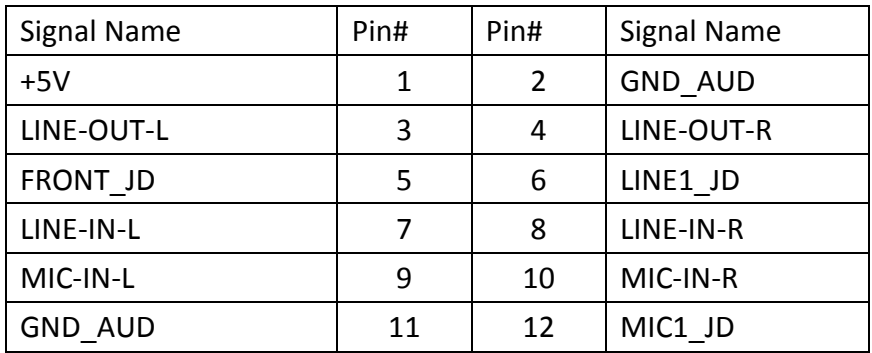

#### **32. LINE\_OUT:**

(Diameter 3.5mm Jack), HD Audio port, An onboard Realtek ALC269-VB codec is used to provide high quality audio I/O ports. Line Out can be connected to a headphone or amplifier.

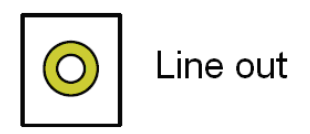

#### **33. SPK1**:

(2.0mm Pitch 1x4 Wafer Pin Header),support a stereo Class-D Speaker Amplifier with 2 watt per channel output power

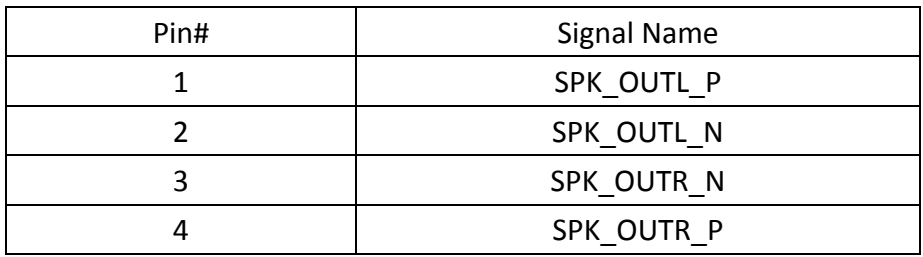

#### **34. USB1:**

**USB3-1/USB3-2**:(Double stack USB type A), Rear USB connector, it provides up to two USB3.0 ports,High-speed USB 2.0 allows data transfers up to 480 Mb/s,USB 3.0 allows data transfers up to 5.0Gb/s ,support USB full-speed and low-speed signaling.

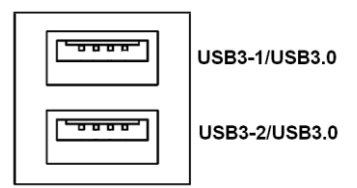

**Each USB Type A Receptacle (2 Ports) Current limited value is 2.0A. If the external USB device current exceeds 1.5A, please separate connectors into different Receptacle.** 

#### **35. LAN1/LAN2:**

**LAN1/LAN2:** (RJ45 Connector), Rear LAN port, Two standard 10/100/1000M RJ-45 Ethernet ports are provided. Used intel 82574L chipset, LINK LED (green) and ACTIVE LED (green) respectively located at the left-hand and right-hand side of the Ethernet port indicate the activity and transmission state of LAN.

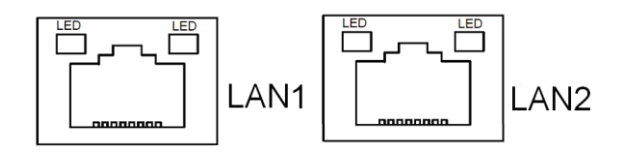

#### **36. BUZ1:**

Onboard buzzer.

#### **37. CN2**:

(DF13-30P Connector),For expand output connector, It provides eight GPIO,two RS422 or RS485,one USB2.0,one Power on/off, one Reset.

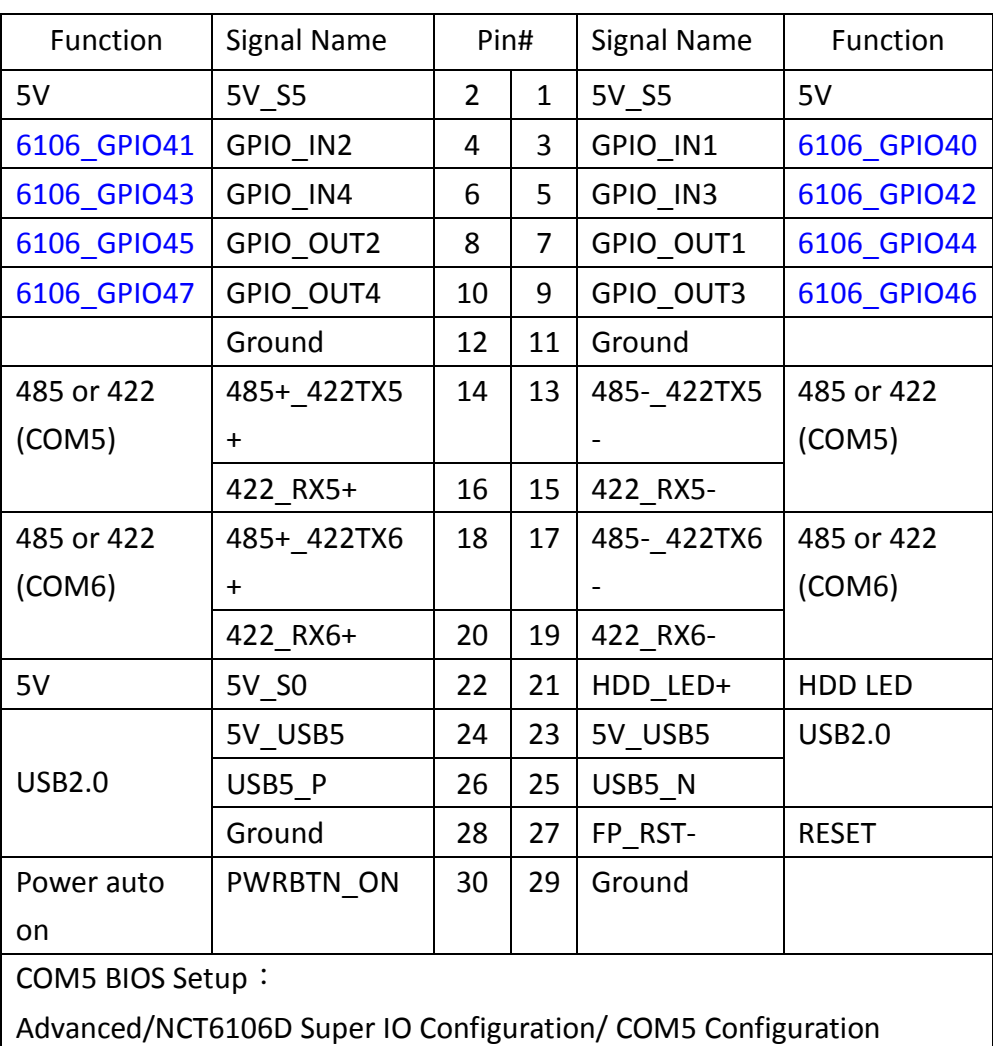

【RS-422】

Advanced/NCT6106D Super IO Configuration/ COM5 Configuration 【RS-485】

COM6 BIOS Setup:

Advanced/NCT6106D Super IO Configuration/ COM5 Configuration

【RS-422】 Advanced/NCT6106D Super IO Configuration/ COM5 Configuration 【RS-485】

#### **38. EC\_GPIO1**:

(2.0mm Pitch 1X10 Pin Header),For expand connector ,It provides eight GPIO.

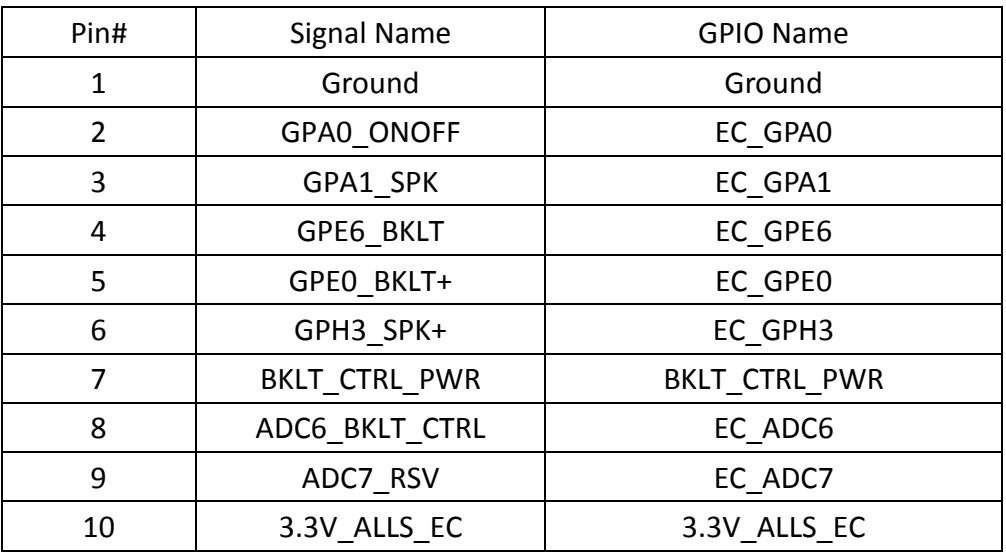

#### **39. CN3**:

(1.27mm Pitch 2X50 Female Header),For expand output connector,It provides four GPIO,two USB 2.0,one PS/2 mouse,one PS/2 keyboard, two uart,one PCIex1,one SMbus,two PCIex1 or USB3.0, two USB 2.0, connected to the TB-528 riser Card.

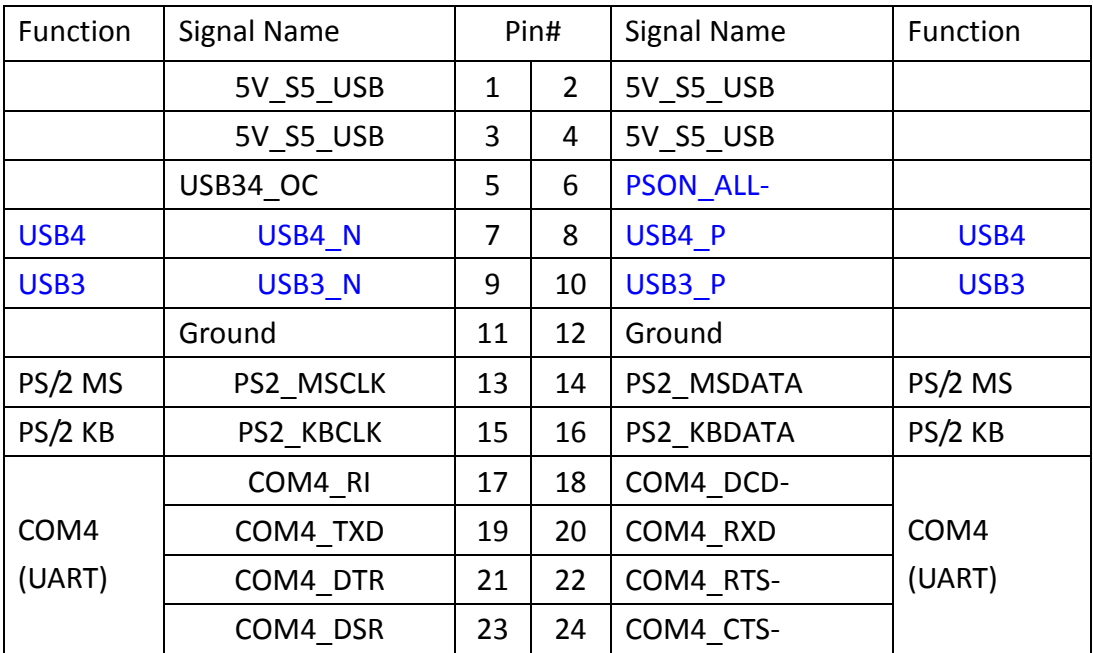
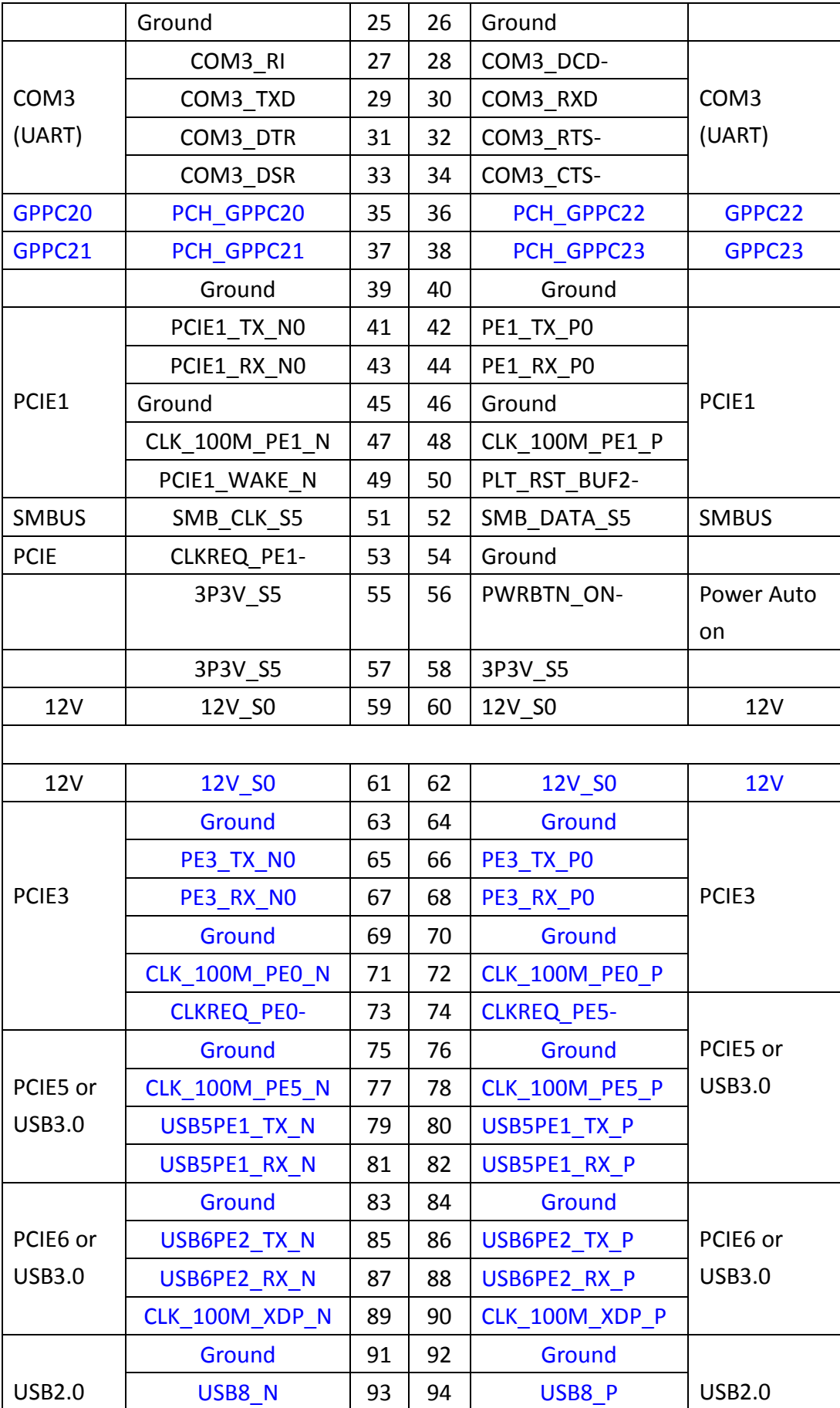

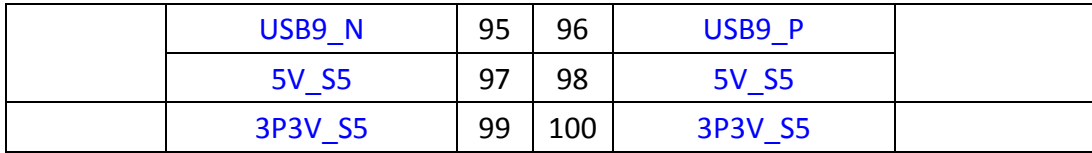

# **40. TB-528C2ME1**(**option**)**:**

SBC-7114 Riser Card, TB-528C2ME1 CN3 connect to SBC-7114 CN3 pin Header. TB-528C2ME1 Top:

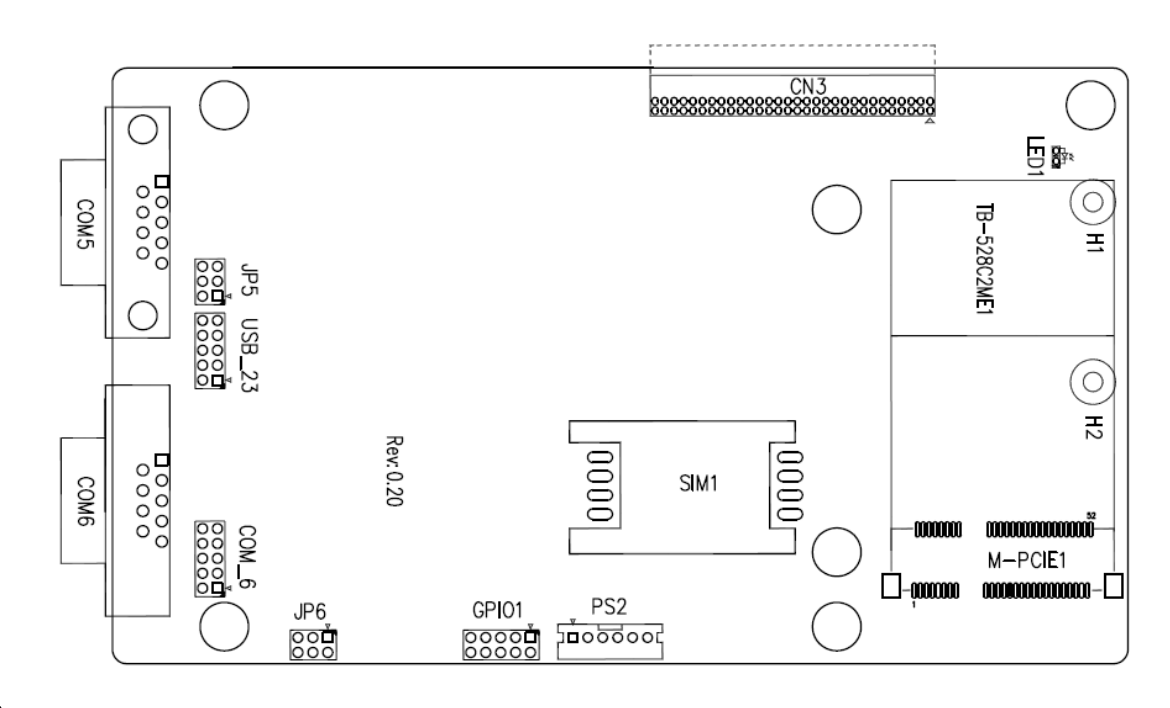

#### **CN3**:

(1.27mm Pitch 2X30 Pin Header),connect to SBC-7114 CN3 pin Header.

#### **M-PCIE1**:

(Socket 52Pin),mini PCIe socket, it is located at the top, it supports mini PCIe devices with **USB2.0(USB3)**,Smbus,SIM and PCIe signal. MPCIe card size is 30x30mm or 30x50.95mm.

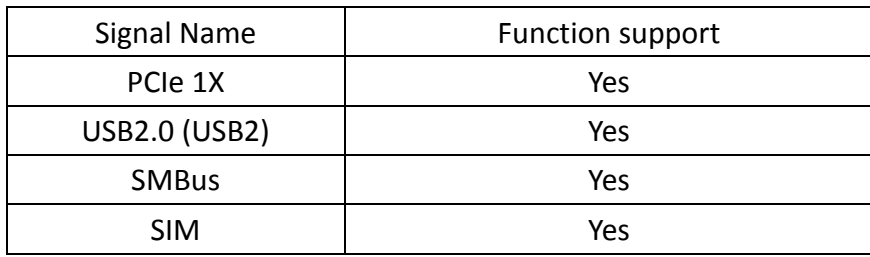

#### **H1/H2:**

MPCIE1 SCREW HOLES, H2 for mini PCIE card (30mmx30mm) assemble. H1 for mini PCIE card (30mmx50.95mm) assemble.

## **LED1**:

Mini PCIe devices LED Status.

## **SIM1**:

(SIM Socket 6 Pin), Support SIM Card devices.

## **PS2**:

(2.0mm Pitch 1X6 Pin Wafer), PS/2 keyboard and mouse port, the port can be connected to PS/2 keyboard or mouse via a dedicated cable for direct used.

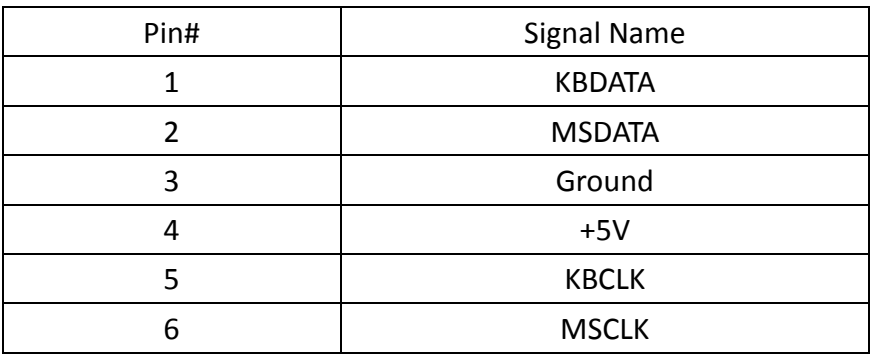

# **GPIO1**:

(2.0mm Pitch 2x5 Pin Header),General-purpose input/output port, it provides a group of self-programming interfaces to customers for flexible use.

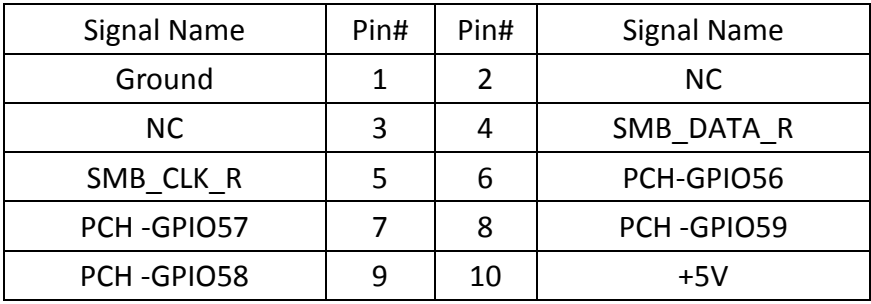

# **USB\_23**:

(2.0mm Pitch 2x5 Pin Header) ,Front USB connector, it provides one USB port via a dedicated USB cable, speed up to 480Mb/s.

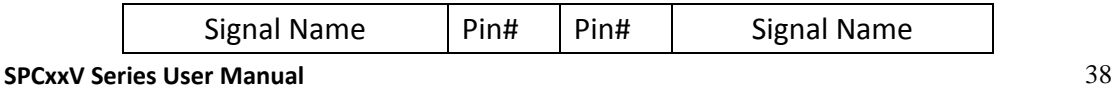

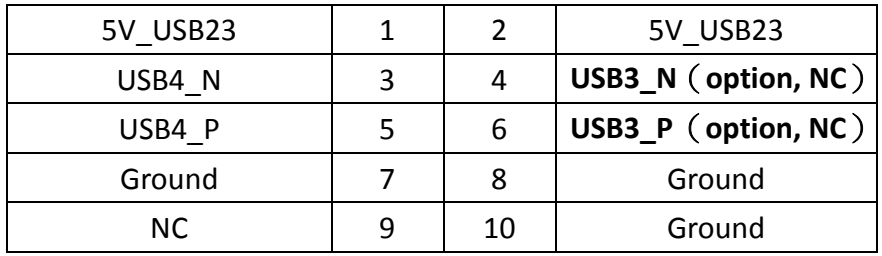

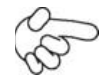

Note:

Before connection, make sure that pinout of the USB Cable is in accordance with that of the said tables. Any inconformity may cause system down and even hardware damages.

## **JP5**:

(2.0mm Pitch 2x3 Pin Header),COM5 setting jumper, pin 1~6 are used to select signal out of pin 9 of COM5 port.

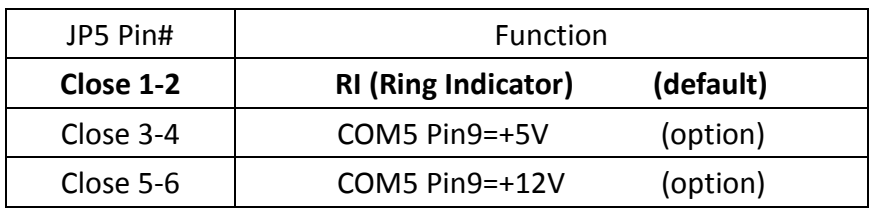

# **COM5(SBC-7114/COM3)**:

(Type DB9), serial port, standard DB9 serial port is provided to make a direct connection to serial devices. COM5 port is controlled by pins No.1~6 of **JP5**, select output Signal RI or 5V or 12v, For details, please refer to description of JP3.

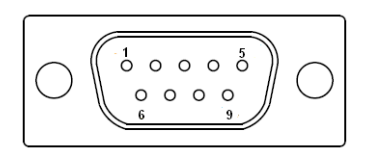

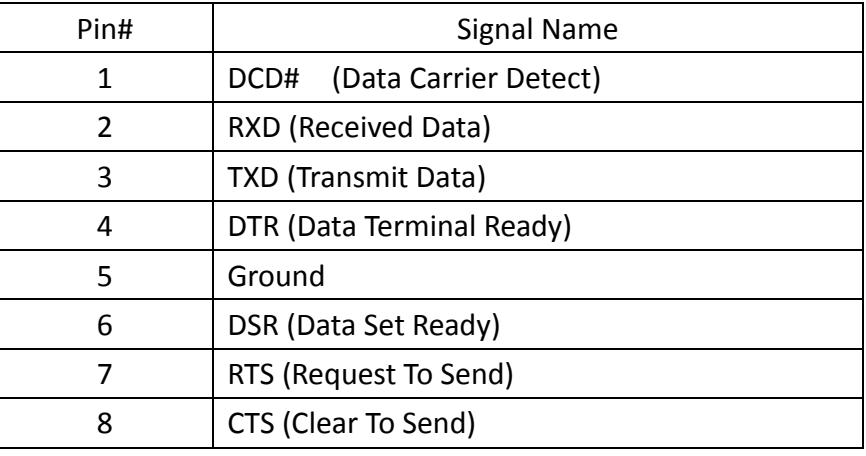

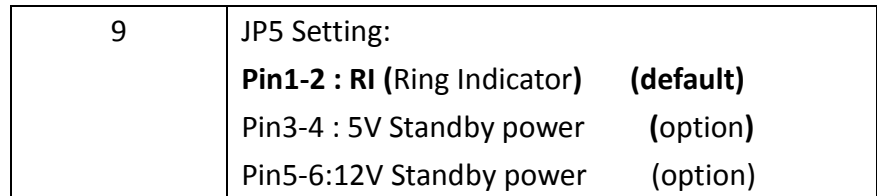

**JP6**:

(2.0mm Pitch 2x3 Pin Header),COM6 setting jumper, pin 1~6 are used to select signal out of pin 9 of COM6 port.

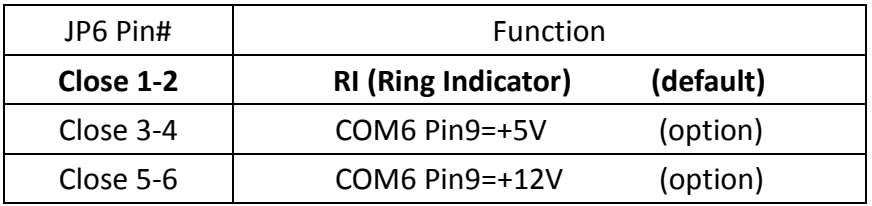

# **COM6(SBC-7114/COM4)**:

(Type DB9),serial port, standard DB9 serial port is provided to make a direct connection to serial devices. COM6 port is controlled by pins No.1~6 of **JP6**,select output Signal RI or 5V or 12v, For details, please refer to description of JP6.

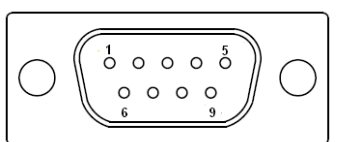

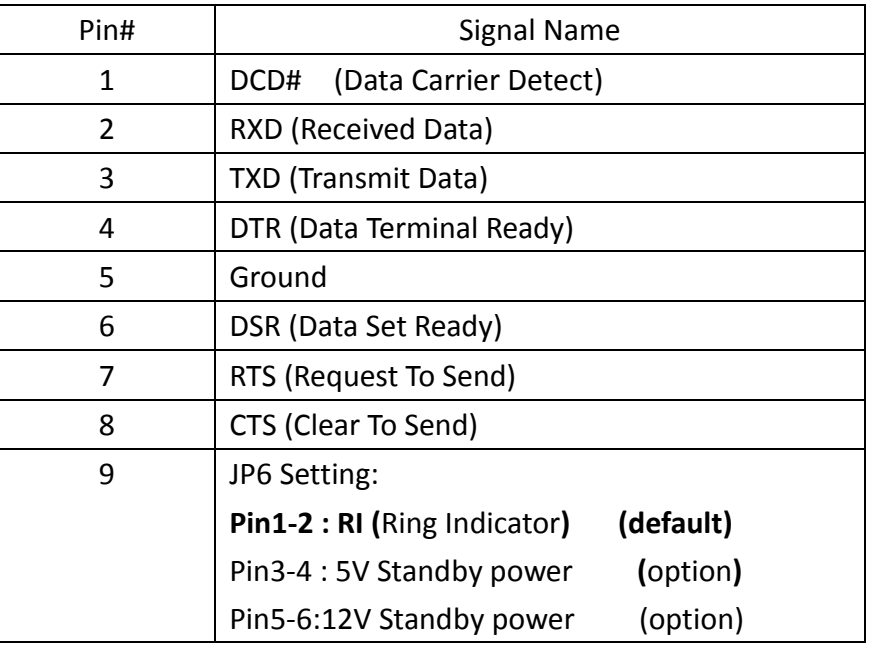

# **COM\_6**(**SBC-7114/COM4**):

(2.0mm Pitch 2X5 Pin Header),COM6 Port, up to one standard RS232 port are provided. They can be used directly via COM cable connection.

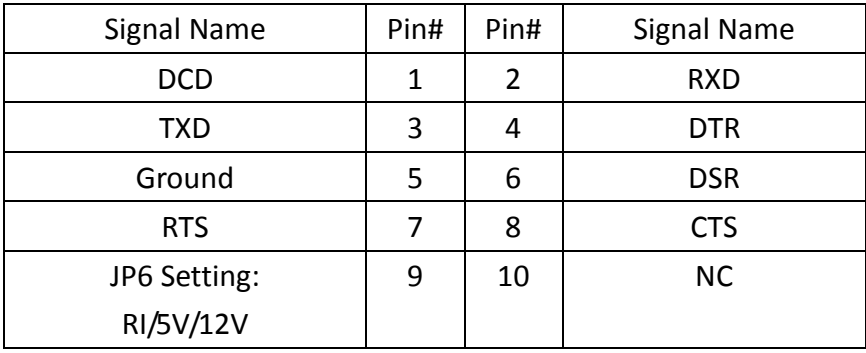

# **41. TB-528C2**(**option**)**:**

SBC-7114 Riser Card,TB-528C2 CN3 connect to SBC-7114 CN3 pin Header. TB-528C2ME1 Top:

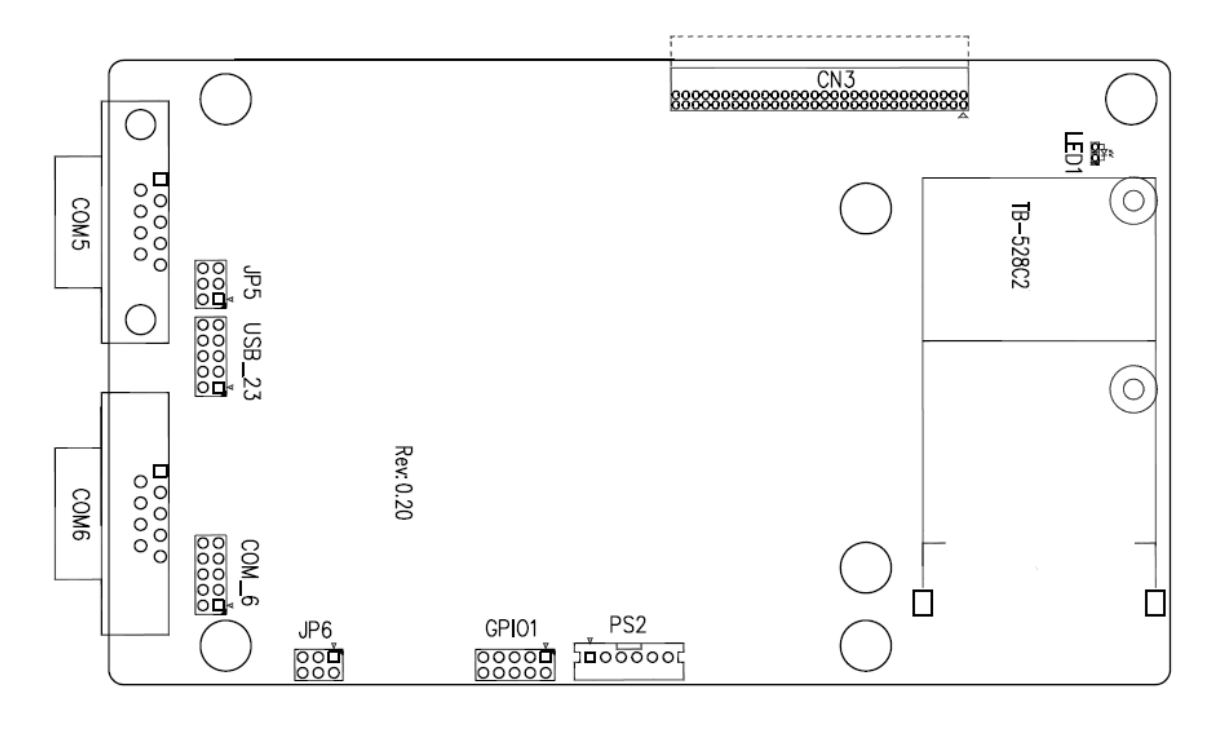

#### **CN3**:

(1.27mm Pitch 2X30 Pin Header),connect to SBC-7114 CN3 pin Header.

#### **LED1**:

Mini PCIe devices LED Status.

**PS2**:

(2.0mm Pitch 1X6 Pin Wafer), PS/2 keyboard and mouse port, the port can be connected to PS/2 keyboard or mouse via a dedicated cable for direct used.

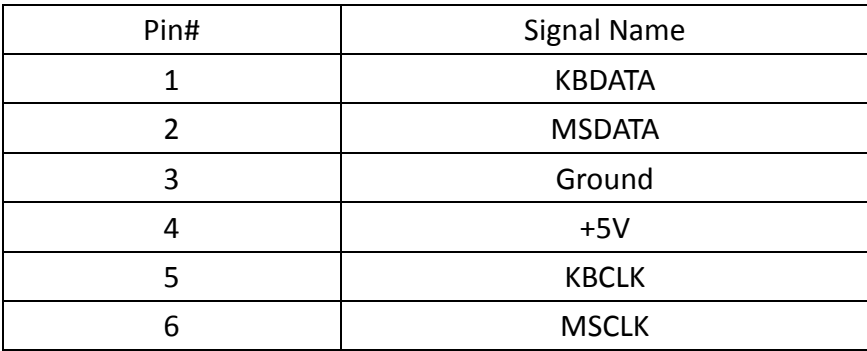

#### **GPIO1**:

(2.0mm Pitch 2x5 Pin Header),General-purpose input/output port, it provides a group of self-programming interfaces to customers for flexible use.

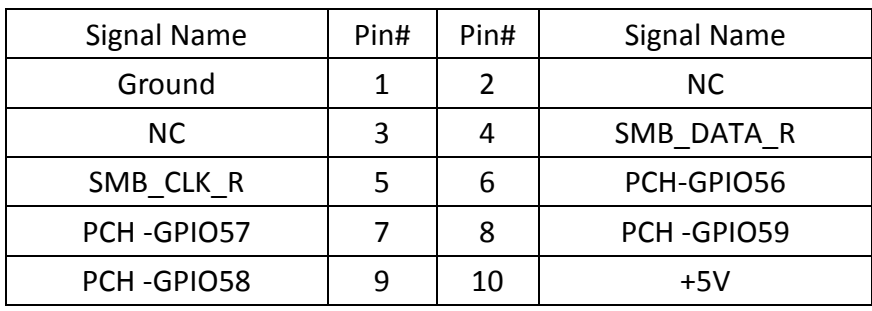

#### **USB\_23**:

(2.0mm Pitch 2x5 Pin Header) ,Front USB connector, it provides one USB port via a dedicated USB cable, speed up to 480Mb/s.

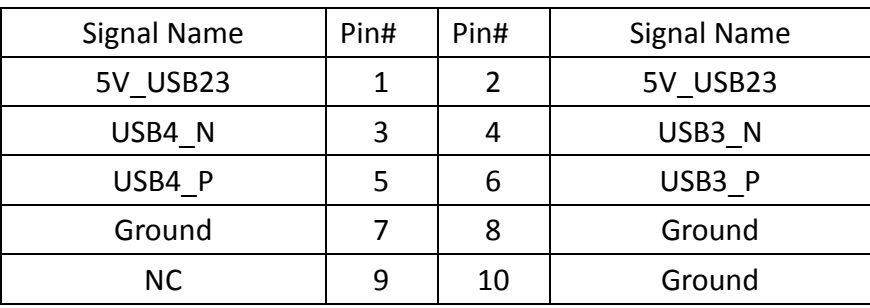

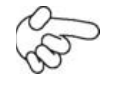

Note:

and even hardware damages. Before connection, make sure that pinout of the USB Cable is in accordance with that of the said tables. Any inconformity may cause system down **JP5**:

(2.0mm Pitch 2x3 Pin Header),COM5 setting jumper, pin 1~6 are used to select signal out of pin 9 of COM5 port.

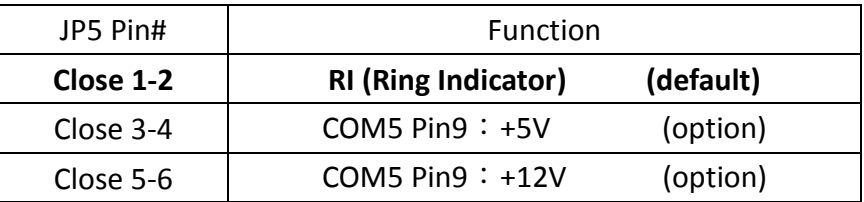

# **COM5(SBC-7114/COM3)**:

(Type DB9),serial port, standard DB9 serial port is provided to make a direct connection to serial devices. COM5 port is controlled by pins No.1~6 of **JP5**,select output Signal RI or 5V or 12v, For details, please refer to description of JP3.

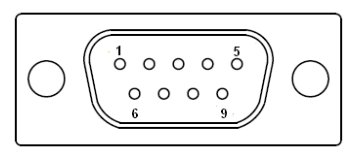

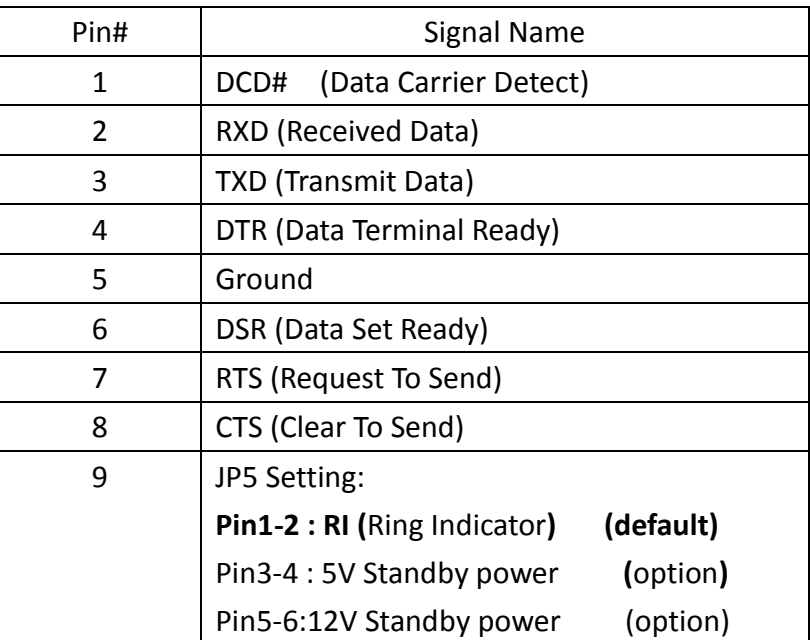

#### **JP6**:

(2.0mm Pitch 2x3 Pin Header), COM6 setting jumper, pin 1~6 are used to select signal out of pin 9 of COM6 port.

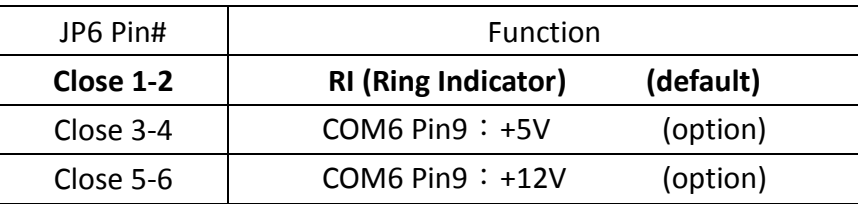

## **COM6(SBC-7114/COM4)**:

(Type DB9), serial port, standard DB9 serial port is provided to make a direct connection to serial devices. COM6 port is controlled by pins No.1~6 of **JP6**, select output Signal RI or 5V or 12v, For details, please refer to description of JP6.

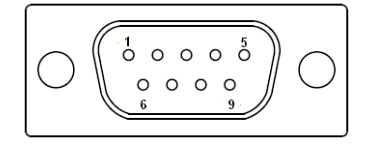

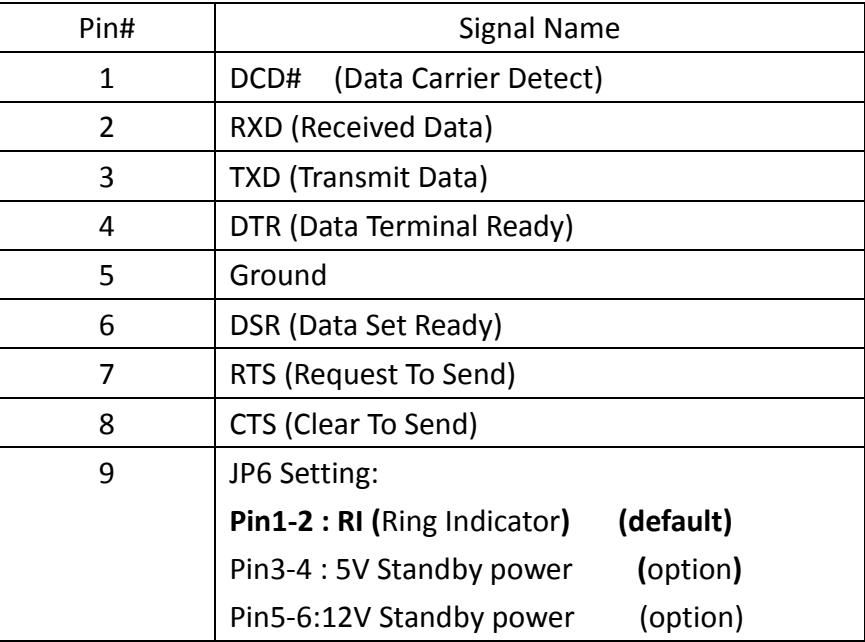

# **COM\_6**(**SBC-7114/COM4**):

(2.0mm Pitch 2X5 Pin Header), COM6 Port, up to one standard RS232 port are provided. They can be used directly via COM cable connection.

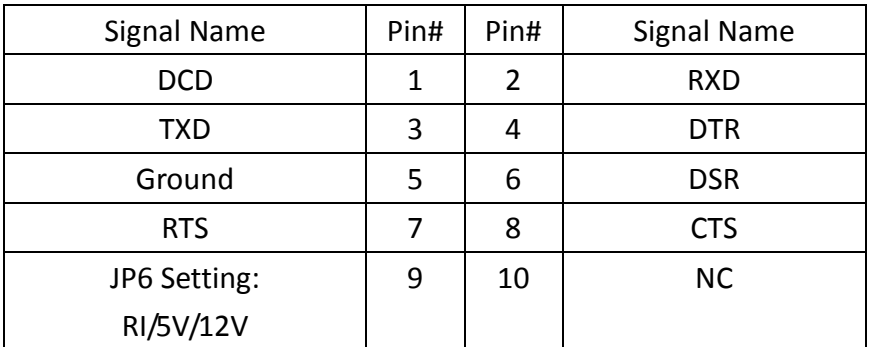

# **42. TB-528C1U2P1/TB-528C1U2**(**option**)**:**

SBC-7114 Riser Card, TB-528C1U2P1 CN3 connects to SBC-7114 CN3 pin

Header.

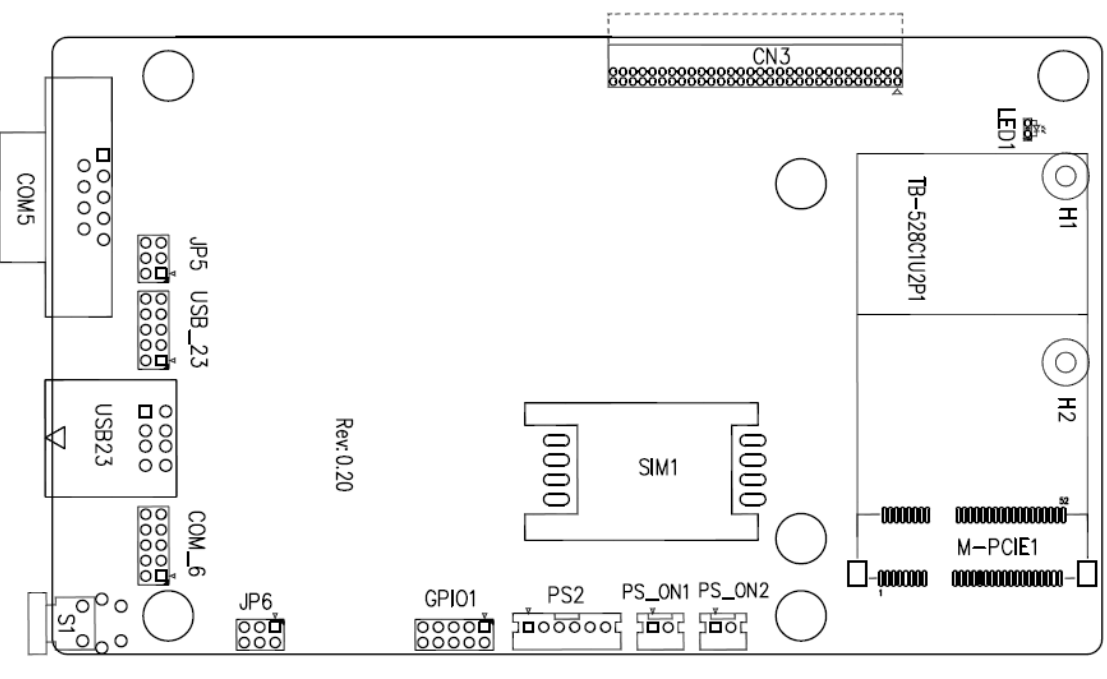

TB-528C1U2P1 Top:

#### **CN3**:

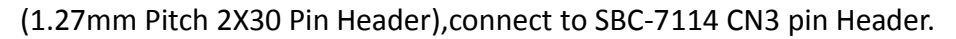

#### **M-PCIE1**:

(Socket 52Pin),mini PCIe socket, it is located at the top, it supports mini PCIe devices with Smbus,SIM and PCIe signal. MPCIe card size is 30x30mm or 30x50.95mm.

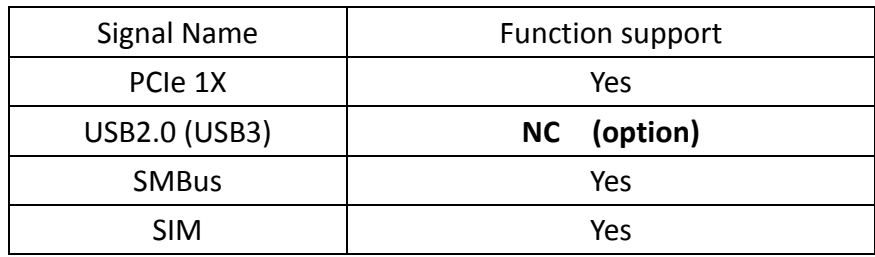

#### **H1/H2:**

MPCIE1 SCREW HOLES, H2 for mini PCIE card (30mmx30mm) assemble. H1 for mini PCIE card (30mmx50.95mm) assemble.

**LED1**:

Mini PCIe devices LED

Status. **SPCxxV Series User Manual** <sup>45</sup>

# **SIM1**(**option**):

(SIM Socket 6 Pin), Support SIM Card devices.

#### **PS\_ON1**:

(2.0mm Pitch 1X2 Pin Wafer), ATX Power and Auto Power on jumper setting**.**

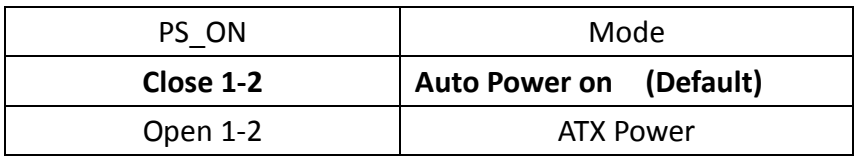

# **PS\_ON2**(**option**):

(2.0mm Pitch 1X2 Pin Wafer).

#### **PS2**:

(2.0mm Pitch 1X6 Pin Wafer), PS/2 keyboard and mouse port, the port can be connected to PS/2 keyboard or mouse via a dedicated cable for direct used.

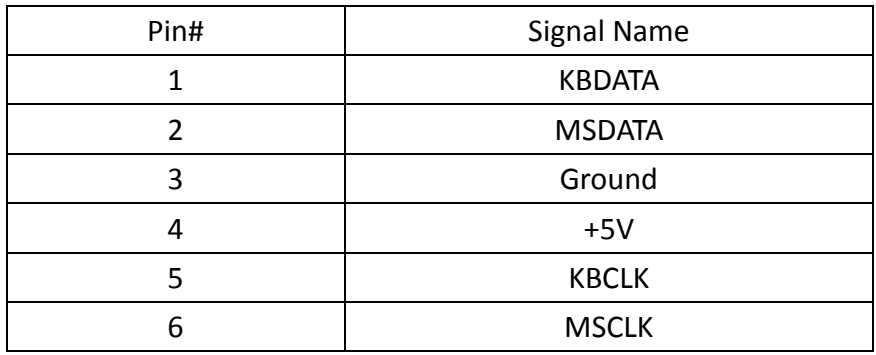

#### **GPIO1**:

(2.0mm Pitch 2x5 Pin Header),General-purpose input/output port, it provides a group of self-programming interfaces to customers for flexible use.

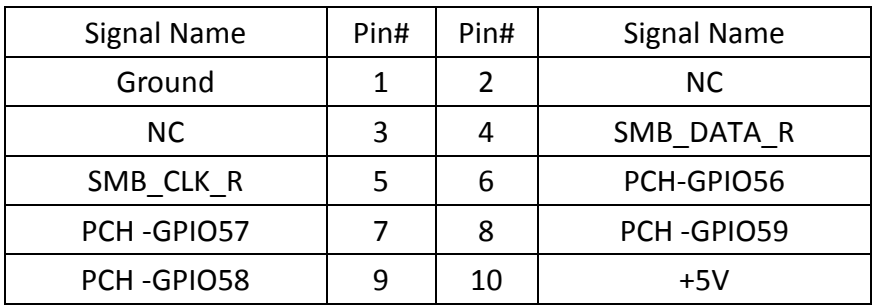

#### **USB23(SBC-7114 USB3/USB4)**:

(Double stack USB type A), Rear USB connector, it provides up to 2 USB2.0 ports, speed up to 480Mb/s.

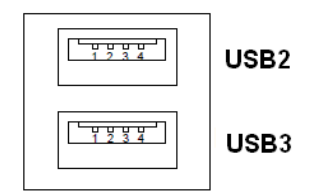

#### **USB\_23**(**option**):

(2.0mm Pitch 2x5 Pin Header) ,Front USB connector, it provides one USB port via a dedicated USB cable, speed up to 480Mb/s.

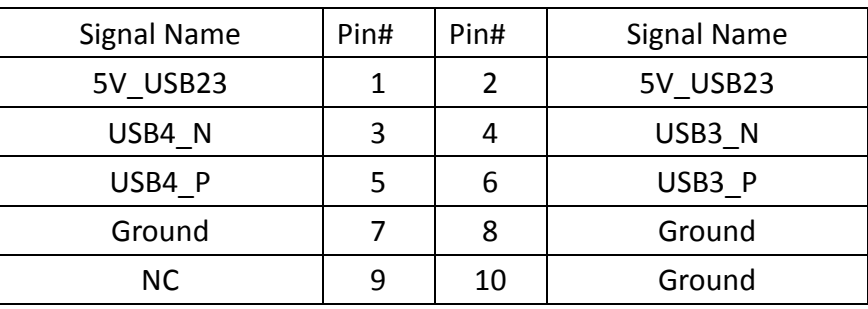

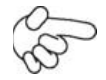

#### Note:

Before connection, make sure that pinout of the USB Cable is in accordance with that of the said tables. Any inconformity may cause system down and even hardware damages.

#### **JP5**:

(2.0mm Pitch 2x3 Pin Header),COM5 setting jumper, pin 1~6 are used to select signal out of pin 9 of COM5 port.

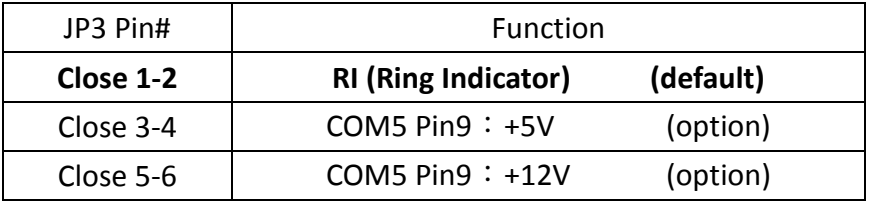

#### **COM5(SBC-7114/COM3)**:

(Type DB9),serial port, standard DB9 serial port is provided to make a direct connection to serial devices. COM5 port is controlled by pins No.1~6 of **JP5**,select output Signal RI or 5V or 12v, For details, please refer to description of JP3.

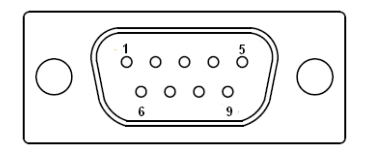

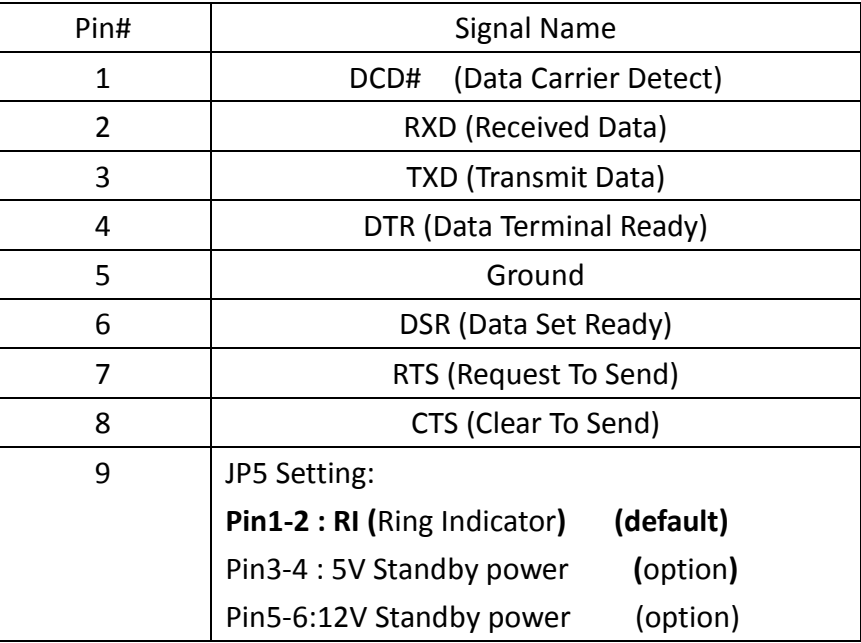

#### **JP6**:

(2.0mm Pitch 2x3 Pin Header),COM6 setting jumper, pin 1~6 are used to select signal out of pin 9 of COM6 port.

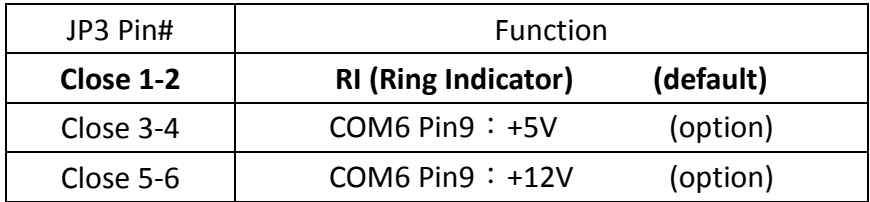

#### **COM6(SBC-7114/COM4)**:

(Type DB9),serial port, standard DB9 serial port is provided to make a direct connection to serial devices. COM6 port is controlled by pins No.1~6 of **JP6**,select output Signal RI or 5V or 12v, For details, please refer to description of JP6.

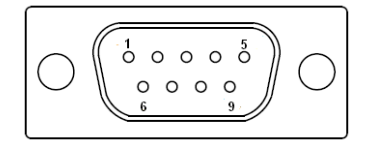

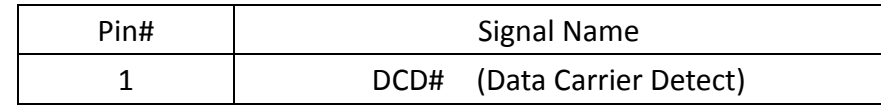

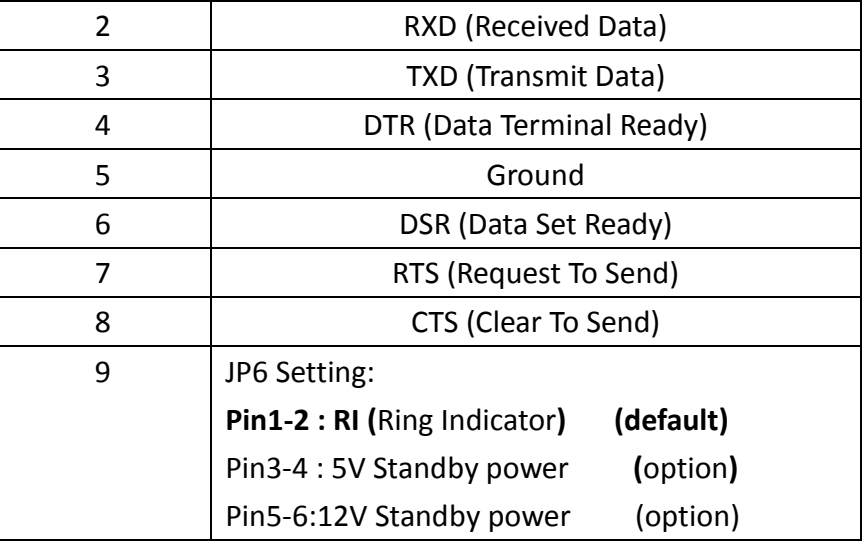

#### **S1**:

**PWR BT: POWER on/off Button**, They are used to connect power switch button. The two pins are disconnected under normal condition. You may short them temporarily to realize system startup & shutdown or awaken the system from sleep state.

#### **PWR LED:** POWER LED status.

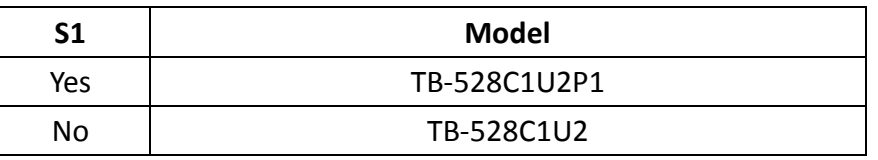

# **43. TB-528CAN2 R0.10**(**option**)**:**

SBC-7114 Riser Card,TB-528CAN2 CN3 connect to SBC-7114 CN3 pin Header. It provides two CAN-bus Interface.

TB-528CAN2 Top:

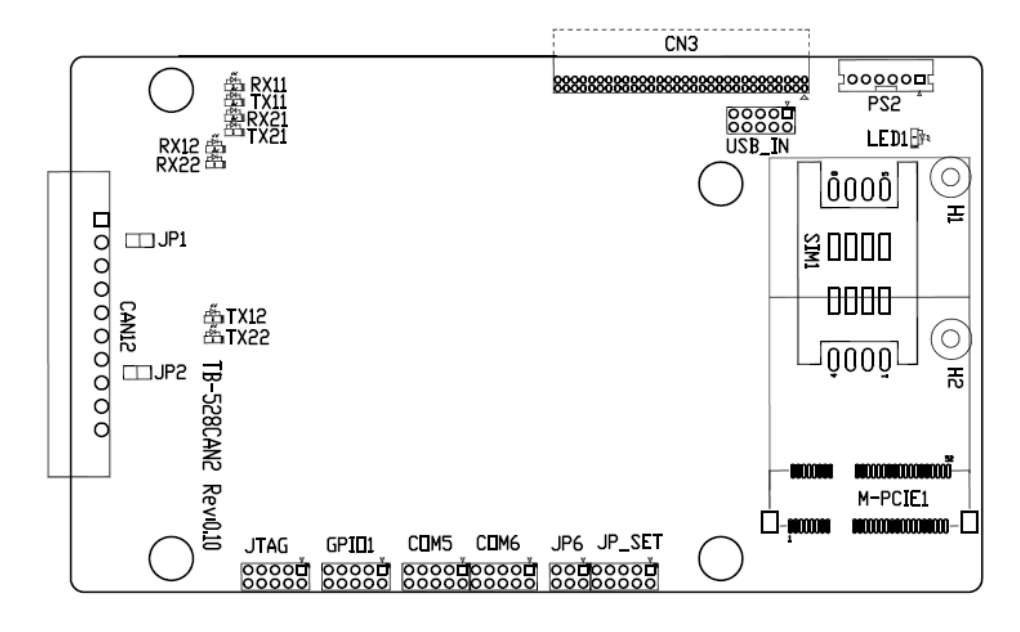

**CN3**:

(1.27mm Pitch 2X30 Pin Header),connect to SBC-7114 CN3 pin Header.

# **M-PCIE1**:

(Socket 52Pin),mini PCIe socket, it is located at the top, it supports mini PCIe devices with Smbus,USB2.0,SIM and PCIe signal. MPCIe card size is 30x30mm or 30x50.95mm.

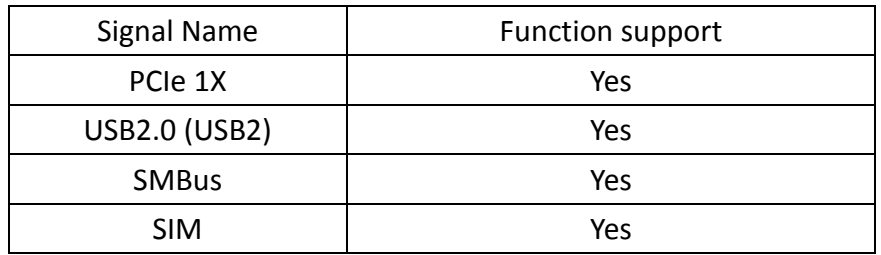

## **H1/H2:**

MPCIE1 SCREW HOLES, H2 for mini PCIE card (30mmx30mm) assemble. H1 for mini PCIE card (30mmx50.95mm) assemble.

## **LED1**:

Mini PCIe devices LED Status.

# **SIM1**(**option**):

(SIM Socket 6 Pin), Support SIM Card devices.

# **PS2**:

(2.0mm Pitch 1X6 Pin Wafer), PS/2 keyboard and mouse port, the port can be connected to PS/2 keyboard or mouse via a dedicated cable for direct used.

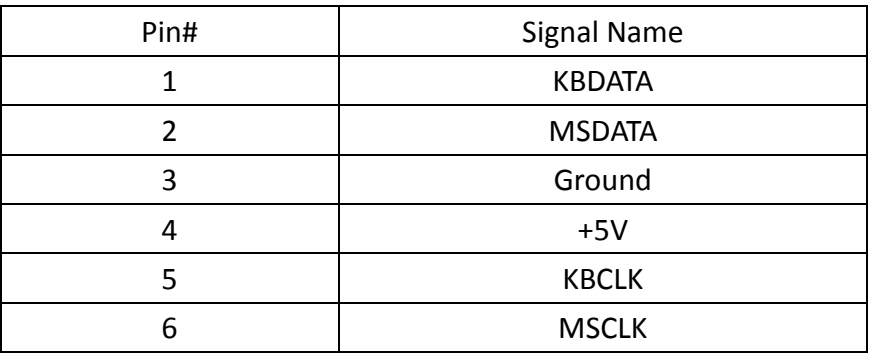

# **USB\_IN**(**option**):

(2.0mm Pitch 2x5 Pin Header) ,Front USB connector, it provides two

port via a dedicated USB cable, speed up to 480Mb/s.

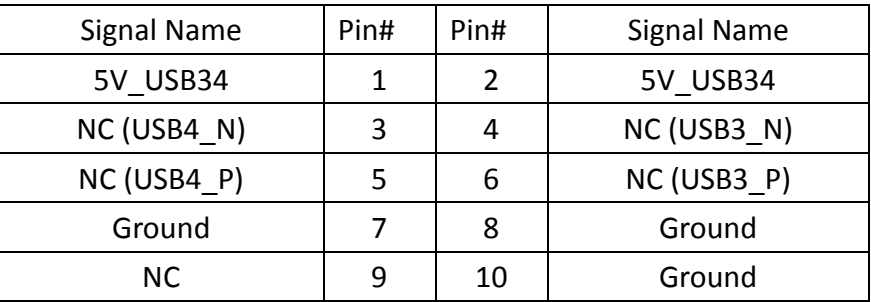

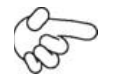

Note:

Before connection, make sure that pinout of the USB Cable is in accordance with that of the said tables. Any inconformity may cause system down and even hardware damages.

# **JP\_SET**(**option**):

(2.0mm Pitch 2x5 Pin Header).

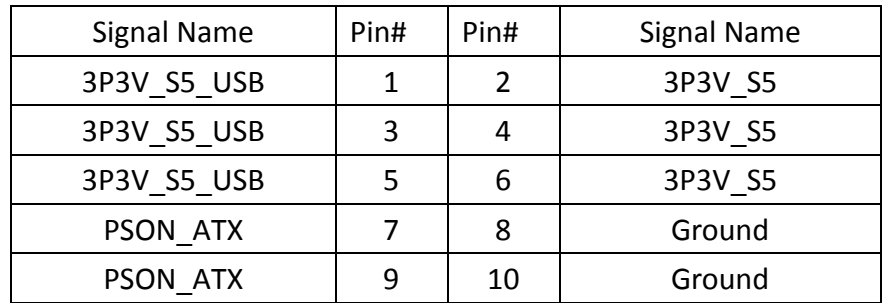

#### **JP6**:

(2.0mm Pitch 2x3 Pin Header),COM6 setting jumper, pin 1~6 are used to select signal out of pin 9 of COM6 port.

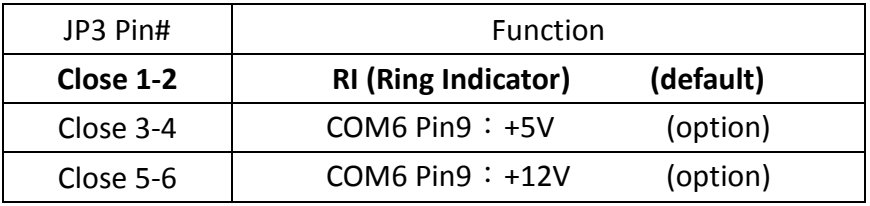

# **COM6(SBC-7114/COM4)**:

(2.0mm Pitch 2X5 Pin Header),COM6 Port, up to one standard RS232 port are provided. They can be used directly via COM cable connection.

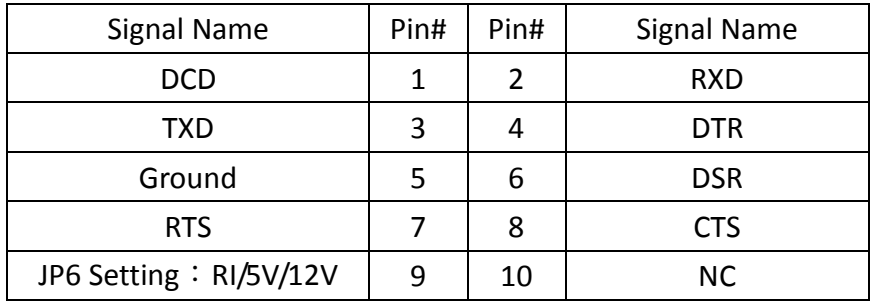

## **COM5(SBC-7114/COM3)**:

(2.0mm Pitch 2X5 Pin Header),COM5 Port, up to one standard RS232 port are provided. They can be used directly via COM cable connection.

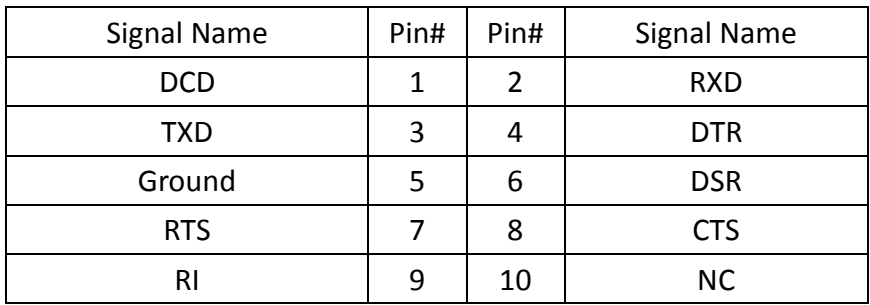

#### **GPIO1**:

(2.0mm Pitch 2x5 Pin Header),General-purpose input/output port, it provides a group of self-programming interfaces to customers for flexible use.

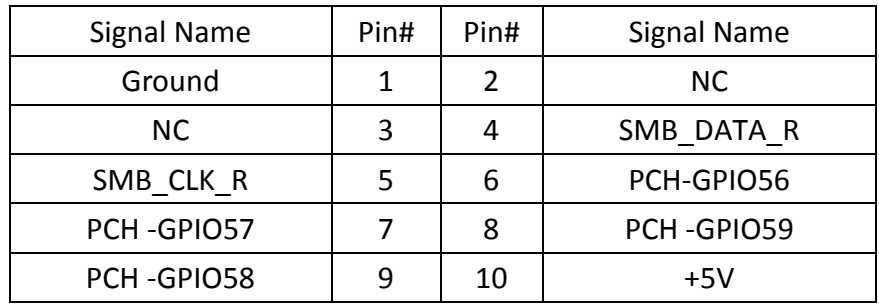

#### **JTAG**:

(2.0mm Pitch 2x5 Pin Header), Reserve.

#### **JP1**:

(2.0mm Pitch 1x2 Pin Header), Reserve.

#### **JP2**:

(2.0mm Pitch 1x2 Pin Header), Reserve.

#### **CAN1/CAN2**:

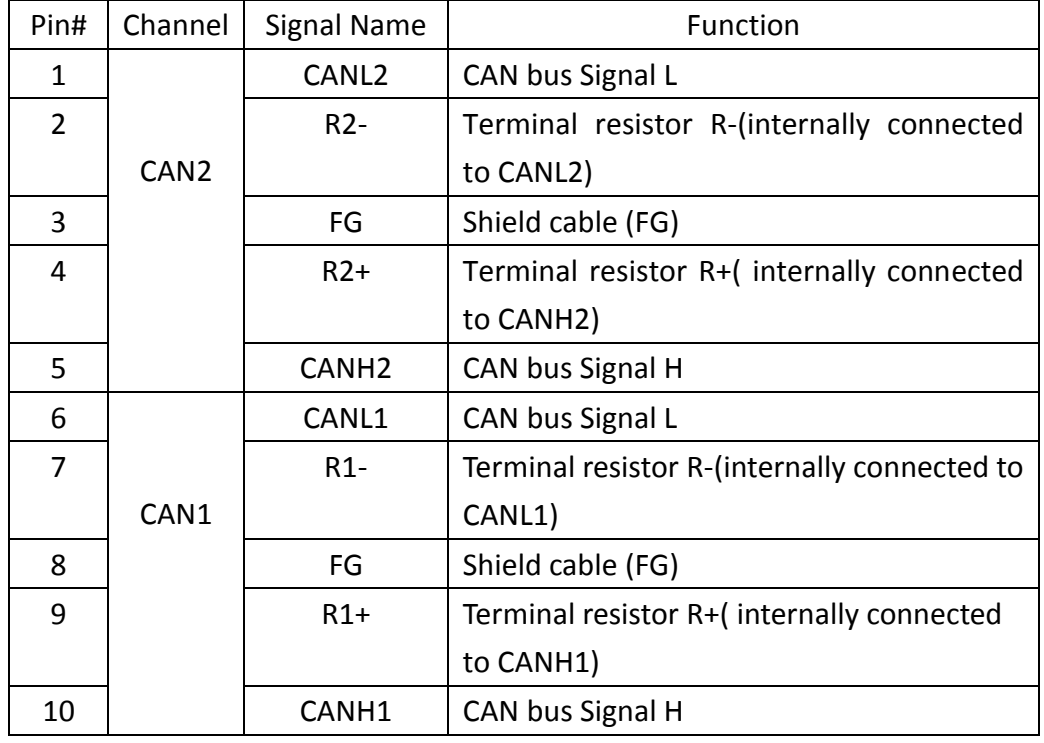

(3.5mm Pitch 1x10 Pin connector), it provides two CAN-bus Interface.

【See TB-528CAN2 Manual】

# **44. TB-528U2**(**option**)**:**

SBC-7114 Riser Card,TB-528U2 CN3 connect to SBC-7114 CN3 pin Header. TB-528U2 Top:

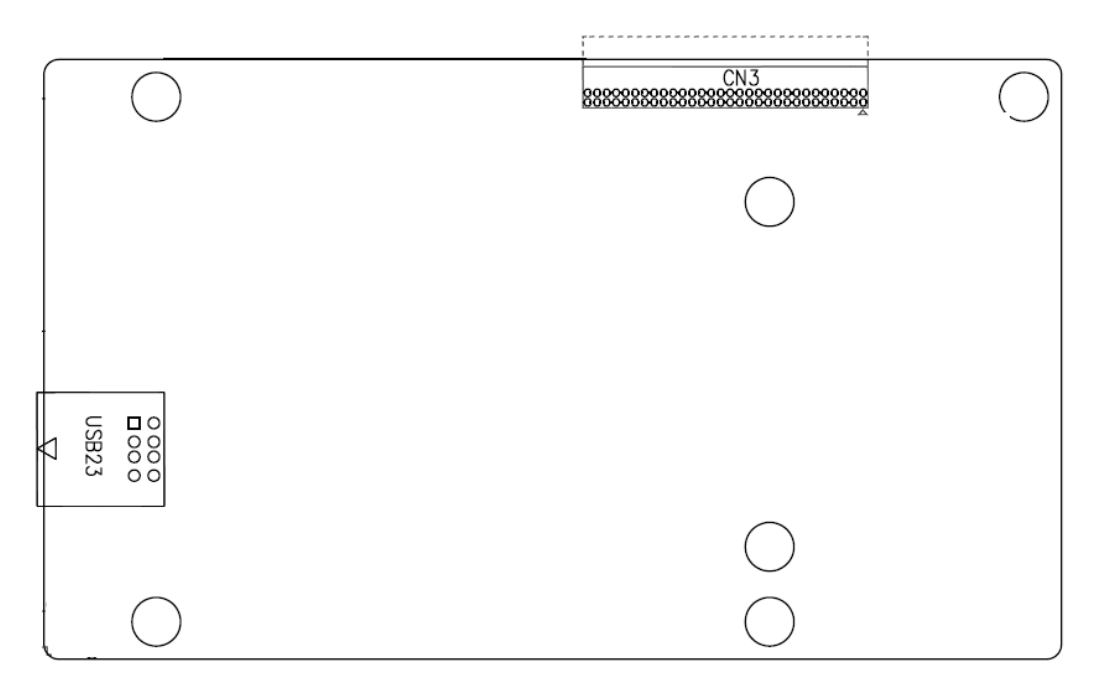

**CN3**:

(1.27mm Pitch 2X30 Pin Header),connect to SBC-7114 CN3 pin Header.

## **USB23(SBC-7114 USB3/USB4)**:

(Double stack USB type A), Rear USB connector, it provides up to 2 USB2.0 ports, speed up to 480Mb/s.

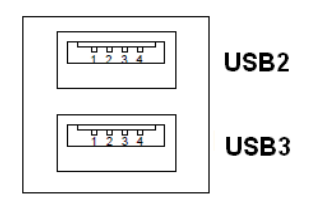

# **45. TB-528U4**(**option**)**:**

SBC-7114 Riser Card,TB-528U4 CN3 connect to SBC-7114 CN3 pin Header. TB-528U4 Top:

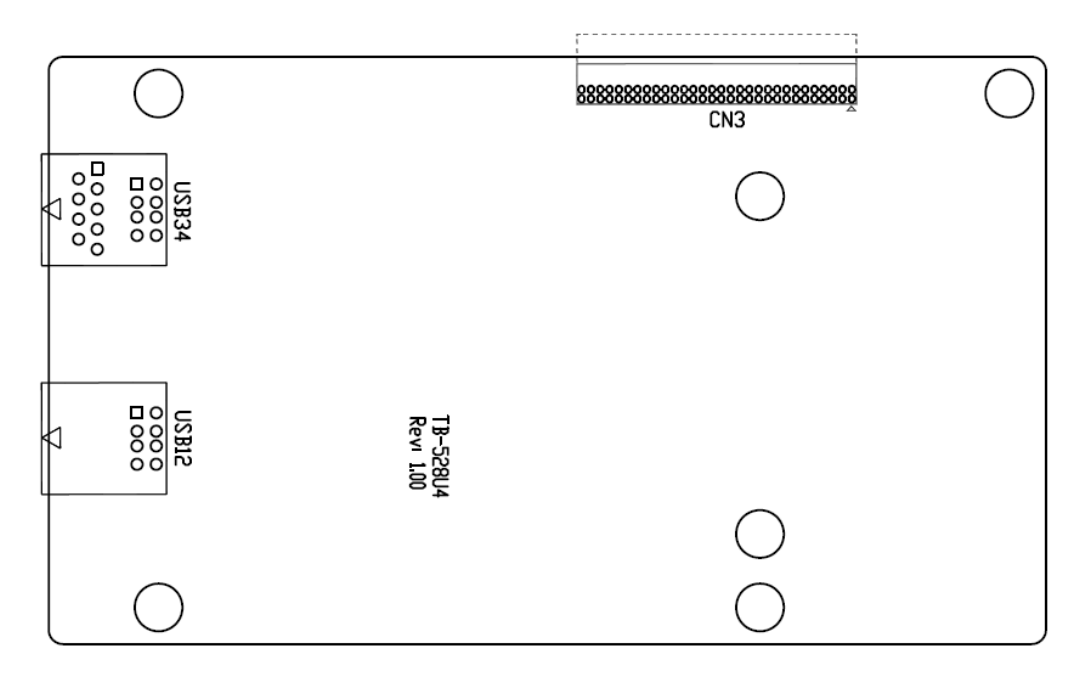

**CN3**:

(1.27mm Pitch 2X30 Pin Header),connect to SBC-7114 CN3 pin Header.

#### **USB12/USB34(USB-HUB)**:

(Double stack USB type A), Rear USB connector, it provides up to 4 USB2.0 ports, speed up to 480Mb/s.

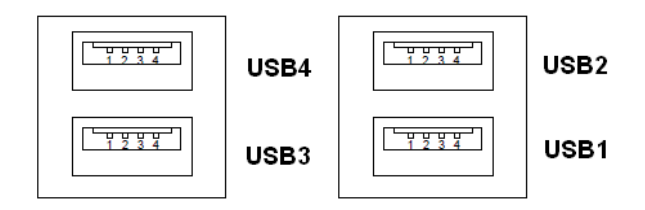

# **46. TB-528E1U2POE**(**option**)**:**

SBC-7114 Riser Card,TB-528E1U2POE CN3 connect to SBC-7114 CN3 pin Header, TB-528E1U2POE 12V\_OUT1 connect to SBC-7114 BAT2.

TB-528E1U2POE Top:

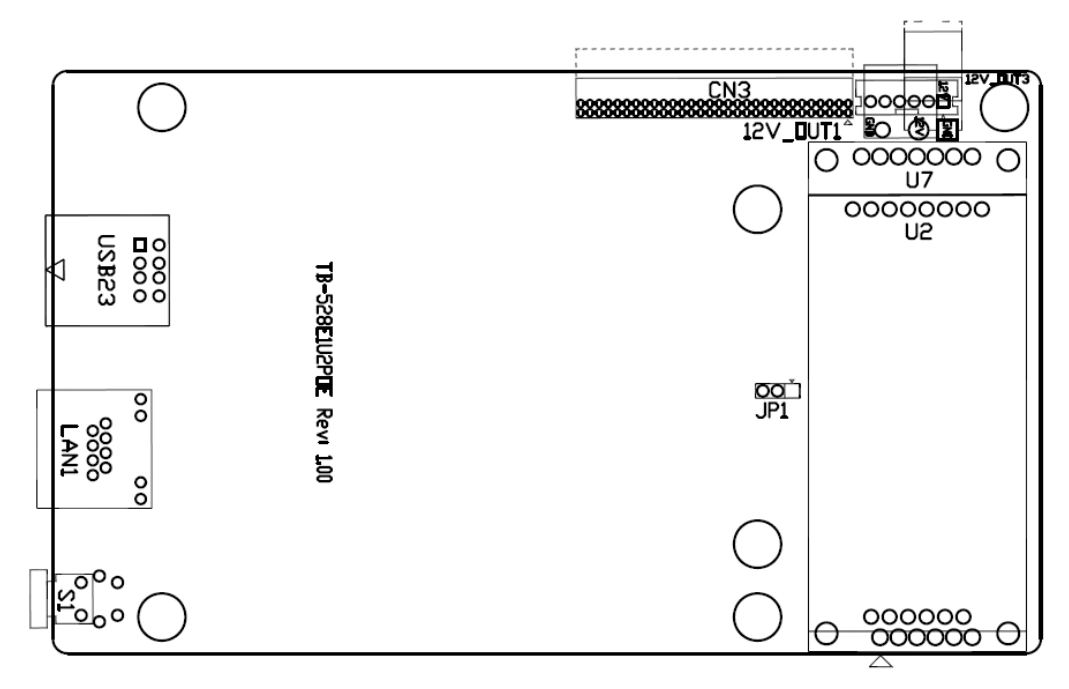

#### **CN3**:

(1.27mm Pitch 2X30 Pin Header),connect to SBC-7114 CN3 pin Header.

#### **USB23(SBC-7114 USB3/USB4)**:

(Double stack USB type A), Rear USB connector, it provides up to 2 USB2.0 ports, speed up to 480Mb/s.

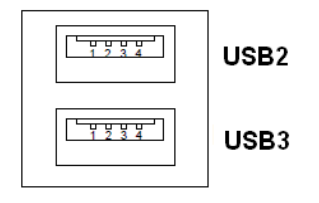

**LAN1**:

(RJ45 Connector), Rear LAN port, one standard 10/100/1000M RJ-45 Ethernet ports are provided. Used intel 82574L chipset, LINK LED (green) and ACTIVE LED (green) respectively located at the left-hand and right-hand side of the Ethernet port indicate the activity and transmission state of LAN.

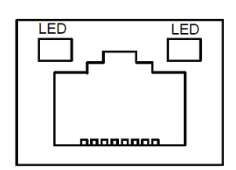

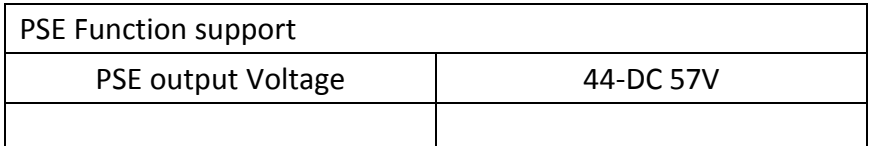

## **12V\_OUT1**:

(3.96mm Pitch 1x2 Pin Header), POE DC12V Output.

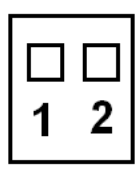

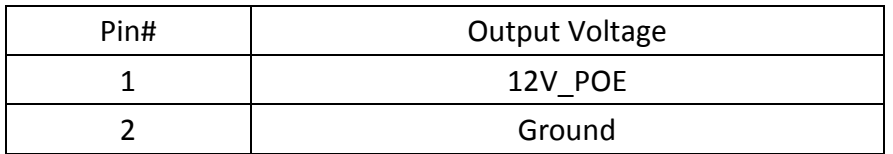

**POE:** The Ag5510 input complies with the IEEE802.3at specification. When the inputs areconnected to a Power Sourcing Equipment (PSE), they will automatically present a Powered Device (PD) signature to the PSE (when requested). The equipment will then recognise that a PD is connected to that line and supply power.

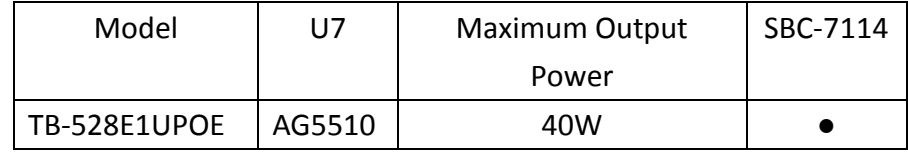

# **12V\_OUT3**(**option**):

(2.0mm Pitch 1x6 Pin Header),

# **12V\_OUT1**(**option**):

(3.96mm Pitch 1x2 Pin Header), Reserve.

# **JP3**(**option**):

2.0mm Pitch 1x3 Pin Header), Reserve.

**S1** (option) : Reserve.

# **[3.1 Operations after POST Screen](#page-5-0)**

After CMOS discharge or BIOS flashing operation, press [Delete] key to enter CMOS Setup.

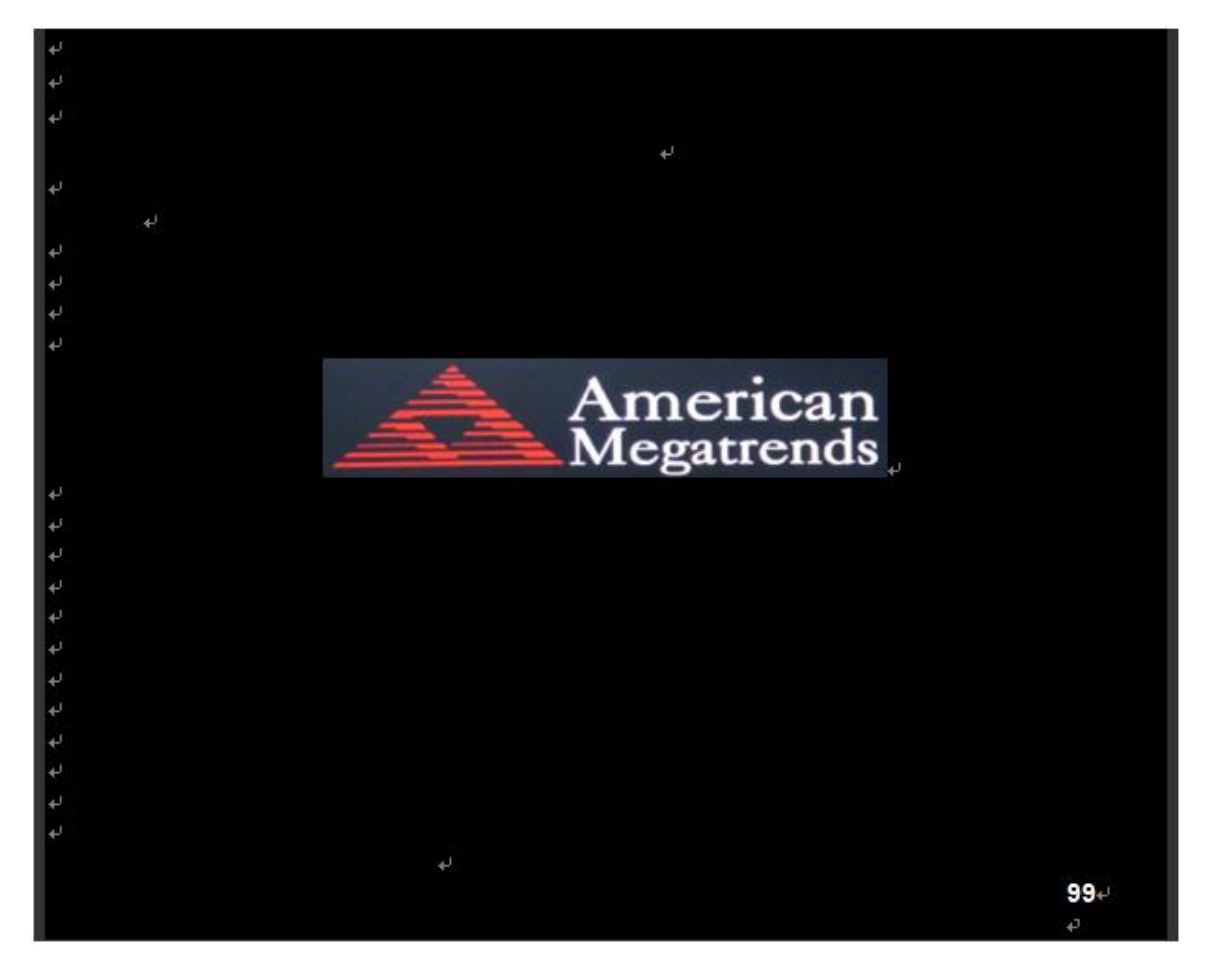

After optimizing and exiting CMOS Setup

# **[3.2 BIOS Setup Utility](#page-5-0)**

Press [Delete] key to enter BIOS Setup utility during POST, and then a main menu containing system summary information will appear.

# **[3.3 Main Settings](#page-5-0)**

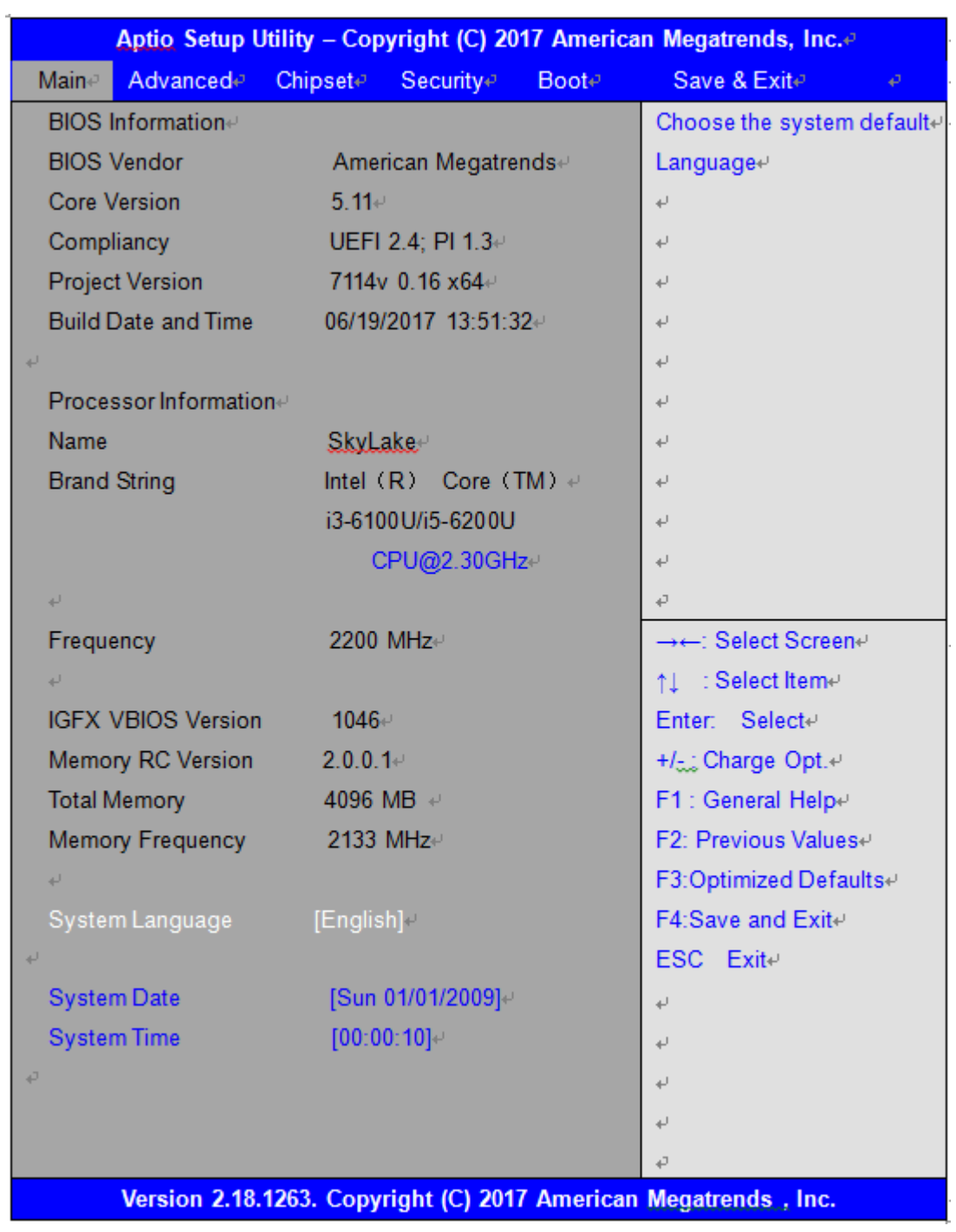

# **System Time:**

Set the system time, the time format is:

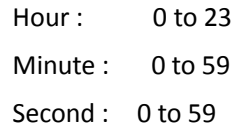

**System Date:**

Set the system date, the date format is:

**Day**: Note that the 'Day' automatically changes when you set the date.

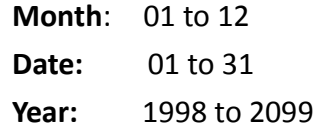

# **[3.4 Advanced Settings](#page-5-0)**

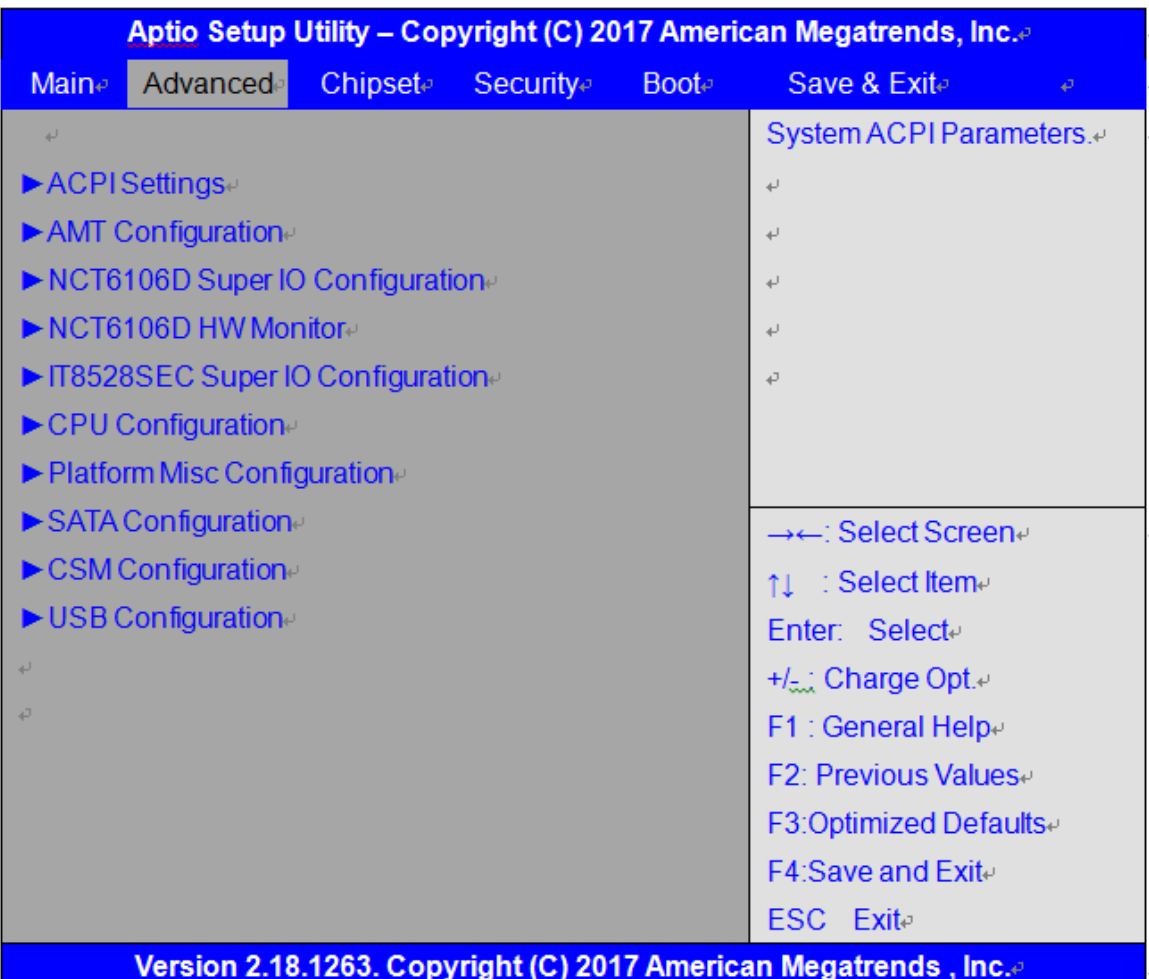

#### **3.4.1 ACPI Settings**

Enable ACPI Auto Configuration:

**[Disabled]** 

[Enabled]

Enable Hibernation:

**[Enabled]**  [Disabled]

ACPI Sleep State:

# **[S3 (Suspend to RAM) ]**

[Suspend Disabled]

Lock Legacy Resources:

S3 Video Repost:

**[Disabled]**  [Enabled]

**[Disabled]** [Enabled]

ACPI Low Power S0 Idle:

 **[Disabled]**

[Enabled]

# **3.4.2 AMT Configuration**

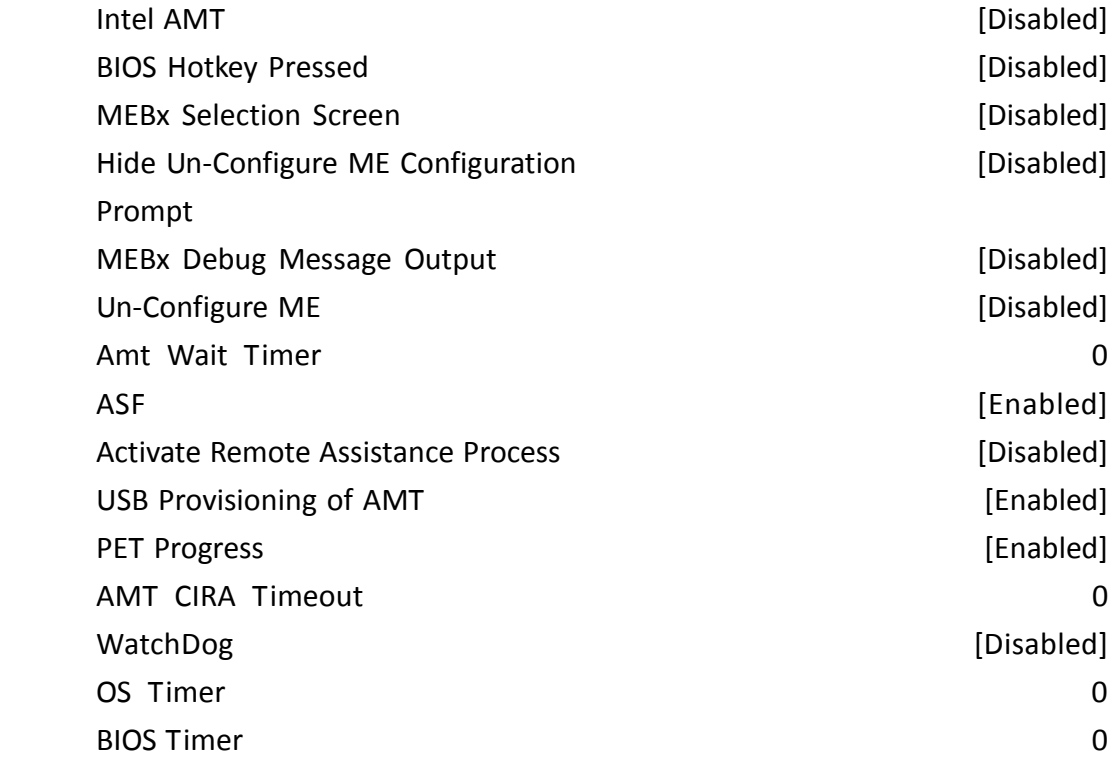

## **3.4.3 NCT6106D Super IO Configuration**

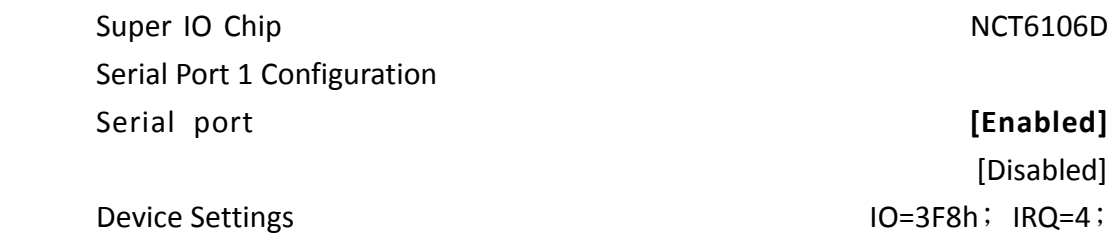

 Change Settings **[Auto]** F75111 COM1 Config

**[RS-232 Mode]** [RS-485 Mode] [RS-422 Mode]

 Serial Port 2 Configuration Serial port **[Enabled]** Device Settings **IO=2F8h**; IRQ=3; Change Settings **[Auto]**

Serial Port 3 Configuration Serial port **[Enabled]**

Change Settings **[Auto]**

Serial Port 4 Configuration Serial port **[Enabled]**

Serial Port 5 Configuration Serial port **[Enabled]** 

Serial Port 6 Configuration Serial port **[Enabled]** 

Device Settings

**SPCxxV Series User Manual** 62

[Disabled]

 [Disabled] Device Settings **IO=3E8h**; IRQ=7;

[Disabled]

Device Settings **IO=2E8h**; IRQ=7; Change Settings **[Auto]**

[Disabled] Device Settings **IO=2F0h**; IRQ=7; Change Settings **[Auto]** COM5 Config **[RS-485 Mode]** [RS-422 Mode]

> [Disabled] IO=2E0h; IRQ=7;

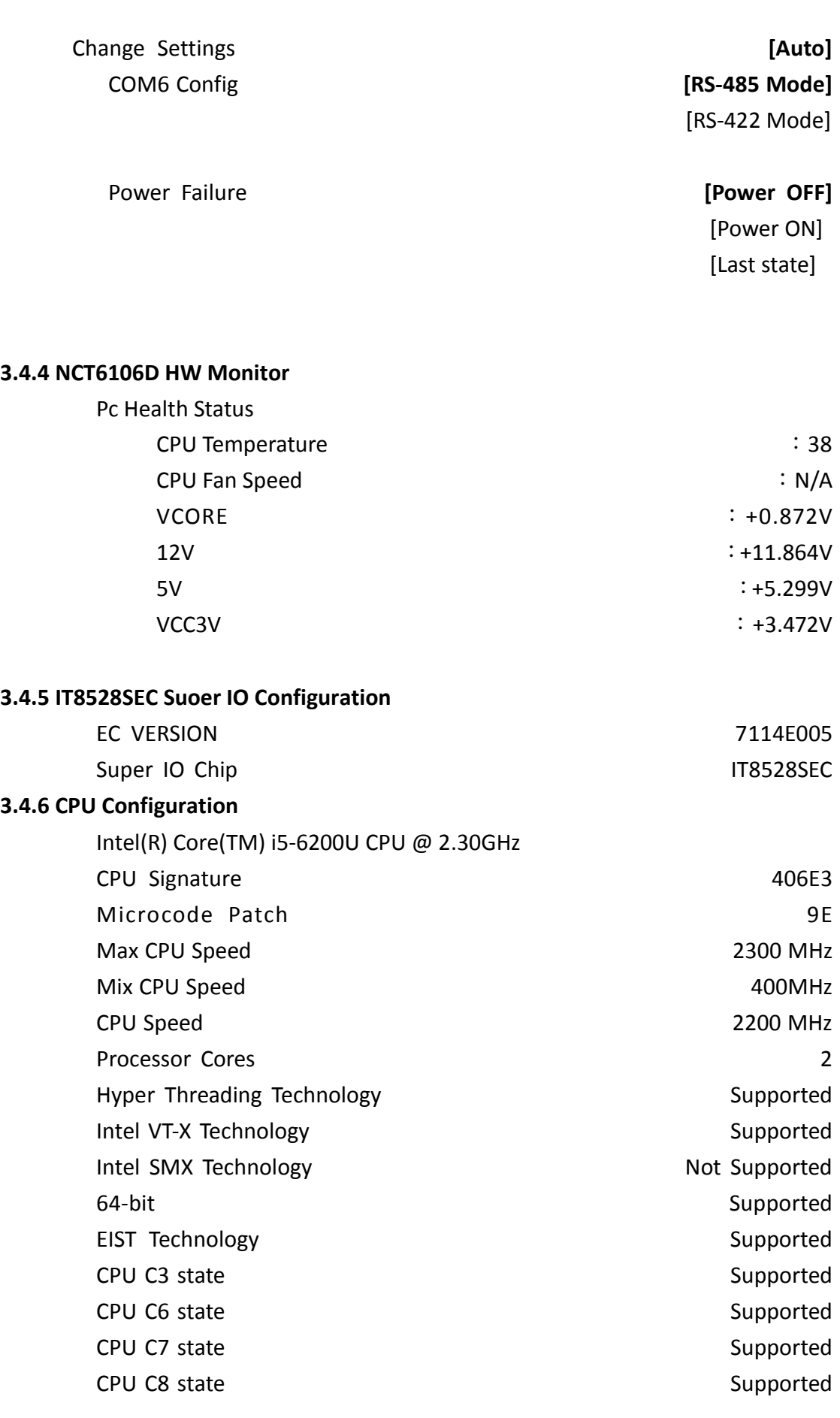

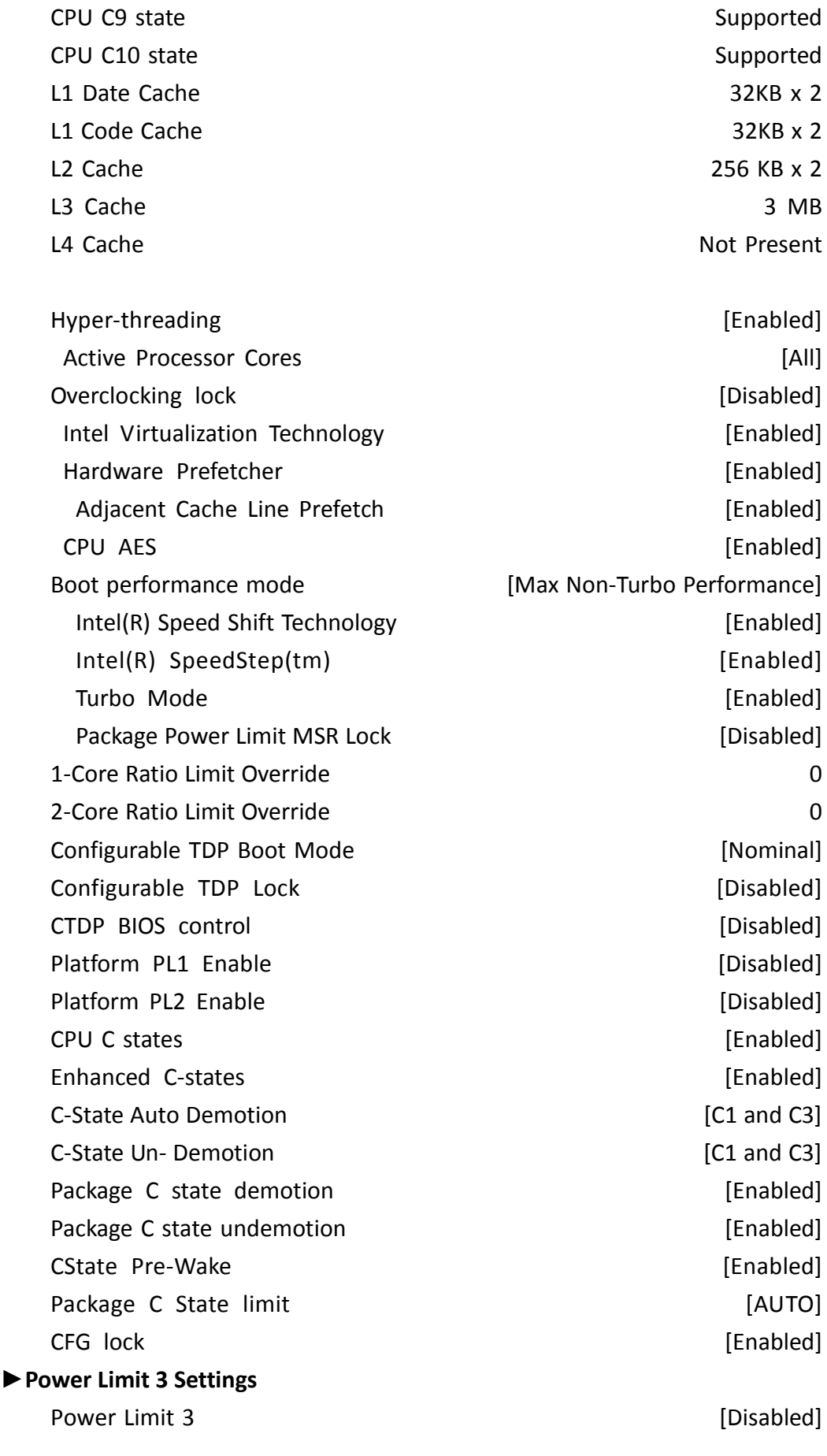

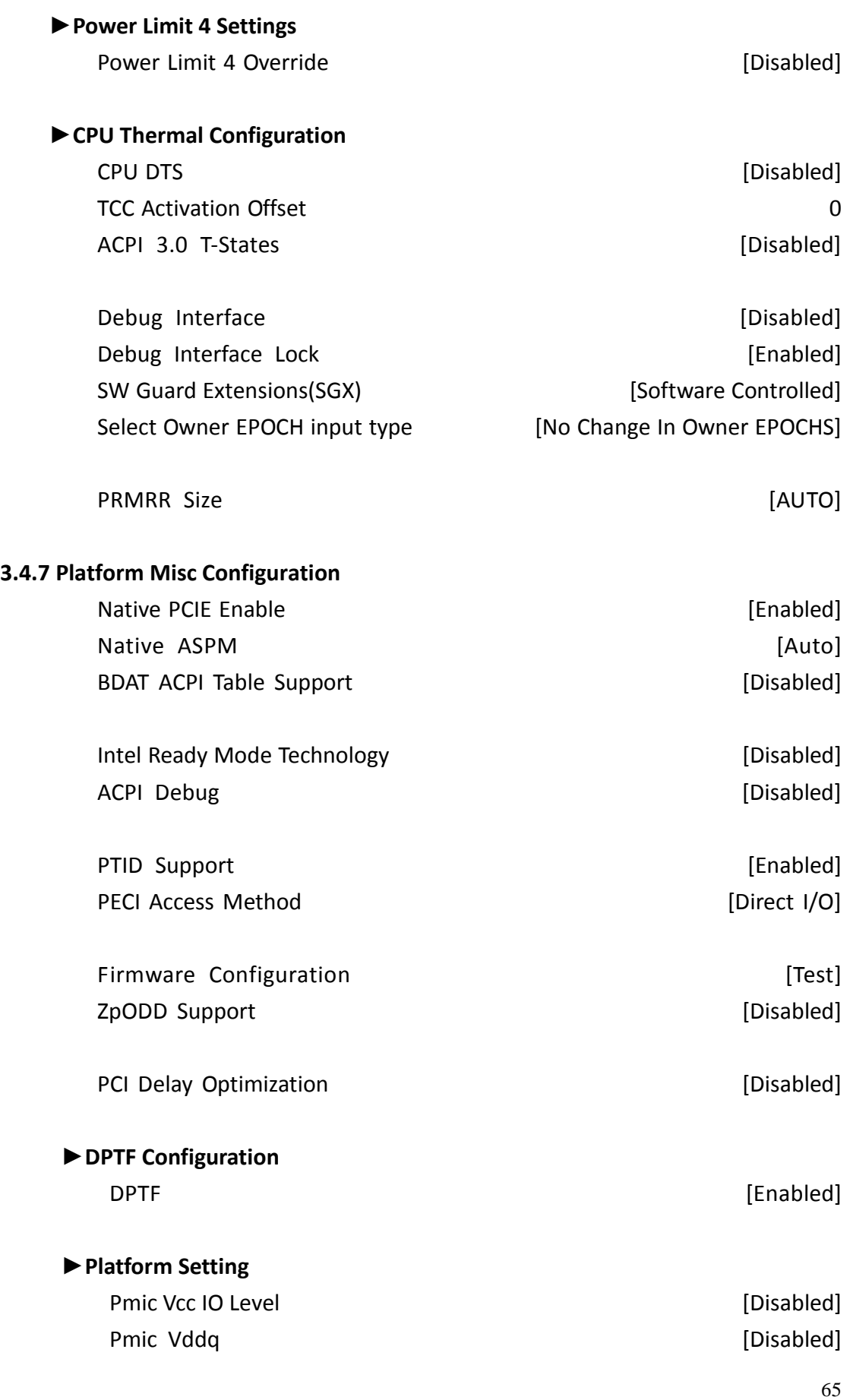

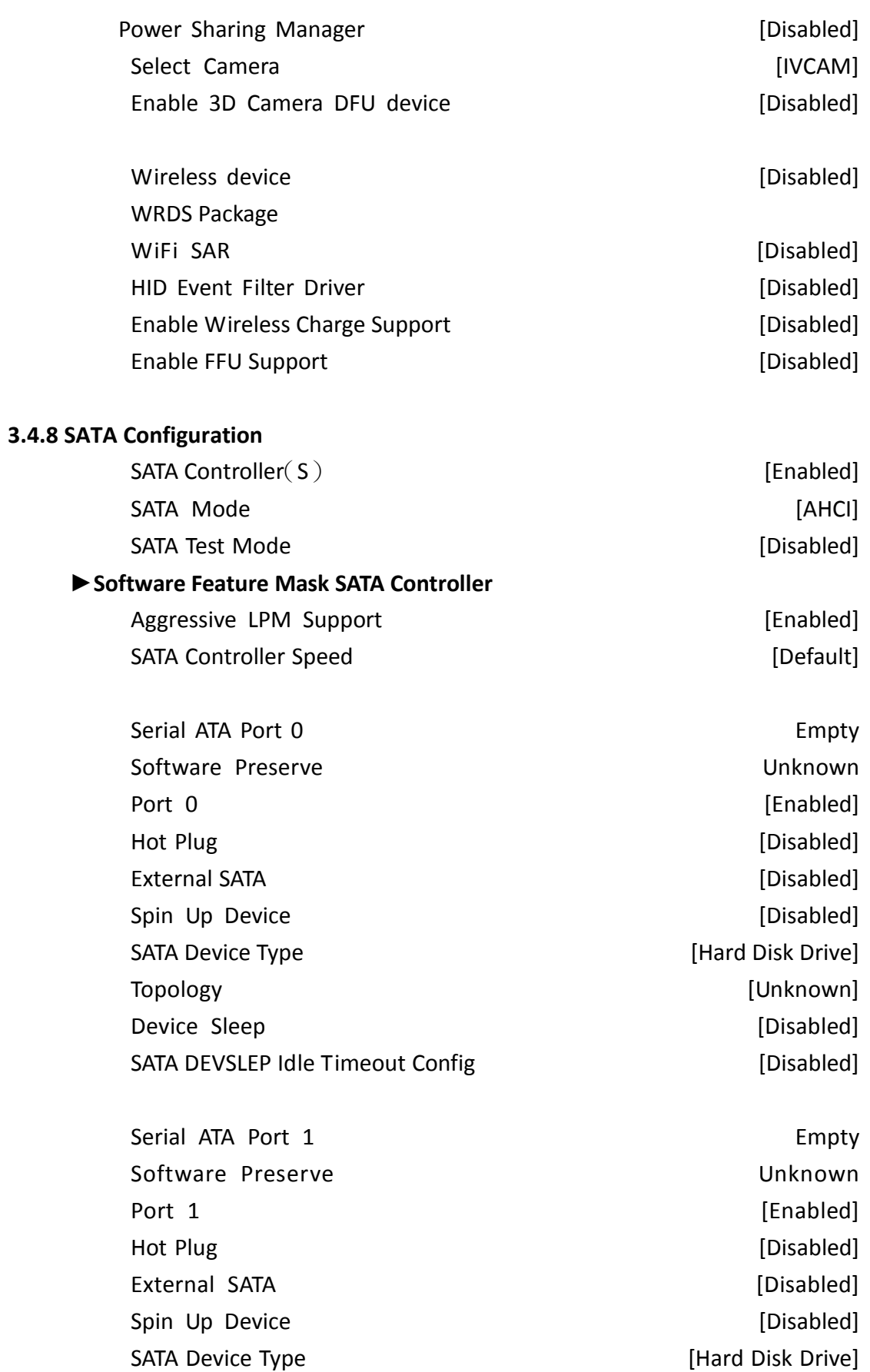

Topology [Unknown]

**SPCxxV Series User Manual** 66

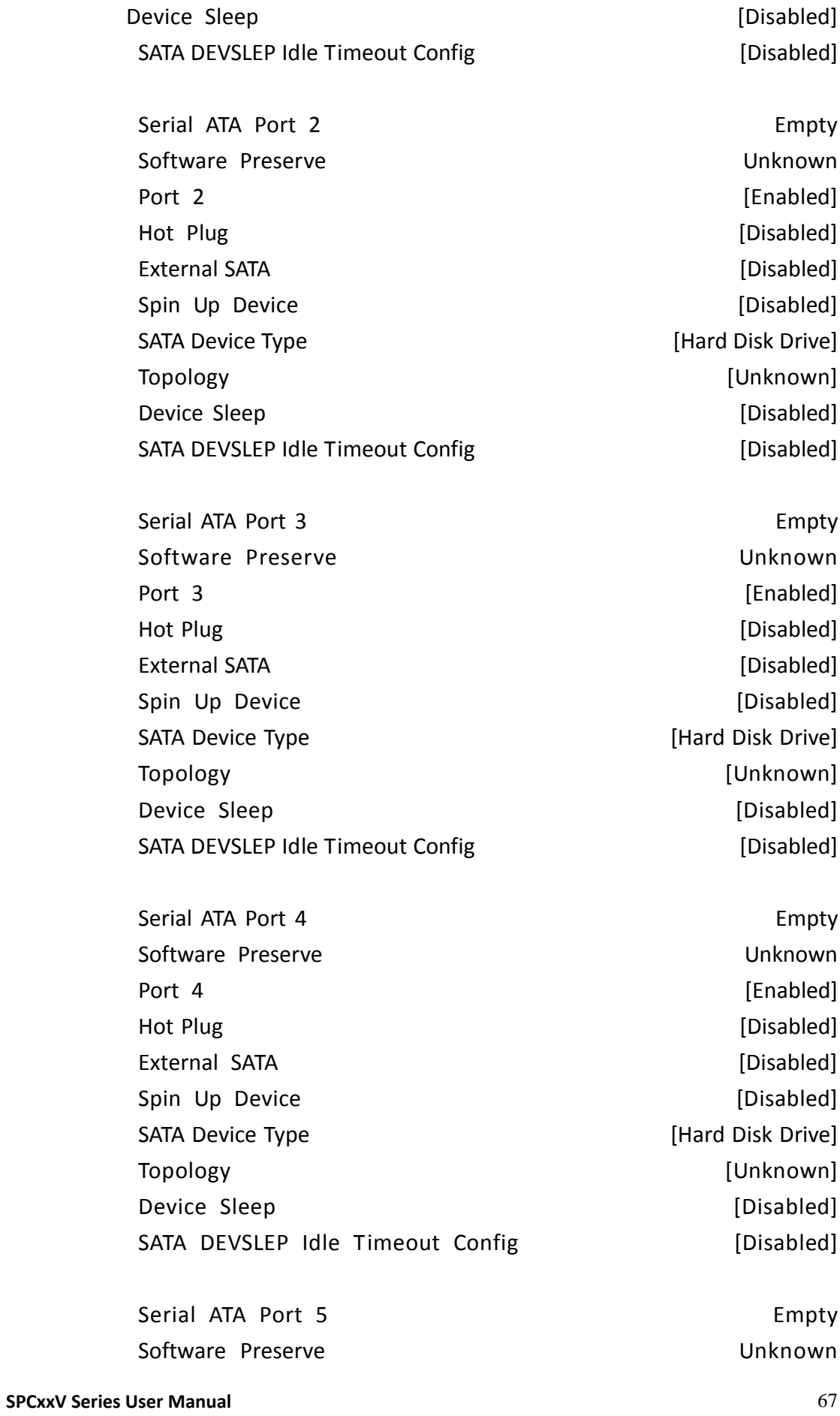

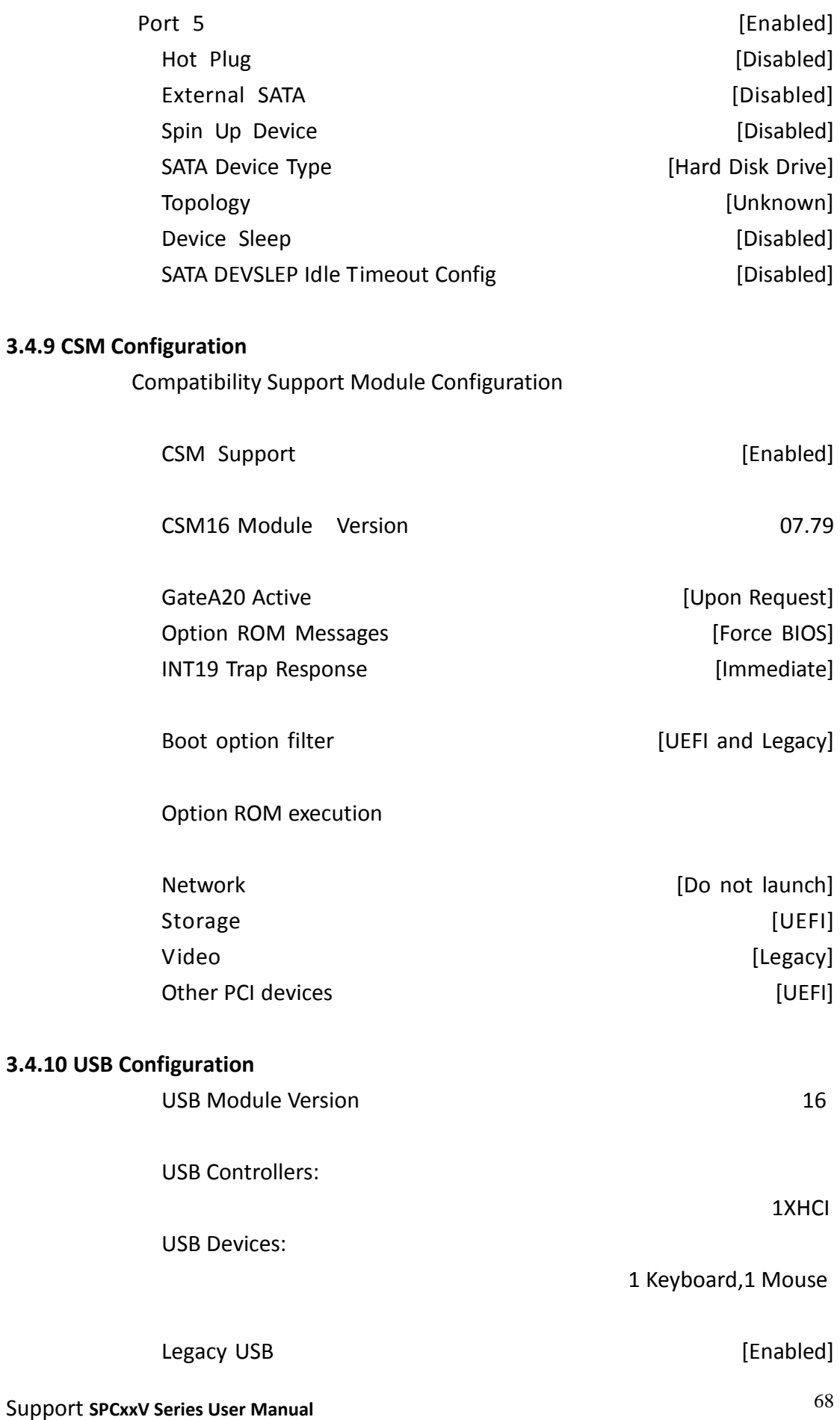

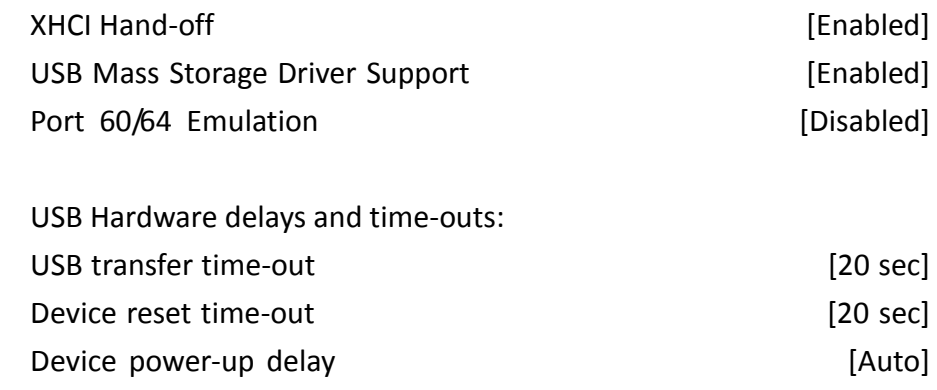

# **[3.5 Chipset Settings](#page-5-0)**

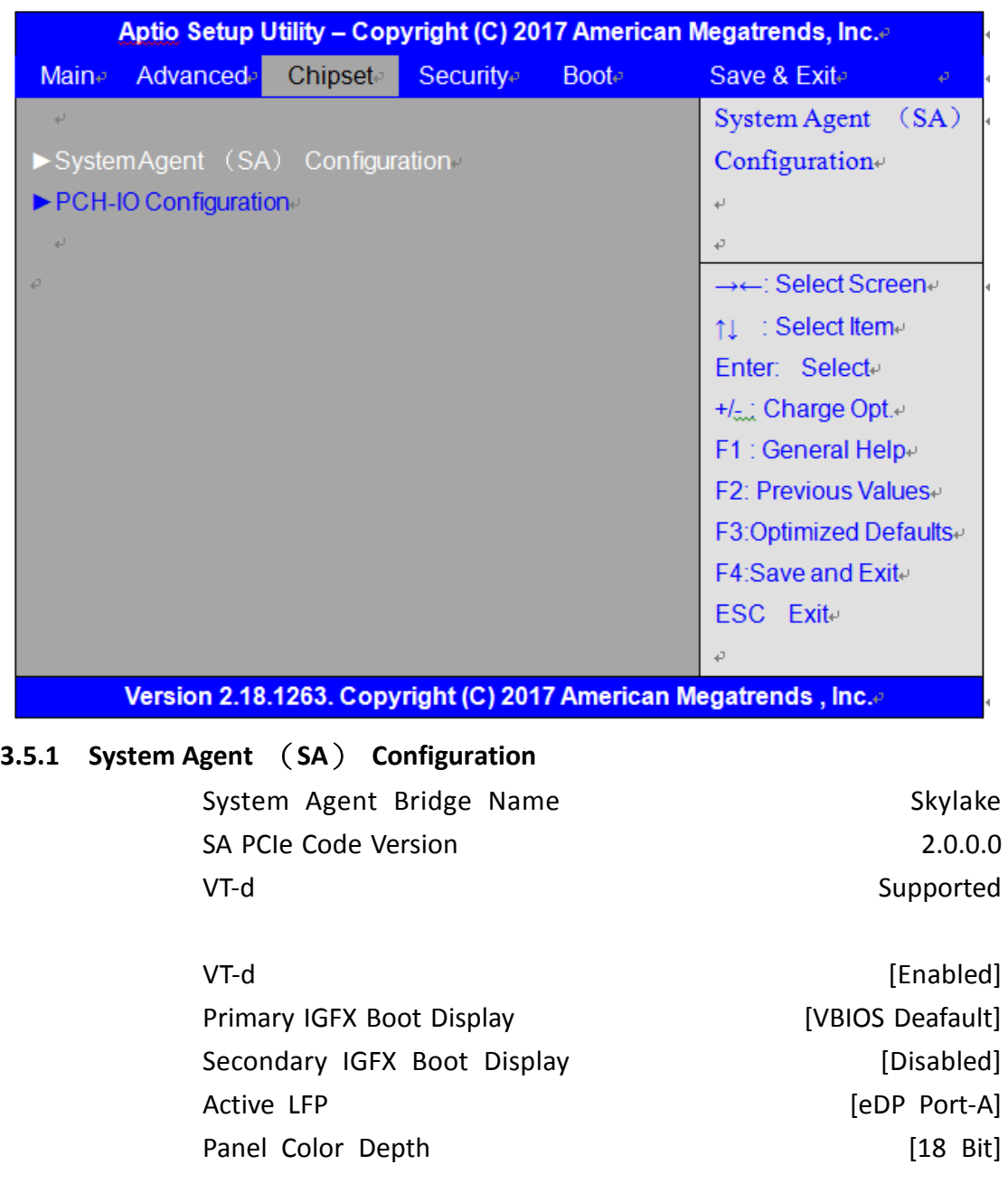

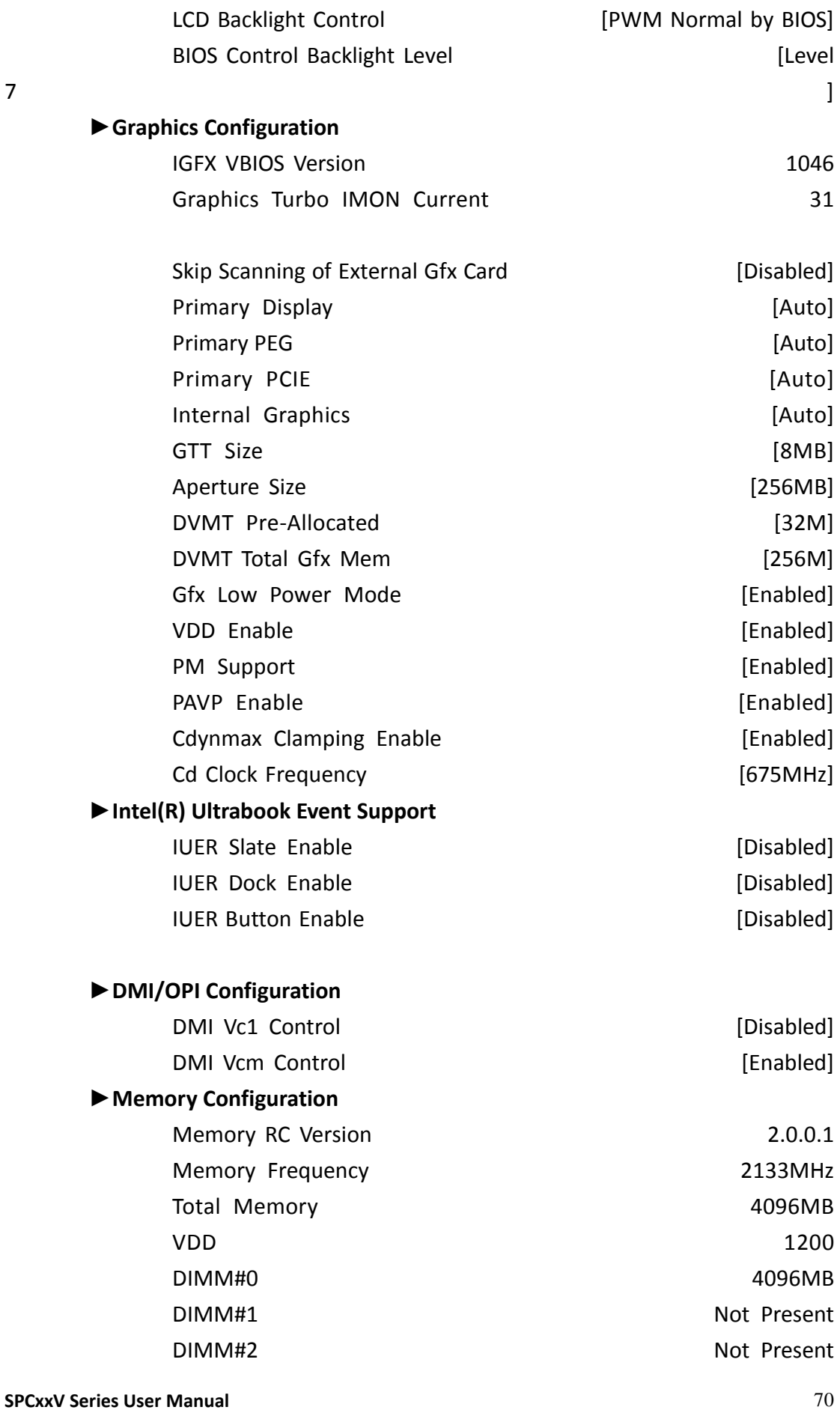

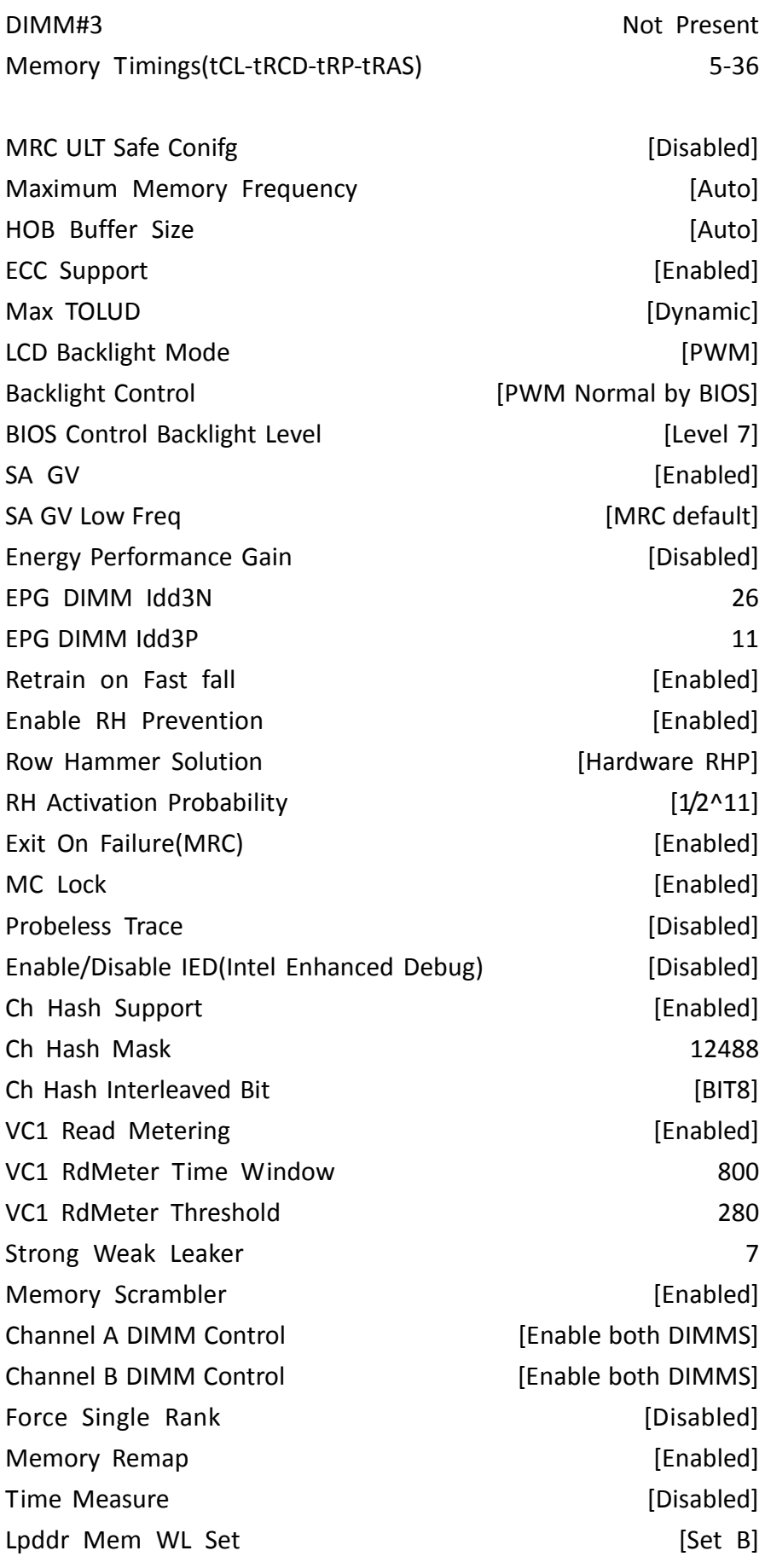
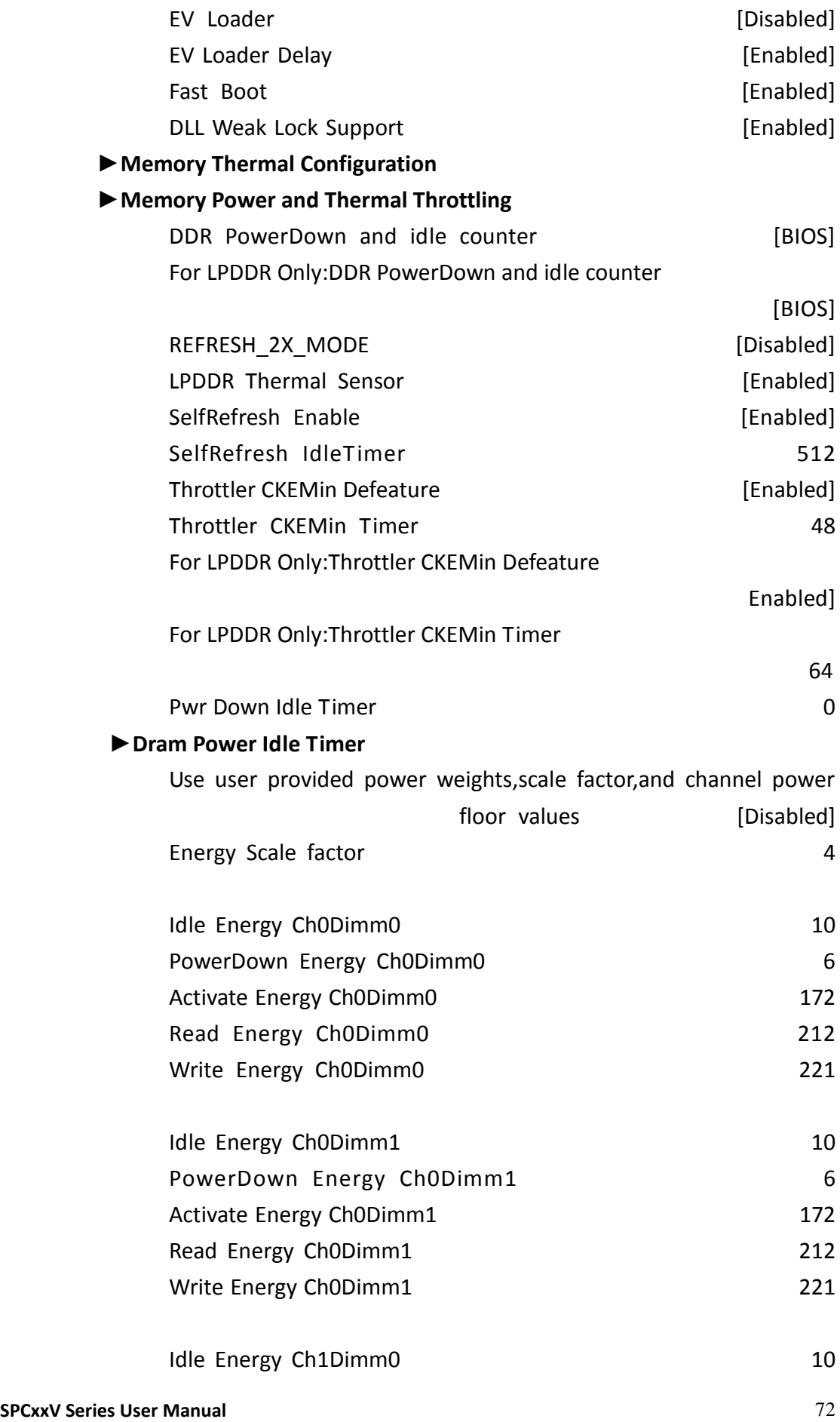

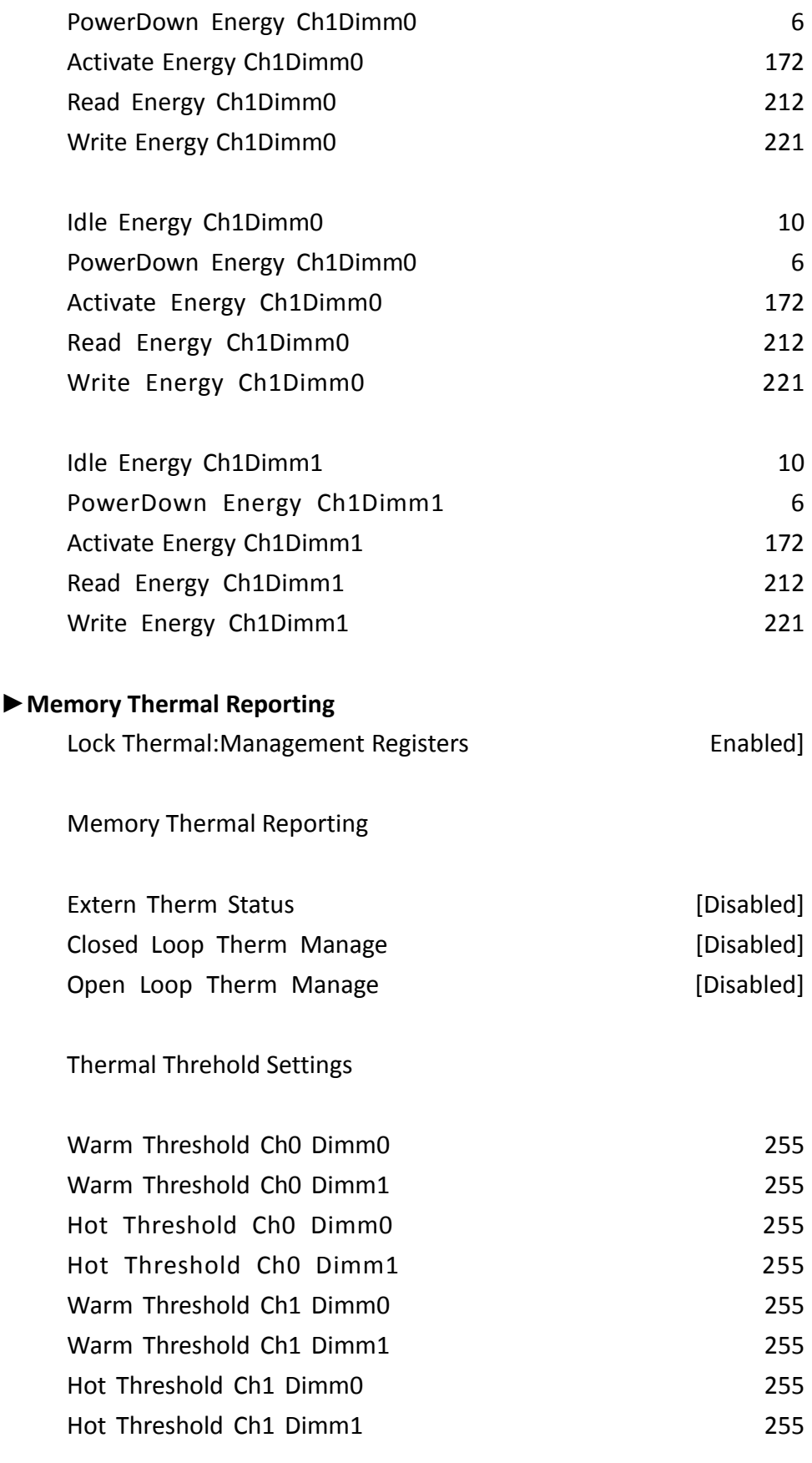

Thermal Throttle Budget

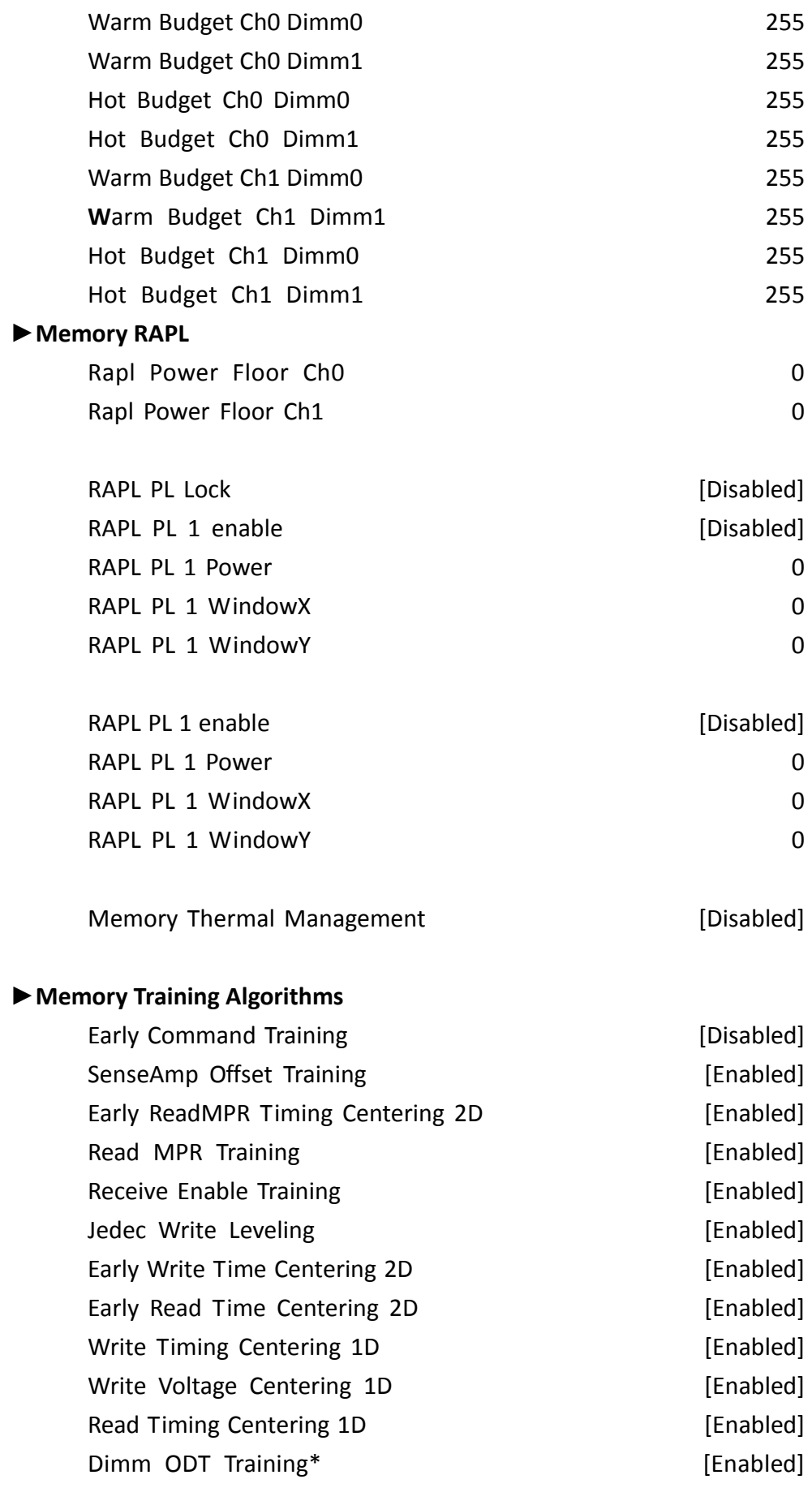

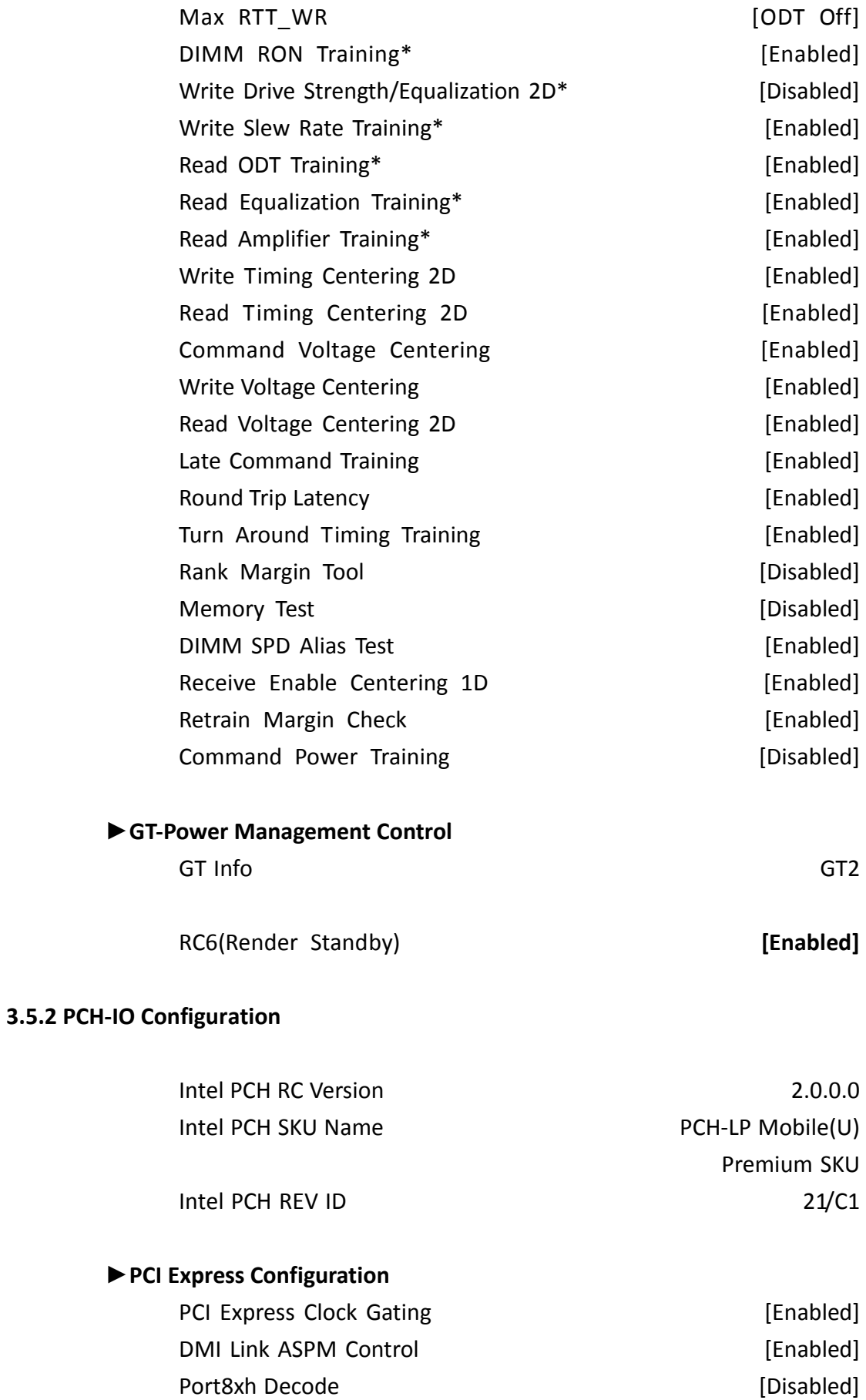

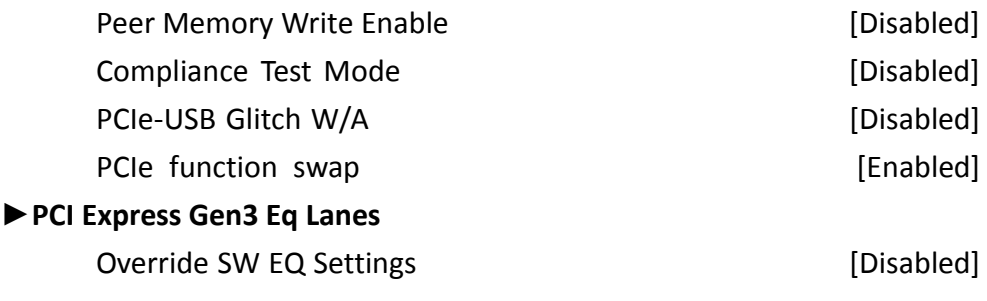

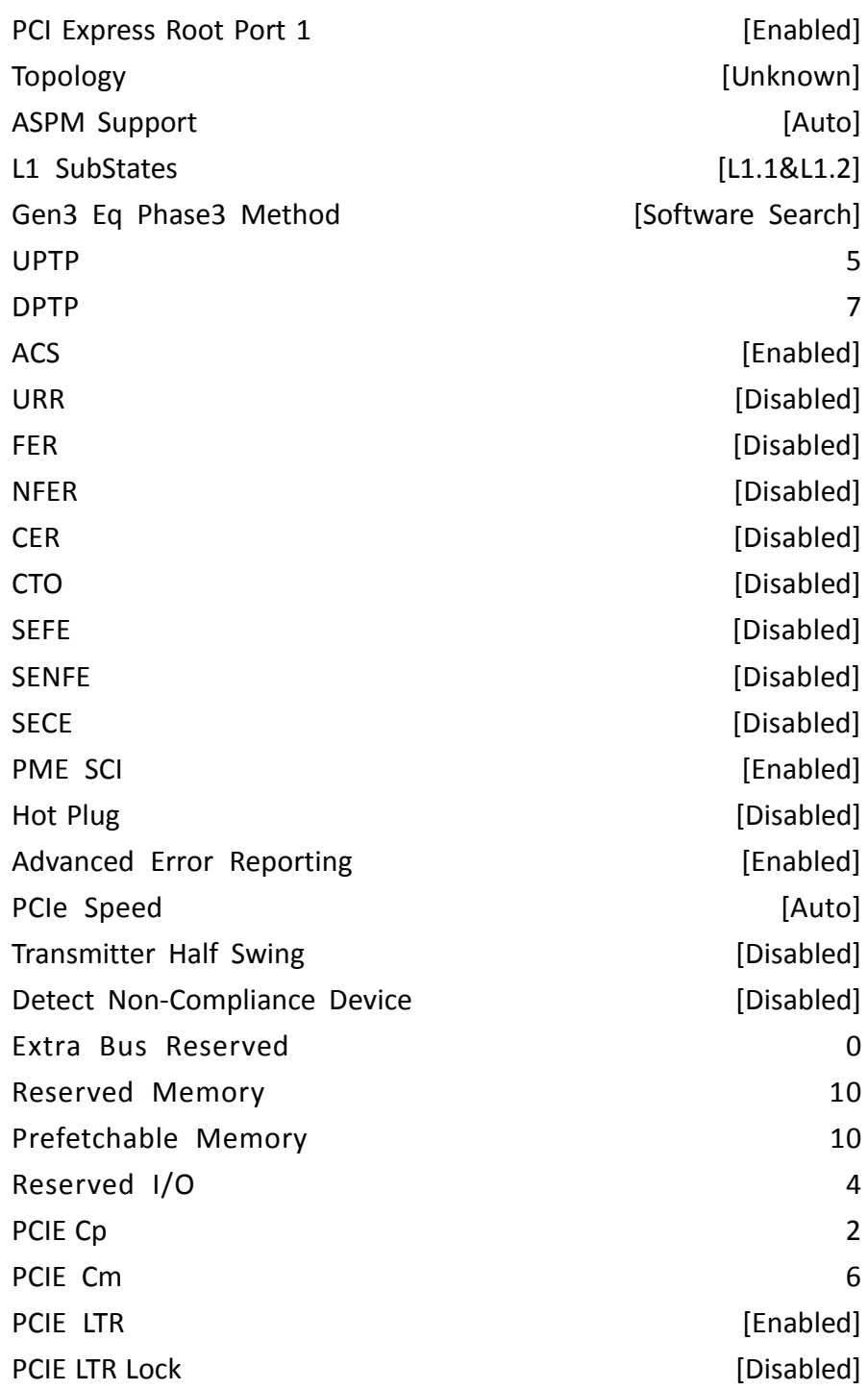

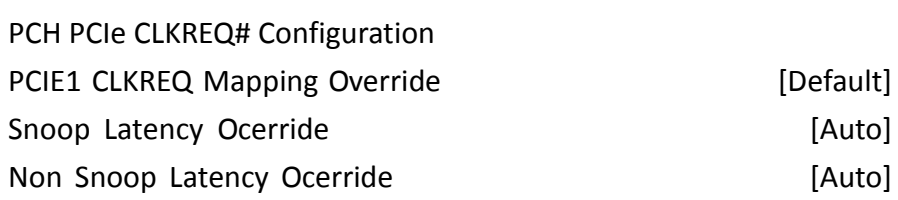

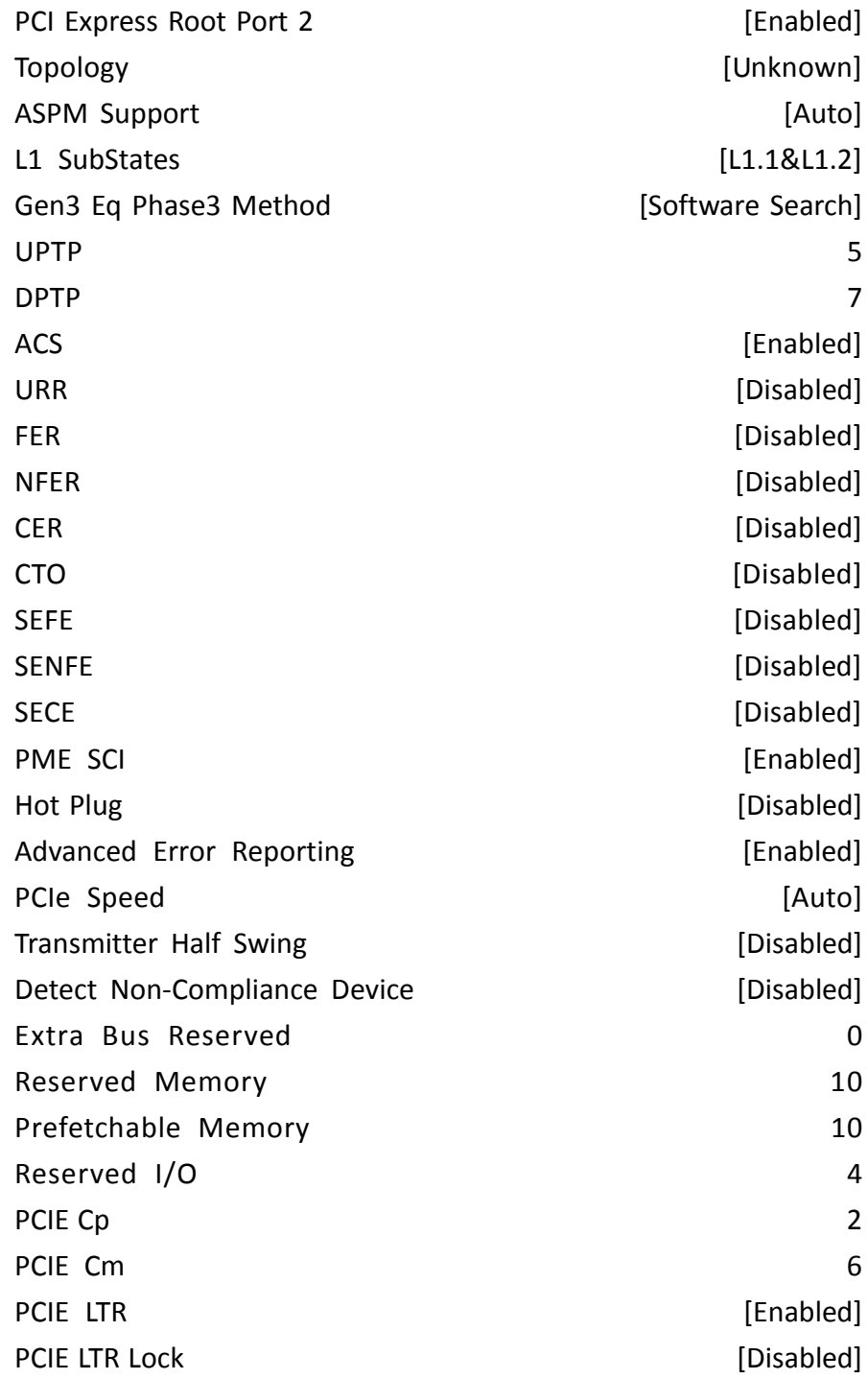

PCH PCIe CLKREQ#

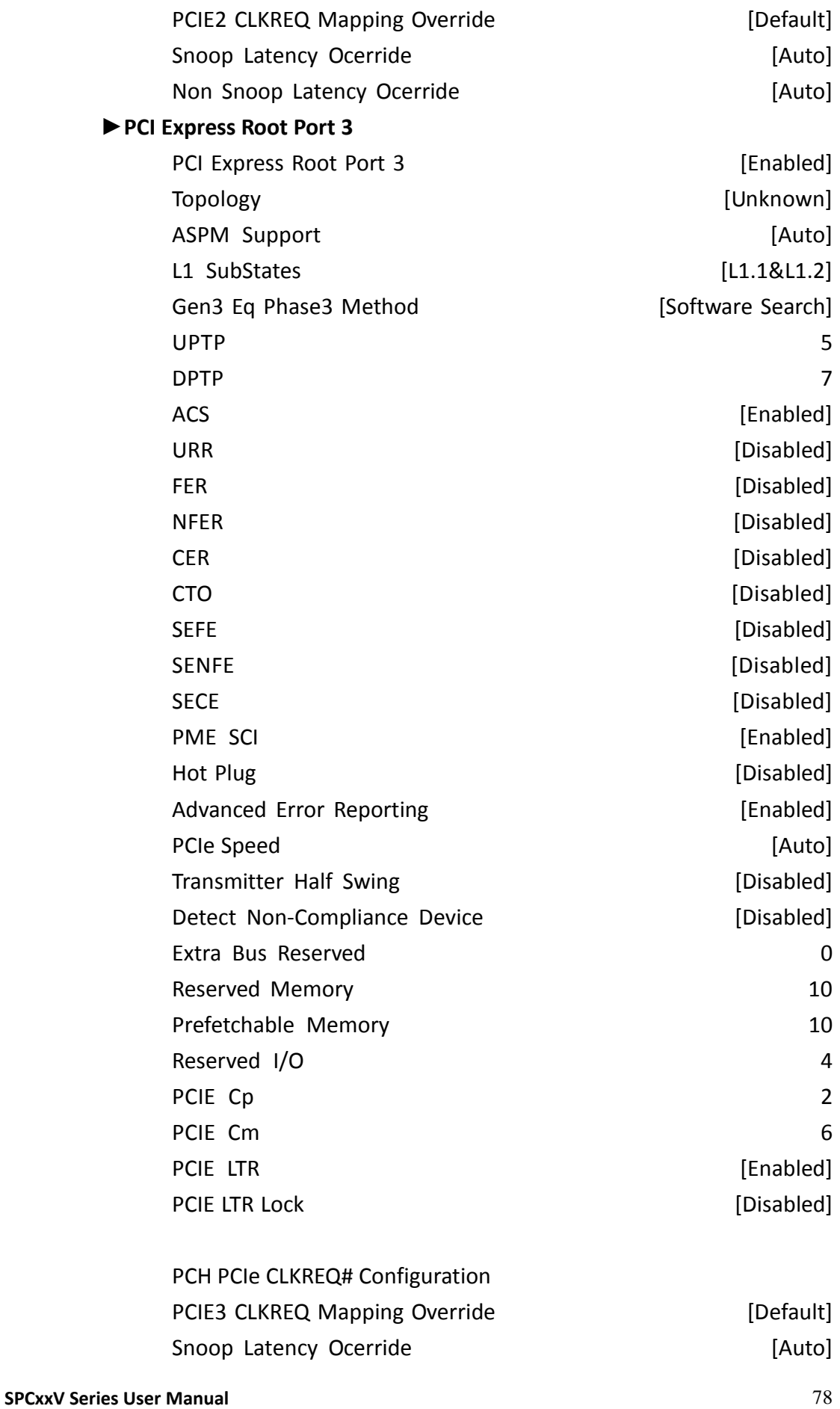

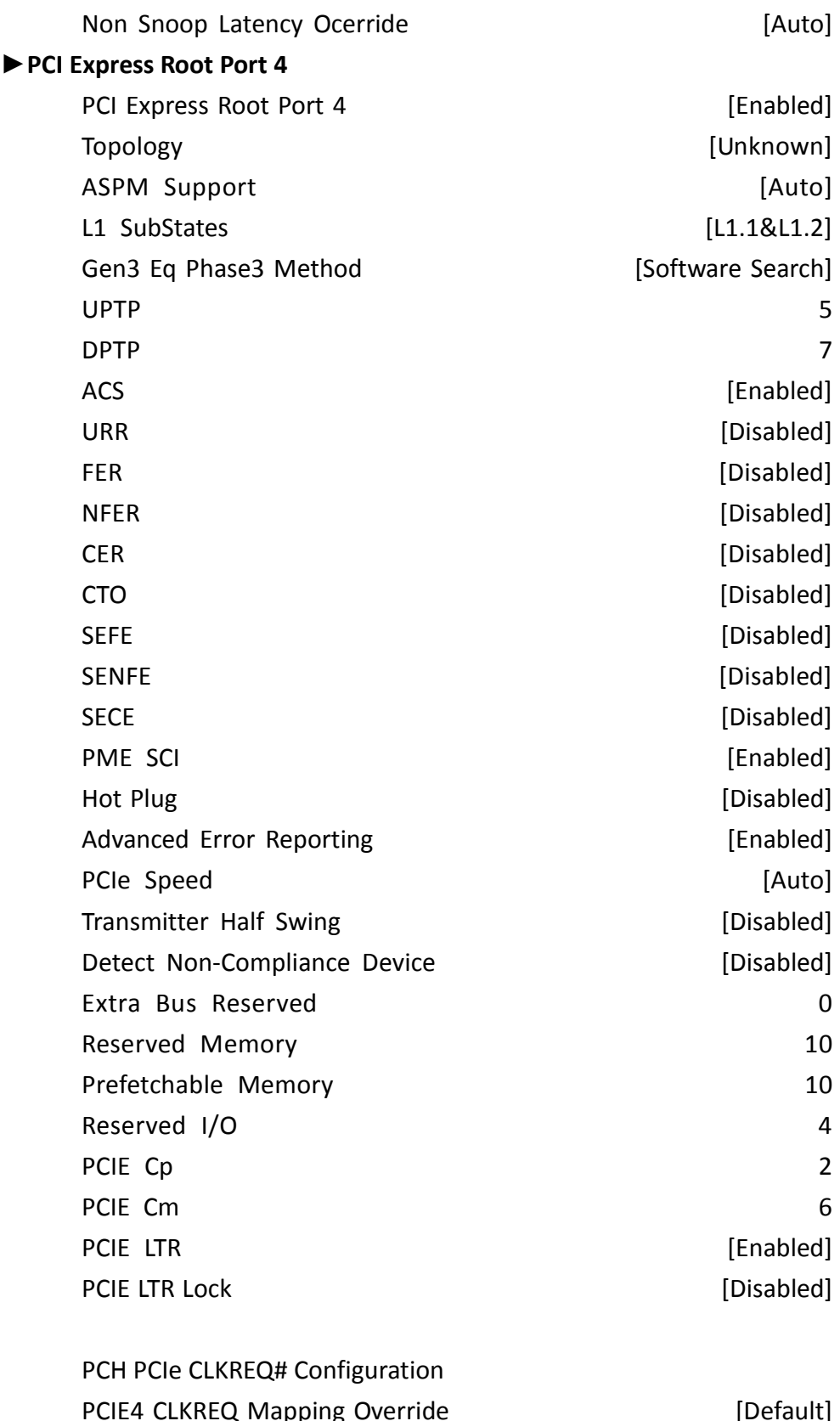

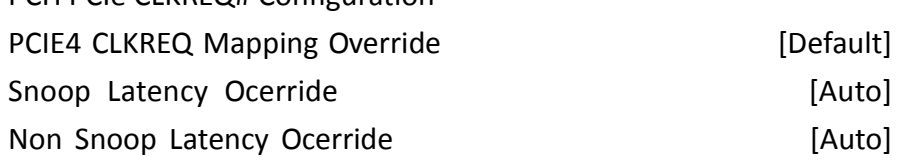

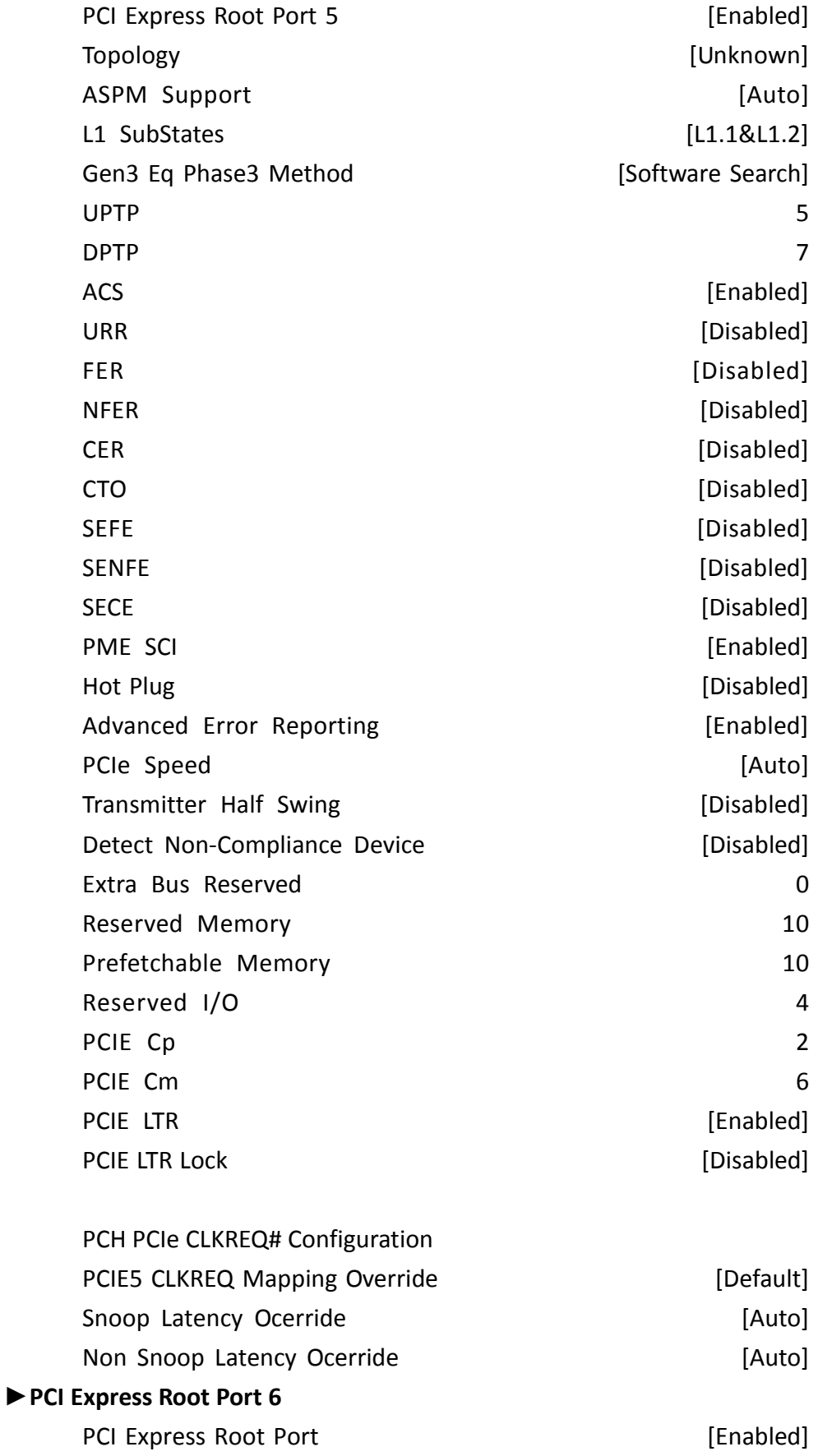

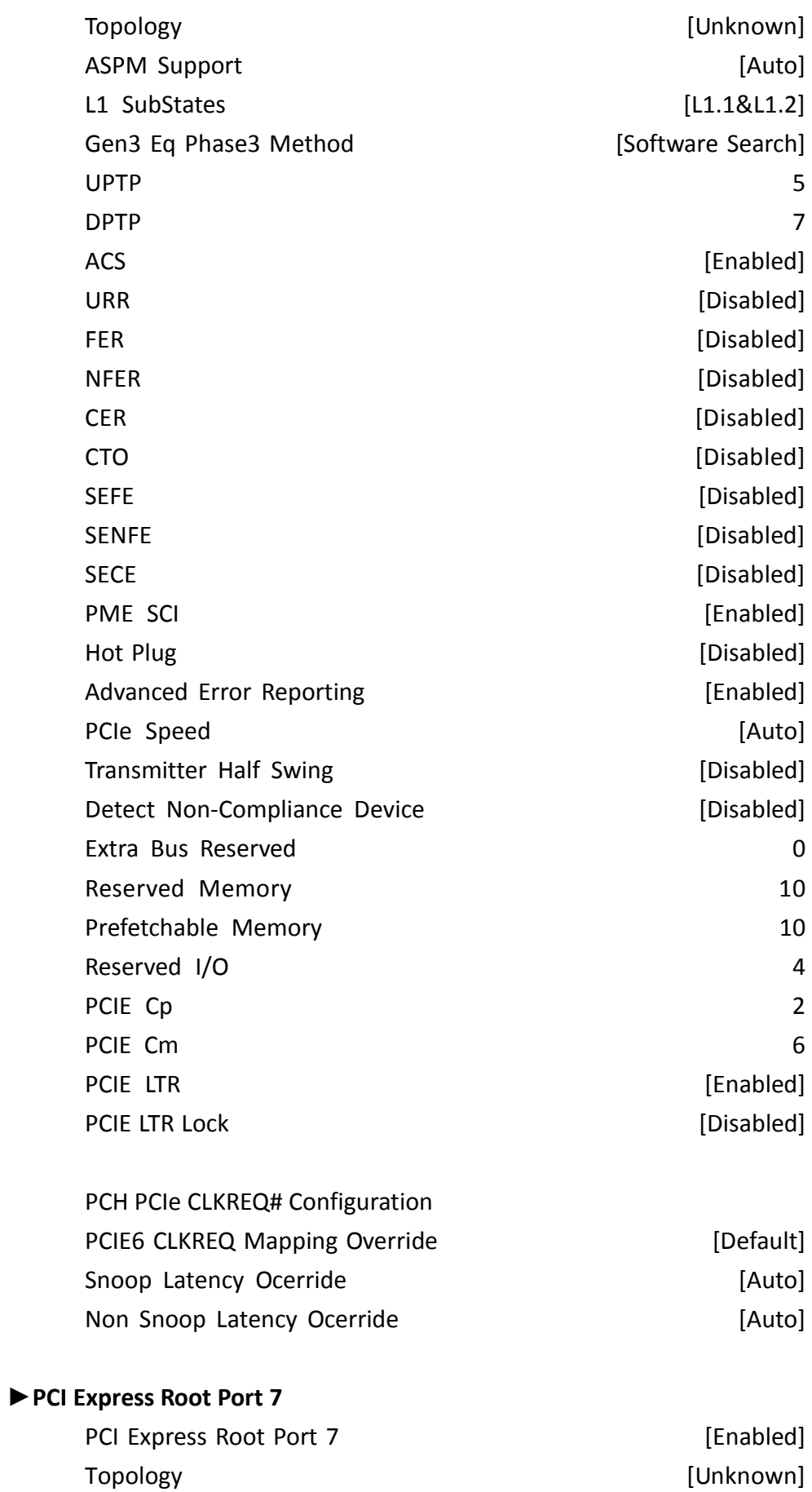

**SPCxxV** Series User Manual 81

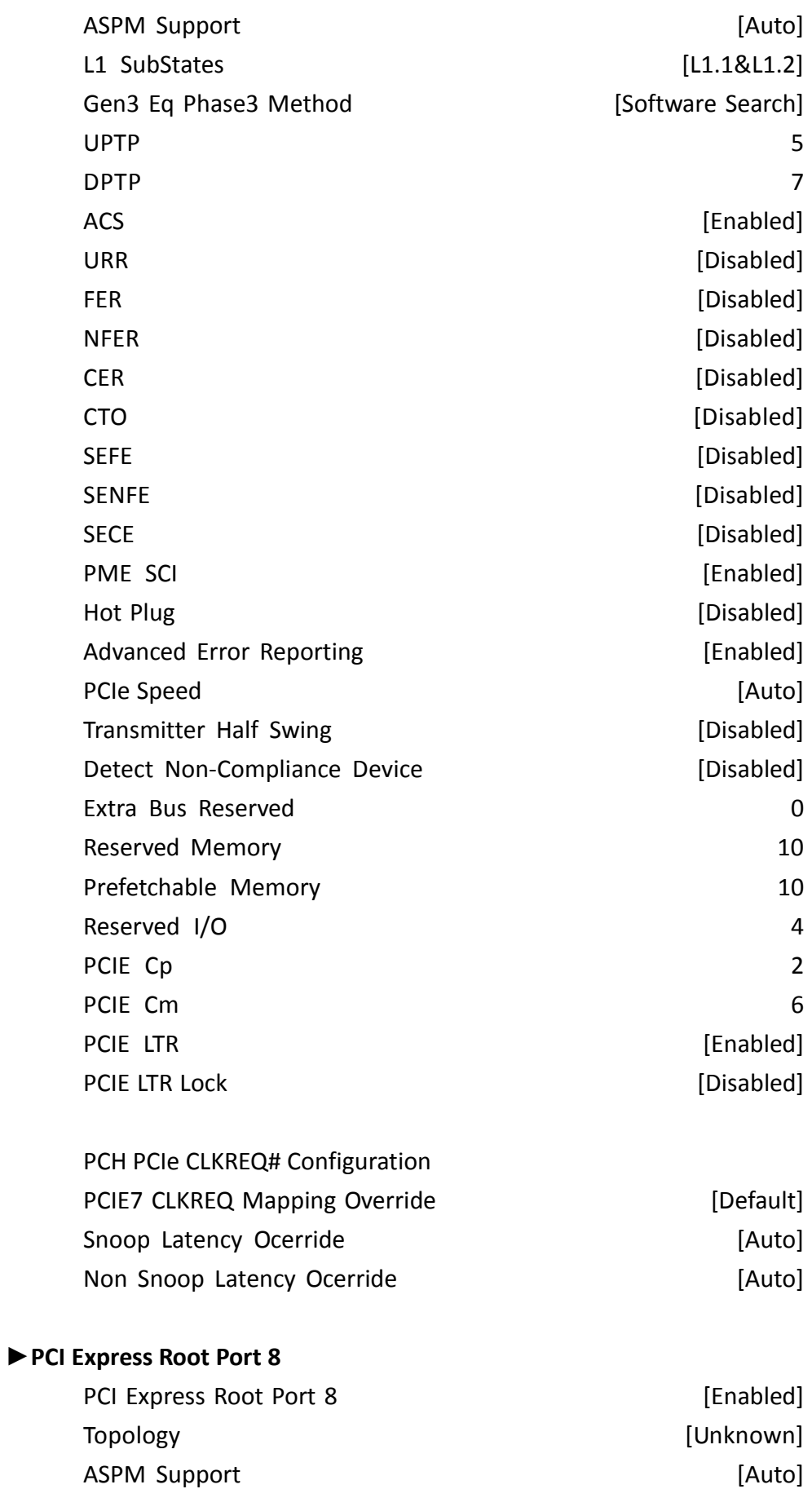

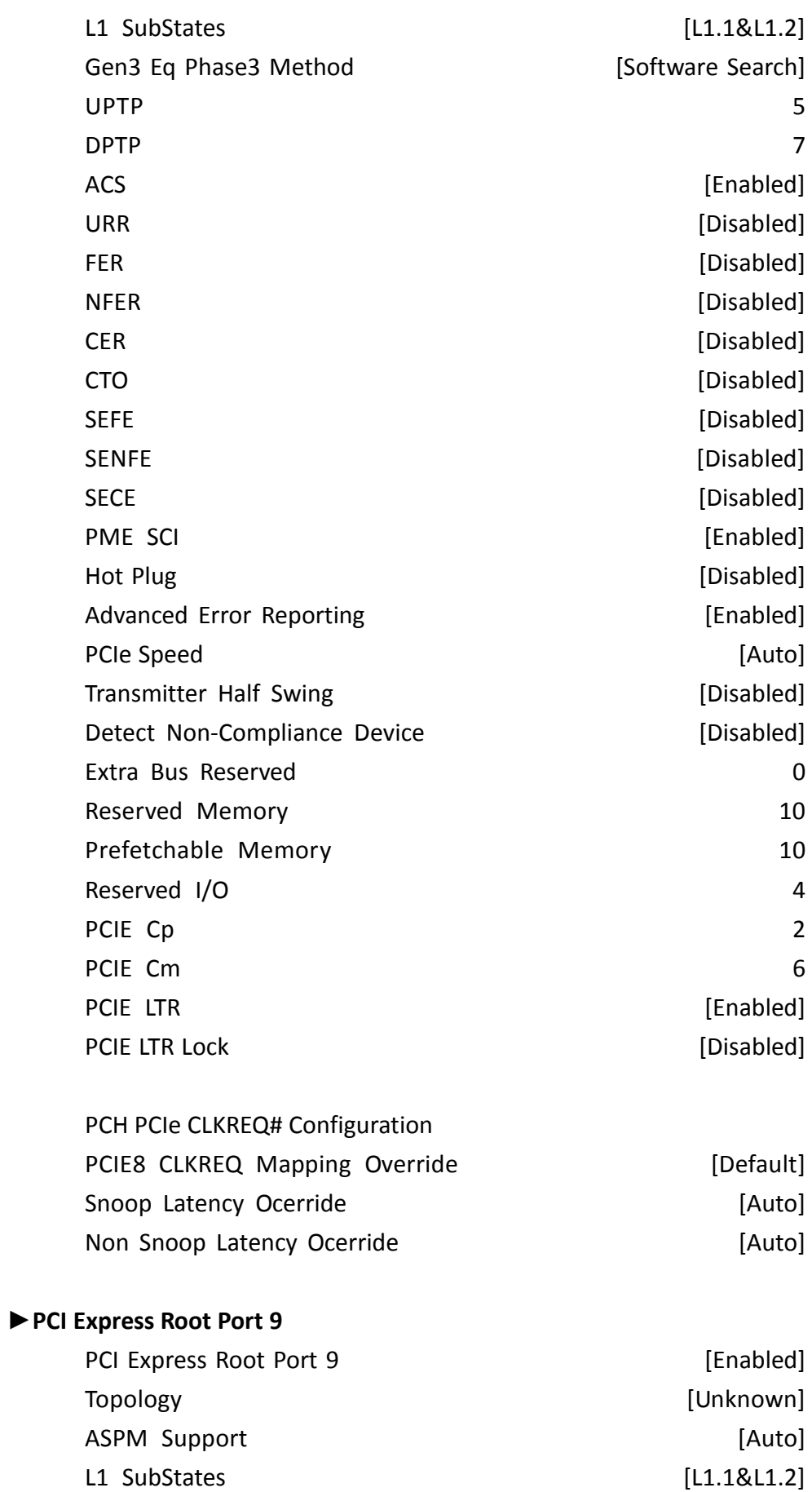

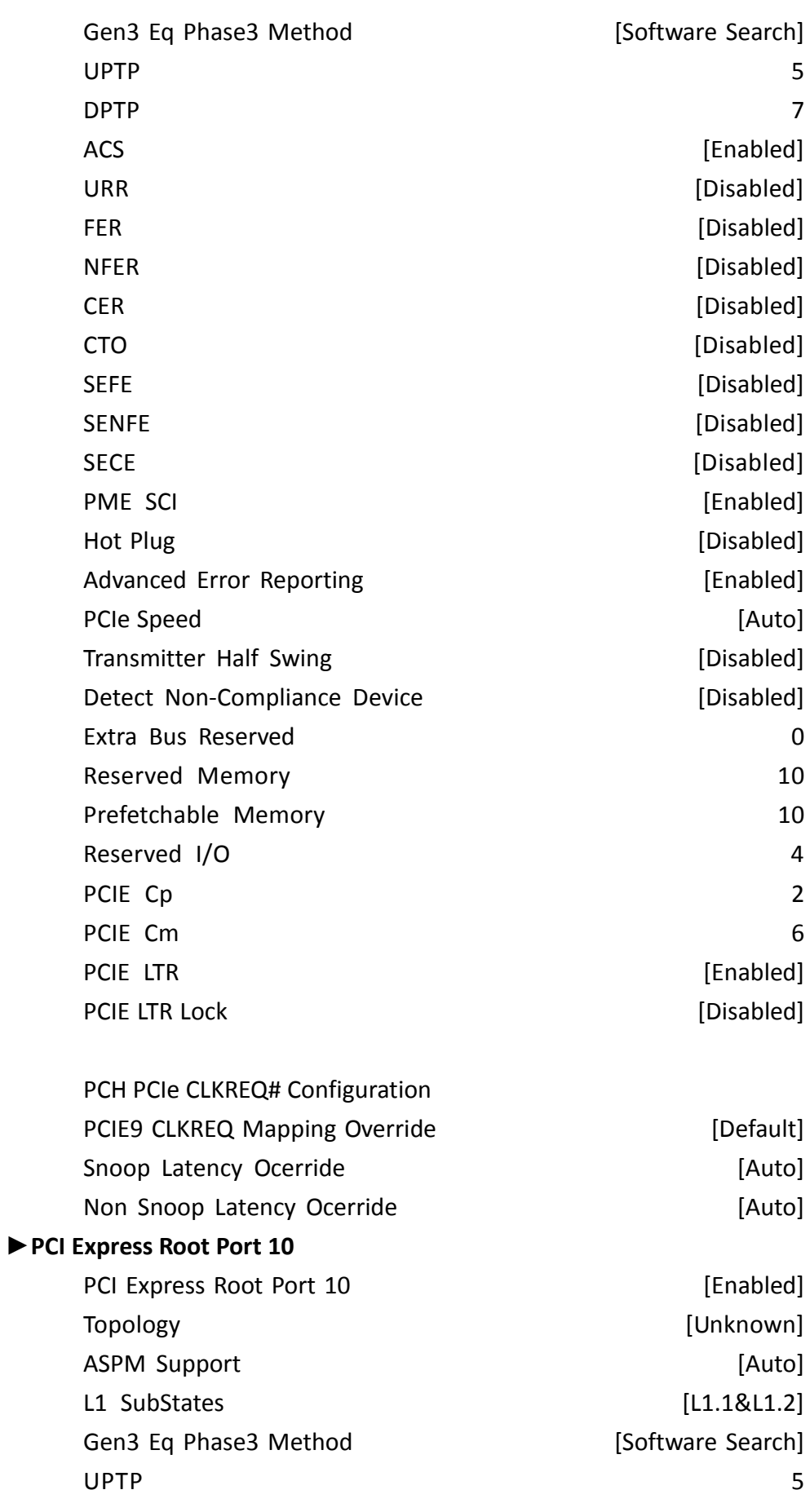

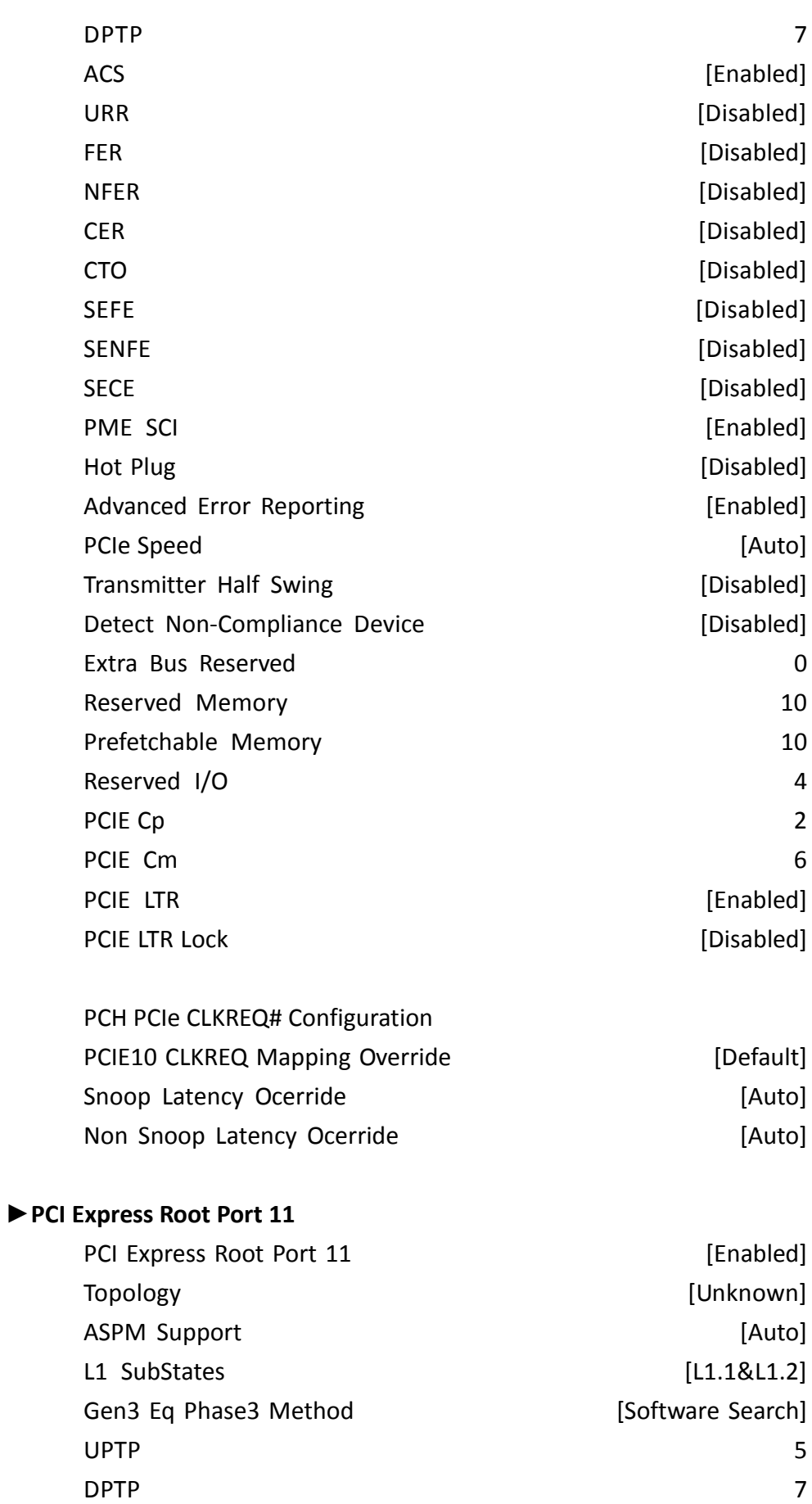

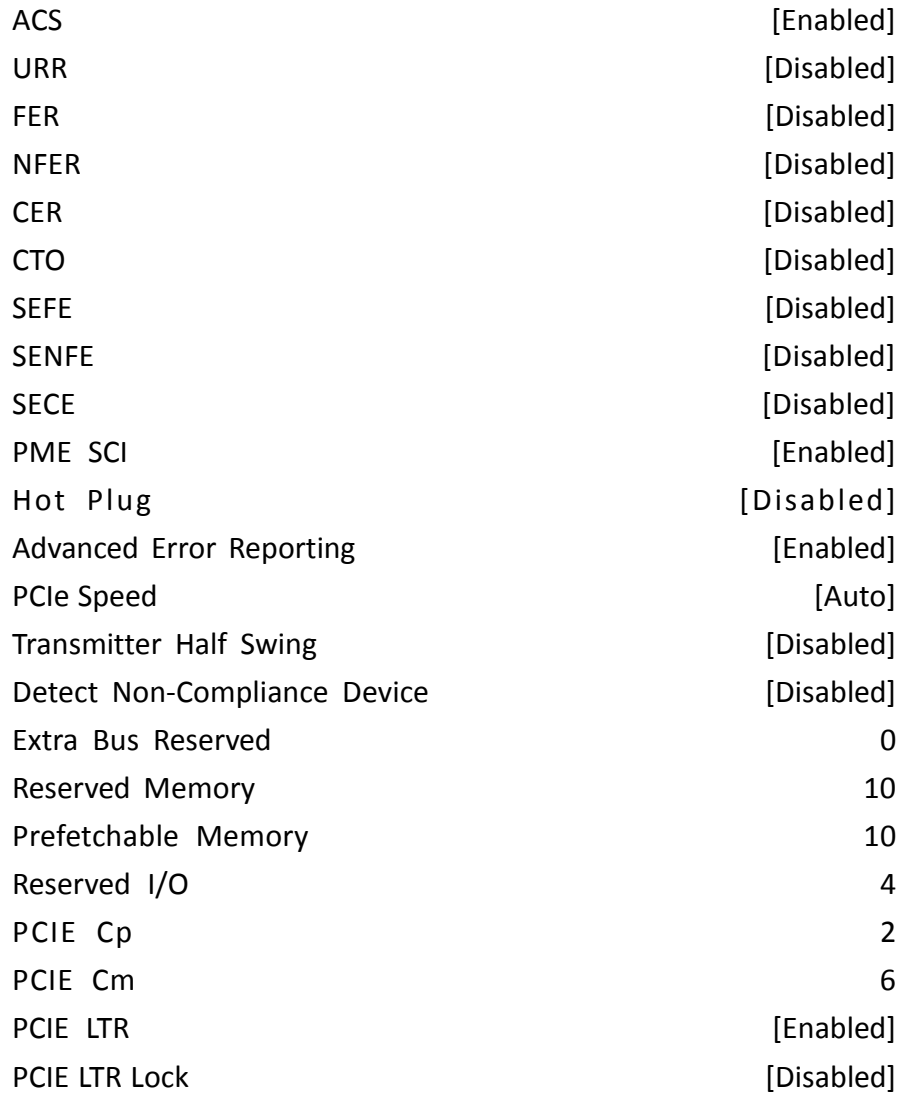

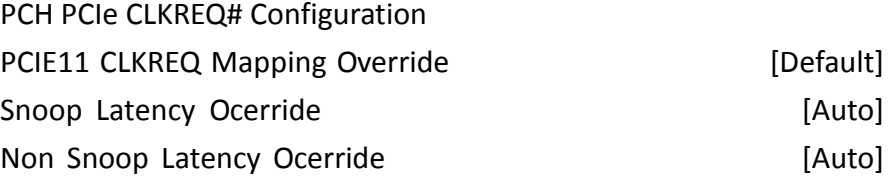

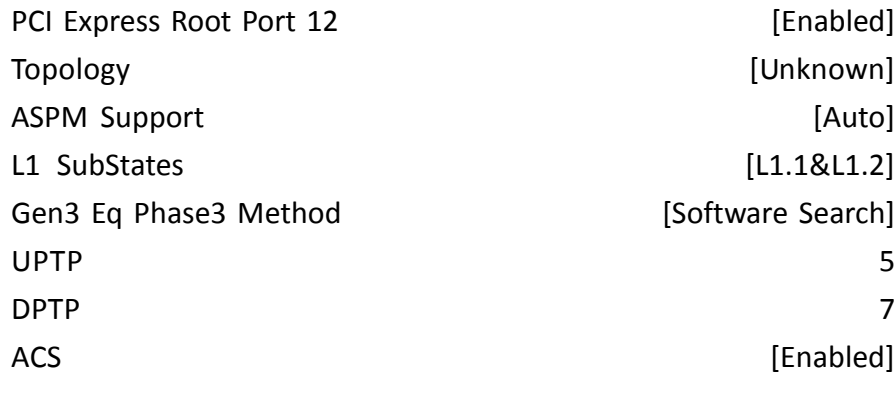

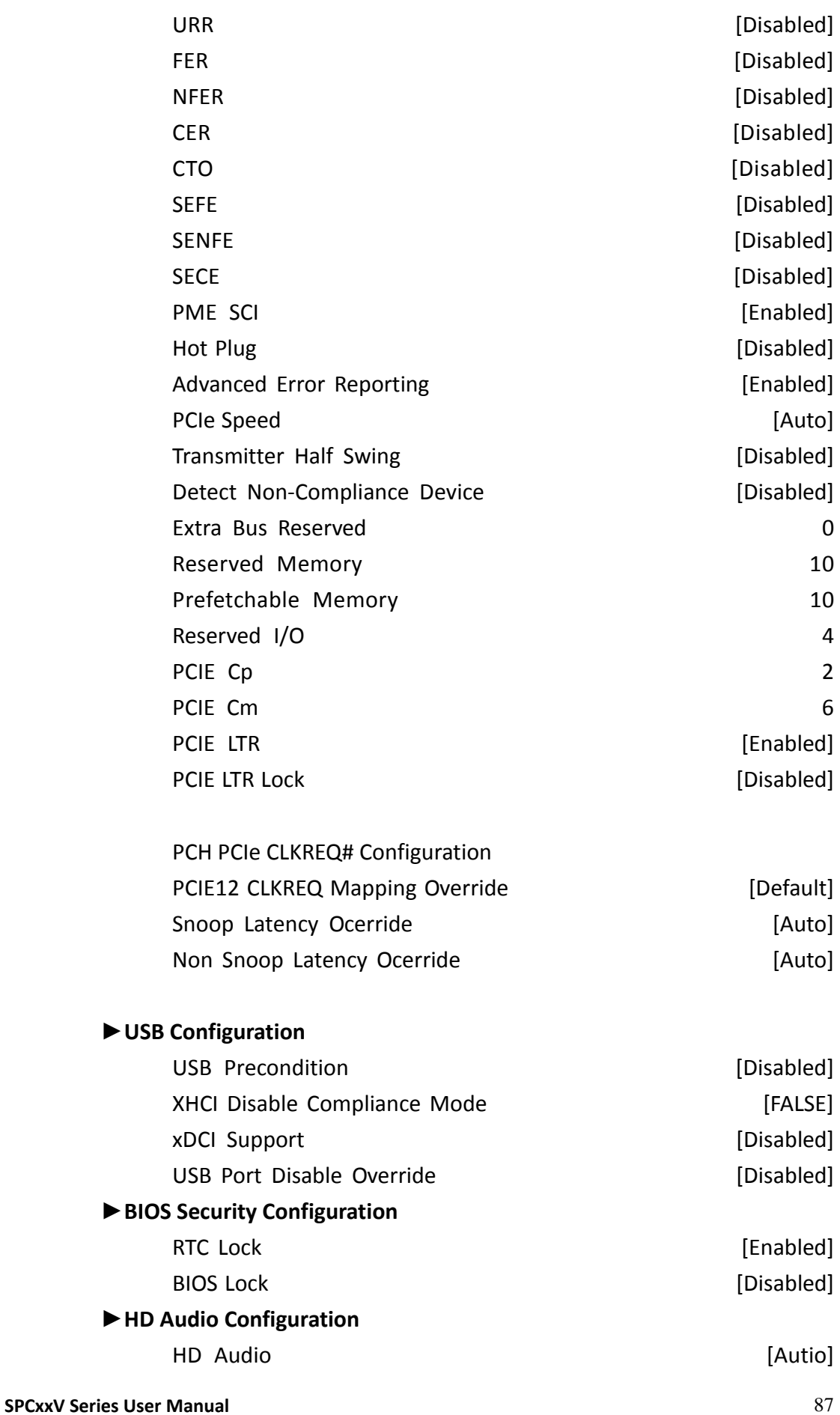

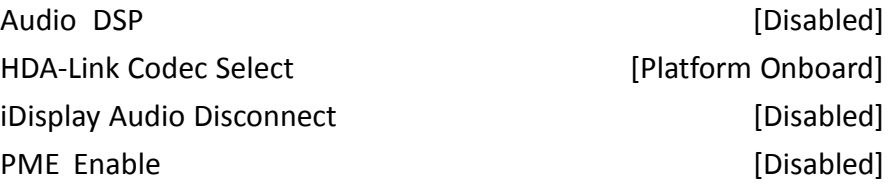

#### **►HD Audio Advanced Configuration**

HD Audio Subsystem Advanced Configuration Settings I/O Buffer Control: I/O Buffer Ownership [HD-Audio Link] I/O Buffer Voltage Select [3.3V] Statically Switchable BCLK Clock Frequency Configuration: HD Audio Link Frequency **Example 24 MHz**] iDisplay Link Frequency **Example 20** and the set of the set of the set of the set of the set of the set of the s

#### **►HD Audio DSP Features Configuration**

HD Audio Subsystem Features Configuration(ACPI)

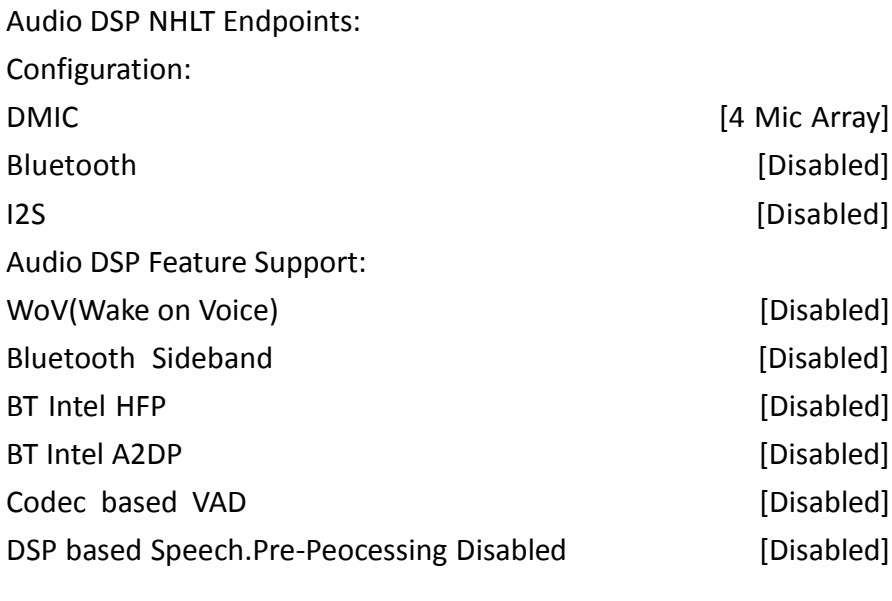

Voice Activity Detection [Intel Wake on Voice] Audio DSP Pre/Post-Processing Module Support: Waves [Disabled] DTS [Disabled] IntelSst Speech [Disabled]

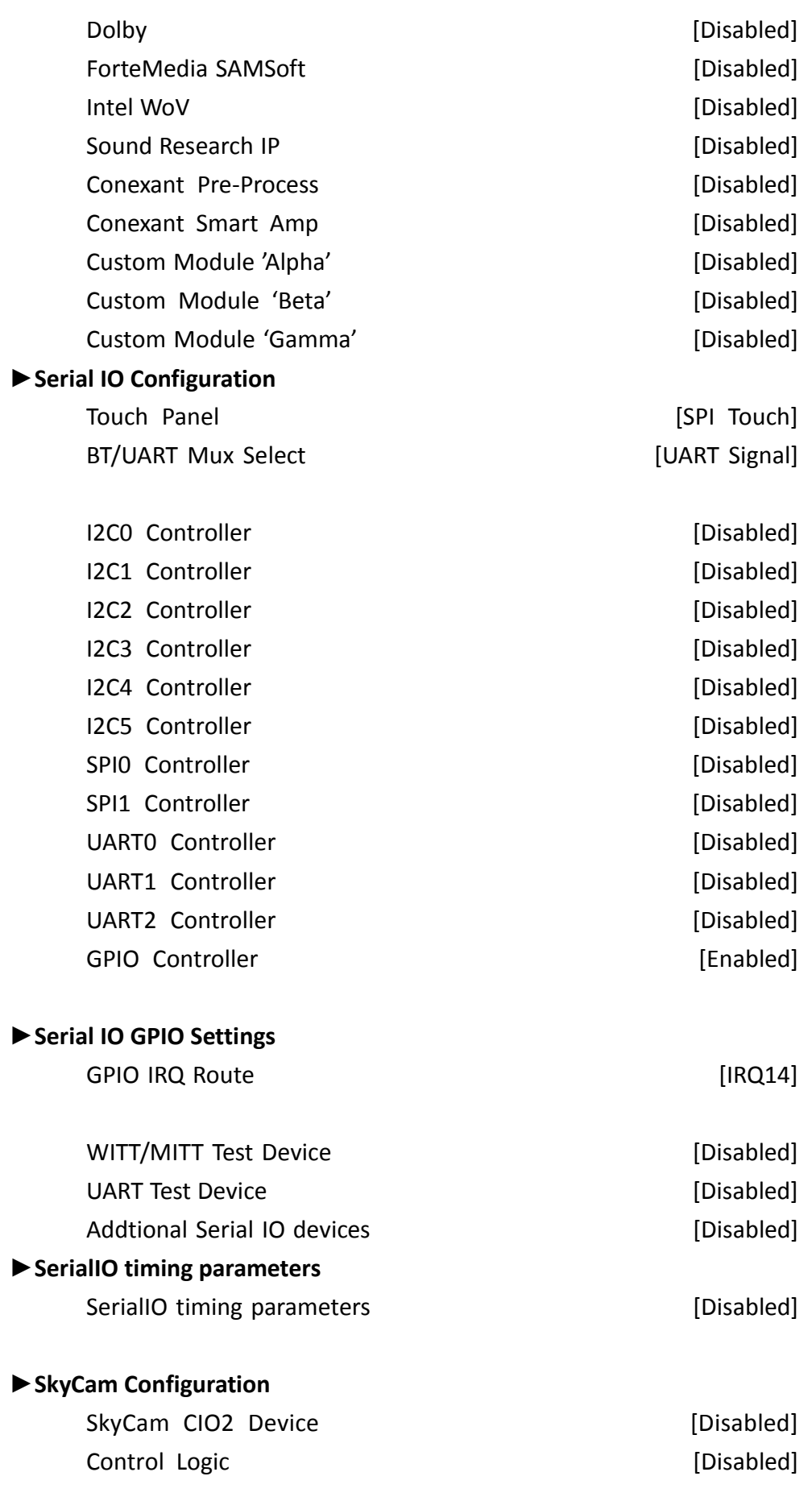

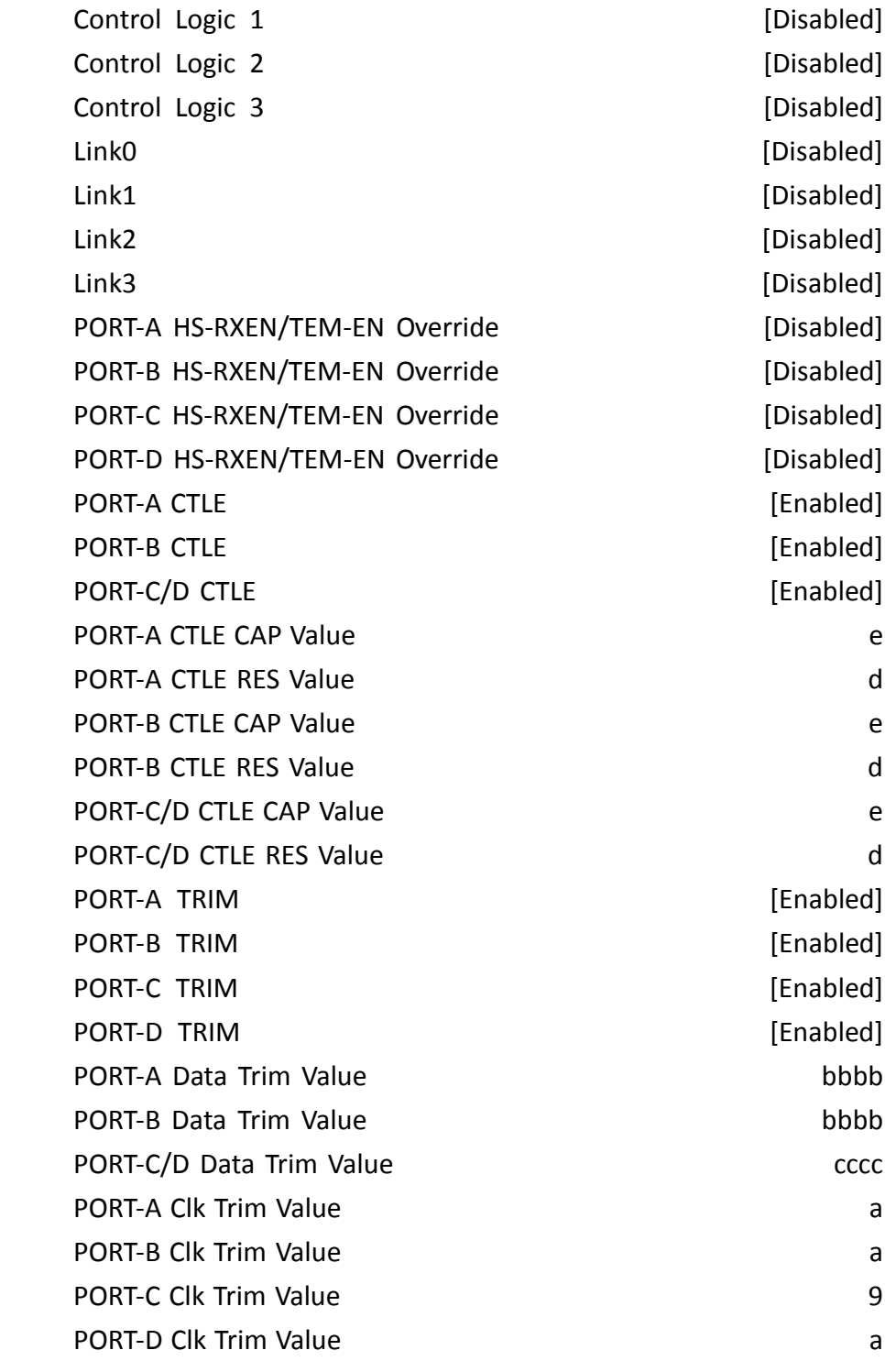

### **►SCS Configuration**

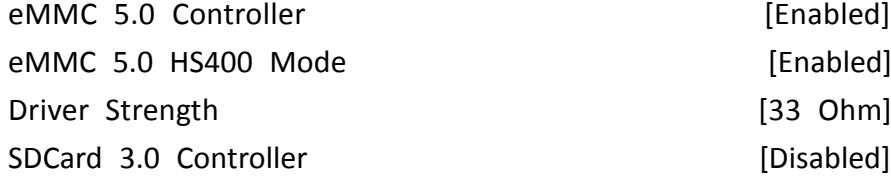

#### **►ISH Configuration**

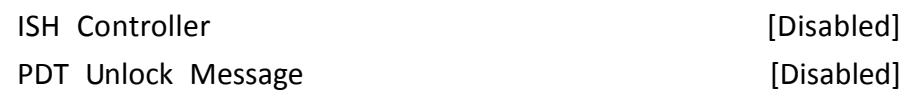

#### **►TraceHub Configuration Menu**

TraceHub Enabled Mode [Disabled] MemRegion 0 Buffer Size **[1MB]** [1MB] MemRegion 1 Buffer Size **[1MB]** [1MB]

#### **►Pch Thermal Throttling Control**

Thermal Throttling Level **Example 2** [Suggested Setting] DMI Thermal Setting **EXECUTE:** [Suggested Setting] SATA Thermal Setting **Example 20** [Suggested Setting]

#### **►SB Porting Configuration**

SATA RAID ROM **[Legacy ROM]** 

DCI enable(HDCIEN) [Disabled] DCI Auto Detect Enabled [Enabled] Debug Port Selection [Legacy UART] GNSS [Disabled] PCH LAN Controller **Example 2018** [Enabled] LAN PHY Drives LAN WAKE# [Disabled] Sensor Hub Type [None] DeepSx Power Policies **Example 20** [Disabled] LAN Wake From DeepSx [Enabled] Wake on LAN [Enabled] SLP LAN# Low on DC Power [Enabled] K1 off [Enabled] Wake on WLAN Enable **Enable 19 (State 1)** [Disabled] Disable DSX ACPRESENT PullDown [Disabled] CLKRUN# Logic **[Enabled]** [Enabled] Serial IRQ Mode [Continuous] Port 61h Bit-4 Emulation [Enabled] High Precision Timer **and Contact Enabled** [Enabled] State After G3 [S5 State] Port 80h Redirection [LPC Bus] Enhance Port 80h LPC Decoding [Enabled]

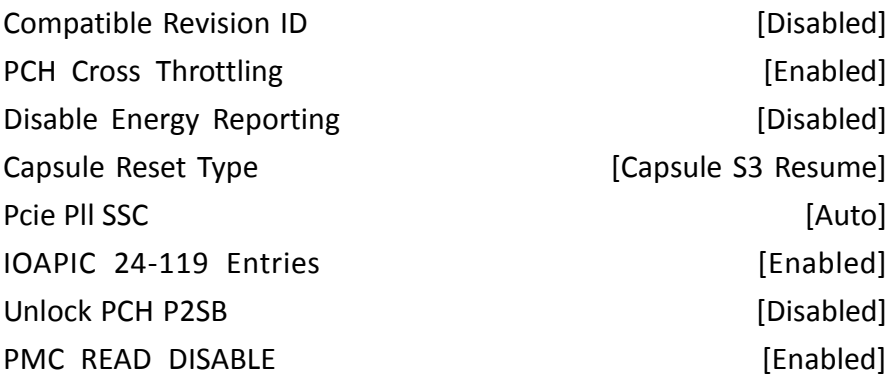

# **[3.6 Security](#page-5-0) Settings**

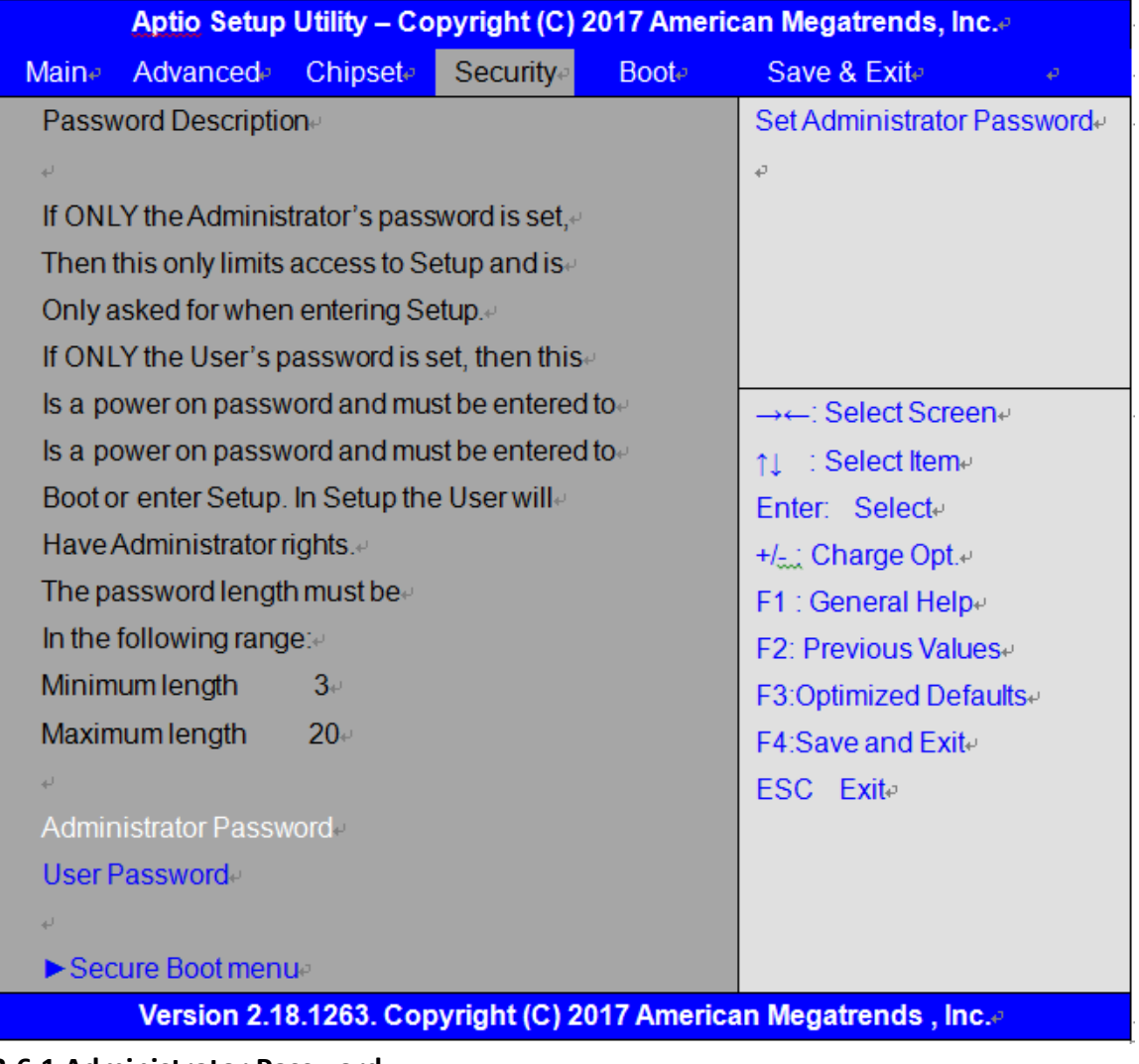

**3.6.1 Administrator Password** 

**Create New Password** \*\*\*\*\*\*\*\*\*\*\*\*\*\*\*\*\*\*

#### **3.6.2 User Password**

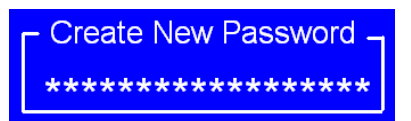

Type the password with up to 20 characters and then press  $\leq$  Enter $\geq$  key. This will clear all previously typed CMOS passwords. You will be requested to confirm the password. Type the password again and press  $\leq$  Enter  $\geq$  key. You may press  $\leq$  Esc  $\geq$  key to abandon password entry operation.

To clear the password, just press  $\leq$  Enter  $\geq$  key when password input window pops up. A confirmation message will be shown on the screen as to whether the password will be disabled. You will have direct access to BIOS setup without typing any password after system reboot once the password is disabled.

Once the password feature is used, you will be requested to type the password each time you enter BIOS setup. This will prevent unauthorized persons from changing your system configurations.

Also, the feature is capable of requesting users to enter the password prior to system boot to control unauthorized access to your computer. Users may enable the feature in Security Option of Advanced BIOS Features. If Security Option is set to System, you will be requested to enter the password before system boot and when entering BIOS setup; if Security Option is set to Setup, you will be requested for password for entering BIOS setup.

# **[3.7 Boot](#page-5-0) Settings**

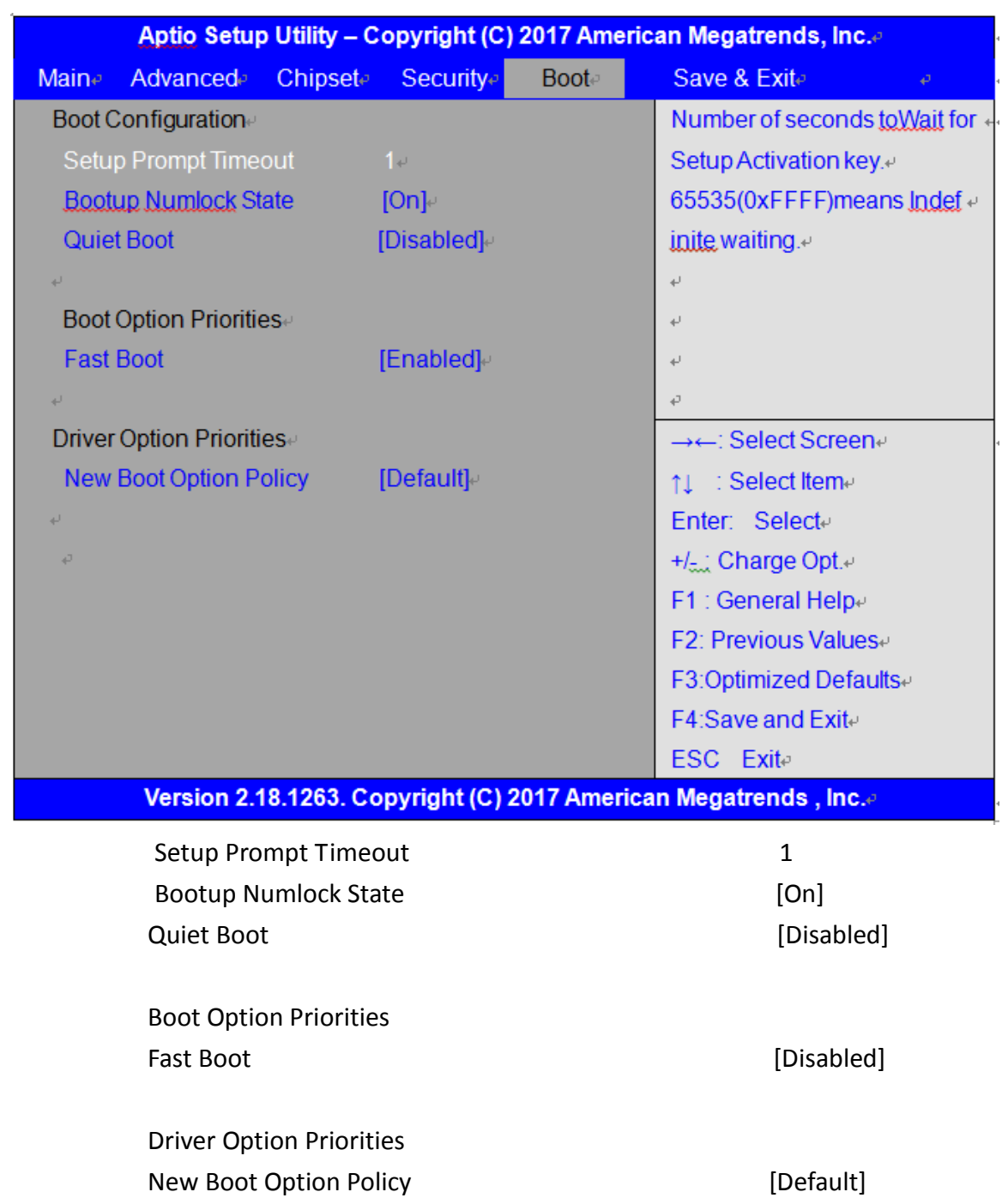

# **[3.8 Save & Exit Settings](#page-5-0)**

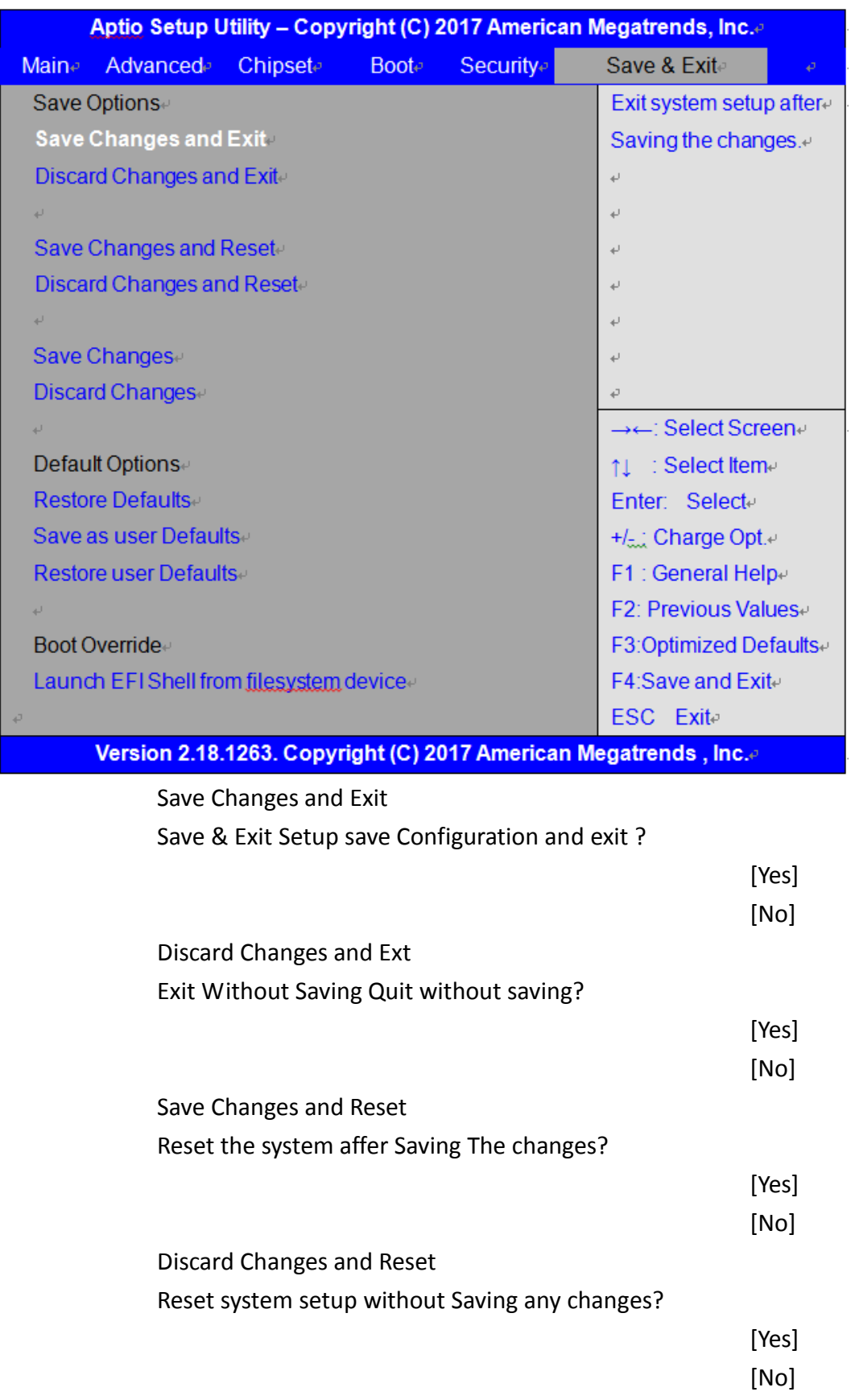

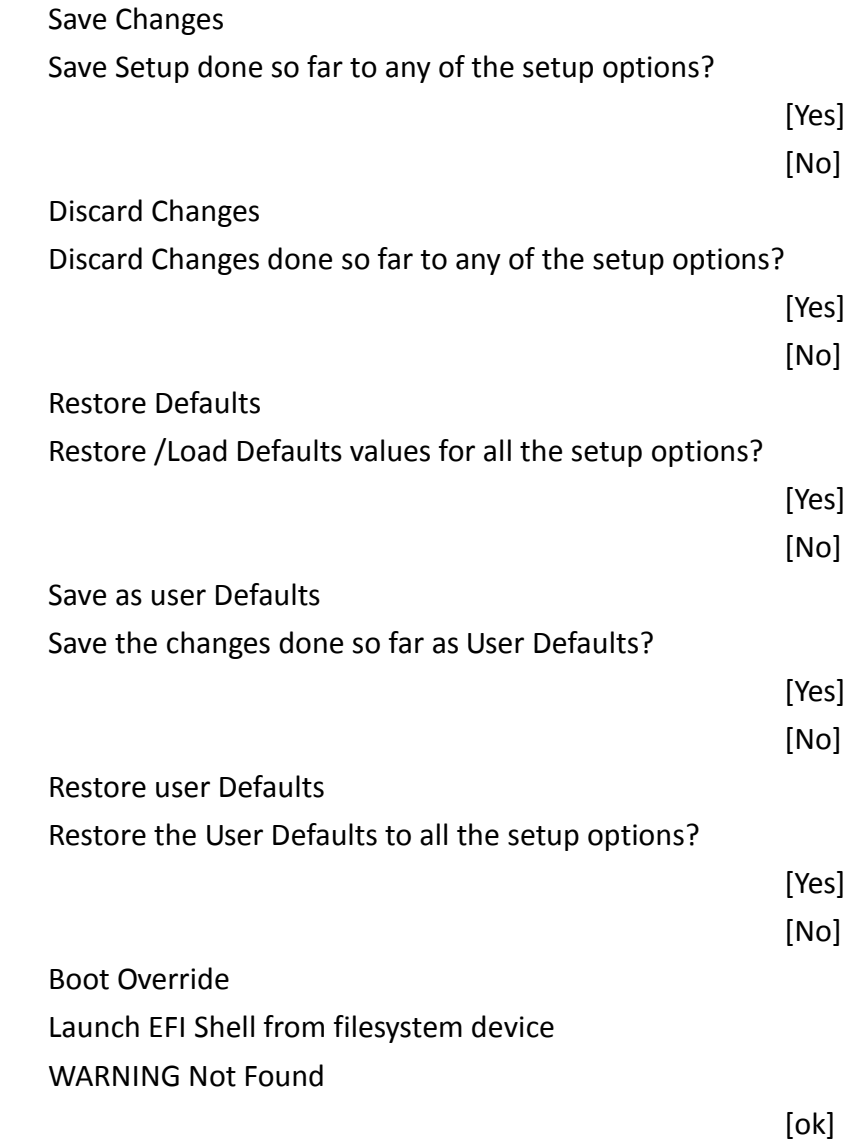

# **[Chapter 4 Installation of Drivers](#page-5-1)**

This chapter describes the installation procedures for software and drivers under the windows 8.1 & 10. The software and drivers are included with the motherboard. The contents include **Intel H170 , Graphics 530 chipset driver, Audio driver, IntelR management engine interface, and DPTF Driver Installation instructions are given below.**

### **Important Note:**

After installing your Windows operating system, you must install first the Intel Chipset Software Installation Utility before proceeding with the installation of drivers.

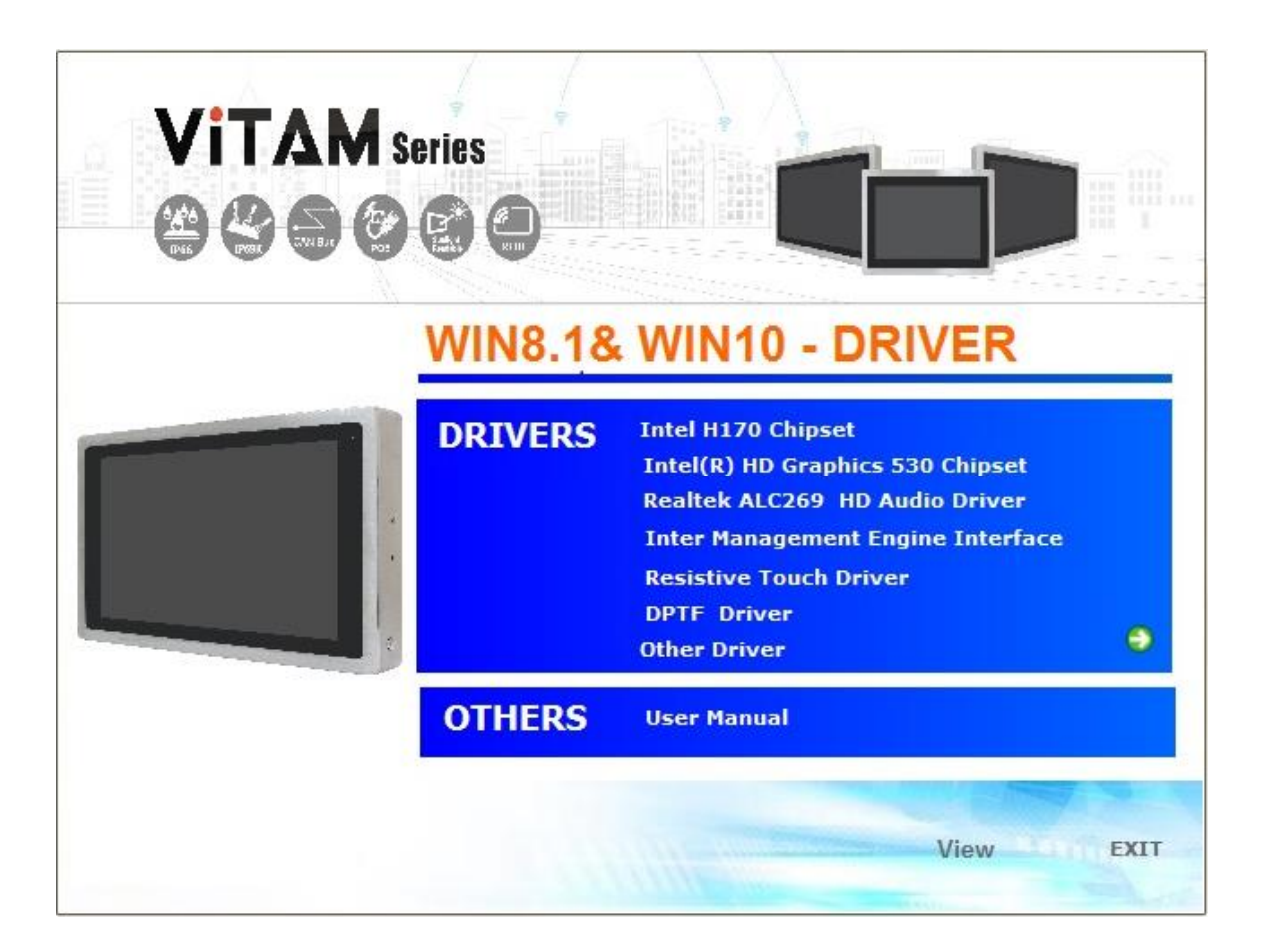

### **4.1 Intel H170 [Chipset](#page-5-1)**

To install the Intel H170 chipset driver, please follow the steps below.

**Step 1**. Select **Intel H170 Chipset** from the list

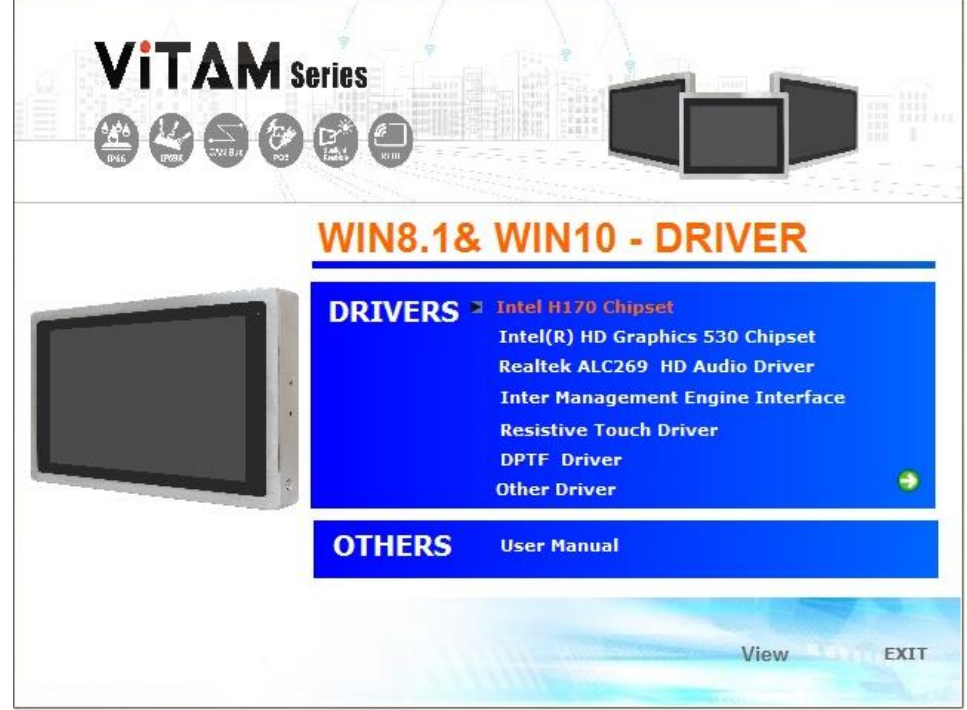

**Step 2.** Here is welcome page. Please make sure you save and exit all programs before install**.** Click **Next.**

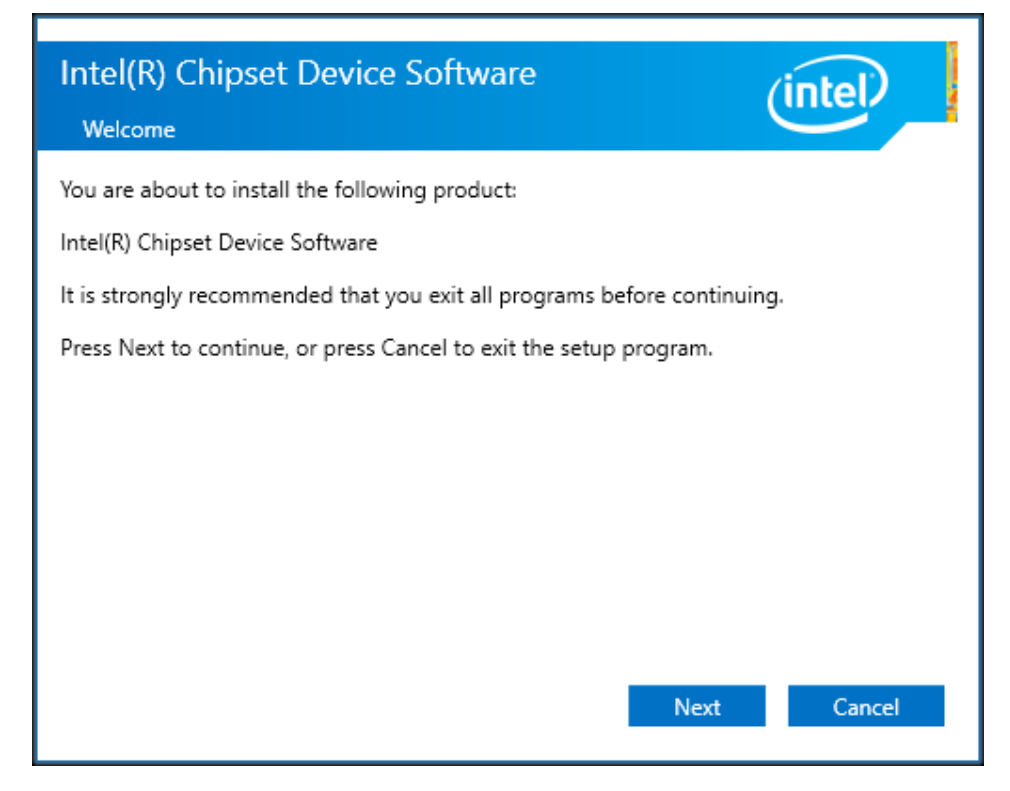

**Step 3.** Read the license agreement. Click **Accept** to accept all of the terms of the license agreement.

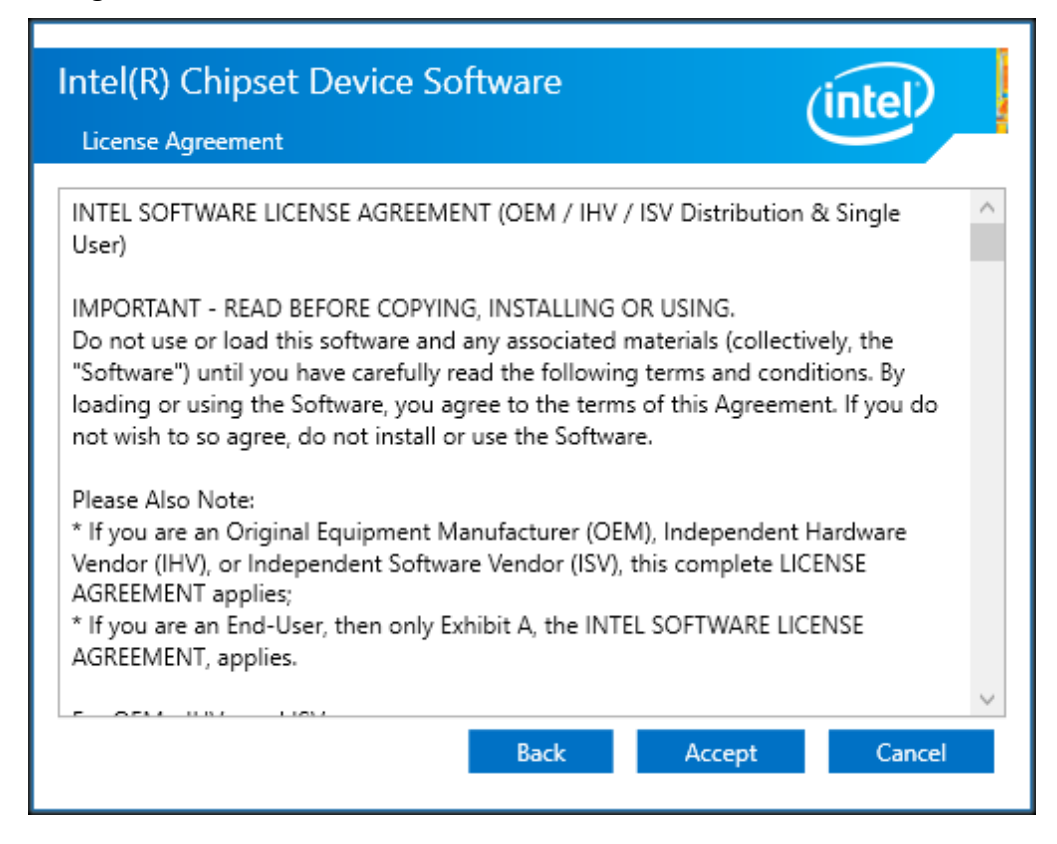

**Step 4.** Click **Install** to begin the installation.

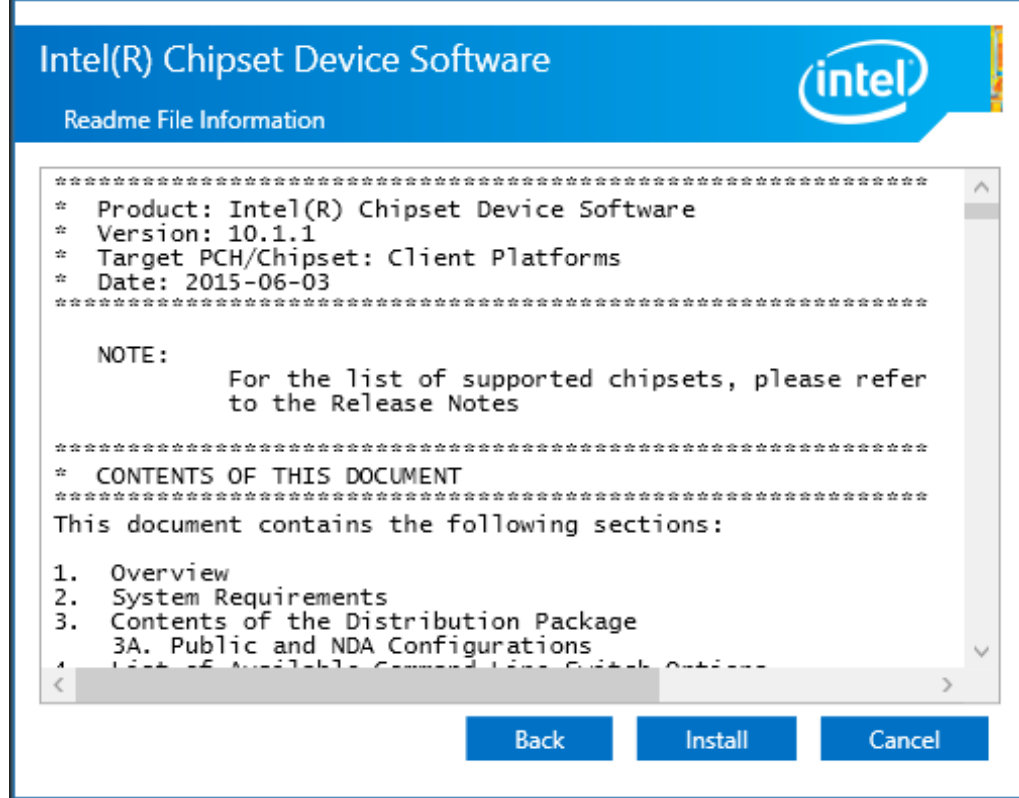

**Step 5.** Select **Restart Now** to reboot your computer for the changes to take effect.

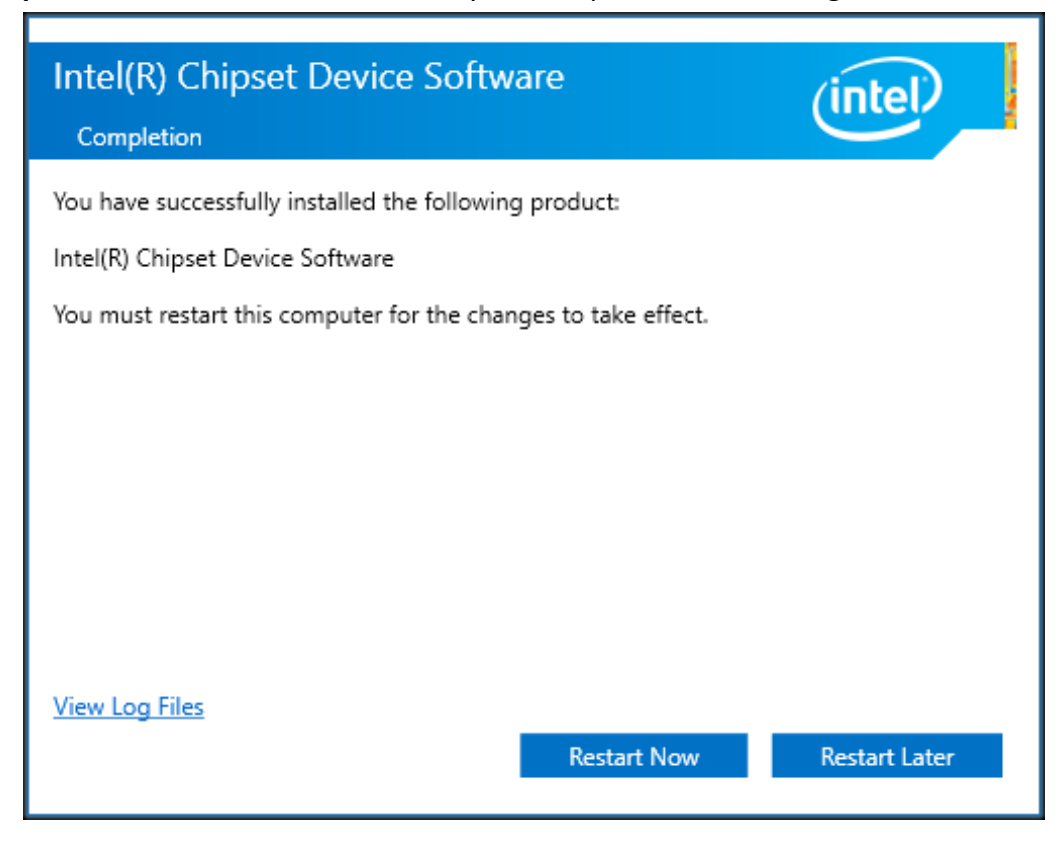

# **4.2 [Intel\(R\) HD Graphics 530](#page-5-1) Chipset**

To install the Intel(R) HD Graphics 530 Chipset, please follow the steps below. **Step 1.** Select **Intel(R) HD Graphics 530 Chipset** from the list**.**

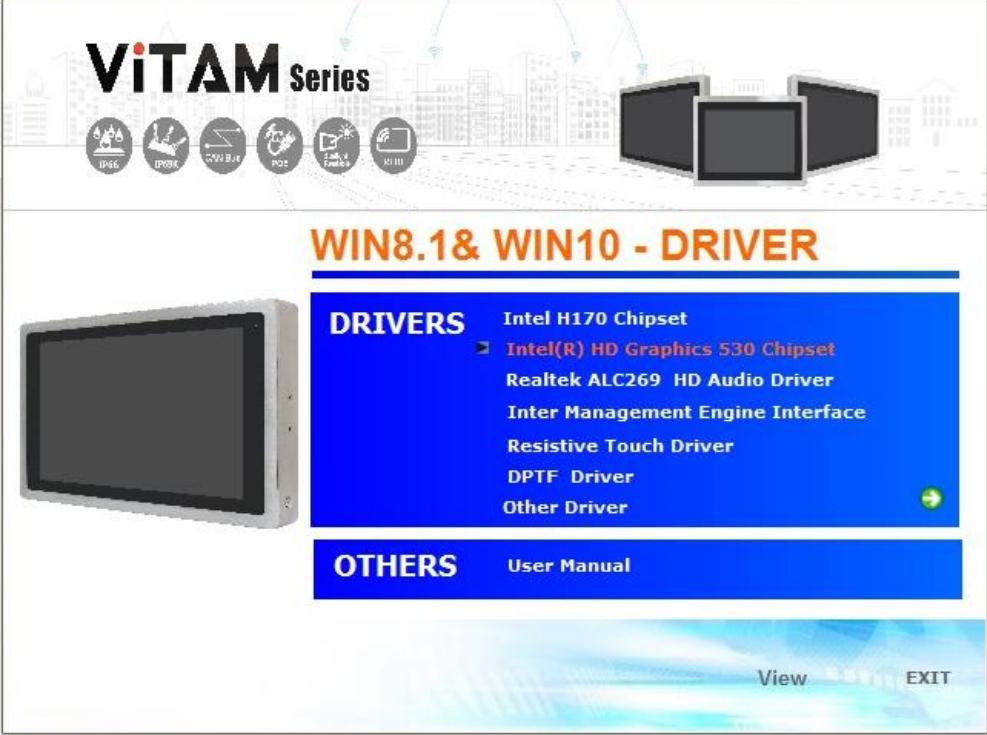

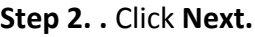

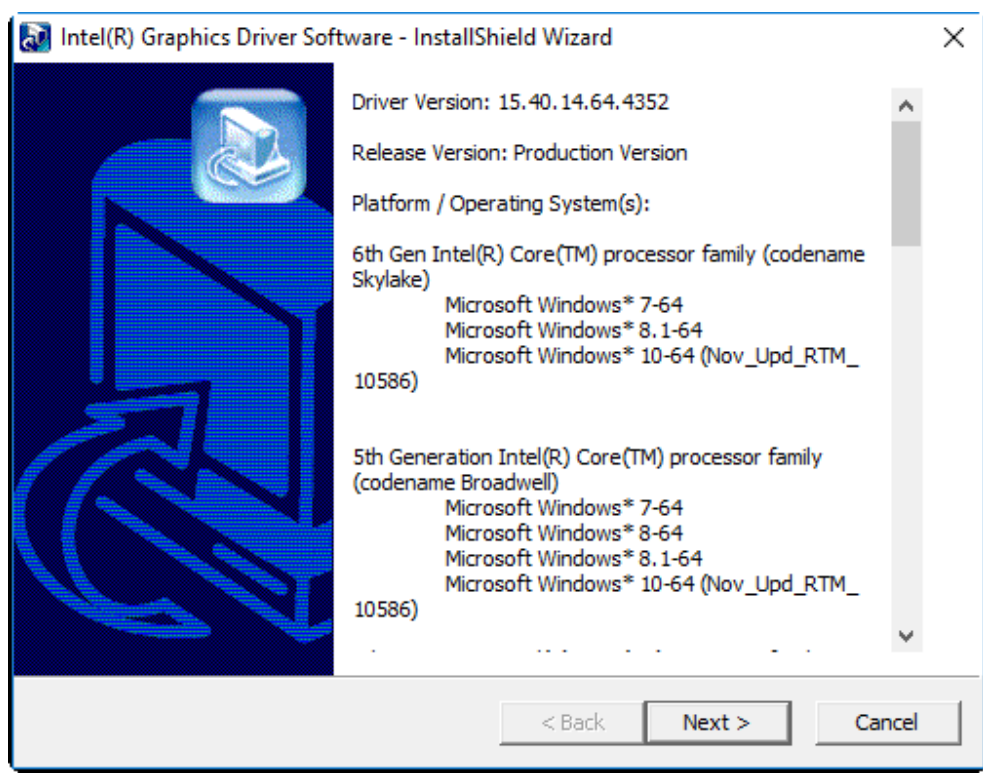

**Step 3.** Choose **automatically run** function and Click **Next** to setup program.

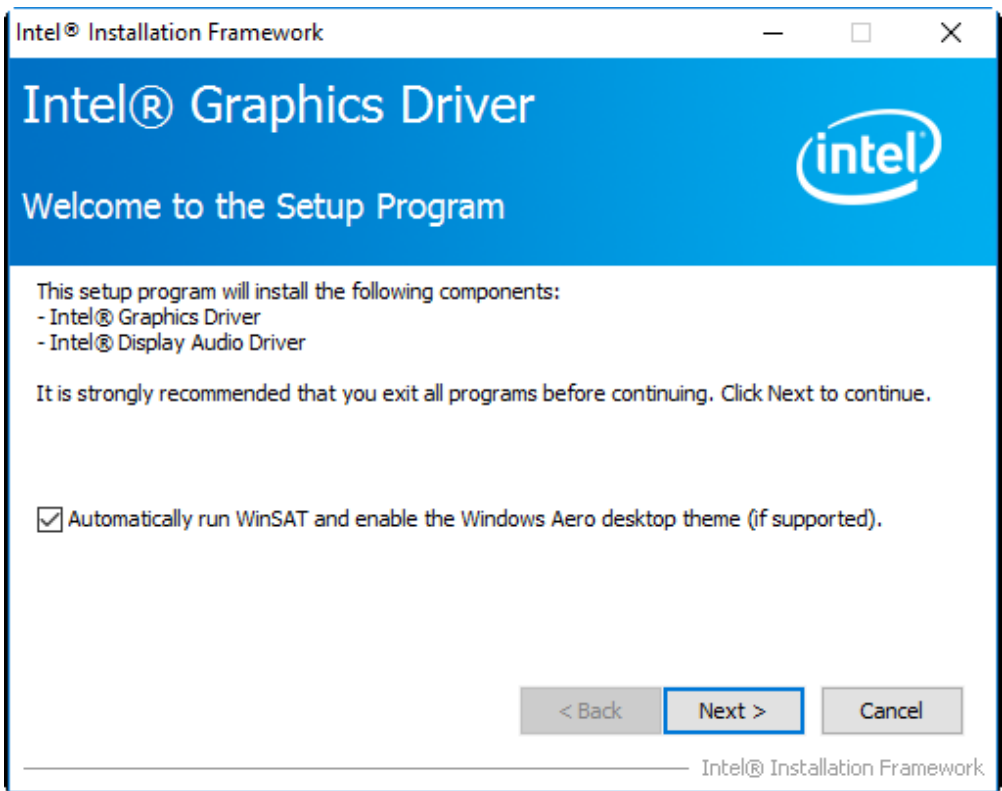

**Step 4.** Read the license agreement. Click **Yes** to accept all of the terms of the license agreement.

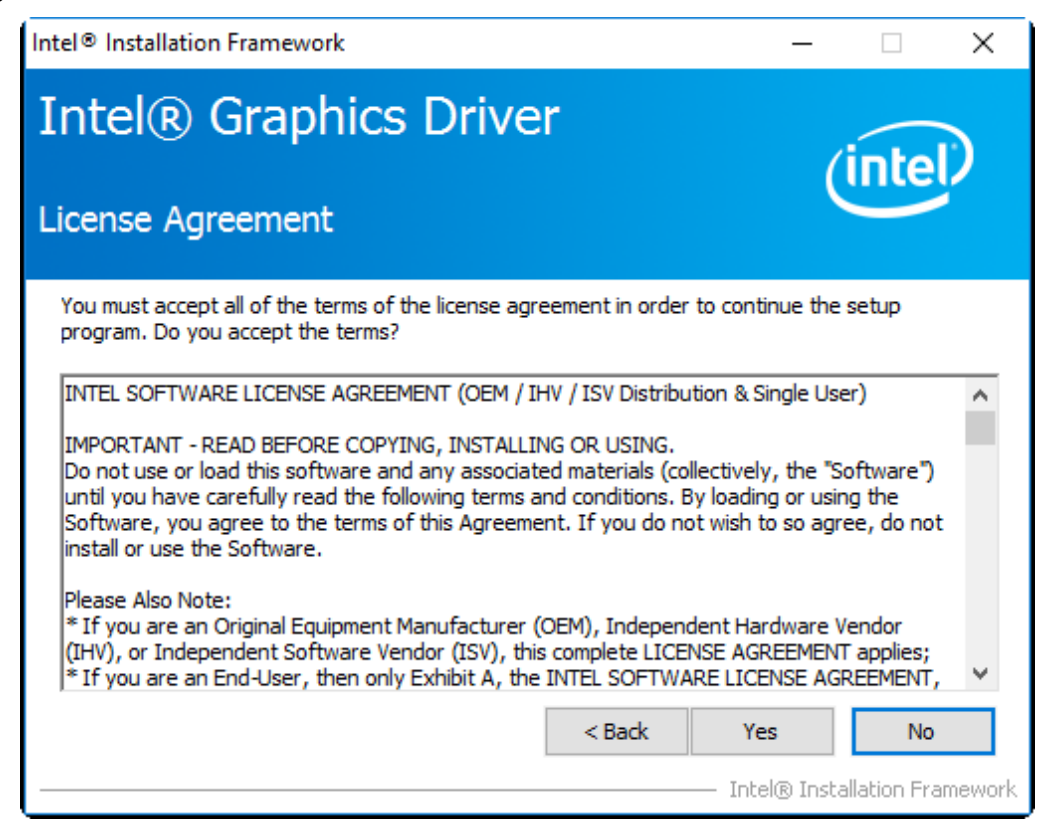

**Step 5**. Click **Next** to continue.

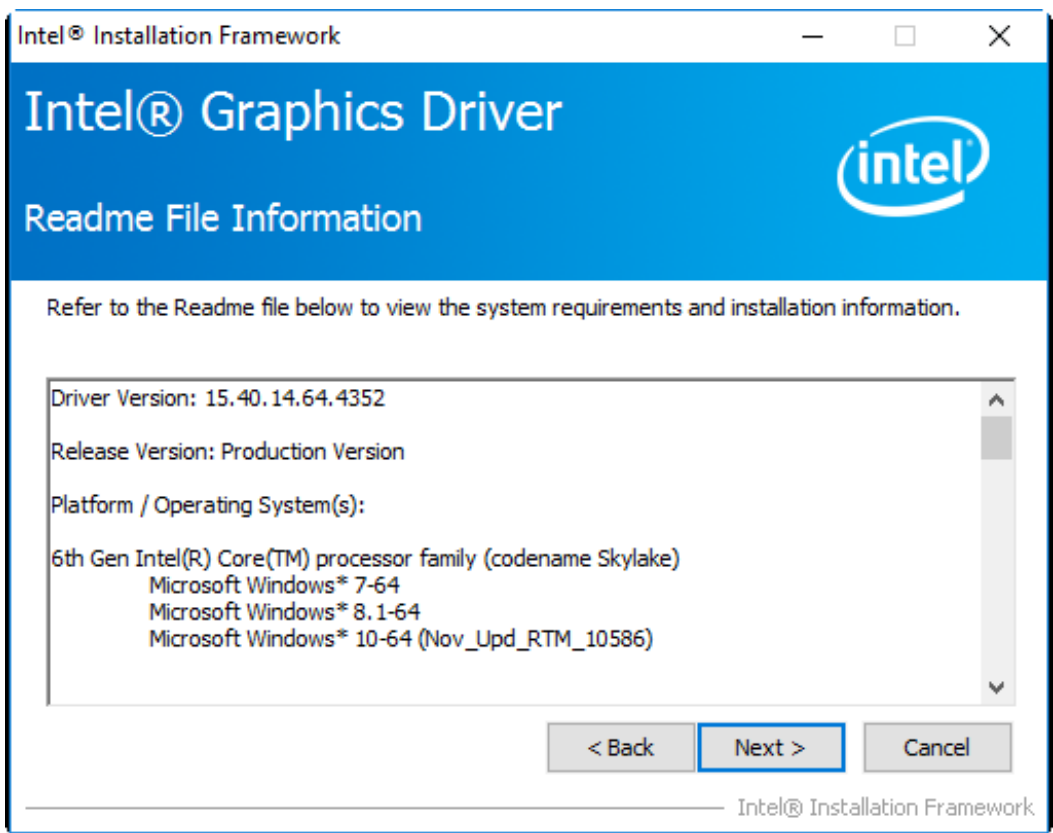

**Step 6**. Here is Intel product improvement program information, you can choose **Accept** or **Decline** by your option and installation will go to next step.

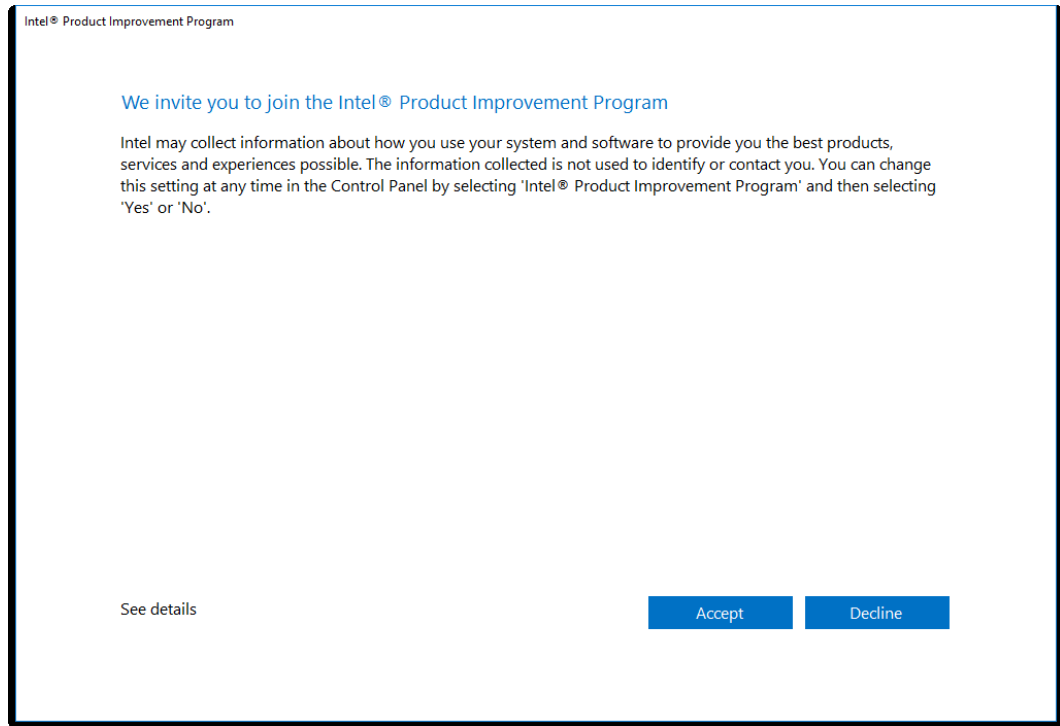

**Step 7.** Click **Next** to continue the program.

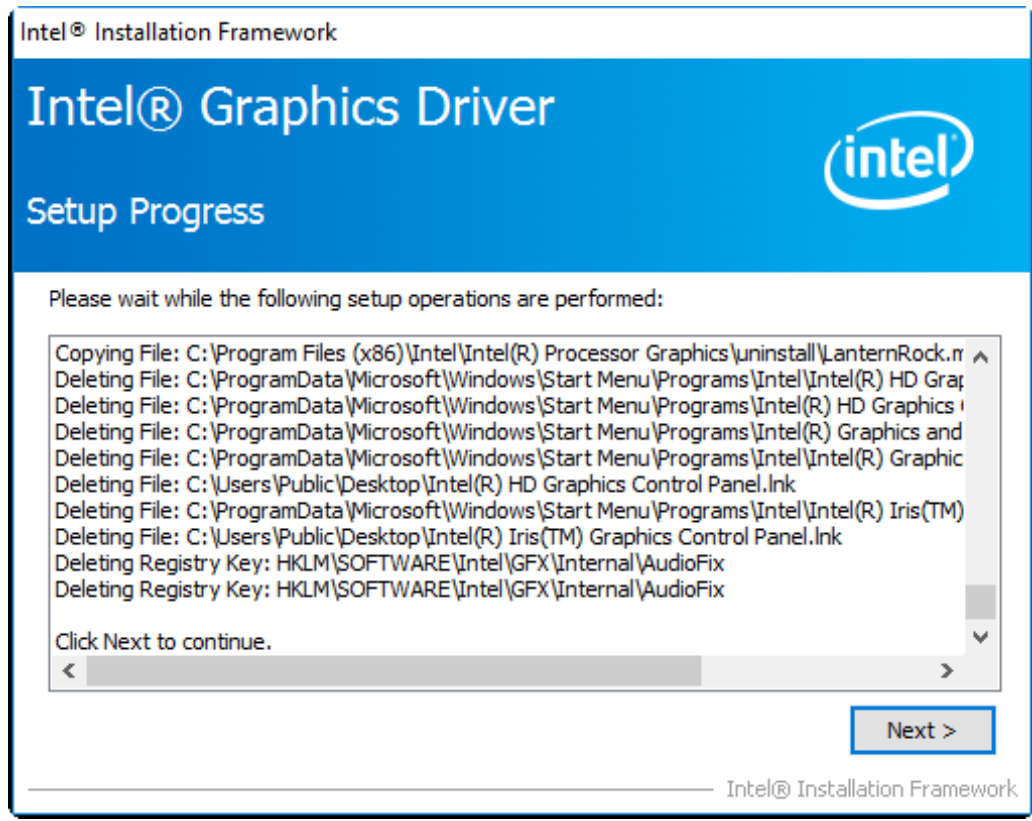

**Step 8.** Select **Yes, I want to restart this computer now**. Click **Finish** to complete installation.

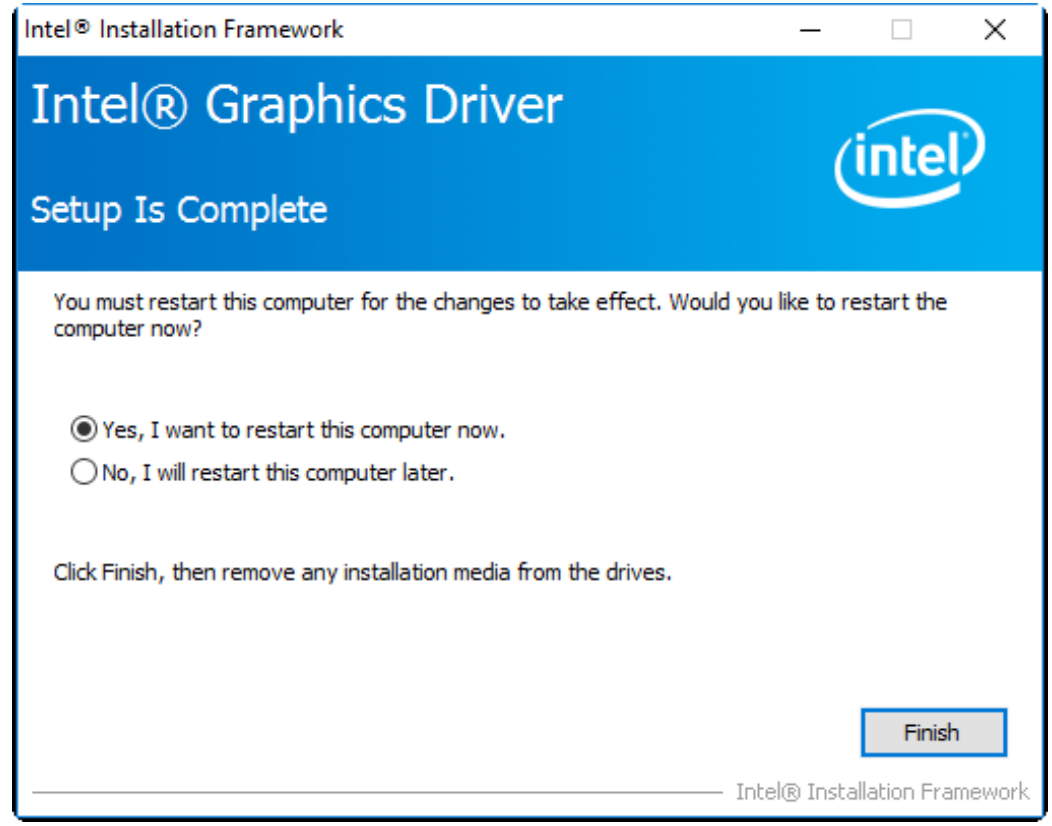

**SPCxxV Series User Manual** 104

# **4.3 [Realtek ALC662 HD Audio Driver Installation](#page-5-1)**

To install the Realtek ALC662 HD Audio Driver, please follow the steps below. **Step 1.** Select **Realtek AL662 HD Audio Driver** from the list

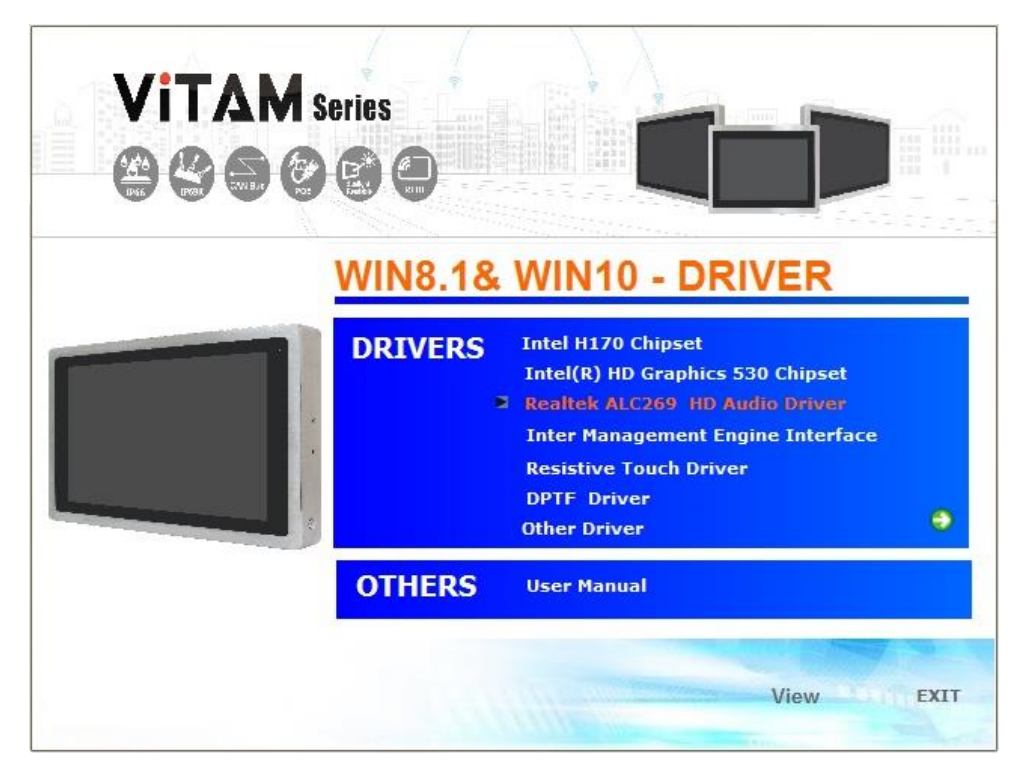

**Step 2.** Click **Next** to continue.

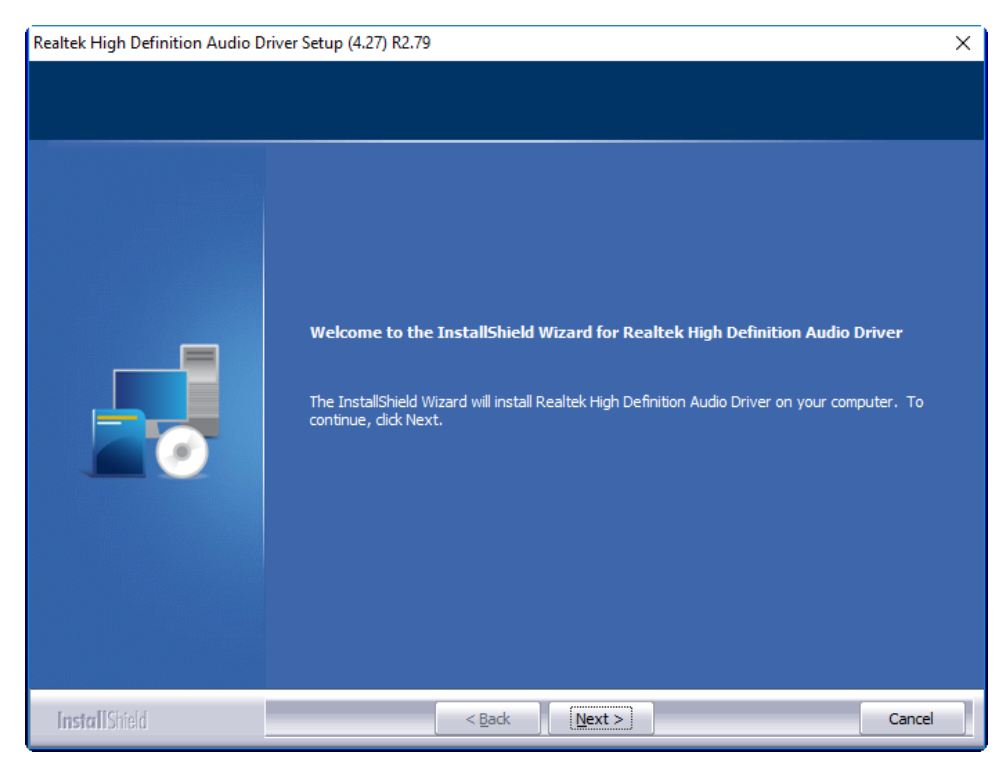

**Step 3.** Click **Yes, I want to restart my computer now**. Click **Finish** to complete the installation.

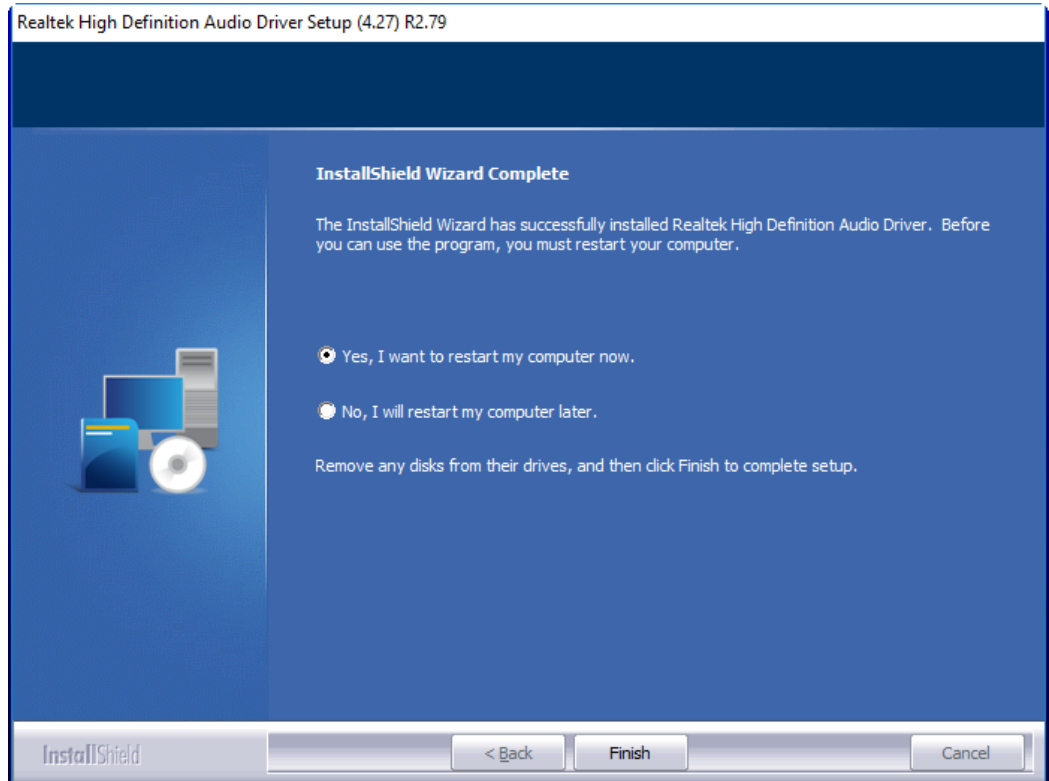

### **[4.4 IntelR Management Engine Interface](#page-5-1)**

To install the IntelR Management Engine Interface, please follow the steps below. **Step 1.** Select **IntelR Management Engine Interface** from the list

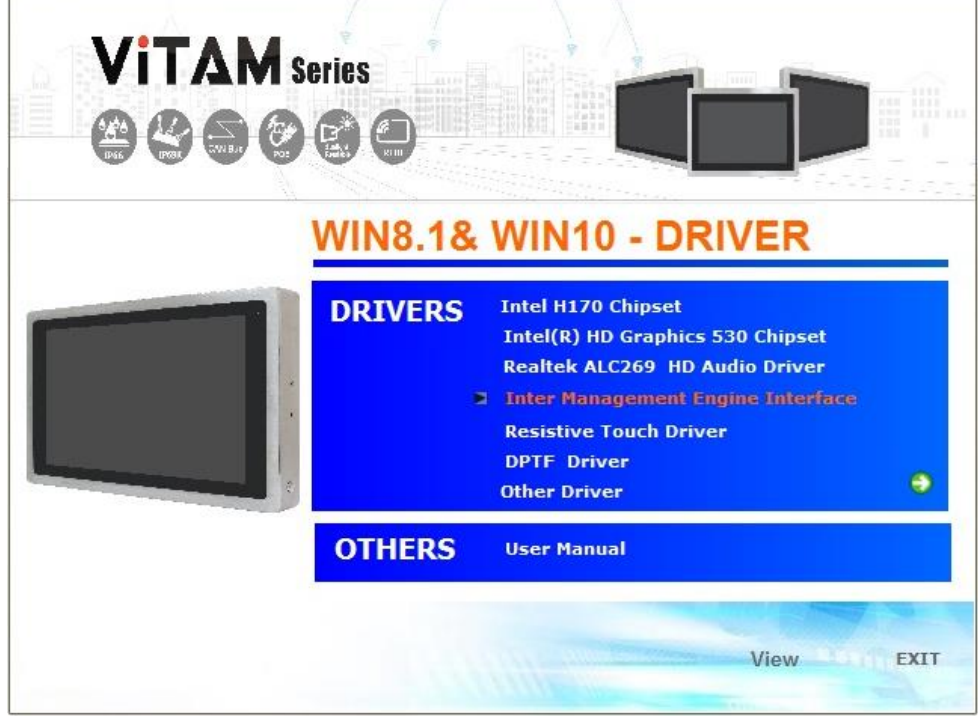

**Step 2.** Select setup language you need. Click **Next** to continue.

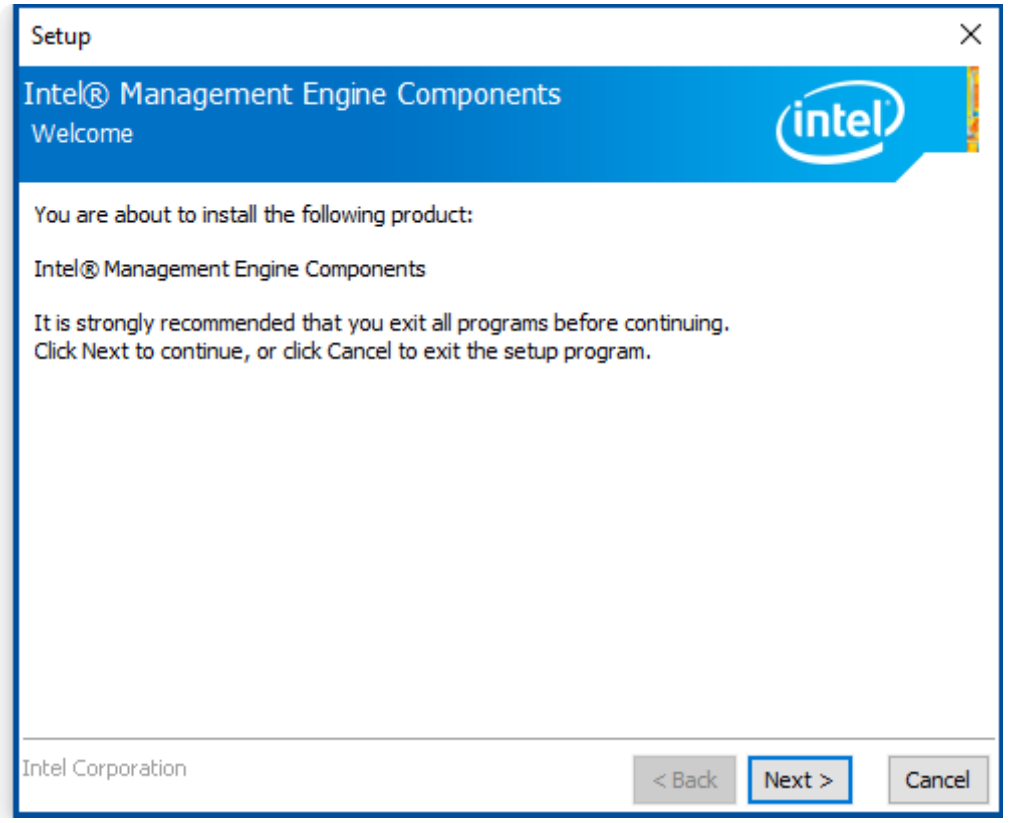

**Step 3.** Choose **I accept the terms in the License Agreement** and click **Next** to
the installation.

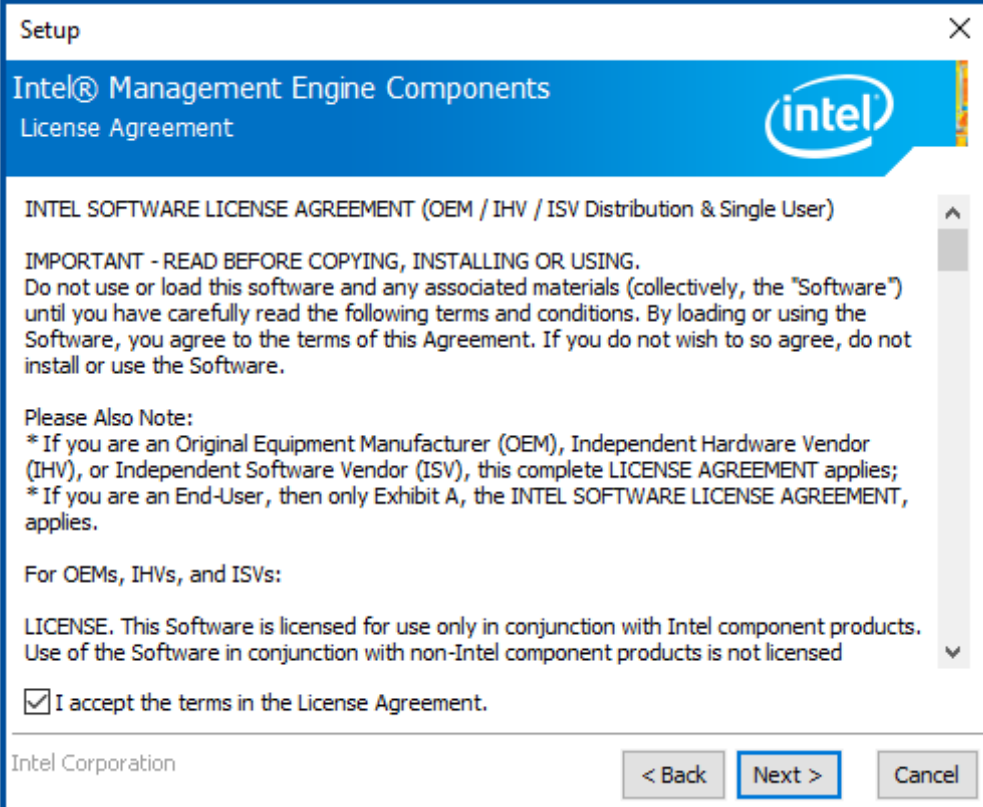

**Step 4.** Click **Next** to continue.

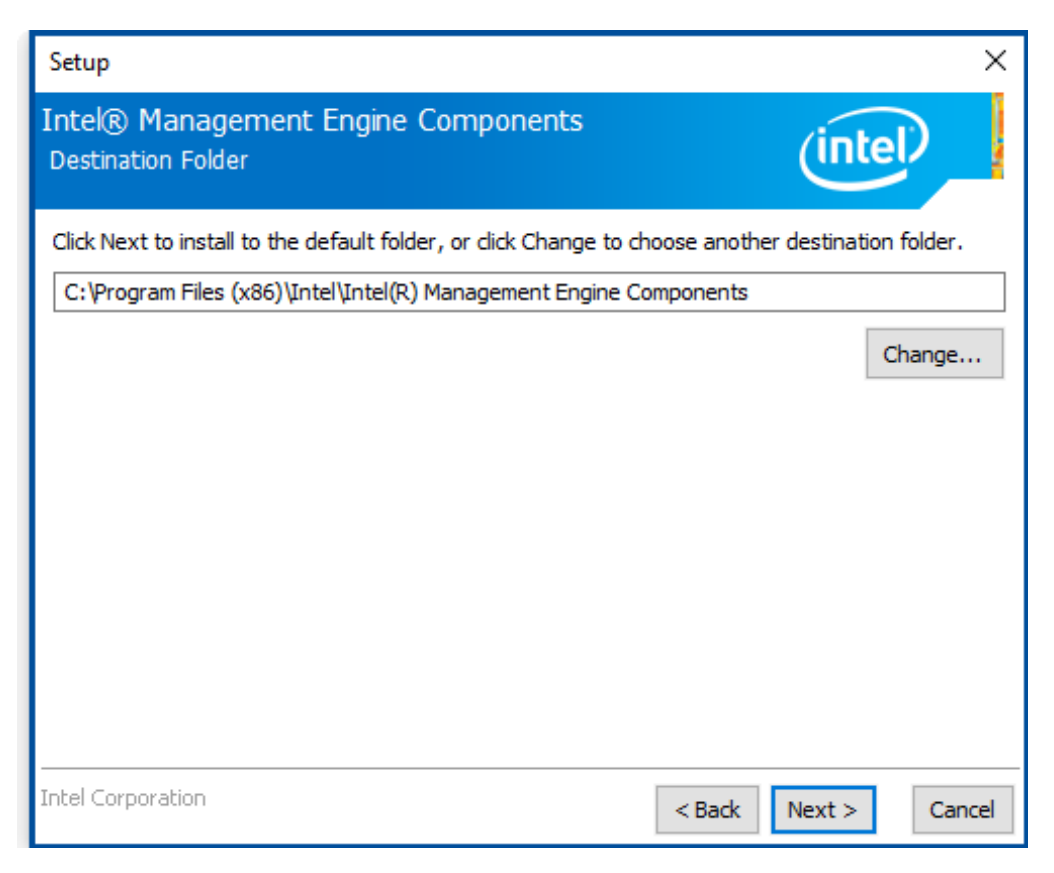

**Step 5.** Click **Finish** to complete the installation.

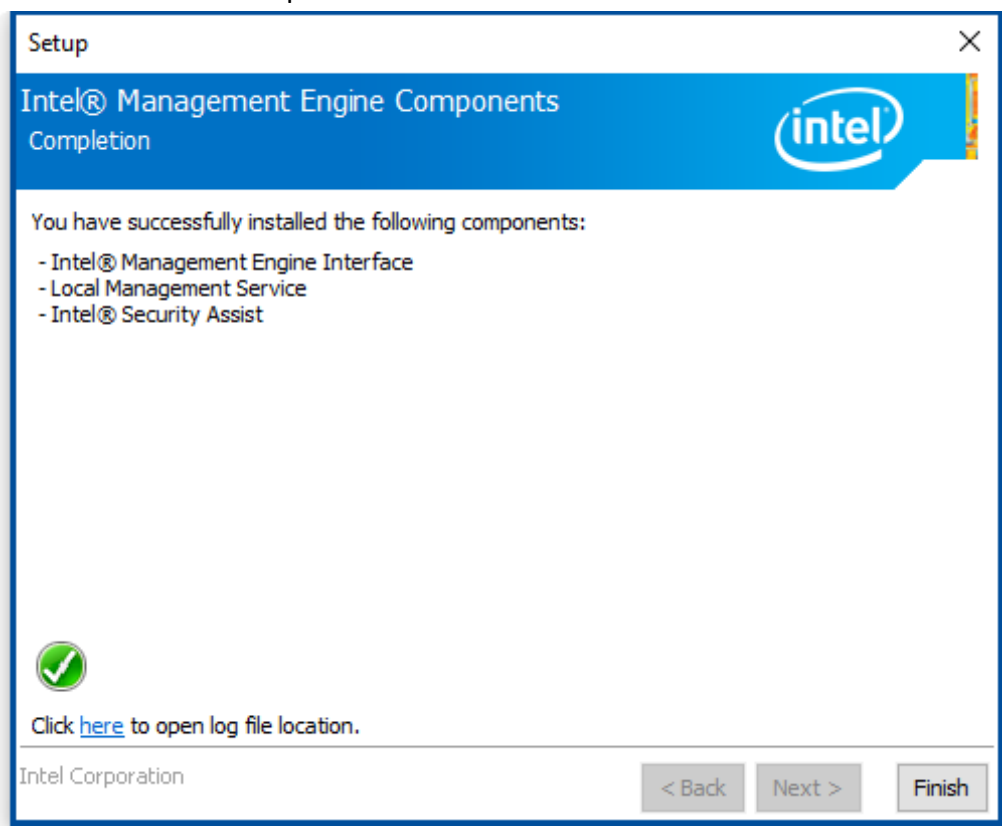

## **[4.5 DPTF](#page-5-0) Driver**

To install the DPTF Driver, please follow the steps below.

**Step 1.** Select **DPTF Driver** from the list

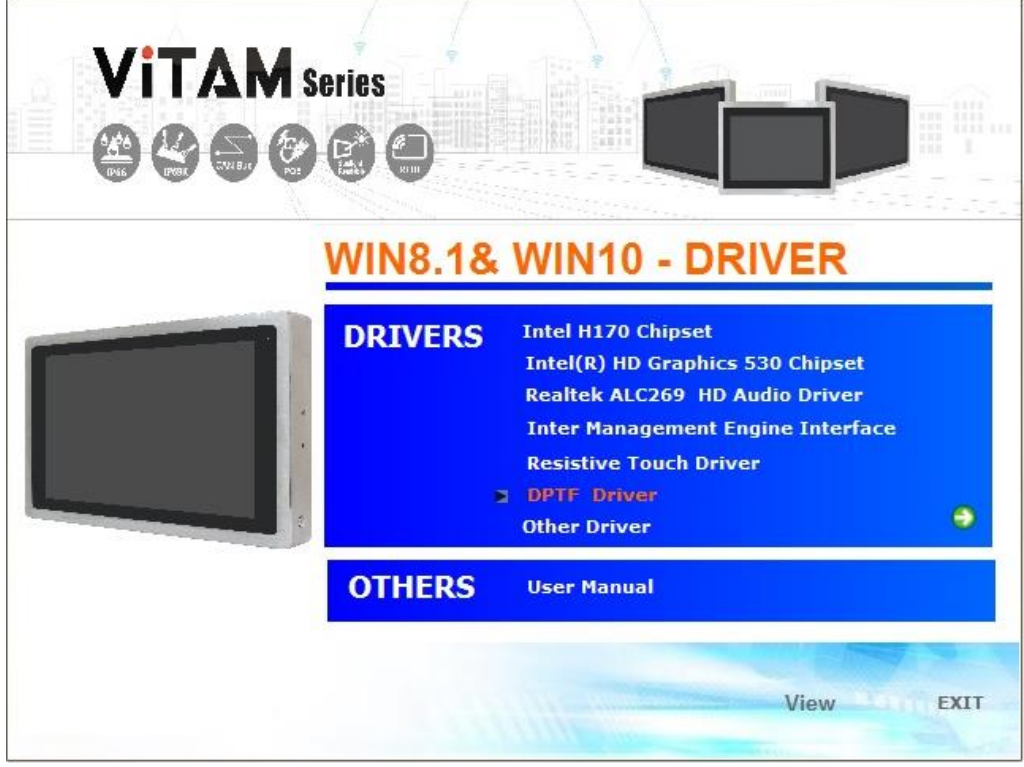

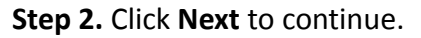

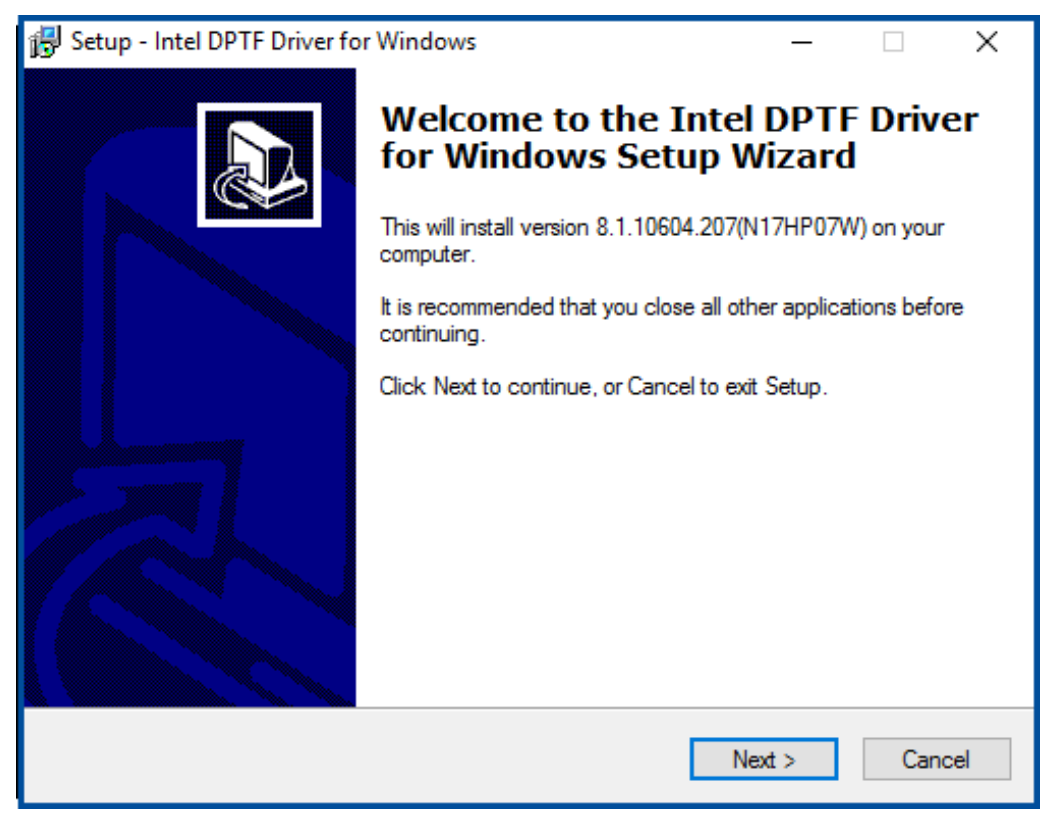

**SPCxxV Series User Manual** 110

**Step 3.** Read the license agreement. Choose **Accept** and click **Next** to accept all of the terms of the license agreement.

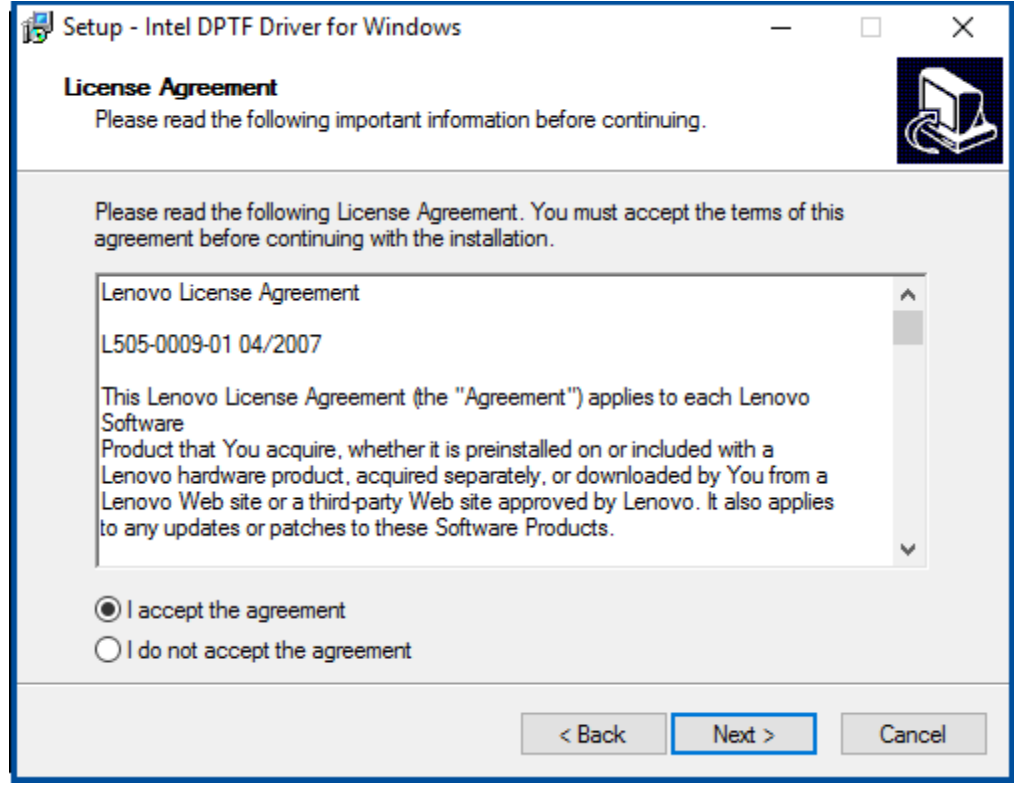

**Step 4.** Select destination location by your option and click **Next** to continue.

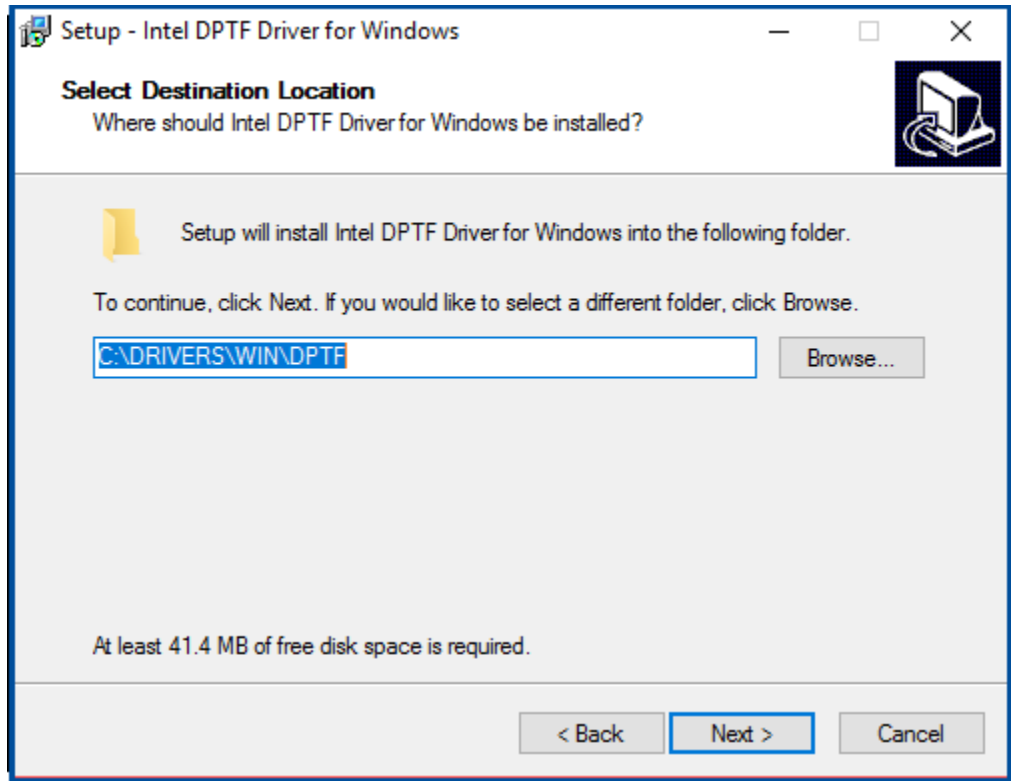

**Step 5.** Click **Install** to continue the installing.

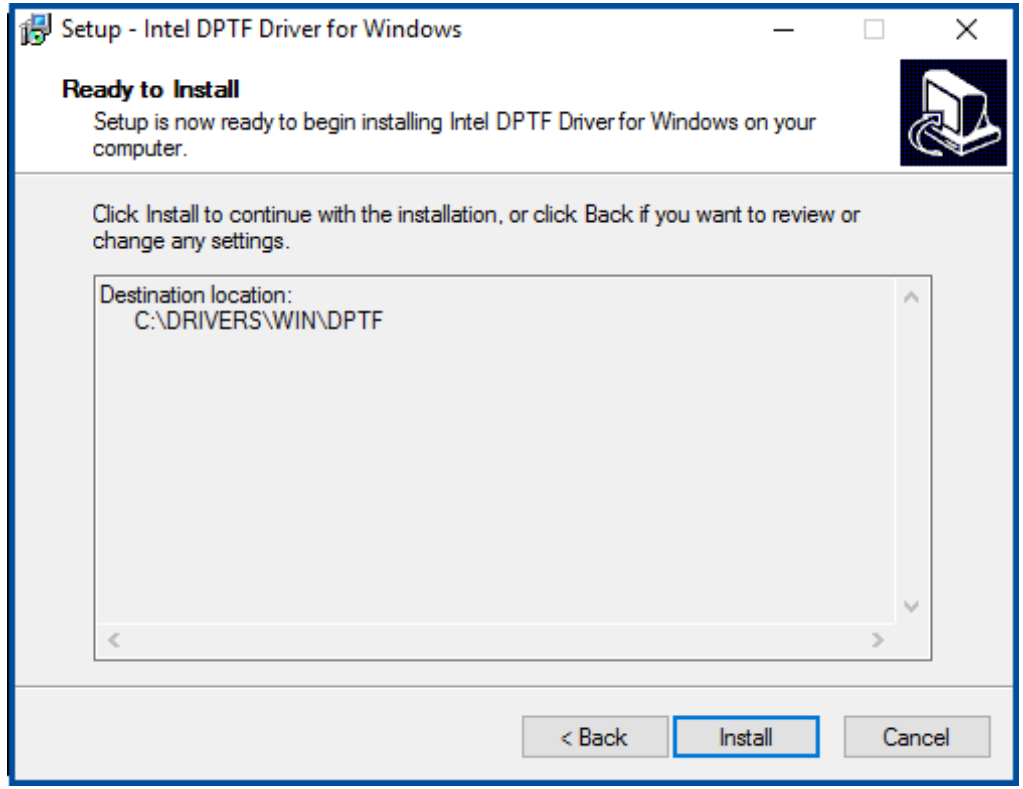

**Step 6.** Click **Finish** to complete the installation and start install Intel DPTF driver for Windows.

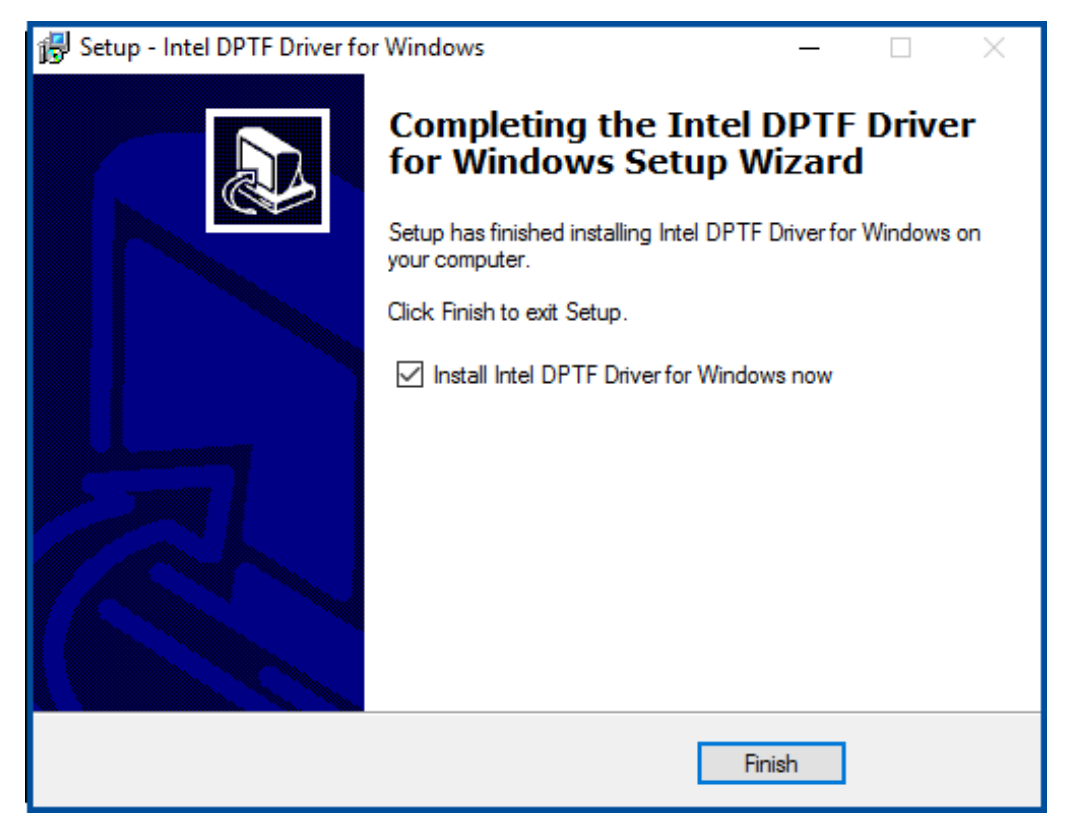

**SPCxxV Series User Manual** 112

**Step 7.** Click **Next** to start the installation.

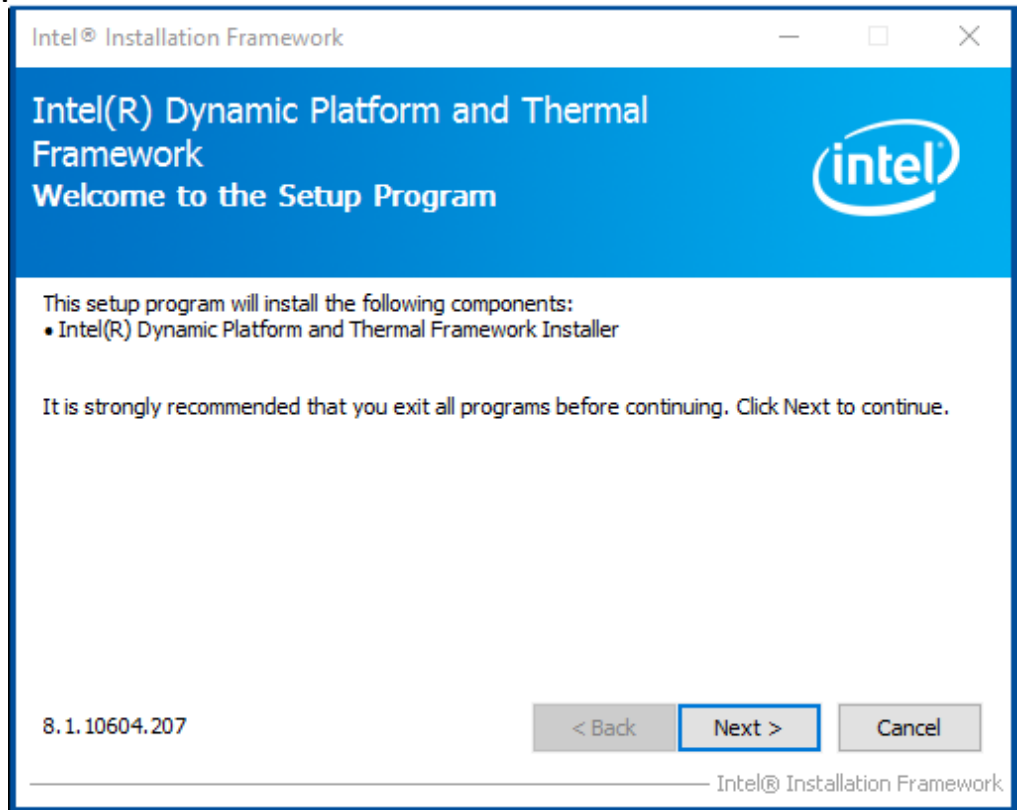

**Step 8.** Read the license agreement. Click **Yes** to accept all of the terms of the license agreement.

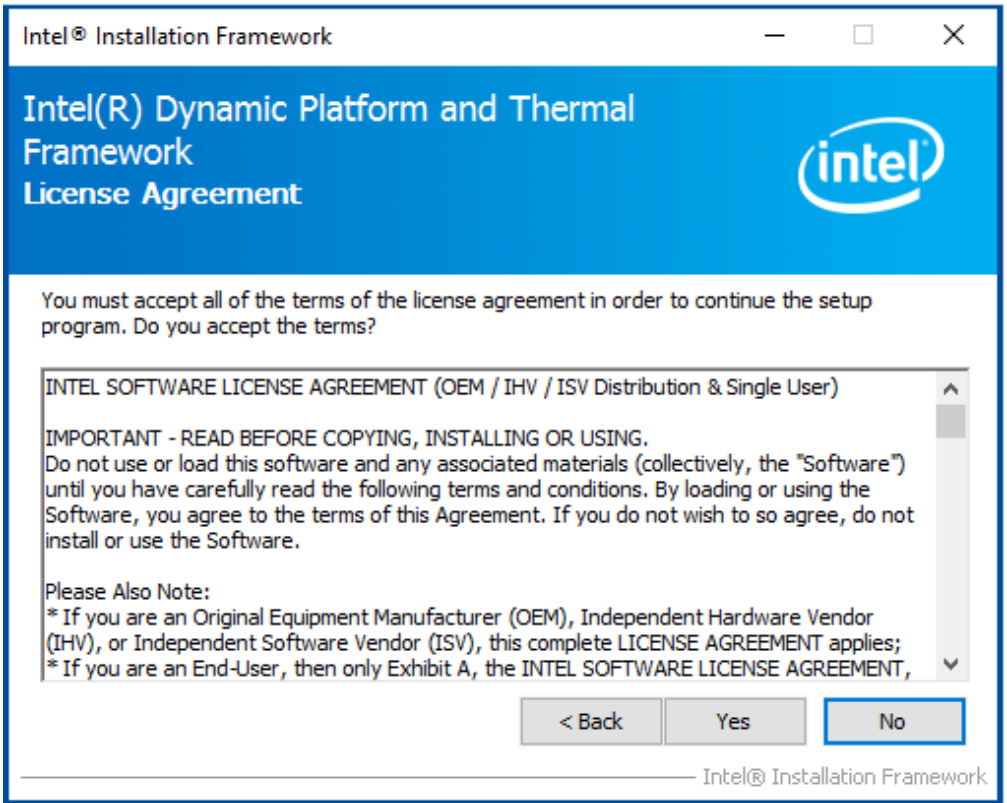

**Step 9.** Click **Next** to continues.

| Intel <sup>®</sup> Installation Framework                                                                                                    |                                       |
|----------------------------------------------------------------------------------------------------|---------------------------------------|
| Intel(R) Dynamic Platform and Thermal<br><b>Framework</b><br><b>Setup Progress</b>                                                                                                    |                                       |
| Please wait while the following setup operations are performed:                                                                                                    |                                       |
| Copying File: C:\Program Files (x86)\Intel\Intel(R) Dynamic Platform and Thermal Framework\I A<br>Copying File: C:\Program Files (x86)\Intel\Intel(R) Dynamic Platform and Thermal Framework\I<br>Copying File: C:\Program Files (x86)\Intel\Intel(R) Dynamic Platform and Thermal Framework\I<br>Copying File: C:\Program Files (x86)\Intel\Intel(R) Dynamic Platform and Thermal Framework\I<br>Copying File: C:\Program Files (x86)\Intel\Intel(R) Dynamic Platform and Thermal Framework\I<br>Copying File: C:\Program Files (x86)\Intel\Intel(R) Dynamic Platform and Thermal Framework\I<br>Copying File: C:\Program Files (x86)\Intel\Intel(R) Dynamic Platform and Thermal Framework\I<br>Copying File: C:\Program Files (x86)\Intel\Intel(R) Dynamic Platform and Thermal Framework\t<br>Copying File: C: \Program Files (x86)\Intel\Intel(R) Dynamic Platform and Thermal Framework\I<br>Copying File: C:\Windows\system32\difxapi.dll |                                       |
| Click Next to continue.<br>≺                                                                                                    |                                       |
|                                                                                                    | Next<br>Intel® Installation Framework |

**Step 10.** Click **Finish** to complete the installation.

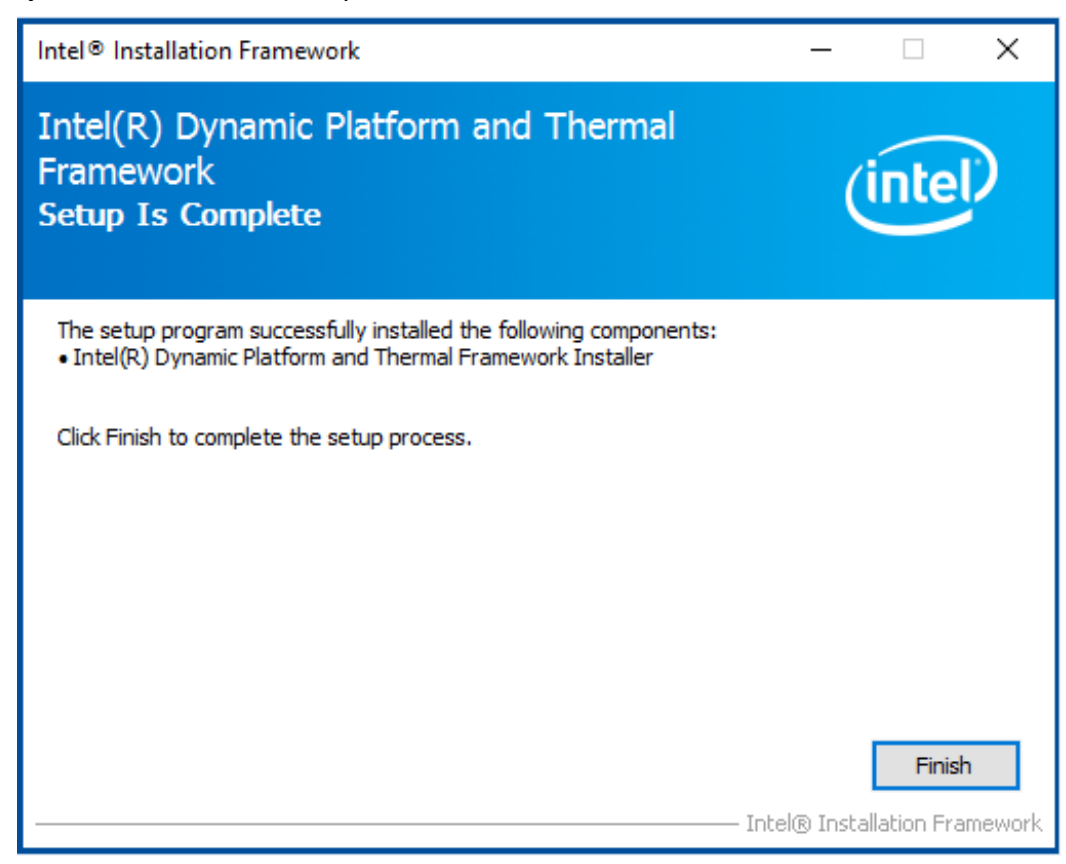

# **[Chapter 5 Touch Screen Installation](#page-5-0)**

This chapter describes how to install drivers and other software that will allow your touch screen work with different operating systems.

# **5.1Windows 8.1/10 [Universal Driver Installation for](#page-6-0)**

## **[PenMount 6000 Series](#page-6-0)**

Before installing the Windows 8.1/10 driver software, you must have the Windows 8.1/10 system installed and running on your computer. You must also have one of the following PenMount 6000 series controller or control boards installed: PM6500, PM6300.

## **Resistive Touch**

If you have an older version of the PenMount Windows 7 driver installed in your system, please remove it first. Follow the steps below to install the PenMount DMC6000 Windows 7 driver.

**Step 1.** Insert the product CD, the screen below would appear. Click **Touch Panel Driver** from the list.

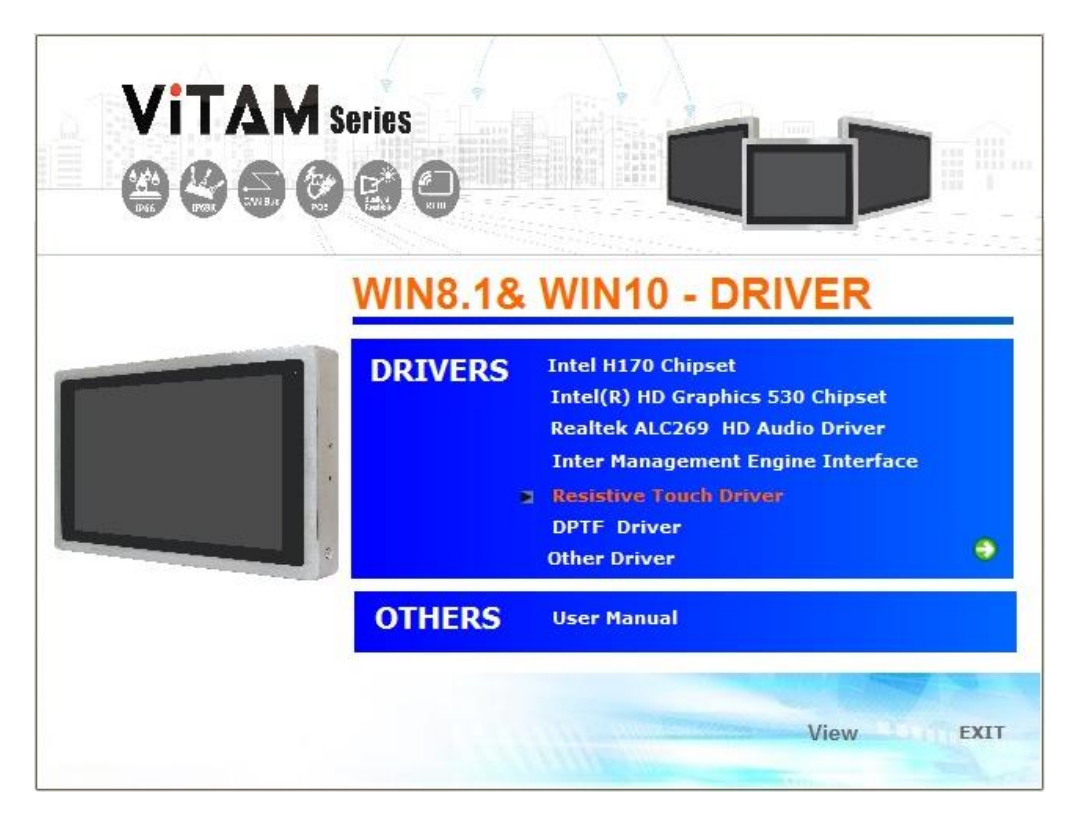

**Step 2.** Click **Next** to continue.

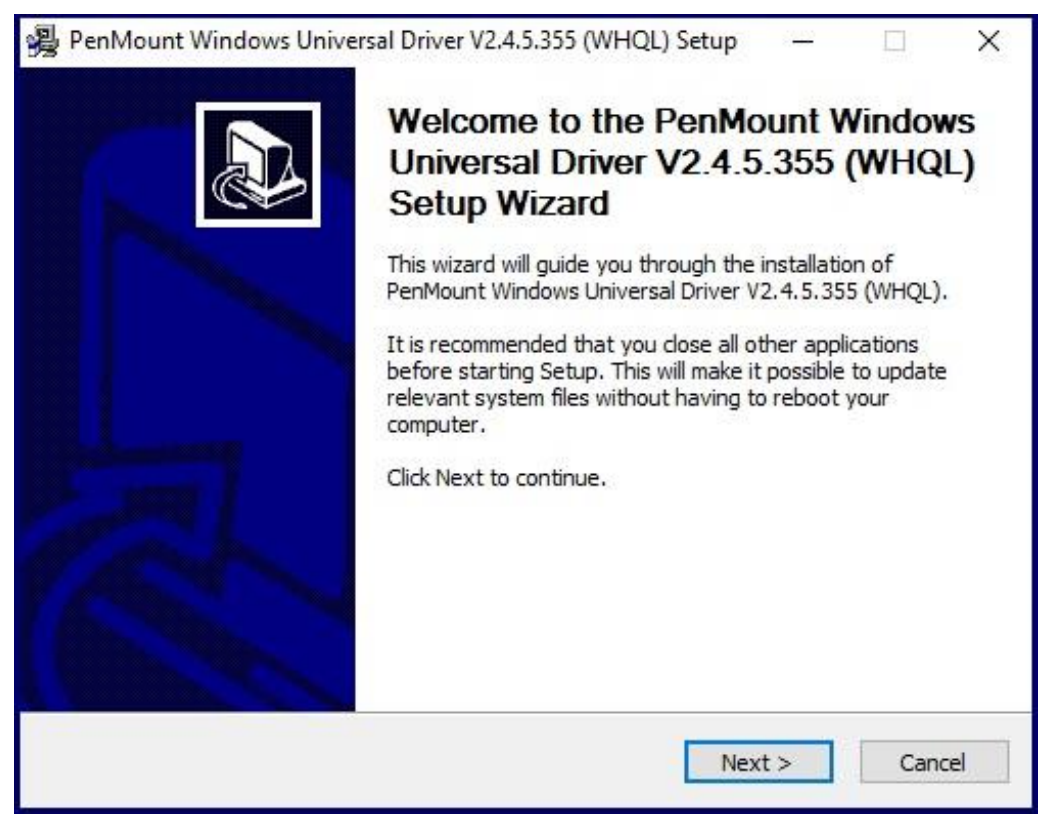

**Step 4.** Read the license agreement. Click **I Agree** to agree the license agreement.

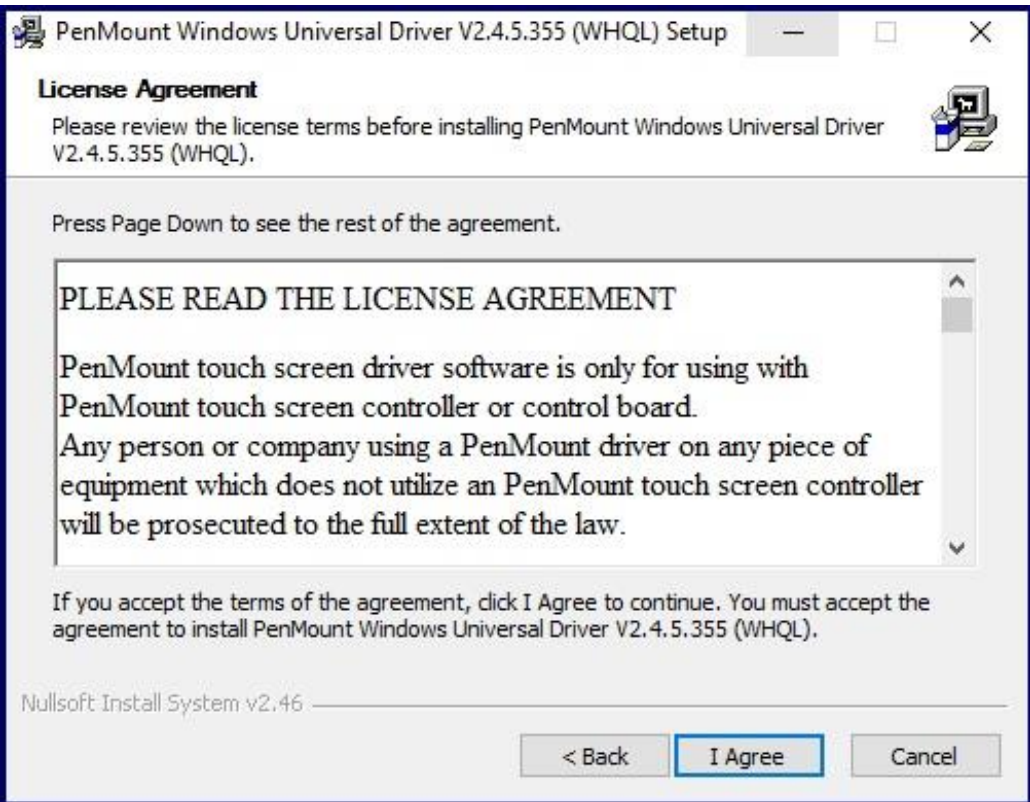

**Step 5.** Choose the folder in which to install PenMount Windows Universal Driver. Click **Install** to start the installation.

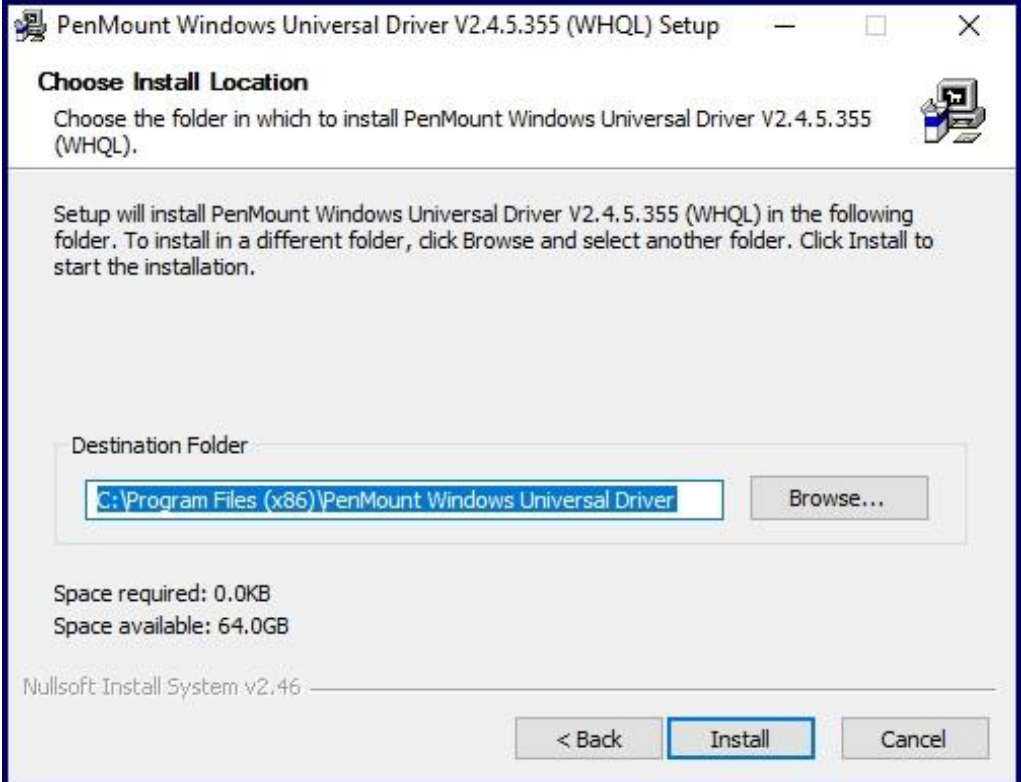

**Step 6.** Click **Yes** to continue.

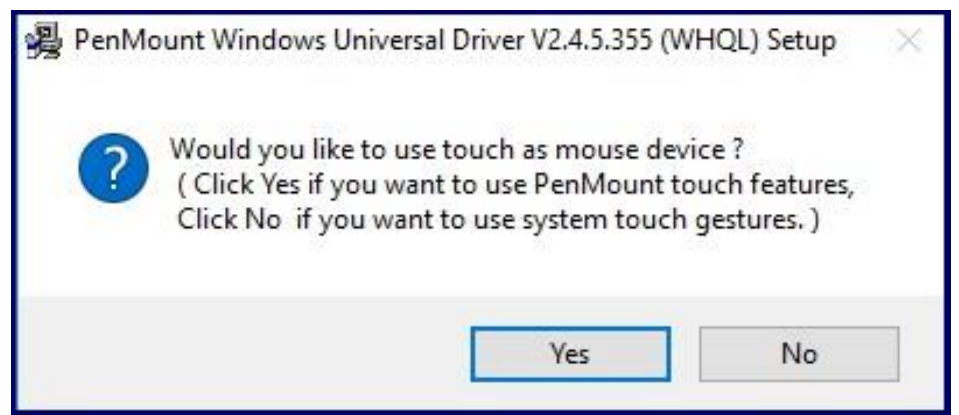

**Step 7.** Click **Finish** to complete installation.

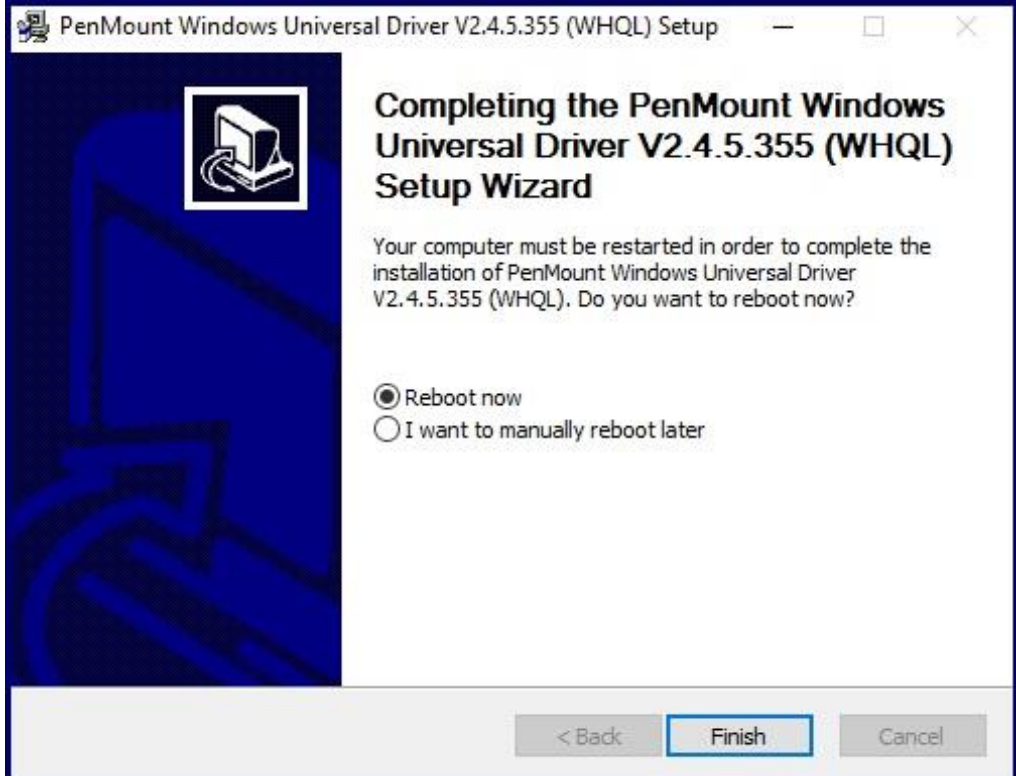

# **5.[2Software Functions](#page-6-0)**

## **Resistive Touch**

Upon rebooting, the computer automatically finds the new 6000 controller board. The touch screen is connected but not calibrated. Follow the procedures below to carry out calibration.

- 1. After installation, click the PenMount Monitor icon "PM" in the menu bar.
- 2. When the PenMount Control Panel appears, select a device to "Calibrate."

#### **PenMount Control Panel(Resistive Touch)**

The functions of the PenMount Control Panel are **Device, Multiple Monitors** ,**Tools**  and **About**, which are explained in the following sections.

#### **Device**

In this window, you can find out that how many devices be detected on your system.

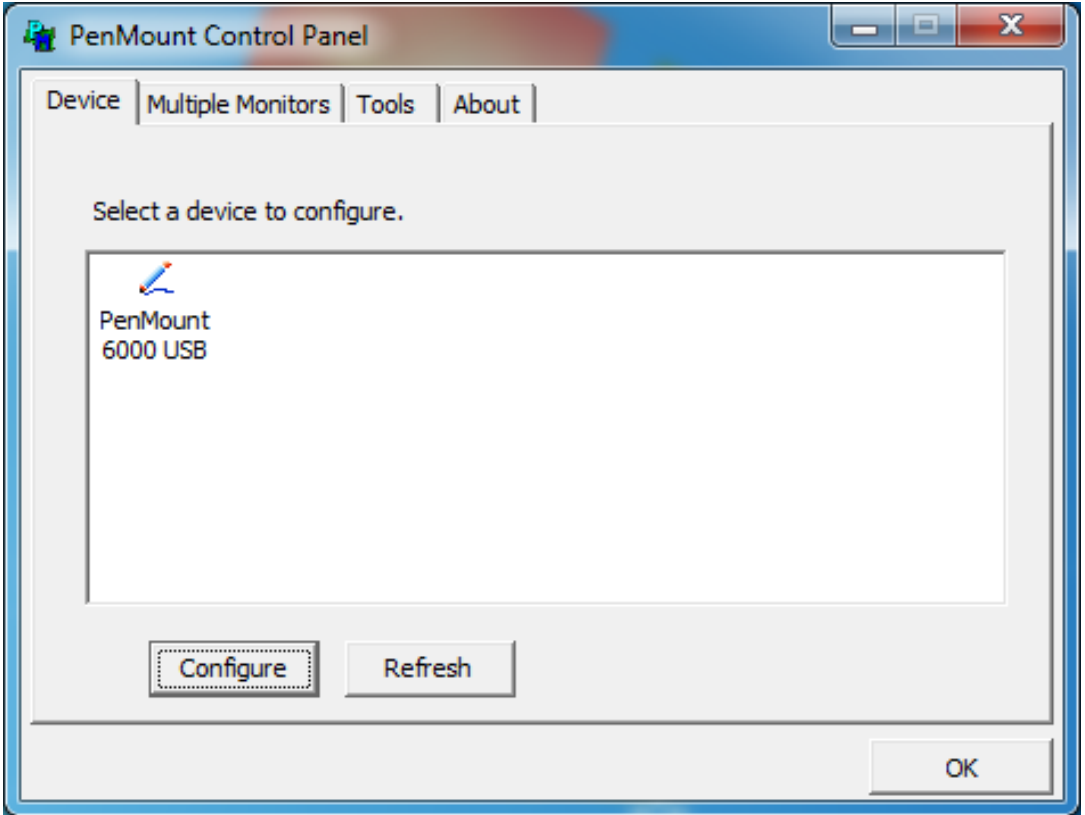

#### **Calibrate**

This function offers two ways to calibrate your touch screen. 'Standard Calibration' adjusts most touch screens. 'Advanced Calibration' adjusts aging touch screens.

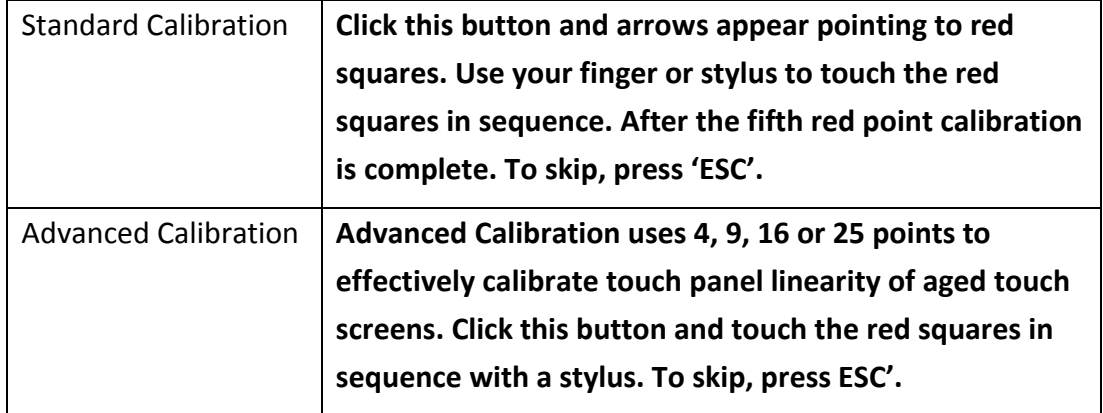

**Step 1.** Please select a device then click "Configure". You can also double click the device too.

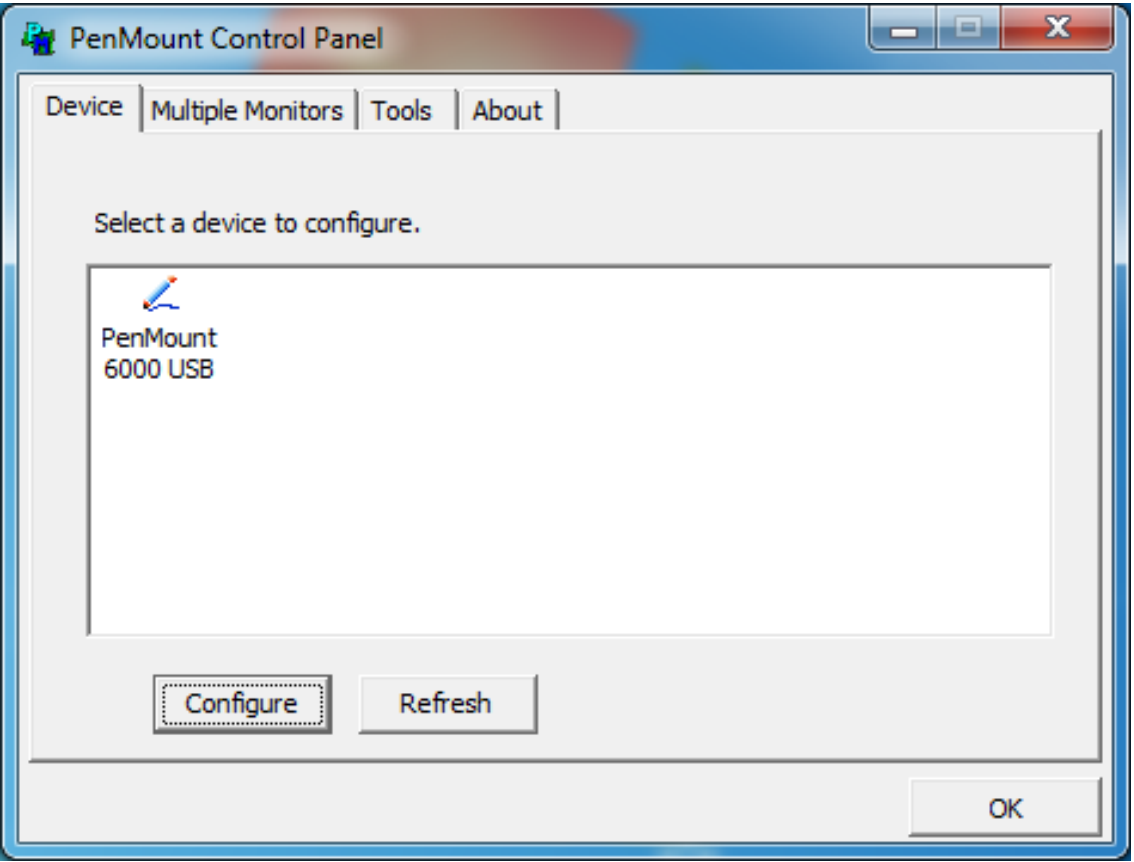

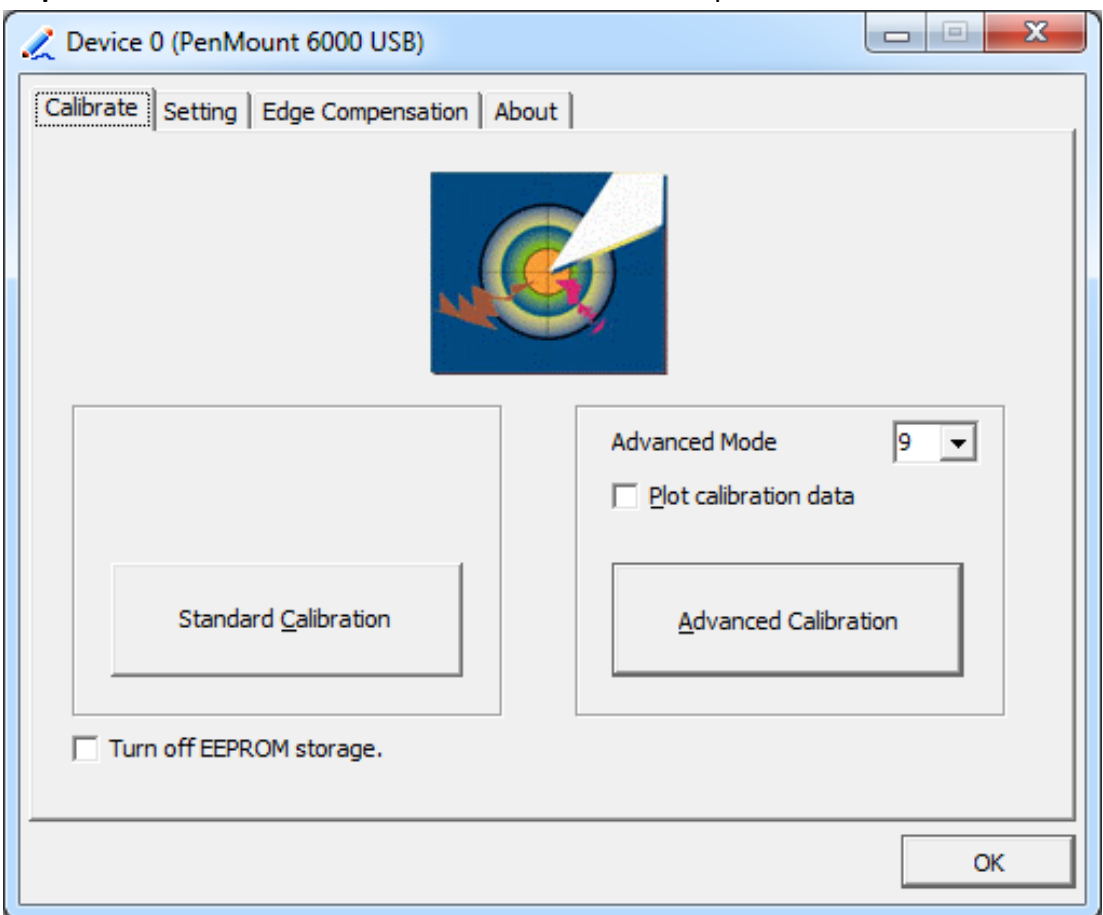

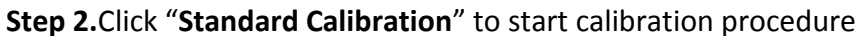

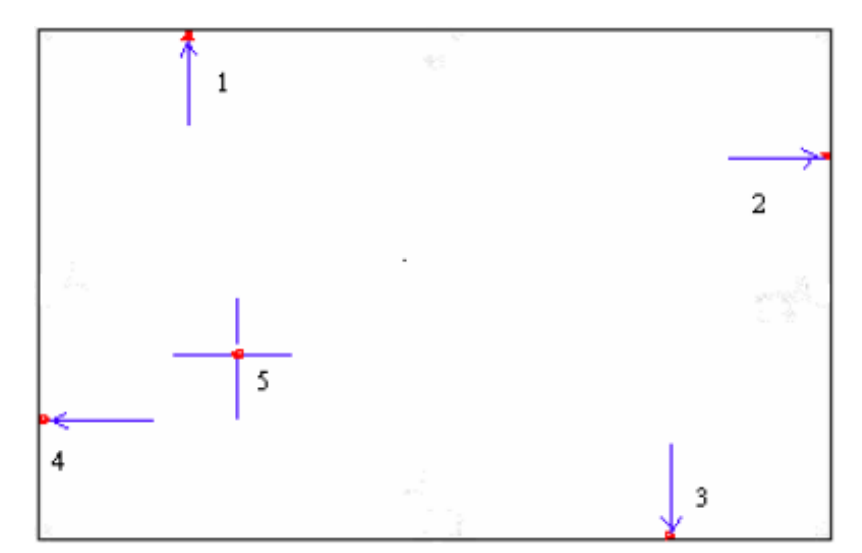

**NOTE:** The older the touch screen, the more Advanced Mode calibration points you need for an accurate calibration. Use a stylus during Advanced Calibration for greater accuracy. Please follow the step as below:

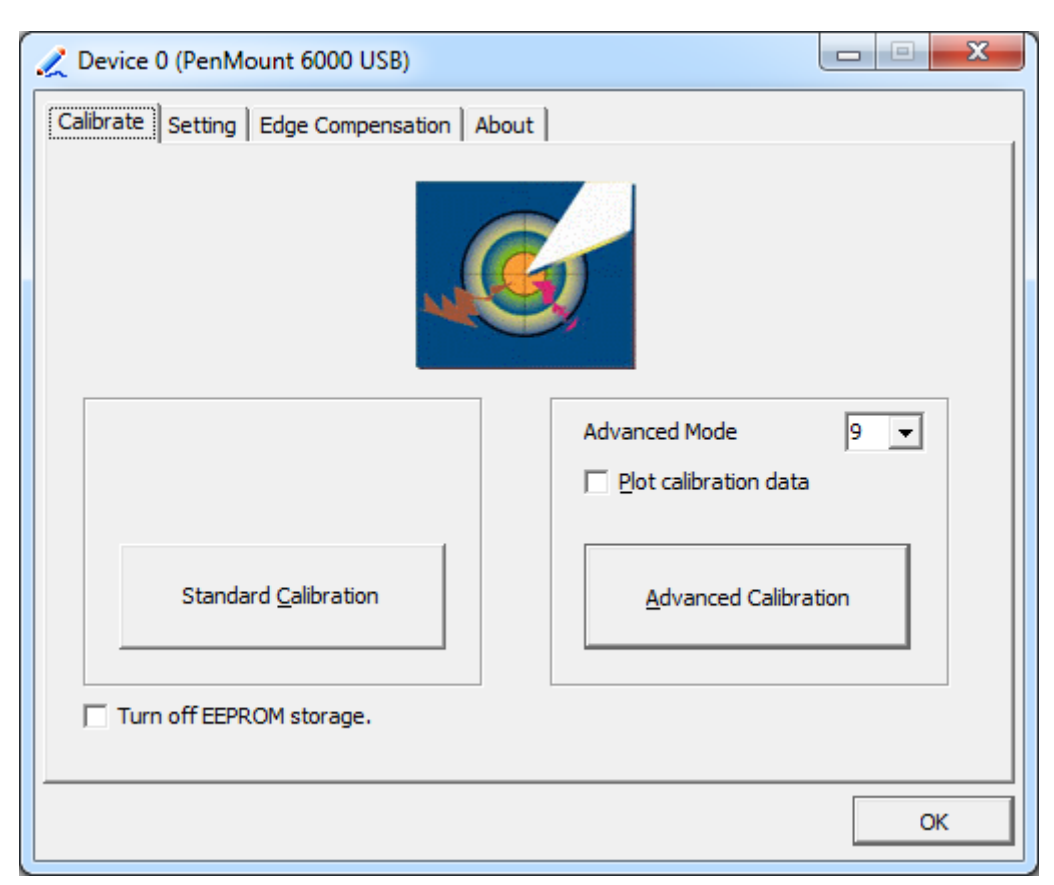

**Step 3.** Select **Device** to calibrate, then you can start to do **Advanced Calibration**.

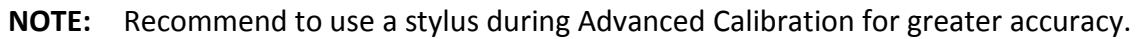

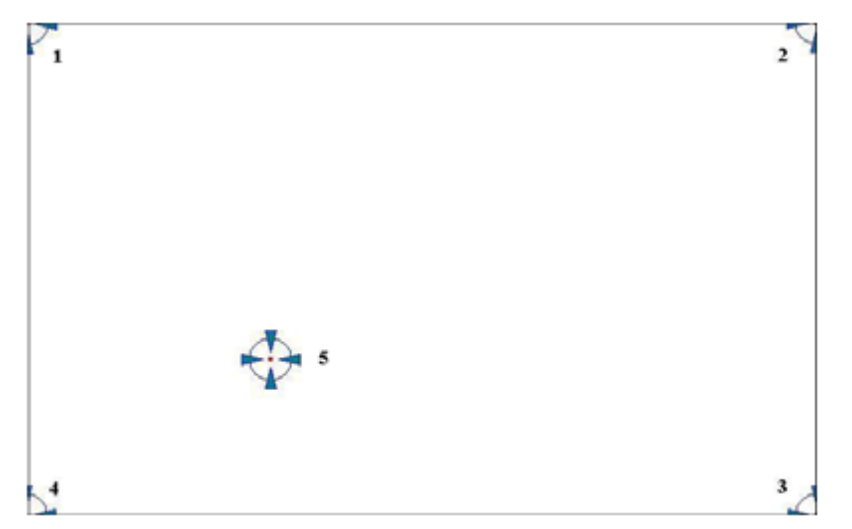

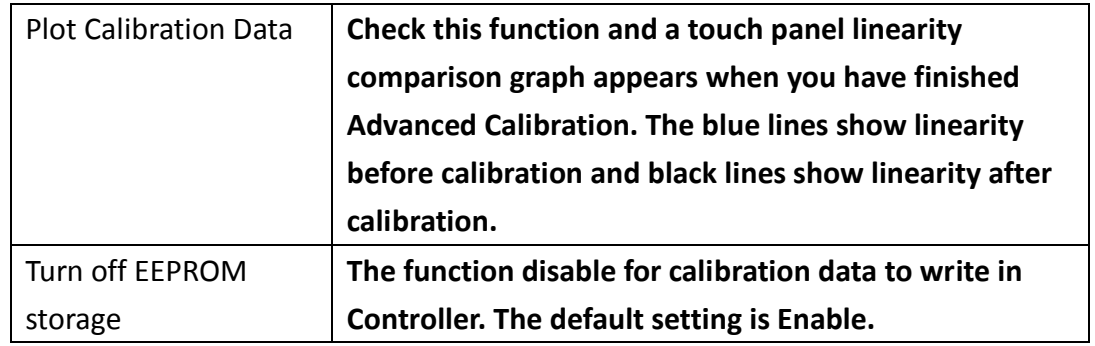

**SPCxxV Series User Manual** 122

### **Setting**

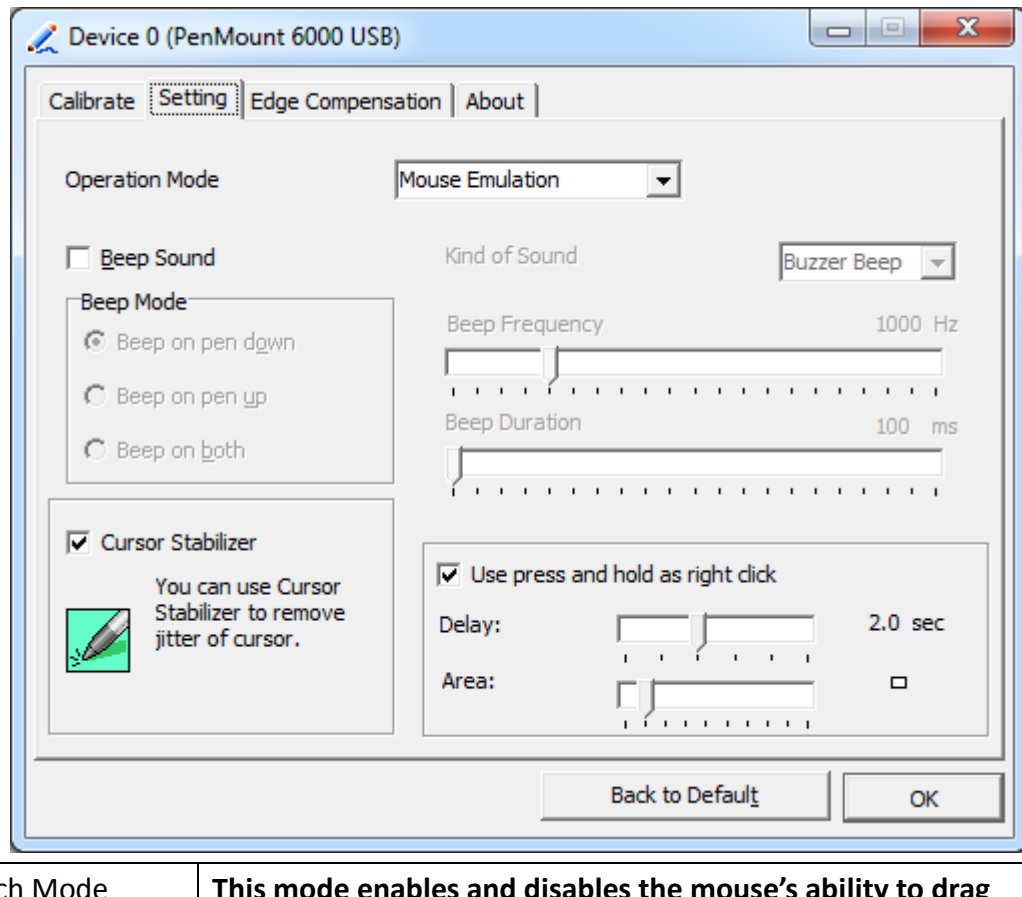

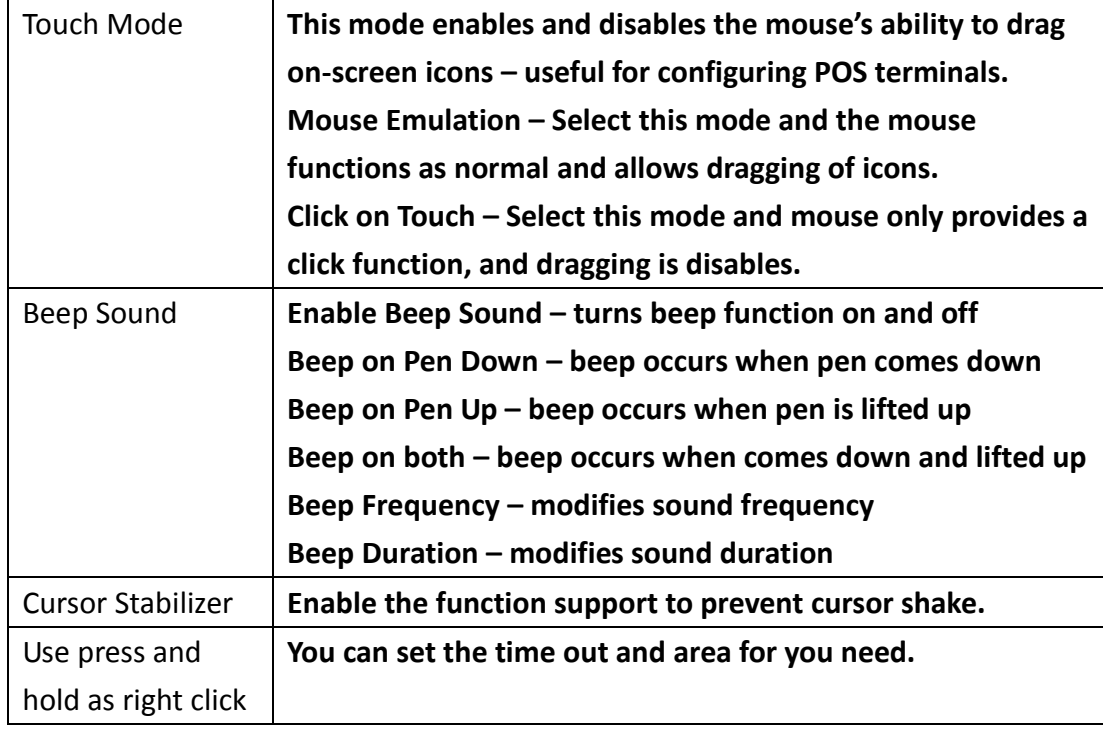

#### **Edge Compensation**

You can use Edge Compensation to calibrate more subtly.

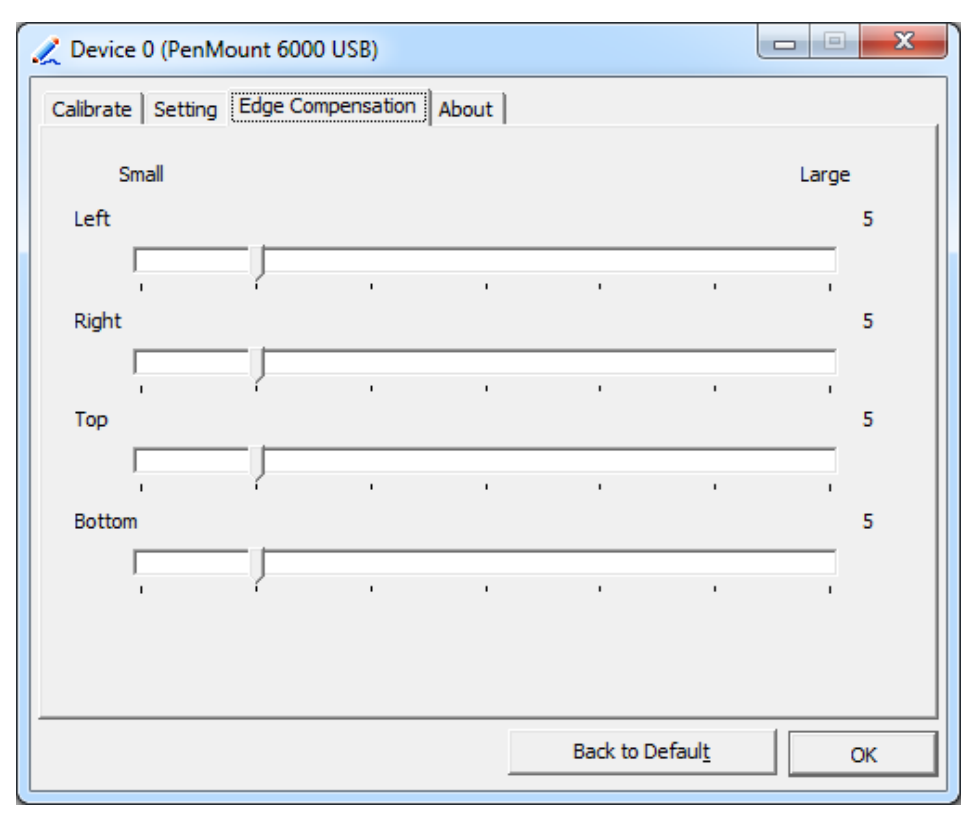

#### **About**

This panel displays information about the PenMount controller and driver version.

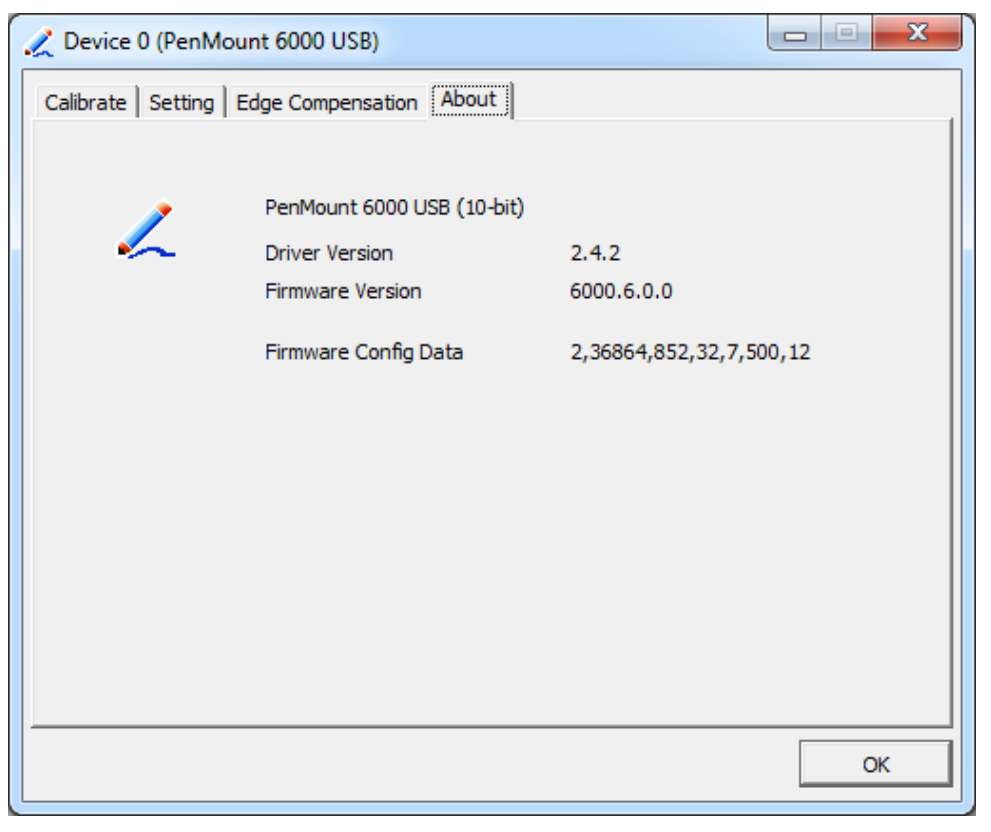

#### **Multiple Monitors**

Multiple Monitors support from two to six touch screen displays for one system. The PenMount drivers for Windows 7/8/8.1 support Multiple Monitors. This function supports from two to six touch screen displays for one system. Each monitor requires its own PenMount touch screen control board, either installed inside the display or in a central unit. The PenMount control boards must be connected to the computer COM ports via the USB interface. Driver installation procedures are the same as for a single monitor. Multiple Monitors support the following modes:

> Windows Extends Monitor Function Matrox DualHead Multi-Screen Function nVidia nView Function

**NOTE:** The Multiple Monitor function is for use with multiple displays only. Do not use this function if you have only one touch screen display. Please note once you turn on this function the rotating function is disabled.

Enable the multiple display function as follows:

**1.** Check the **Enable Multiple Monitor Support** box; then click **Map Touch Screens** to assign touch controllers to displays.

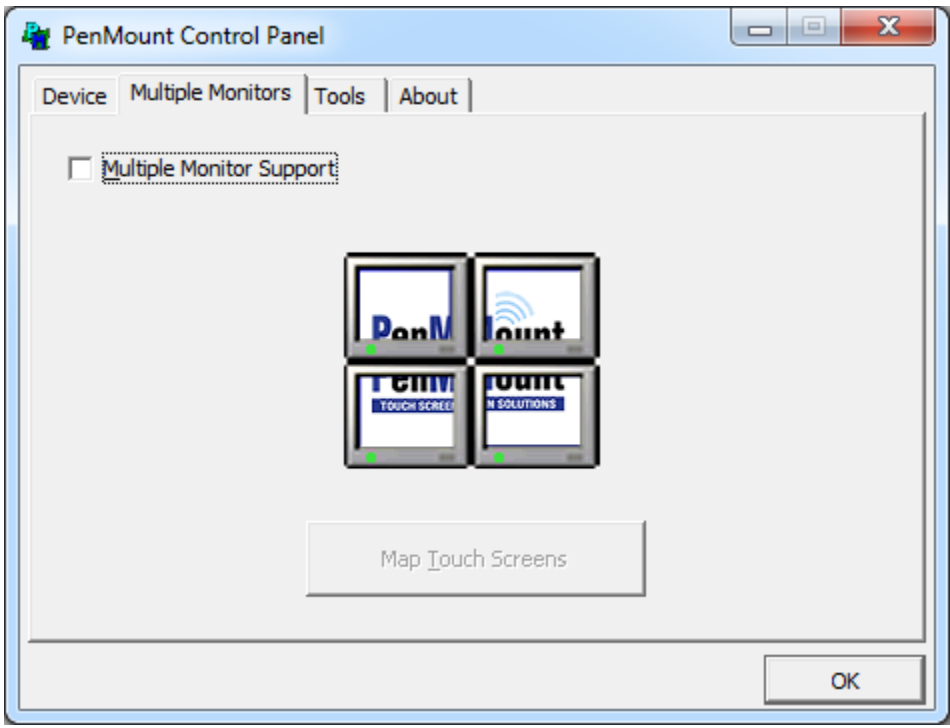

- **2.** When the mapping screen message appears, click **OK.**
- **3.** Touch each screen as it displays "Please touch this monitor". Following this sequence and touching each screen is called **mapping the touch screens.**

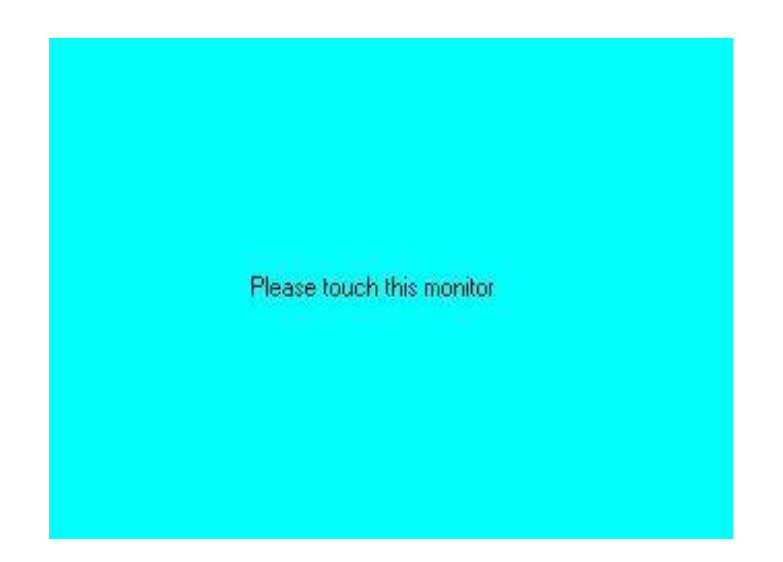

- **4.** Touching all screens completes the mapping and the desktop reappears on the monitors.
- **5.** Select a display and execute the "Calibration" function. A message to start calibration appears. Click **OK.**

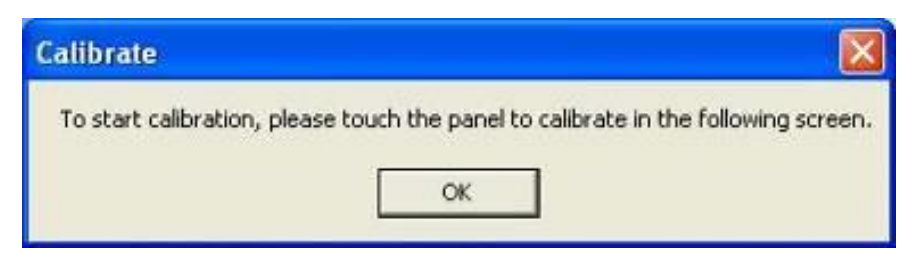

- **6.** "Touch this screen to start its calibration" appears on one of the screens. Touch the screen.
- **7.** "Touch the red square" messages appear. Touch the red squares in sequence.
- **8.** Continue calibration for each monitor by clicking **Standard Calibration** and touching the red squares.

#### **NOTES:**

- 1. If you use a single VGA output for multiple monitors, please do not use the **Multiple Monitor** function. Just follow the regular procedure for calibration on each of your desktop monitors.
- 2. The Rotating function is disabled if you use the Multiple Monitor function.
- 3. If you change the resolution of display or screen address, you have to redo **Map Touch Screens,** so the system understands where the displays are.

#### **About**

This panel displays information about the PenMount controller and this driver version.

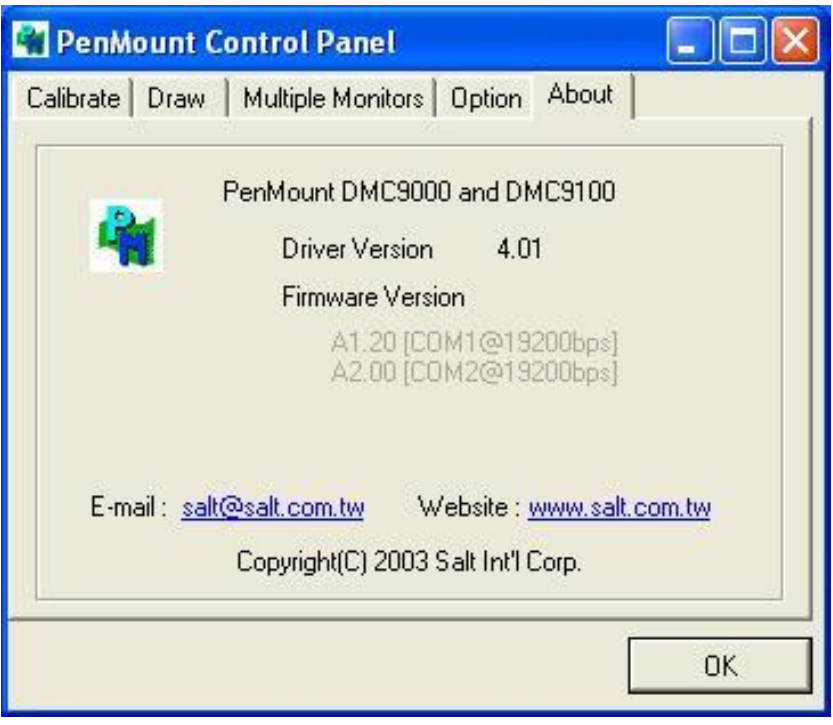

#### **PenMount Monitor Menu Icon**

The PenMount monitor icon (PM) appears in the menu bar of Windows 7/8/8.1 system when you turn on PenMount Monitor in PenMount Utilities.

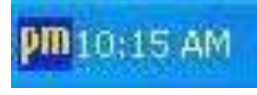

PenMount Monitor has the following function

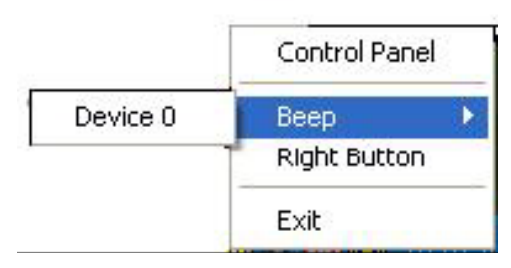

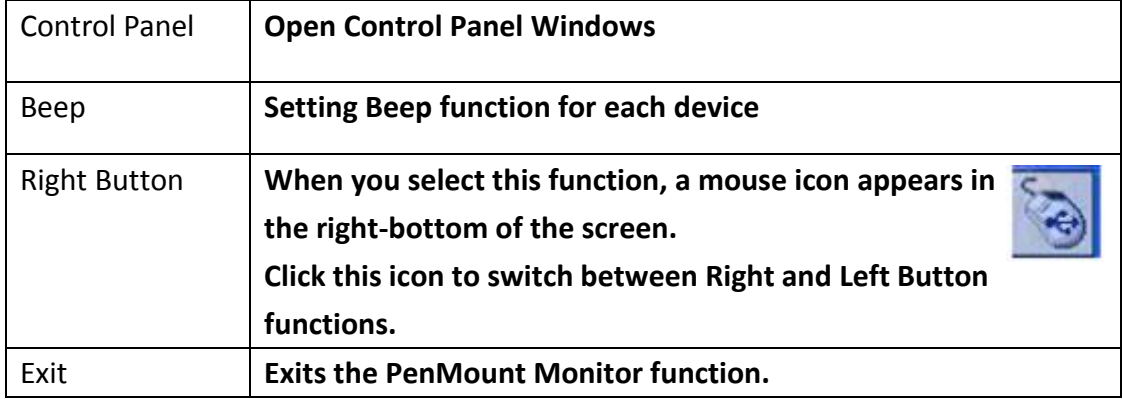

#### **Configuring the Rotate Function**

- 1. Install the rotation software package.
- 2. Choose the rotate function (0°, 90°, 180°, 270°) in the 3rd party software. The calibration screen appears automatically. Touch this point and rotation is mapped.

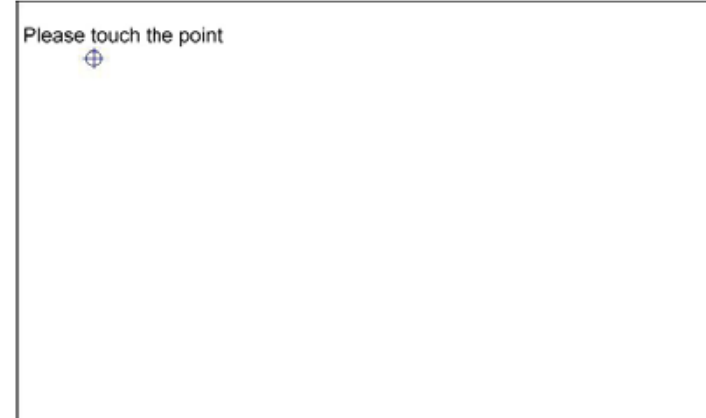

**NOTE:** The Rotate function is disabled if you use Monitor Mapping

Technische Änderungen und Irrtum ohne Vorankündigung vorbehalten! Alle Rechte geschützt!

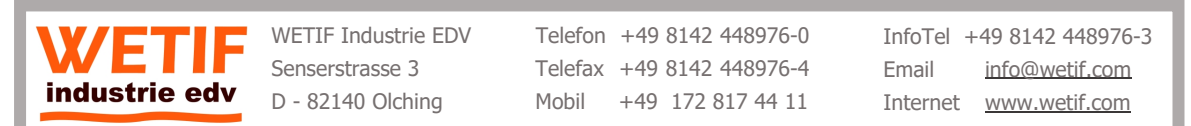